## **Z97-PRO Series**

 $\bigoplus$ 

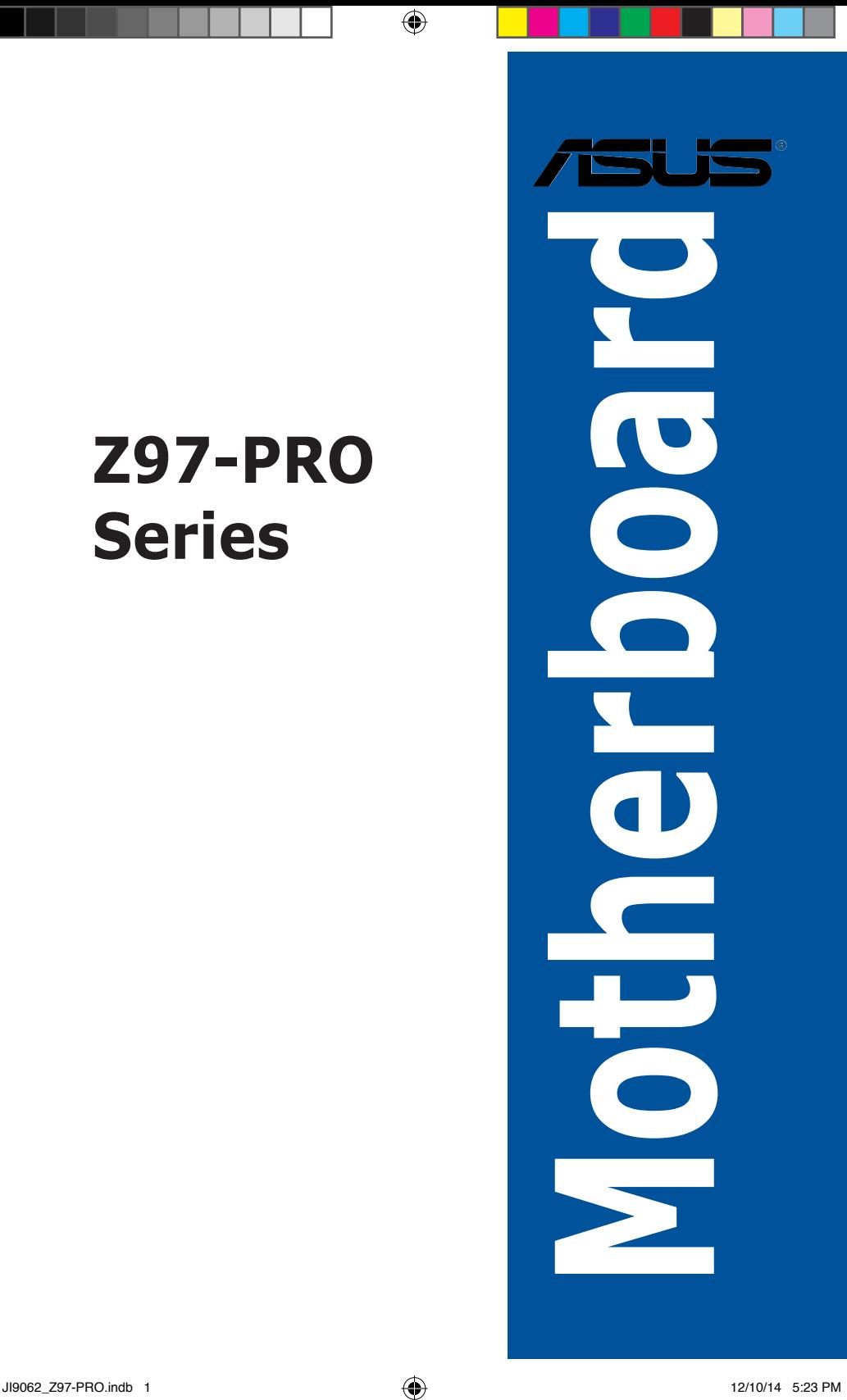

 $\bigoplus$ 

J9062 第1刷 2014年4月

#### **Copyright © 2014 ASUSTeK COMPUTER INC. All Rights Reserved.**

バックアップの目的で利用する場合を除き、本書に記載されているハードウェア・ソフトウェアを 含む、全ての内容は、ASUSTeK Computer Inc. (ASUS)の文書による許可なく、編集、転載、引用、 放送、複写、検索システムへの登録、他言語への翻訳などを行うことはできません。

以下の場合は、保証やサービスを受けることができません。

(1)ASUSが明記した方法以外で、修理、改造、交換した場合。

(2)製品のシリアル番号が読むことができない状態である場合。

ASUSは、本マニュアルについて、明示の有無にかかわらず、いかなる保証もいたしません。ASUS の責任者、従業員、代理人は、本書の記述や本製品に起因するいかなる損害(利益の損失、ビジネ スチャンスの遺失、データの損失、業務の中断などを含む)に対して、その可能性を事前に指摘し たかどうかに関りなく、責任を負いません。

本書の仕様や情報は、個人の使用目的にのみ提供するものです。また、予告なしに内容は変更さ れることがあり、この変更についてASUSはいかなる責任も負いません。本書およびハードウェア、 ソフトウェアに関する不正確な内容について、ASUSは責任を負いません。

本マニュアルに記載の製品名及び企業名は、登録商標や著作物として登録されている場合が ありますが、本書では、識別、説明、及びユーザーの便宜を図るために使用しており、これ らの権利を侵害する意図はありません。

#### **Offer to Provide Source Code of Certain Software**

This product contains copyrighted software that is licensed under the General Public License ("GPL")、 under the Lesser General Public License Version ("LGPL") and/or other Free Open Source Software Licenses. Such software in this product is distributed without any warranty to the extent permitted by the applicable law. Copies of these licenses are included in this product.

Where the applicable license entitles you to the source code of such software and/or other additional data,you may obtain it for a period of three years after our last shipment of the product,either

(1) for free by downloading it from http://support.asus.com/download

or

⊕

(2) for the cost of reproduction and shipment,which is dependent on the preferred carrier and the location where you want to have it shipped to,by sending a request to:

ASUSTeK Computer Inc. Legal Compliance Dept. 15 Li Te Rd., Beitou,Taipei 112 Taiwan

In your request please provide the name,model number and version,as stated in the About Box of the product for which you wish to obtain the corresponding source code and your contact details so that we can coordinate the terms and cost of shipment with you. The source code will be distributed WITHOUT ANY WARRANTY and licensed under the same

license as the corresponding binary/object code.

This offer is valid to anyone in receipt of this information.

ASUSTeK is eager to duly provide complete source code as required under various Free Open Source Software licenses. If however you encounter any problems in obtaining the full corresponding source code we would be much obliged if you give us a notification to the email address **gpl@asus.com**, stating the product and describing the problem (please DO NOT send large attachments such as source code archives,etc. to this email address).

ii

♠

## もくじ

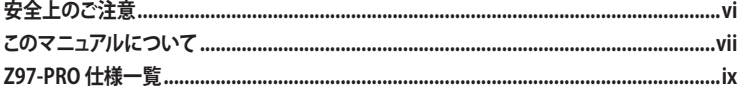

 $\bigoplus$ 

## Chapter1<br>1.1 独 製品の概要

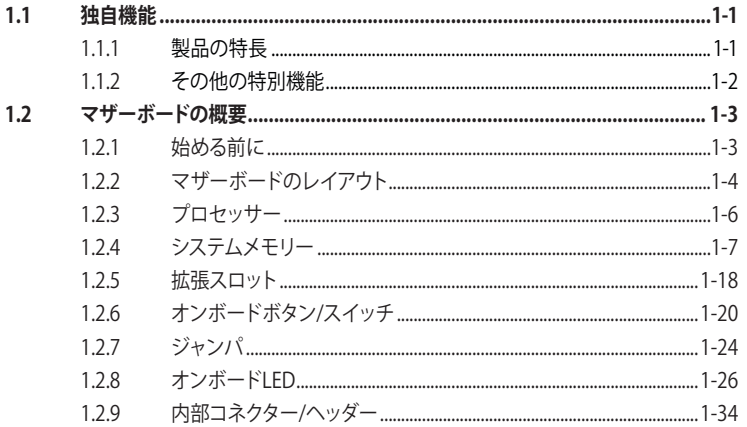

#### Chapter<sub>2</sub> 基本的な取り付け

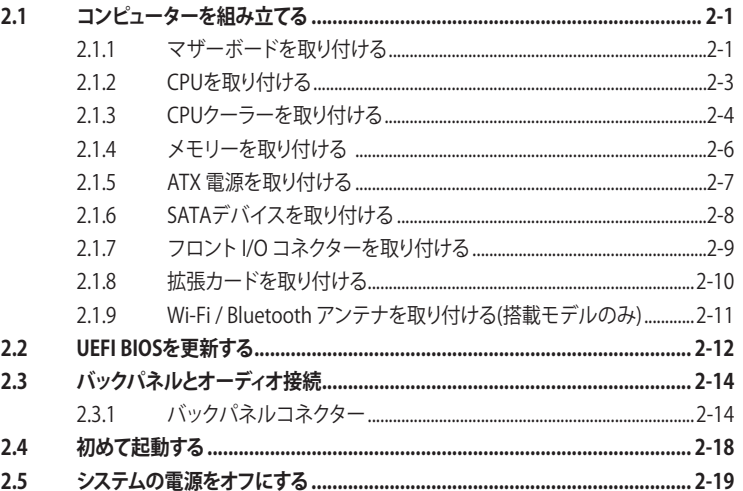

 $\bigoplus$ 

 $\bigoplus$ 

 $\overline{\text{iii}}$ 

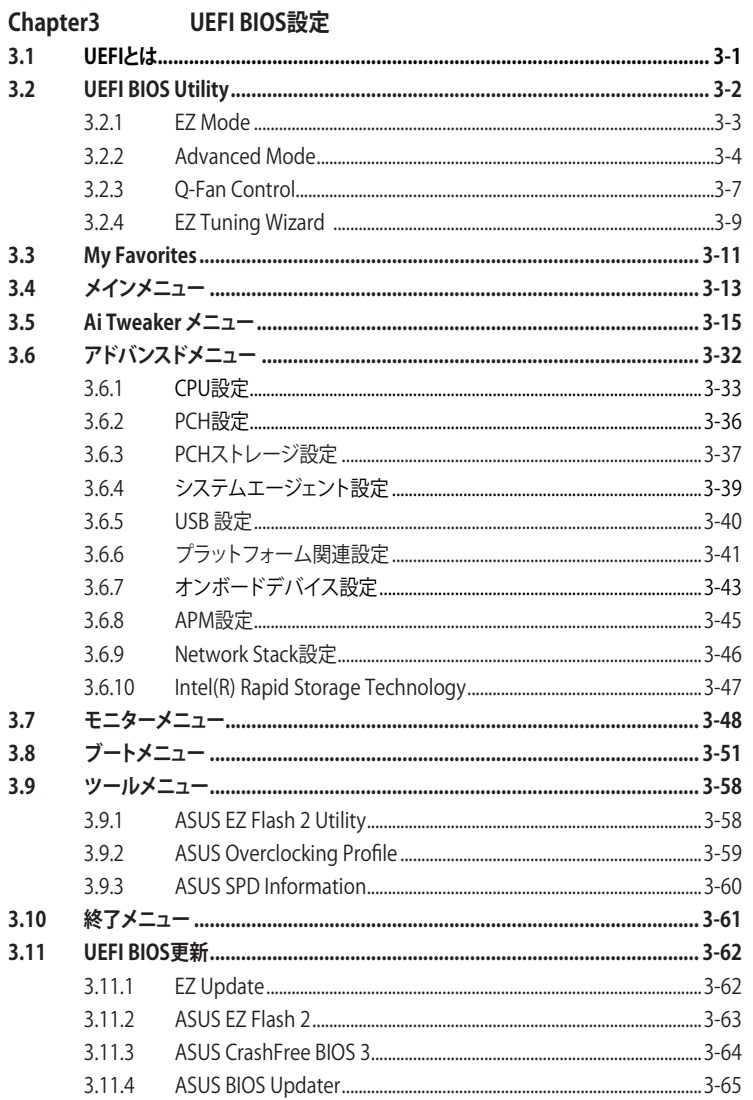

 $\bigoplus$ 

 $\bigoplus$ 

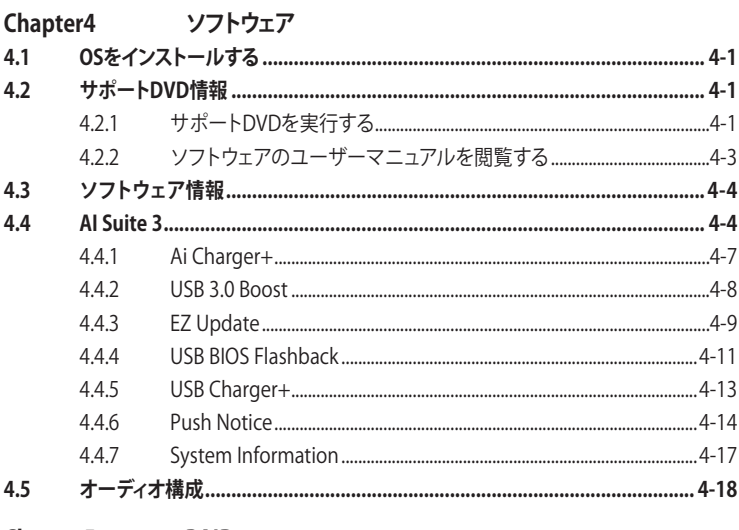

 $\bigoplus$ 

#### Chapter5 **RAID**

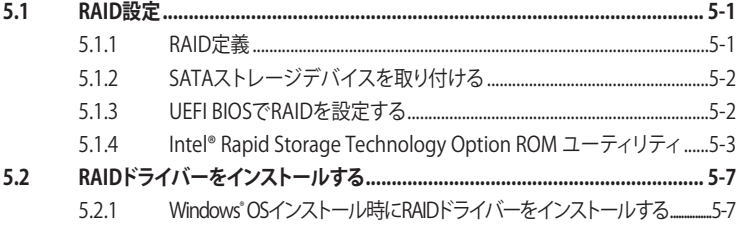

#### Chapter6 付録

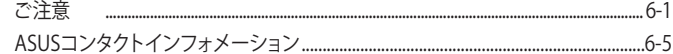

 $\bigoplus$ 

 $\bigoplus$ 

#### **電気の取り扱い 安全上のご注意**

・ 本製品、周辺機器、ケーブルなどの取り付けや取り外しを行う際は、必ずコンピューターと周辺 機器の電源ケーブルをコンセントから抜いて行ってください。お客様の取り付け方法に問題が あった場合の故障や破損に関して弊社は一切の責任を負いません。

⊕

- ・ 電源延長コードや特殊なアダプターを用いる場合は専門家に相談してください。これらは、回 路のショート等の原因になる場合があります。
- ・ ご使用の電源装置に電圧選択スイッチが付いている場合は、システムの損傷を防ぐために 電源装置の電圧選択スイッチがご利用の地域の電圧と合致しているかをご確認ください。ご 利用になる地域の電圧が不明な場合は、各地域の電力会社にお問い合わせください。
- ・ 電源装置が故障した場合はご自分で修理・分解をせず、各メーカーや販売店にご相談ください。
- 光デジタルS/PDIFは、光デジタルコンポーネントで、クラス1レーザー製品に分類されていま す。(本機能の搭載・非搭載は製品仕様によって異なります)

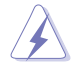

↔

不可視レーザー光です。ビームを直接見たり触れたりしないでください。

#### **操作上の注意**

- ・ 作業を行う前に、本パッケージに付属のマニュアル及び取り付ける部品のマニュアルを全て 熟読してください。
- 電源を入れる前に、ケーブルが正しく接続されていることを確認してください。また電源コード に損傷がないことを確認してください。
- ・ 各コネクタ及びスロット、ソケット、回路にクリップやネジなどの金属を落とさないようにして ください。電源回路のショート等の原因になります。
- ・ 埃・湿気・高温・低温を避けてください。湿気のある場所で本製品を使用しないでください。
- ・ 本製品は安定した場所に設置してください。
- 本製品をご自分で修理・分解・改造しないでください。火災や感電、やけど、故障の原因となり ます。 修理は弊社修理センターまたは販売代理店にご依頼ください。

#### **回収とリサイクルについて**

使用済みのコンピューター、ノートパソコン等の電子機器には、環境に悪影響を与える有害物質が 含まれており、通常のゴミとして廃棄することはできません。リサイクルによって、使用済みの製品 に使用されている金属部品、プラスチック部品、各コンポーネントは粉砕され新しい製品に再使用 されます。また、その他のコンポーネントや部品、物質も正しく処分・処理されることで、有害物質の 拡散の防止となり、環境を保護することに繋がります。

ASUSは各国の環境法等を満たし、またリサイクル従事者の作業の安全を図るよう、環境保護に関 する厳しい基準を設定しております。ASUSのリサイクルに対する姿勢は、多方面において環境保護 に大きく貢献しています。

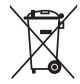

本機は電気製品または電子装置であり、地域のゴミと一緒に捨てられません。また、本機の コンポーネントはリサイクル性を考慮した設計を採用しております。なお、廃棄の際は地域の 条例等の指示に従ってください。

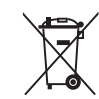

本機に装着されているボタン型電池には水銀が含まれています。通常ゴミとして廃棄しないで ください。

## **このマニュアルについて**

このマニュアルには、マザーボードの取り付けや構築の際に必要な情報が記してあります。

 $\bigoplus$ 

#### **マニュアルの概要**

本章は以下のChapter から構成されています。

- **• Chapter 1: 製品の概要** マザーボードの機能とサポートする新機能についての説明、及びスイッチ、ボタン、ジャン パ、コネクター、LEDなど各部位の説明。
- **• Chapter 2: 基本的な取り付け** コンピューターの組み立て方やUSB BIOS Flashbackの使用方法、バックパネルについて の説明。
- **• Chapter 3: UEFI BIOS 設定** UEFI BIOS Utilityでのシステム設定の変更方法とUEFI BIOSパラメータの詳細。
- **• Chapter 4: ソフトウェア** マザーボードパッケージに付属のサポートDVDとソフトウェアの内容。
- **• Chapter 5: RAID**  RAID 設定についての説明。
- **• Chapter 6: 付録** 製品の規格や海外の法令についての説明。

#### **参考情報**

⊕

#### **1. ASUSオフィシャルサイト(http://www.asus.com/)**

多言語に対応した弊社ウェブページで、製品のアップデート情報やサポート情報をご確認 いただけます。

#### **2. 追加ドキュメント**

パッケージ内容によっては、追加のドキュメントが同梱されている場合があります。注意事項 や購入店・販売店などが追加した最新情報などです。これらは、本書がサポートする範囲に は含まれていません。

#### **このマニュアルの表記について**

本書には、製品を安全にお使いいただき、お客様や他の人々への危害や財産への損害を未然に防 止していただくために、守っていただきたい事項が記載されています。次の内容をよくご理解いた だいた上で本文をお読みください。

⊕

**警告:** 作業人が死亡する、または重傷を負う可能性が想定される内容を示しています。

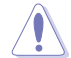

**注意:** ハードウェアの損傷やデータの損失の可能性があることを示し、その危険を回避 するための方法を説明しています。

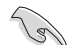

**重要:** 作業を完了するために必要な指示や設定方法を記載しています。

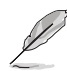

**メモ:** 製品を使いやすくするための情報や補足の説明を記載しています。

**表記**

⊕

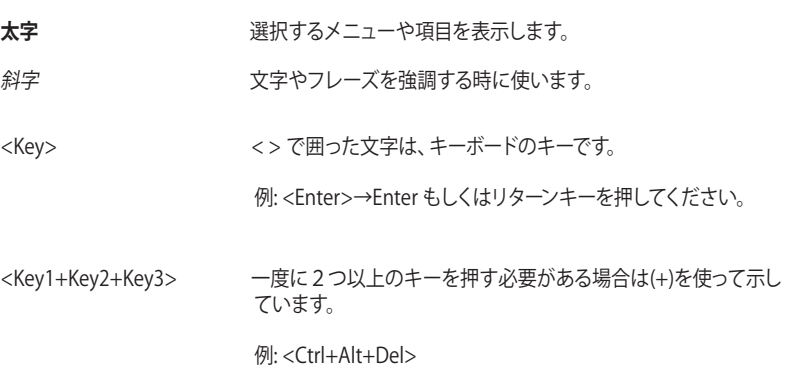

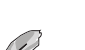

本書に記載の内容(安全のための注意事項を含む)は、製品やサービスの仕様変更などにより、 予告なく変更される場合があります。あらかじめご了承ください。

◈

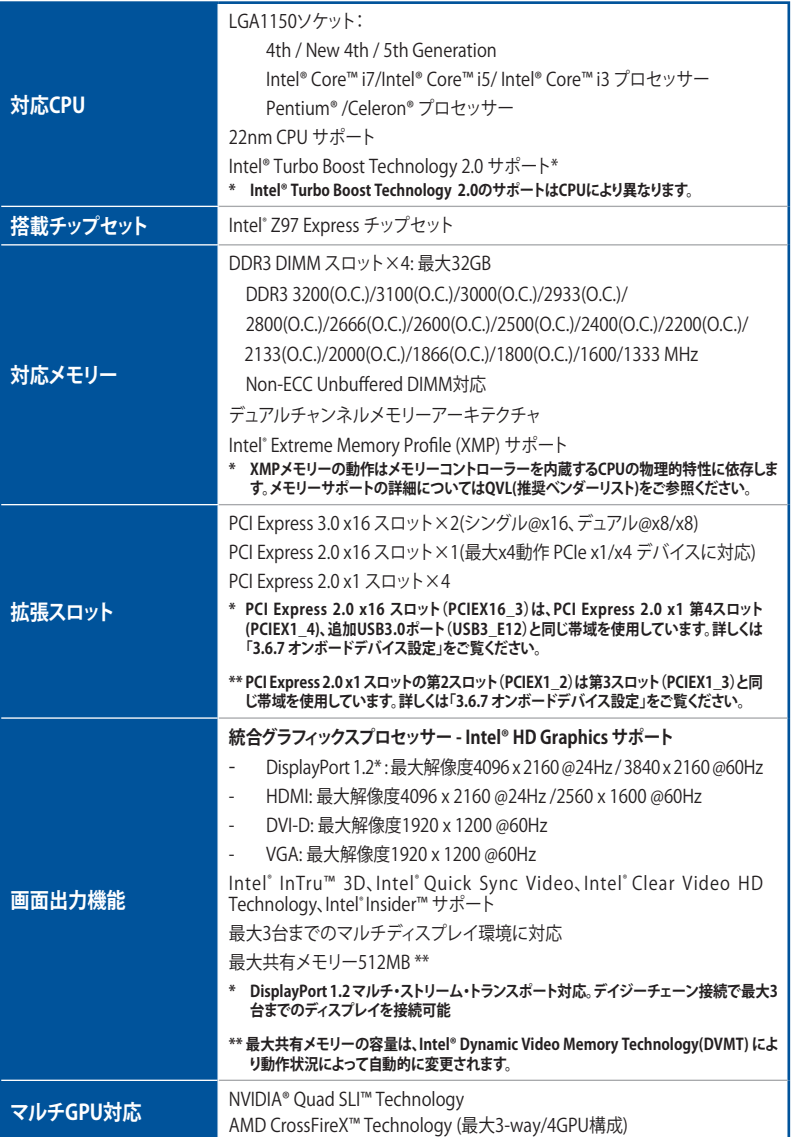

 $\bigoplus$ 

(次項へ)

 $\bigoplus$ 

ix

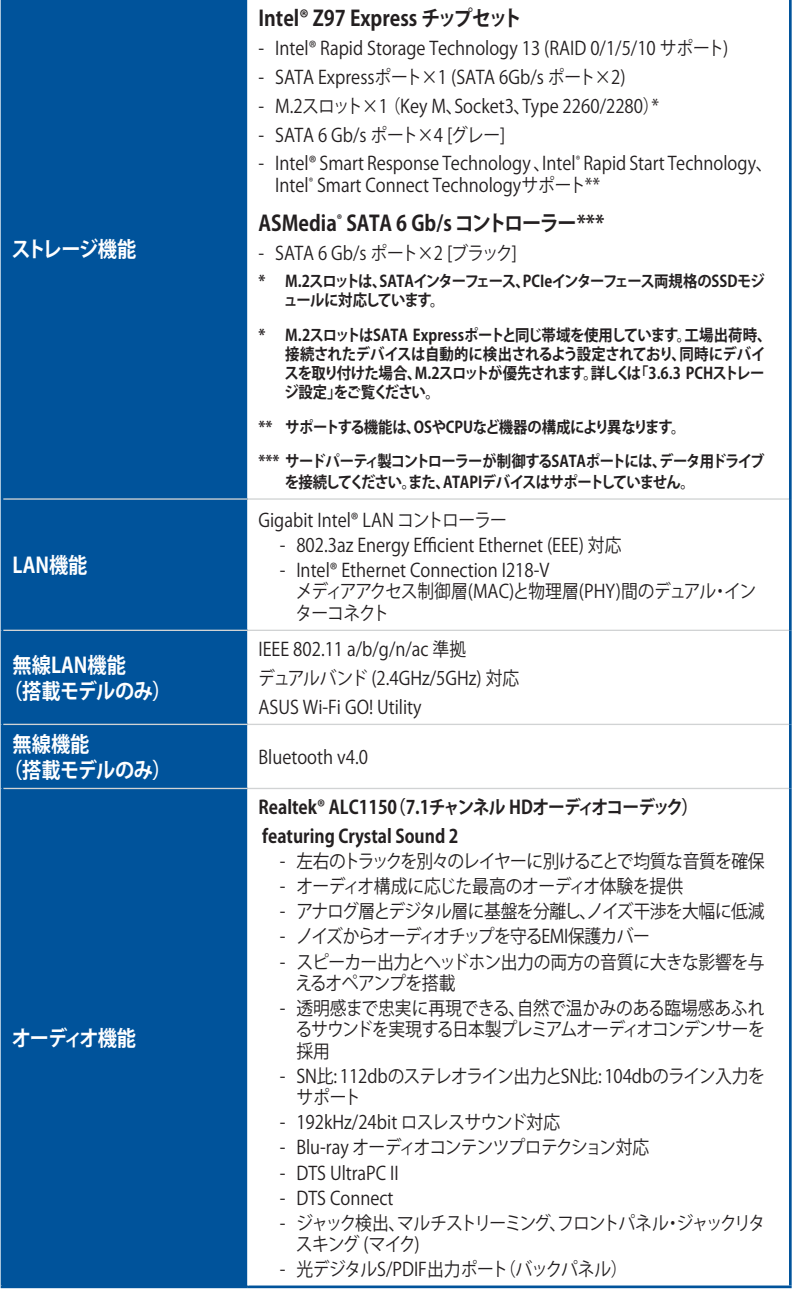

 $\bigoplus$ 

(次項へ)

 $\bigoplus$ 

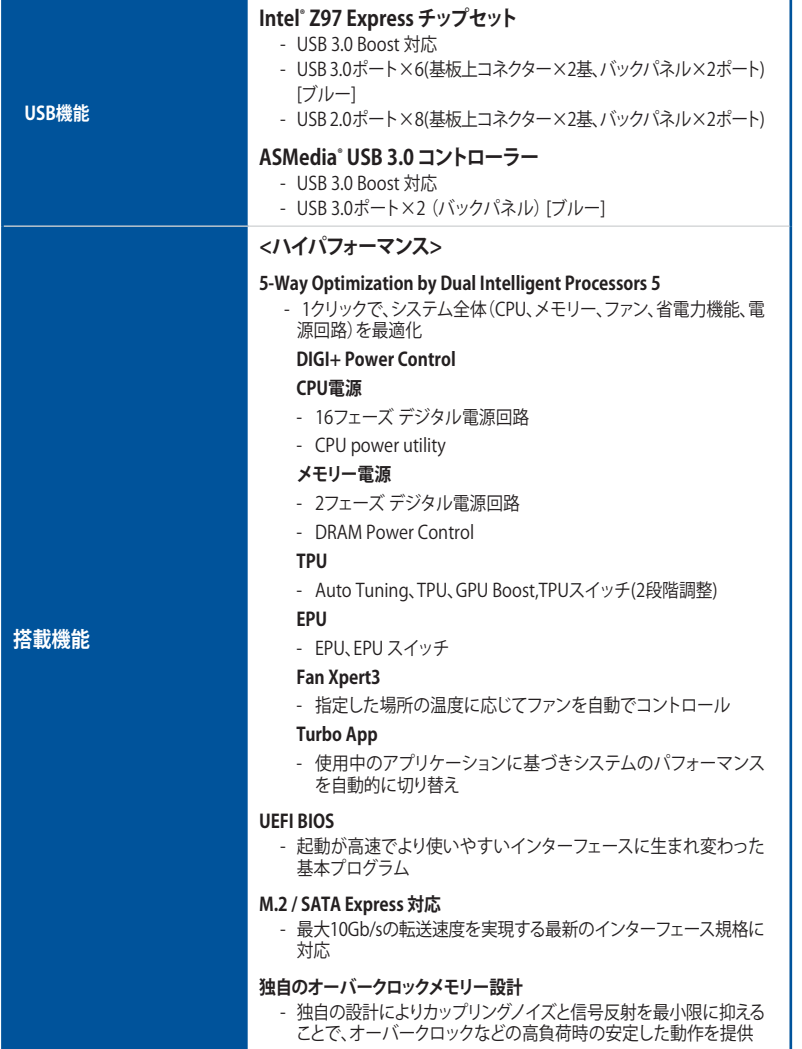

 $\bigoplus$ 

(次項へ)

 $\bigoplus$ 

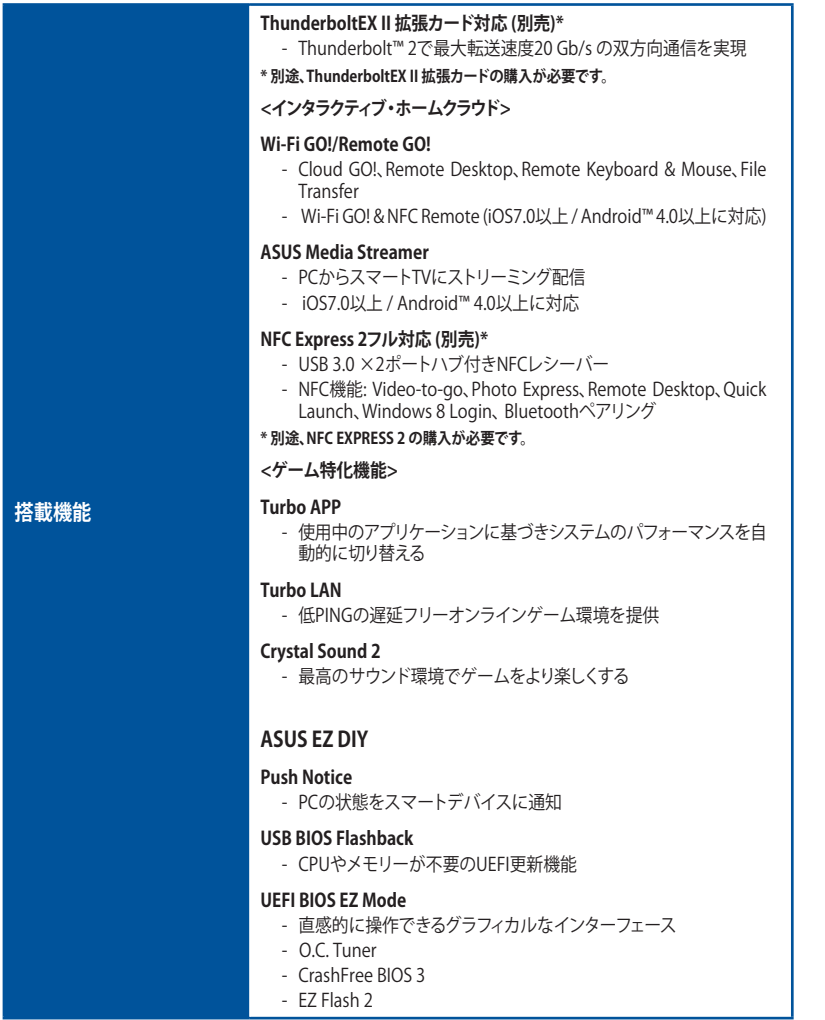

 $\bigoplus$ 

(次項へ)

 $\bigoplus$ 

 $\bigoplus$ 

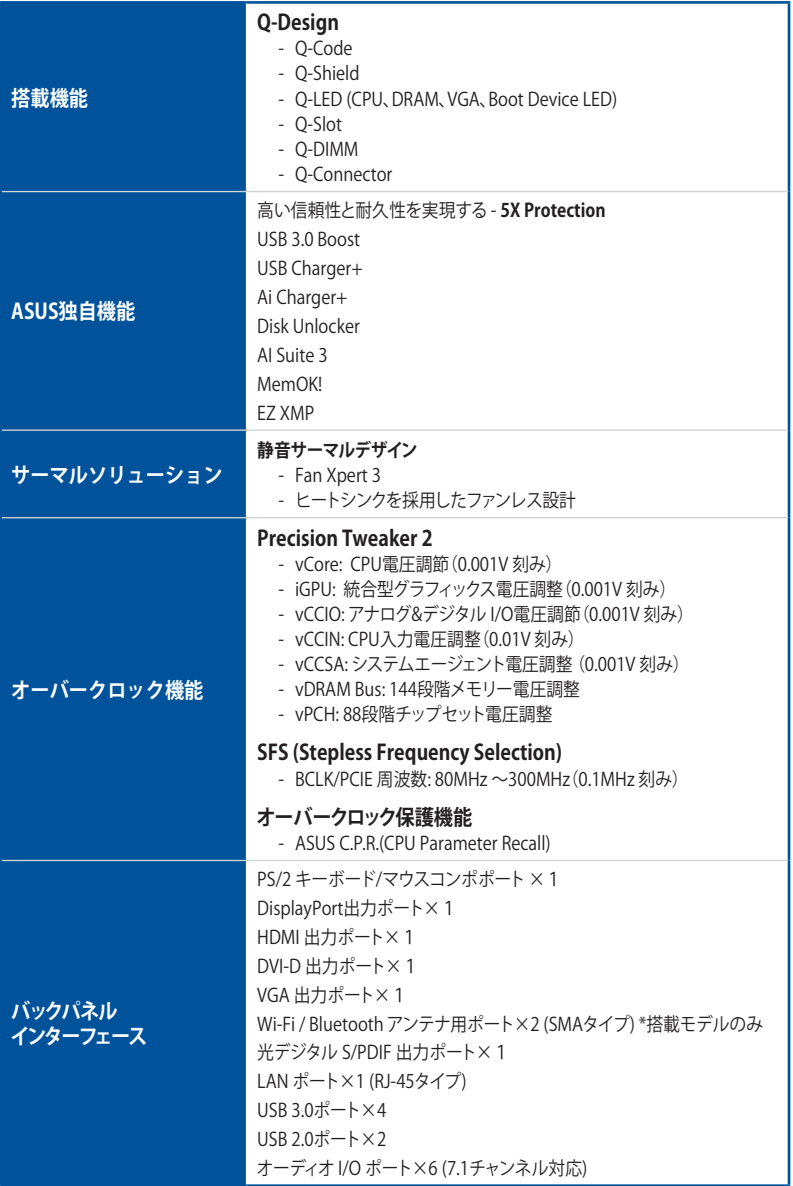

 $\bigoplus$ 

(次項へ)

xiii

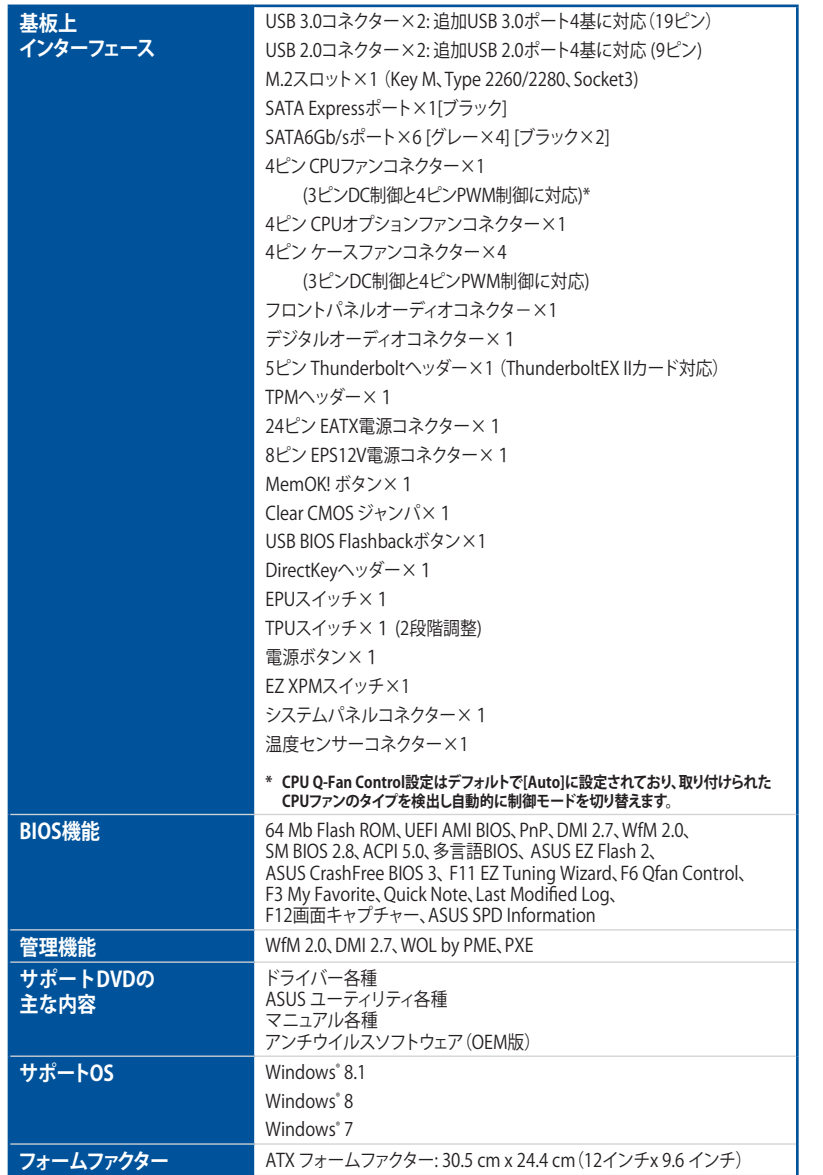

 $\bigoplus$ 

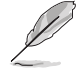

製品は性能・機能向上のために、仕様およびデザインを予告なく変更する場合があります。

 $\bigoplus$ 

## **パッケージの内容**

製品パッケージに以下のものが揃っていることを確認してください。

 $\bigoplus$ 

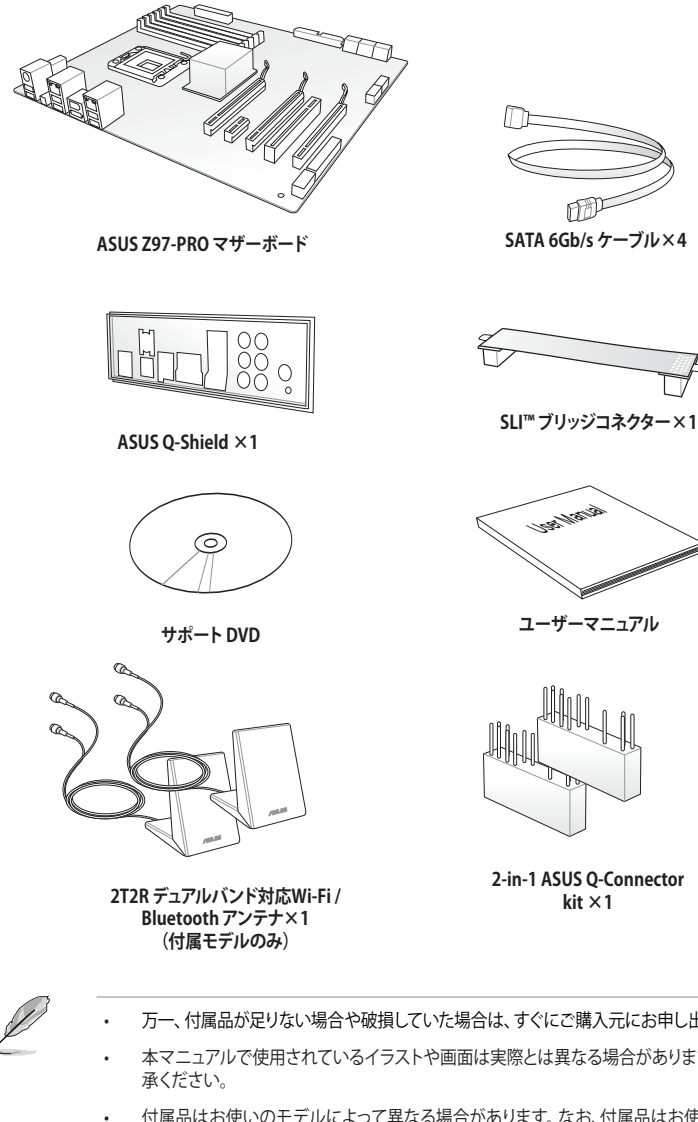

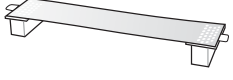

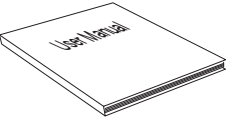

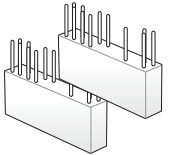

**2-in-1 ASUS Q-Connector** 

 $\bigoplus$ 

- 万一、付属品が足りない場合や破損していた場合は、すぐにご購入元にお申し出ください。
- 本マニュアルで使用されているイラストや画面は実際とは異なる場合があります。予めご了
- 付属品はお使いのモデルによって異なる場合があります。 なお、付属品はお使いのマザー ボードのみで動作保証されています。

**取り付け工具とコンポーネント**

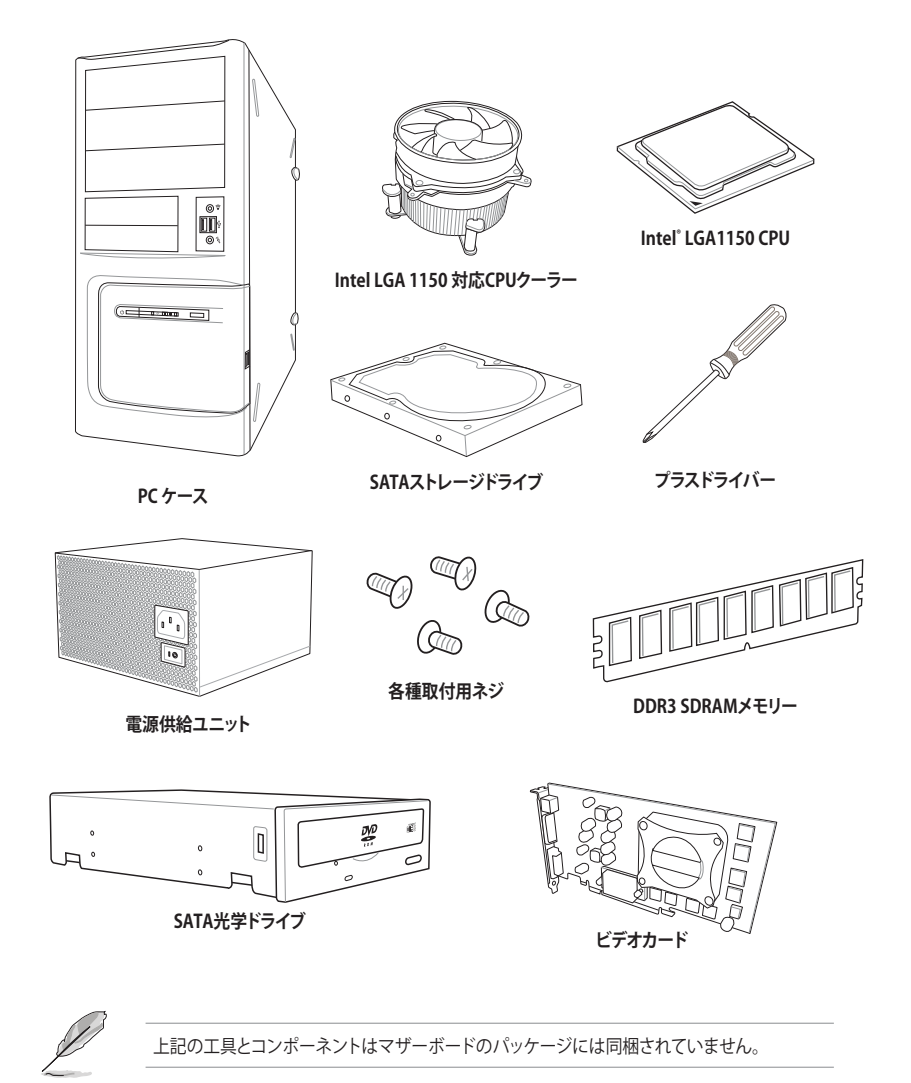

 $\bigoplus$ 

 $\bigoplus$ 

## **製品の概要**

## **1.1 独自機能**

#### **1.1.1 製品の特長**

#### **LGA1150ソケット: 4th / New 4th / 5th Generation Intel® Core™ i7 / Intel® Core™ i5 / Intel® Core™ i3 プロセッサー、Intel® Pentium® / Celeron®プロセッサーファミリー対応**

⊕

本製品は、LGA1150パッケージ4th / New 4th / 5th GenerationのIntel® Core™ i7 / Intel® Core™ i5 / Intel® Core™ i3プロセッサー、Intel® Pentium® / Celeron® プロセッサーファミリーをサポート しています。これらのプロセッサーはデュアルチャンネル(4 DIMM)によるDDR3メモリーコントロ ールとPCI Express 3.0を最大16レーンサポートしており、非常に優れたシステムパフォーマンスを 発揮することができます。

#### **Intel® Z97 Express チップセット**

Intel® Z97 Express チップセットは、LGA1150パッケージ4th / New 4th / 5th GenerationのIntel® Core™ i7 / Intel® Core™ i5 / Intel® Core™ i3プロセッサー、Intel® Pentium® / Celeron® プロセッ サーファミリーをサポートする、最新のワンチップチップセットです。Intel® Z97 Express チップセ ットはシリアルポイントツーポイント接続を使用することでパフォーマンスを大幅に向上させ、帯 域の増加とより高い安定性を実現します。 また、理論値でUSB 2.0規格の約10倍となる最大転送 速度 5Gbps のUSB 3.0をI/O Flexibilityにより最大6ポート、SATA 6Gb/sを最大6ポート、新世代フ ォームファクターM.2をサポートします。さらに、Intel®Z97 Expressチップセットは 統合グラフィッ クス(iGPU)をサポートしているので、最新の Intel 統合グラフィックスパフォーマンスをお楽しみ 頂けます。

#### **PCI Express® 3.0**

↔

最新のPCI Express インターフェース規格、PCI Express 3.0 (Gen3) は、エンコード方式の改善など により従来の約2倍のパフォーマンスを発揮します。x16リンクでの合計帯域幅は双方向で32GB/s で、従来PCI Express2.0の2倍の帯域幅となり、下位互換性を有したPCI Express 3.0 は、ユーザー に今までにない利便性の高い最高のパフォーマンスを提供します。また、高度なグラフィックスパ フォーマンスや将来の拡張性を要求するユーザーにとって、なくてはならない最新のテクノロジ ーです。

#### **Intel® Responsiveness Technologies**

Intel®が開発した3つの強力なテクノロジーの融合は、消費電力の節約と処理の高速化を実現し、 インターネット・コンテンツの自動更新機能を提供します。

#### **Quad-GPU SLI™ / CrossFireX™ サポート**

本製品はNVIDIA® SLI™やAMD CrossFireX™といったマルチGPU構成をサポートしており、今まで 経験したことのない素晴らしいゲーム体験をお楽しみいただくことが可能です。

#### **SATA Express対応**

本製品はSATA Expressポートを搭載しています。SATA Express はSATA Revision 3.2で策定され た最大10Gb/sの転送速度を実現する新しいインターフェース規格です。SATA Expressは従来の SATAと下位互換性があり、SATA 6Gb/sデバイスを2基接続することも可能です。

ASUS Z97-PRO Series 1-1

⊕

1

#### **デュアルチャンネル DDR3 3200 (O.C.) ~ 1333 MHz サポート**

本製品は転送速度DDR3 3200(O.C.) ~ 1333 MHzまでのDDR3 DIMMメモリーをサポートしてお り、最新の3Dゲーム、マルチメディア、インターネットアプリケーションといった高い帯域幅を必要 とする用途での要件を満たすことができます。また、独自のT-Topology設計により、カップリング ノイズと信号反射を最小限に抑えることで、オーバークロックなどの高負荷時の安定した動作を 提供します。

⊕

#### **M.2対応**

本製品はM.2スロットを搭載しています。M.2規格はSATA Revision 3.2で策定された最大10Gb/ sの転送速度を実現する新しいインターフェース規格です。M.2スロットはIntel® Rapid Storage Technologyをサポートしており、SSDモジュールを取り付けることでPCのパフォーマンス、応答 性、信頼性を最大化することが可能です。

#### **USB 3.0 ソリューション**

ASUSはUSB 3.0ポート追加用コネクターをフロントに設置することで、フロントパネルとバックパ ネルの双方で使用可能にすることにより取り回しの自由度を高めました。USB 3.0の転送速度は理 論値でUSB 2.0の約10倍となり、プラグアンドプレイに対応しているので接続も非常に簡単です。 本製品は最高の接続性と転送速度を実現します。

#### **追加SATA 6Gb/sポート**

Intel® Z97 Express チップセットは、最大転送速6Gb/sの高速インターフェースSATA 6Gb/sをネイ ティブサポートしています。本製品は追加のコントローラーを搭載することでSATAポートを追加 し高い接続性を実現しています。

#### **1.1.2 その他の特別機能**

#### **DTS Connect**

DTS Connect は、DTS Neo: PC™ とDTS Interactive™ の2つのテクノロジーを組み合わせ、臨場感 あるオーディオ体験を提供します。DTS Connect では、高度なアップミキシング技術を使用する ことにより、お気に入りのステレオ音楽やビデオをより良い音で楽しむことができます。また、DTS Connect により、多くのAV機器で使用可能な高品質デジタル・オーディオ接続で、PCをホームシ アター・システムと接続することができます。

「**DTS Neo: PC™**」は、従来のステレオ音源(CD、mp3、wma、インターネットFMラジオでさえも)を 高品質な7.1チャンネルのサラウンド・サウンドにアップミックスするテクノロジーです。

「**DTS Interactive™**」は、あらゆるオーディオ・ソースをPC上でマルチチャンネルのDTSビットスト リームにエンコーディングし、エンコードされたビットストリームを共通のデジタル・オーディオ接 続(S/PDIFまたはHDMI)から、DTS対応のホームシアター・システムで利用することができる技術 です。オーディオ・ソースは、高品位な48kHZおよび1.5Mbps にトランスコードされます。

#### **DTS UltraPC II**

DTS Surround Sensation UltraPC™なら、コンテンツがステレオでも、マルチチャンネルでも、 今までにない3次元サラウンド効果をステレオスピーカーやヘッドフォンで楽しむことができま す。DTS Surround Sensation UltraPC™によるサラウンド効果は、PCでは無理だと思っていた、クリ アで広がりのあるサウンドを実現します。DTS Premium Suite™ は、PCの能力を引き出し、クリア で明瞭な、バランスのとれた質の高いサウンドを、どんなPCでも可能にします。

#### **ErP指令対応**

本製品は、European Union's Energy-related Products (ErP) 対応製品です。ErP対応製品は、エ ネルギー消費に関して、ある一定のエネルギー効率要件を満たしている必要があります。これは ASUSの革新的製品設計で環境に優しい、エネルギー効率の良い製品を提供することで、二酸化 炭素排出量を削減し、環境保護に努めるというASUSの企業理念と合致するものです。

↔

## **1.2 マザーボードの概要**

#### **1.2.1 始める前に**

マザーボードのパーツの取り付けや設定変更の際は、次の事項に注意してください。

• 各パーツを取り扱う前に、コンセントから電源プラグを抜いてください。

⊕

- 静電気による損傷を防ぐために、各パーツを取り扱う前に、静電気除去装置に触れるな ど、静電気対策をしてください。
- IC部分には絶対に手を触れないように、各パーツは両手で端を持つようにしてください。
- 各パーツを取り外すときは、必ず静電気防止パッドの上に置くか、コンポーネントに付属 する袋に入れてください。
- パーツの取り付け、取り外しを行う前に、ATX電源ユニットのスイッチをオフ の位置にし、 電源コードが電源から抜かれていることを確認してください。電力が供給された状態で の作業は、感電、故障の原因となります。

◈

◈

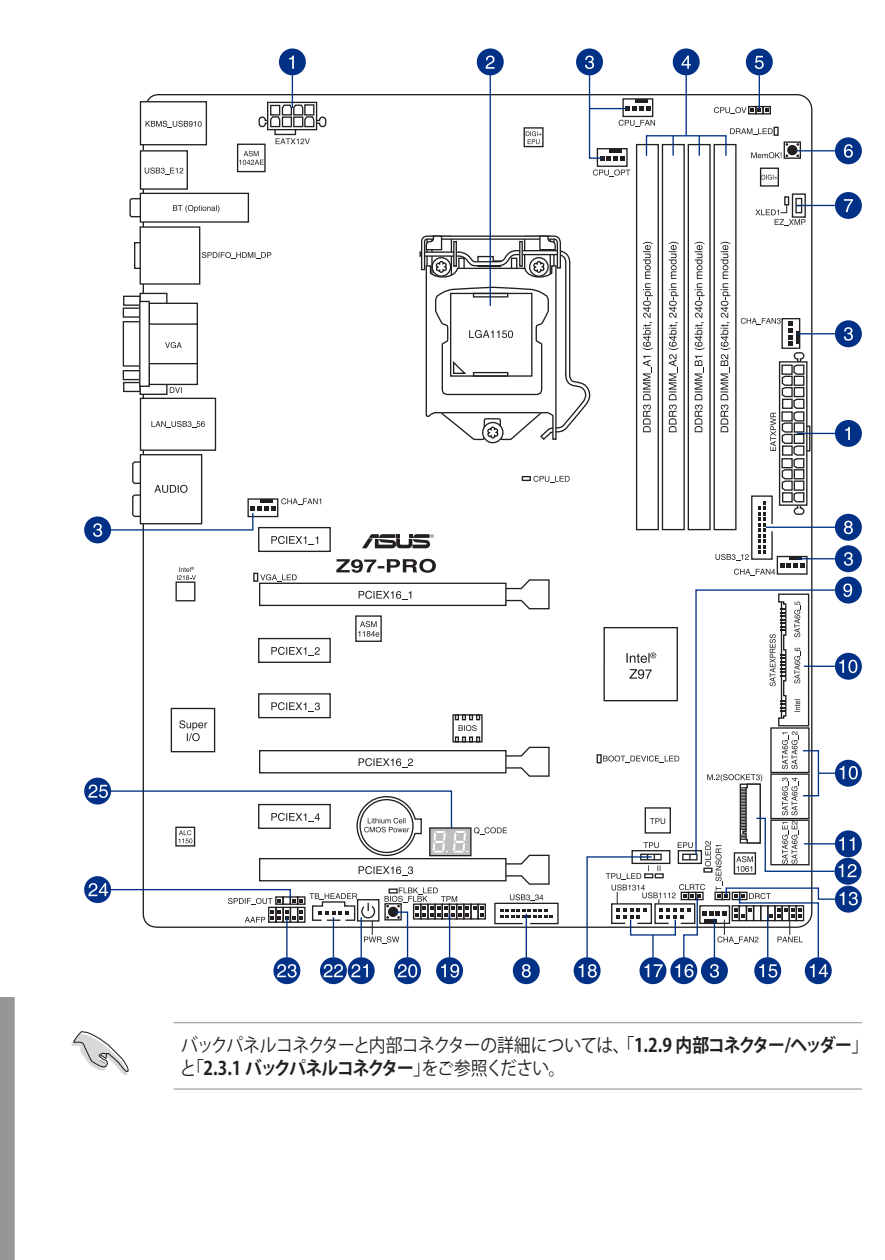

⊕

**1.2.2 マザーボードのレイアウト**

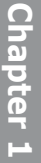

 $\bigoplus$ 

1-4 Chapter 1: 製品の概要

#### **レイアウトの内容**

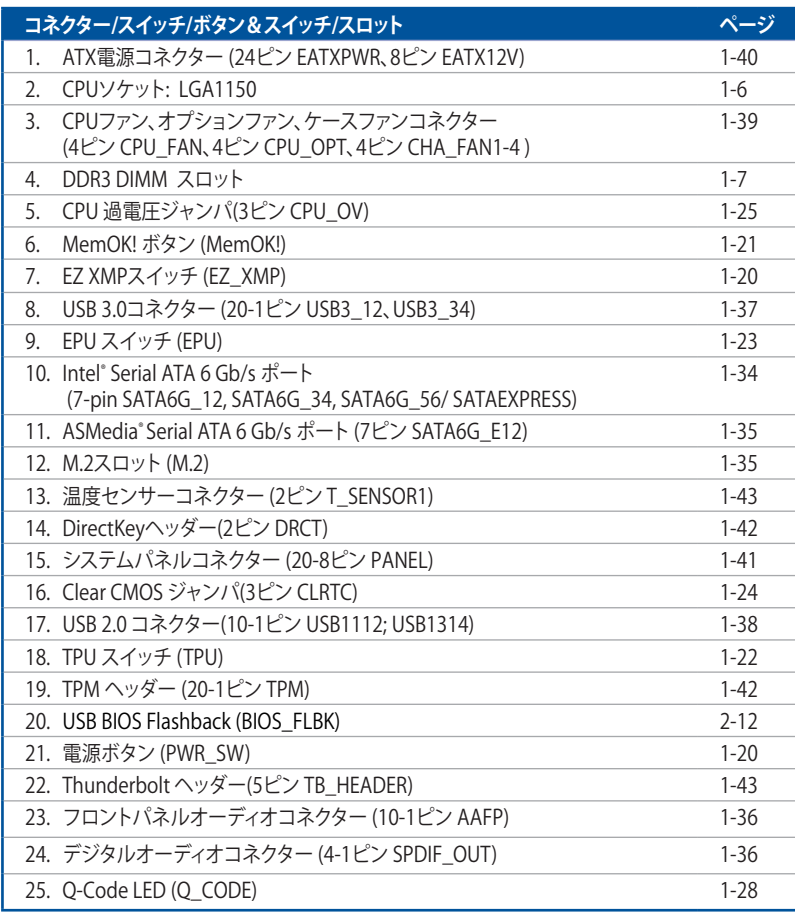

 $\bigoplus$ 

#### **1.2.3 プロセッサー**

本製品には、4th / New 4th / 5th GenerationのIntel® Core™ i7 / Intel® Core™ i5 / Intel® Core™ i3 プロセッサー、Intel® Pentium® / Celeron® プロセッサーファミリーに対応するLGA1150パッケー ジ用CPUソケットが搭載されてます。

⊕

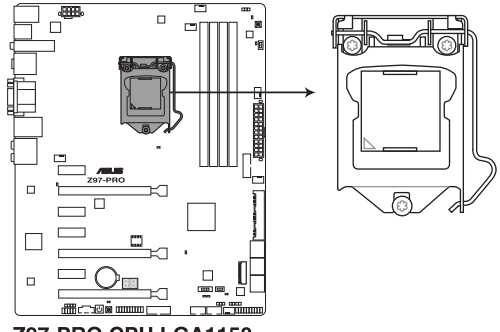

**Z97-PRO CPU LGA1150** 

本製品は、LGA1150パッケージ以外のCPUをサポートしておりません。

- 
- CPUを取り付ける際は、必ず電源ケーブルをコンセントから抜いて行ってください。
- 本製品をご購入後、すぐにソケットキャップがCPUソケットに装着されていること、CPU ソケットの接触部分(ピン)が曲がっていないことをご確認ください。ソケットキャ ップがCPUソケットに装着されていない場合やCPUソケットの接触部分、マザーボ ードのコンポーネントに不足や損傷が見つかった場合は、すぐに購入店または販 売代理店のお客様相談窓口にお問い合わせください。不足や損傷の原因が出荷 及び運送に起因する場合に限り、当社は修理費を負担いたします。
- マザーボードを取り付けた後も、ソケットキャップを保存してください。ASUSはこの ソケットキャップが装着されている場合にのみ、RMA(保証サービス)を受け付けます。
- 製品保証は、CPUの間違った取り付け・取り外しに起因する故障及び不具合には適用され ません。

⊕

◈

## **1.2.4 システムメモリー**

本製品には、DDR3 メモリーに対応したDIMMスロットが4基搭載されています。

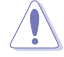

DDR3メモリーはDDR2メモリーと同様の大きさですが、DDR2メモリースロットに誤って取り付 けることを防ぐため、ノッチの位置は異なります。

⊕

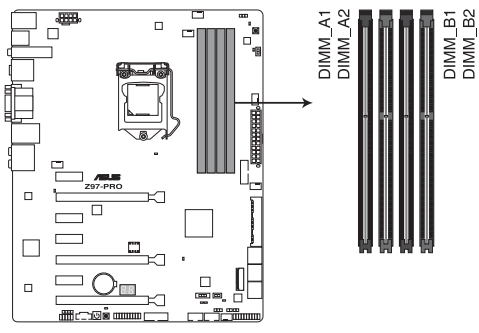

Z97-PRO 240-pin DDR3 DIMM socket

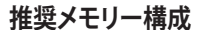

 $\bigoplus$ 

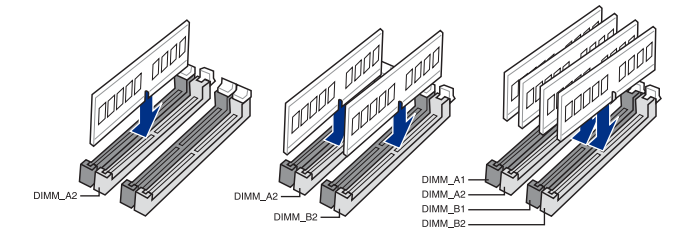

#### **メモリー構成**

2GB、4GB、8GBのDDR3 Non-ECC Unbuffered DIMMをメモリースロットに取り付けることが できます。

⊕

- B • 容量の異なるメモリーを Channel A と Channel Bに取り付けることができます。異なる容 量のメモリーをデュアルチャンネル構成で取り付けた場合、アクセス領域はメモリー容量 の合計値が小さい方のチャンネルに合わせて割り当てられ、容量の大きなメモリーの超 過分に関してはシングルチャンネル用に割り当てられます。 • 1.65Vを超過する電圧の必要なメモリーを取り付けるとCPUが損傷することがあります。 1.65V 未満の電圧を必要とするメモリーを取り付けることをお勧めします。 • 同じCASレイテンシを持つメモリーを取り付けてください。またメモリーは同じベンダーの 同じ製造週のものを取り付けることをお勧めします。
	- メモリーの割り当てに関する制限により、32bit Windows® OSでは4GB以上のシステムメ モリーを取り付けても、OSが実際に利用可能な物理メモリーは4GB未満となります。メモ リーリソースを効果的にご使用いただくため、次のいずれかのメモリー構成をお勧めします。 - Windows® 32bit OSでは、4GB未満のシステムメモリー構成にする
		- 4GB以上のシステムメモリー構成では、64bit Windows® OSをインストールする 詳細はMicrosoft" のサボートサイトでご確認ください。 http://support.microsoft.com/kb/929605/ja
	- 本製品は512 Mbit(64MB)以下のチップで構成されたメモリーをサポートしていません。 512 Mbit のメモリーチップを搭載したメモリーモジュールは動作保証致しかねます。 (メモリーチップセットの容量はMegabit で表します。8 Megabit/Mb=1 Megabyte/MB

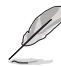

- デフォルト設定のメモリー動作周波数はメモリーのSPDにより異なります。デフォルト設定 では、特定のメモリーはオーバークロックしてもメーカーが公表する値より低い値で動作 する場合があります。メーカーが公表する値、またはそれ以上の周波数で動作させる場合 は、「**3.5 Ai Tweaker メニュー**」を参照し手動設定してください。
- すべてのスロットにメモリーモジュールを取り付ける場合やオーバークロックを行なう場 合は、安定した動作のために適切な冷却システムをご使用ください。
- DDR3-2133(PC3-17000)を超える、またはそのタイミングに対応したメモリーモジュールや XMP(eXtreme Memory Profile)設定を読み込むメモリーモジュールはJEDEC規格準拠では ありません。また、メモリーモジュールの互換性と安定性はCPU依存に依存しています。

**Chapter** 

◈

#### **Z97-PROメモリーQVL(推奨ベンダーリスト)**

#### **DDR3 3200 (O.C.) MHz**

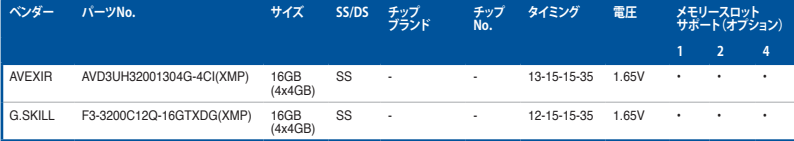

 $\bigoplus$ 

#### **DDR3 3100 (O.C.) MHz**

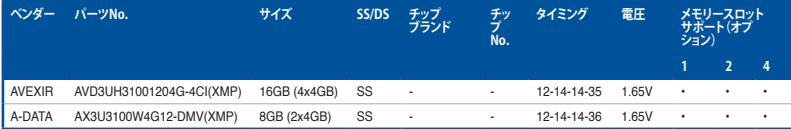

#### **DDR3 3000 (O.C.) MHz**

 $\bigoplus$ 

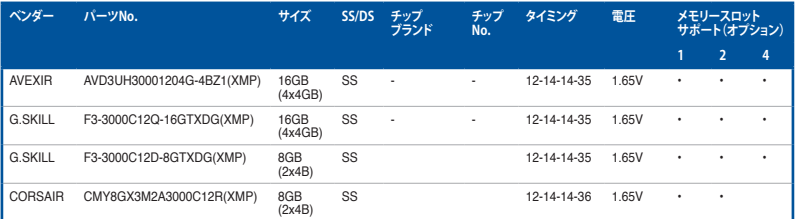

#### **DDR3 2933 (O.C.) MHz**

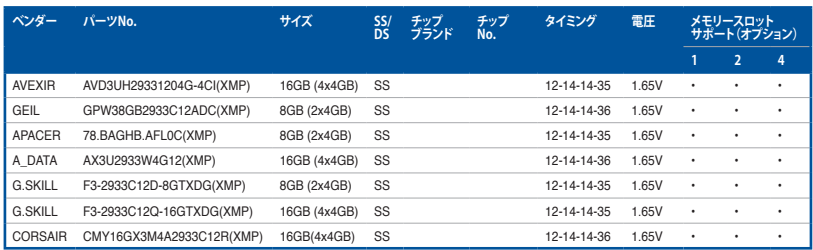

**Chapter 1**

#### **DDR3 2800 (O.C.) MHz**

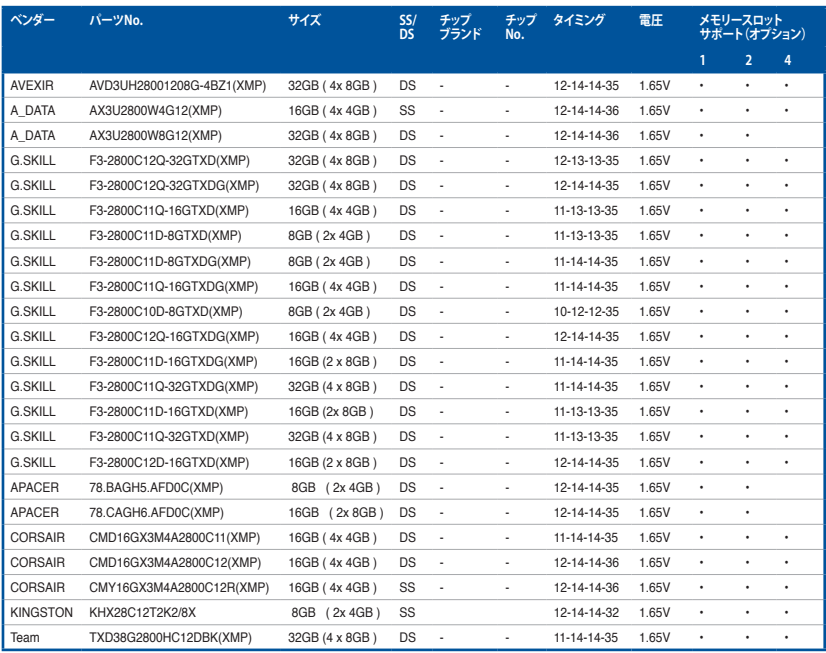

 $\bigoplus$ 

#### **DDR3 2666 (O.C.) MHz**

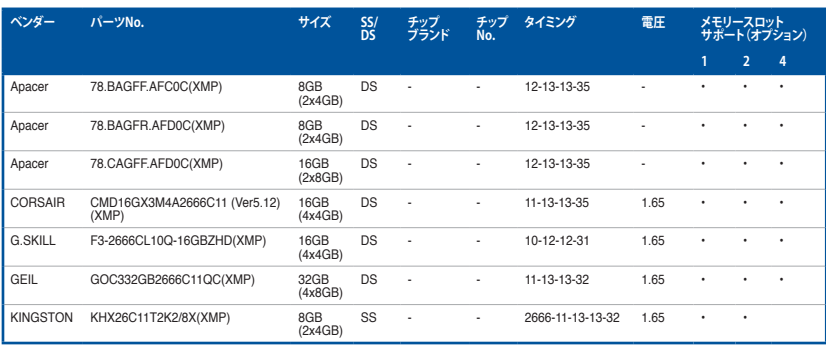

**Chapter 1**

 $\bigoplus$ 

#### **DDR3 2500 (O.C.)\* MHz**

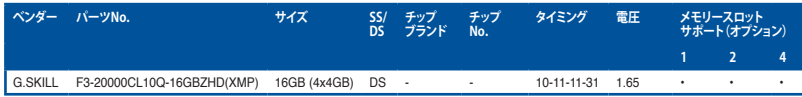

 $\bigoplus$ 

**\* メモリーの動作はメモリーコントローラーを内蔵するCPUの物理的特性に依存し、DDR3 2500MHzのメモリーモジュールを取り 付けた場合、デフォルトで2400MHzとして動作します。**

#### **DDR3 2400 (O.C.) MHz**

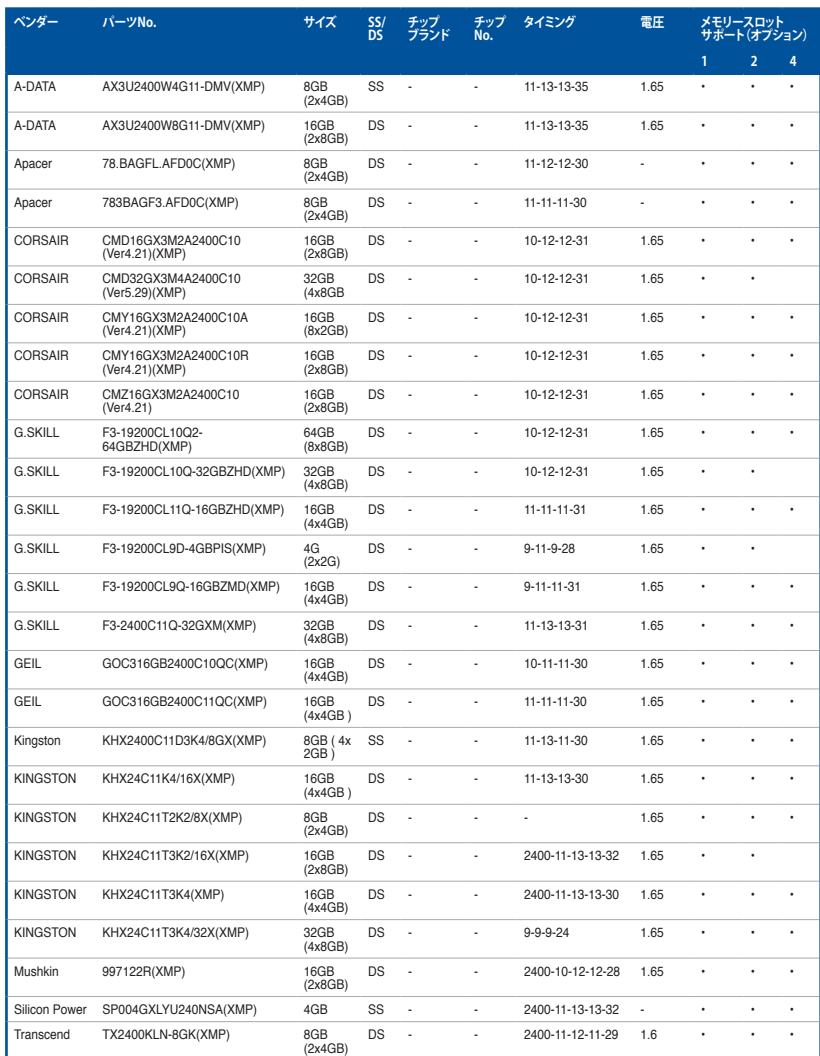

 $\bigoplus$ 

# **Chapter 1**

ASUS Z97-PRO Series 1-11

#### **DDR3 2200 (O.C.) MHz**

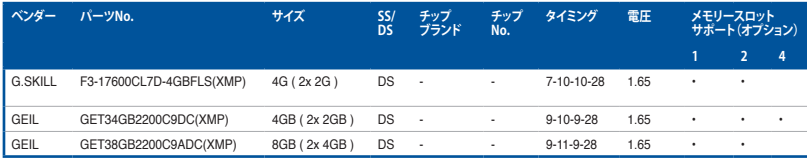

 $\bigoplus$ 

#### **DDR3 2133 (O.C.) MHz**

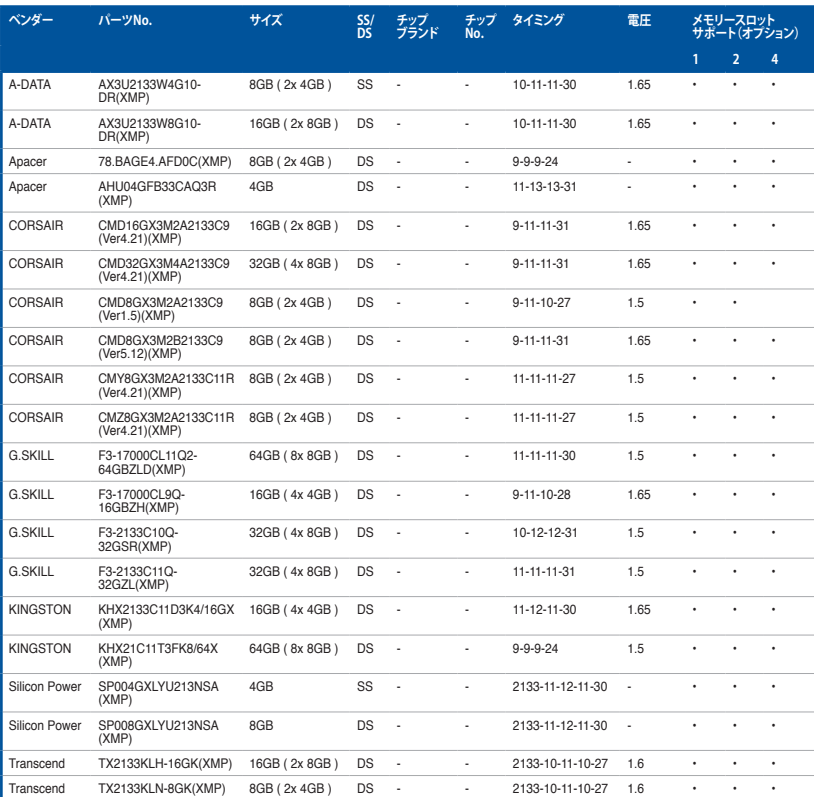

## **DDR3 2000 (O.C.) MHz**

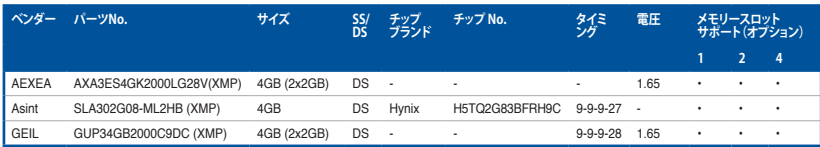

**Chapter 1**

 $\bigoplus$ 

1-12 Chapter 1: 製品の概要

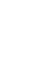

## **DDR3 1866 (O.C.) MHz**

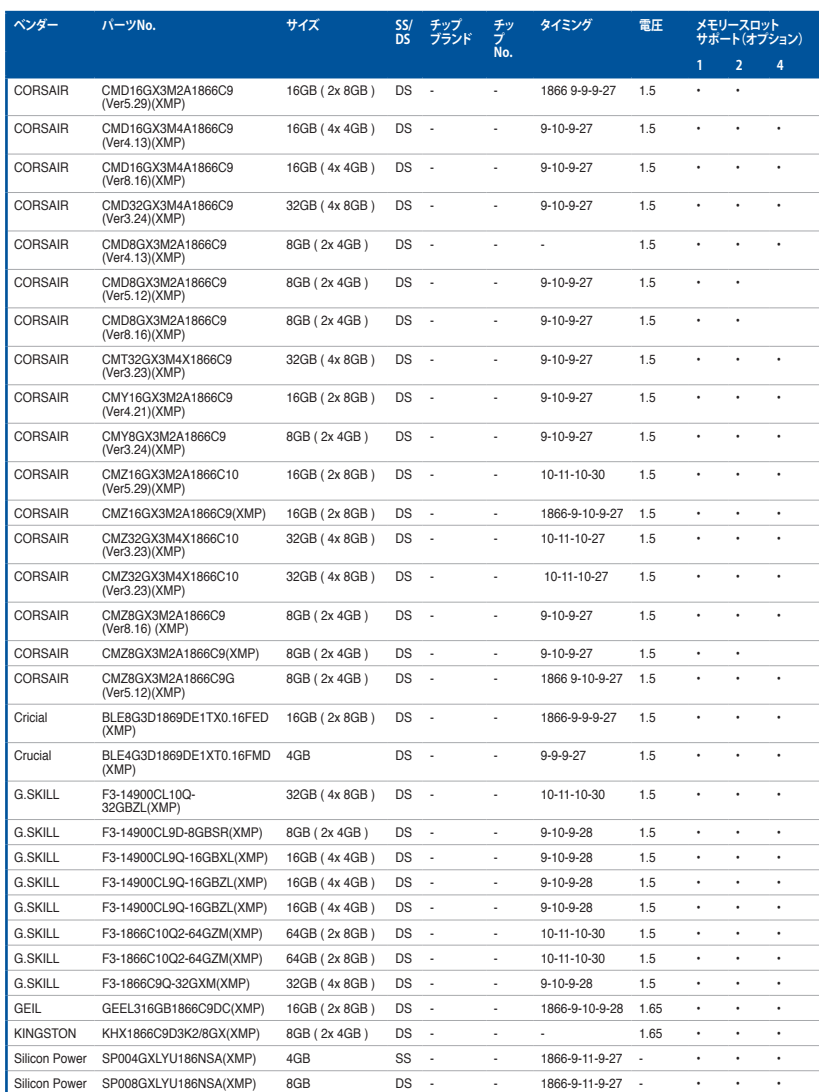

 $\bigoplus$ 

**Chapter 1**

 $\bigoplus$ 

#### **DDR3 1600 MHz**

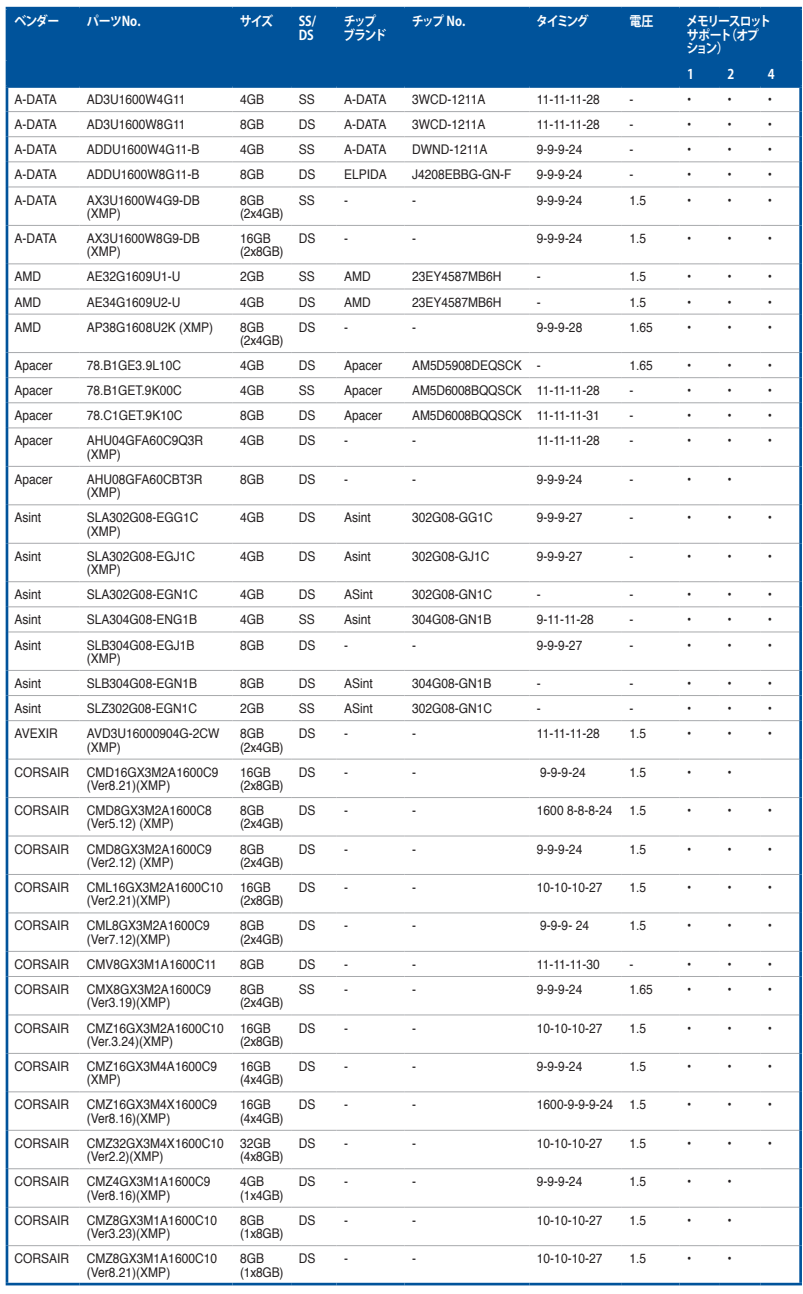

 $\bigoplus$ 

(次項へ)

1-14 Chapter 1: 製品の概要

 $\bigoplus$ 

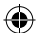

#### **DDR3 1600 MHz**

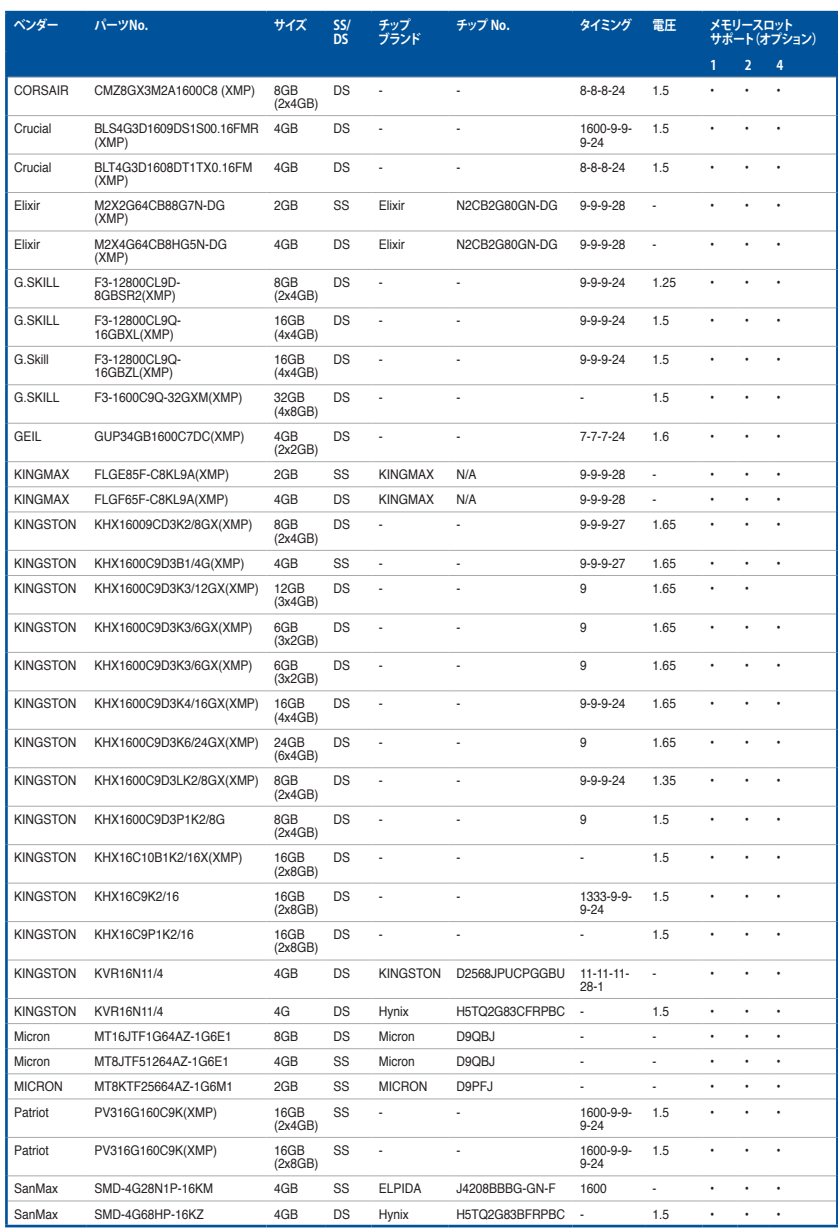

 $\bigoplus$ 

**Chapter 1**

 $\bigoplus$ 

(次項へ)

ASUS Z97-PRO Series 1-15

#### **DDR3 1600 MHz**

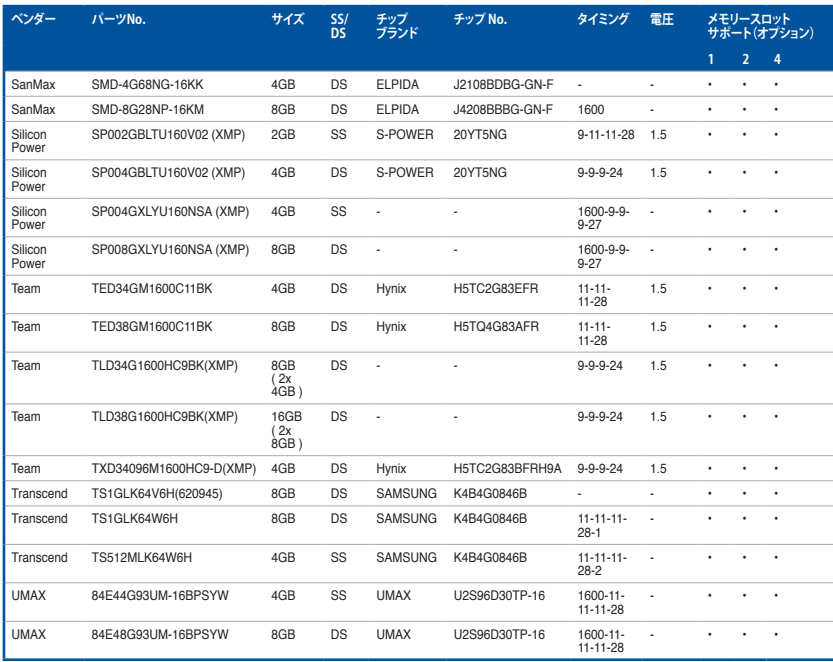

 $\bigoplus$ 

#### **DDR3 1333 MHz**

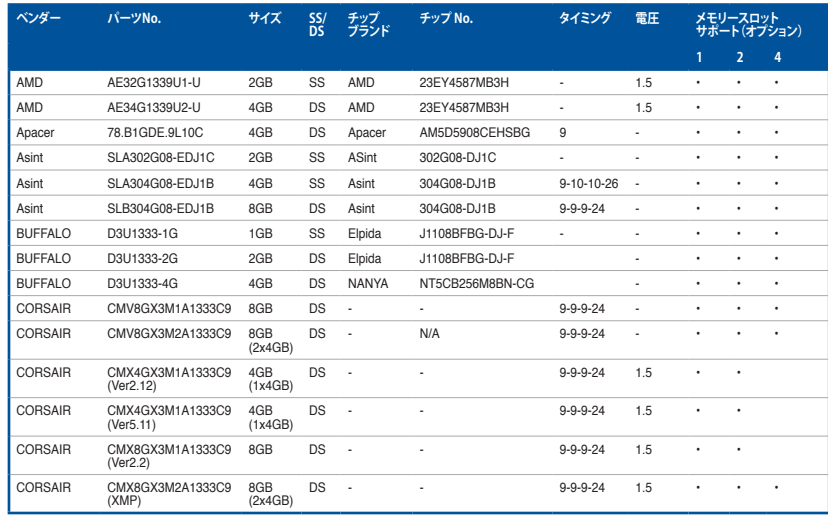

(次項へ)

 $\bigoplus$ 

1-16 Chapter 1: 製品の概要

#### **DDR3 1333 MHz**

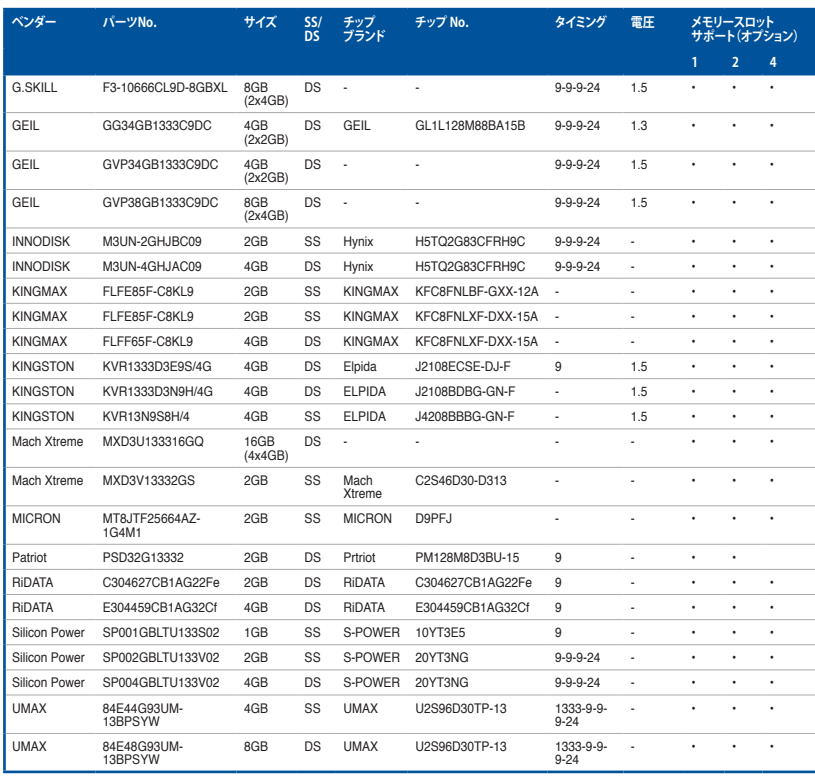

⊕

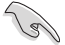

⊕

#### **SS - シングルサイド / DS - ダブルサイド メモリーサポート:**

- ■1 シングルチャンネルメモリー構成として1枚のメモリーを任意のスロットに取り付けるこ とが可能です。モジュールをA2スロットに取り付けることをお勧めします。
- 1組のテュアルチャンネルメモリー構成として2枚のメモリーをクレーまたはフラック、い ずれかのスロットに取り付けることが可能です。より良い互換性のため、モジュールをA2と B2スロット(グレー)に取り付けることをお勧めします。
- 4 2組のデュアルチャンネルメモリー構成として4枚のメモリーをグレートとブラック両方 のスロットに取り付けることが可能です。

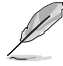

- XMPメモリーの動作はメモリーコントローラーを内蔵するCPUの物理的特性に依存しま す。XMPメモリーを取り付けた場合、メモリーの性能を発揮するにはUEFI BIOS Utilityで X.M.P. プロファイルを指定する必要があります。サポートするメモリーについてはQVLを ご参照ください。
- 最新のQVLはASUSオフィシャルサイトをご覧ください。(http://www.asus.co.jp)

#### **1.2.5 拡張スロット**

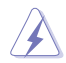

拡張カードの追加や取り外しを行う際は、電源コードを抜いてください。電源コードを接続した まま作業をすると、負傷や、マザーボードコンポーネントの損傷の原因となります。

⊕

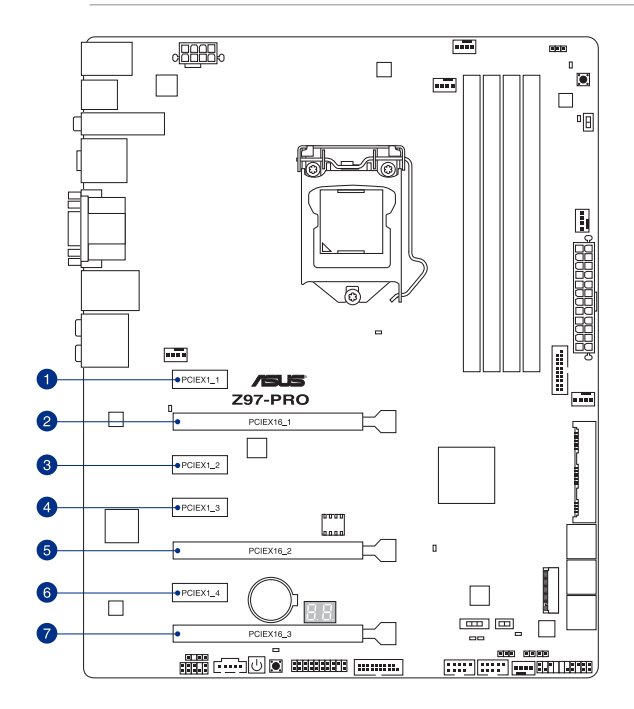

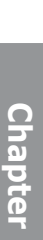

 $\bigoplus$ 

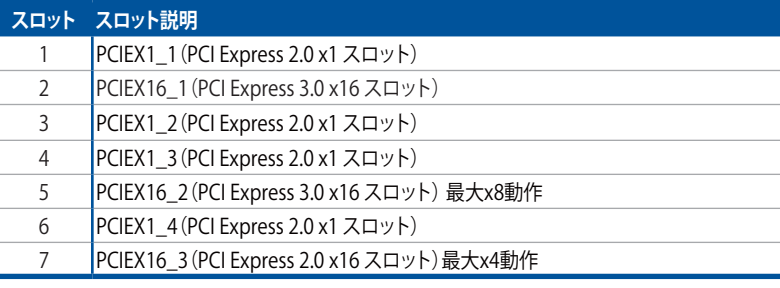

- PCI Express 2.0 x16 スロット (PCIEX16\_3) は、PCI Express 2.0 x1 第4スロット(PCIEX1\_4)、 追加USB3.0ポート(USB3\_E12)と同じ帯域を使用しています。デフォルト設定の場合、PCI Express 2.0 x16 スロットはx1動作となります。
	- ・ PCI Express 2.0 x1 スロットの第2スロット(PCIEX1\_2)は第3スロット(PCIEX1\_3)と同じ帯 域を使用しています。デフォルト設定の場合、第3スロット(PCIEX1\_3)が有効となります。
	- 詳しくは「3.6.7 オンボードデバイス設定」をご覧ください。

1-18 Chapter 1: 製品の概要

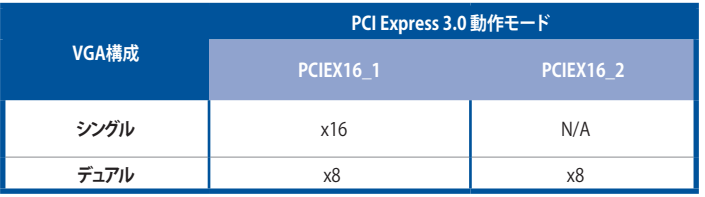

 $\bigoplus$ 

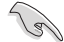

 $\bigoplus$ 

• SLI™やCrossFireX™環境を構築する場合は、システム構成に見合った大容量の電源ユニットで 用意ください。

• 複数のビデオカードを使用する場合は、熱管理の観点からケースファンを設置することを 推奨します。

#### **割り込み要求(IRQ)の割り当て**

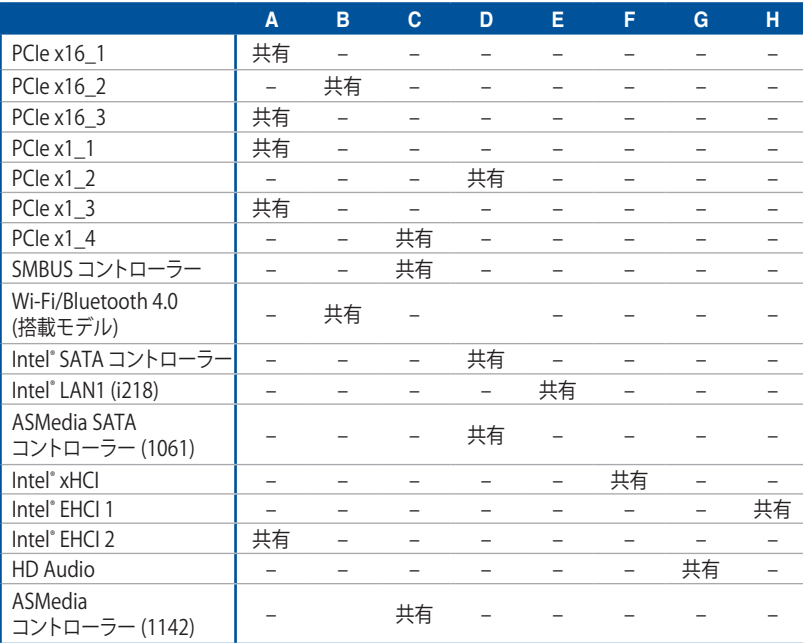

**Chapter 1**

#### **1.2.6 オンボードボタン/スイッチ**

ベアシステムまたはオープンケースシステムでの作業中に、パフォーマンスを微調整することがで きます。これらのボタンはシステムパフォーマンスを頻繁に変更するオーバークロッカーやゲーマ ーに理想的なソリューションです。

⊕

**1. 電源ボタン (PWR\_SW)**

本製品には電源ボタンが搭載されており、システムの電源をオンにする、またはウェイクア ップすることができます。このボタンはシステムが電源に接続されているときも点灯しま す。マザーボードコンポーネントを取り外す際にこのボタンが点灯している場合は、システ ムをシャットダウンし電源ケーブルを取り外してください。電源ボタンの場所は以下の図で ご確認ください。

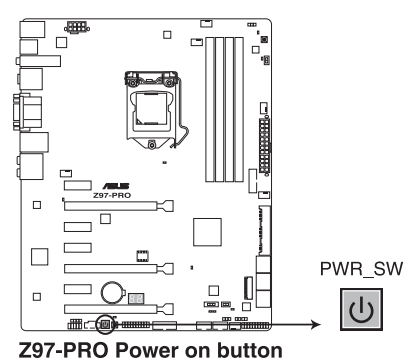

#### **2. EZ XMPスイッチ (EZ\_XMP)**

XMP(eXtreme Memory Profile)対応メモリーを取り付けている場合にこのスイッチを有効 にすることで、メモリーのSPD拡張領域に格納されたオーバークロック設定値を読み込み、 手軽にオーバークロックを行うことができます。

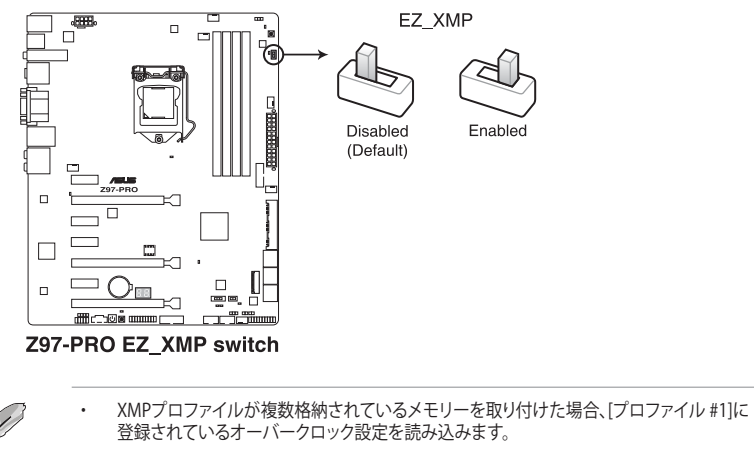

・ XMPプロファイルを格納していないメモリーを取り付けた場合、EZ XMPスイッチを有効

にしてもオーバークロックは実行されません。

**Chapter 1**

⊕

1-20 Chapter 1: 製品の概要

◈
#### **3. MemOK!ボタン (MemOK!)**

本製品と互換性のないメモリーを取り付けると、システムが起動せず、このスイッチの隣に あるDRAM\_LEDが点灯します。DRAM\_LEDが点滅するまでこのボタンを押し続けると、互 換性が調整され起動する確率が上がります。

⊕

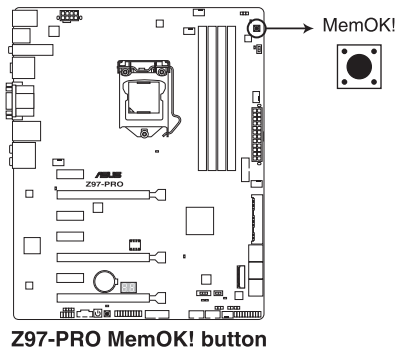

↔

• DRAM\_LEDの正確な位置は、「**1.2.8 オンボードLED**」をご覧ください。

- DRAM\_LEDはメモリーが正しく取り付けられていない場合にも点灯します。MemOK! 機能 を利用する前にシステムの電源をオフにし、メモリーが正しく取り付けられているか確認し てください。
- MemOK! ボタンはWindows® OS 上では機能しません。MemOKを機能させるには、電源 ボタンの代わりにMemOK! ボタンを長押しして電源をオンにします。
- 調整作業中は、システムはフェイルセーフメモリー設定をロードしテストを実行します。1つ のフェイルセーフ設定のテストには約30秒かかります。テストに失敗した場合、システムは 再起動し次のフェイルセーフ設定のテストを実行します。DRAM\_LEDの点滅が速くなった 場合は、異なるテストが実行されていることを示します。
- メモリー調整を行うため、各タイミング設定のテスト実行時にシステムは自動的に再起動 します。なお、調整作業が終了しても取り付けたメモリーで起動しない場合は、DRAM\_LED が点灯し続けます。その場合はQVLに記載のメモリーをご使用ください。QVLは本書または ASUSオフィシャルサイトでご確認ください。
- 調整作業中にコンピューターの電源をオフにする、またはメモリー交換するなどした場合、 システム再起動後にメモリー調整作業を続行します。調整作業を終了するには、コンピュ ーターの電源をオフにし、電源コードを5秒から10秒取り外してください。
- UEFI BIOS Utilityでのオーバークロック設定によりシステムが起動しない場合は、MemOK! スイッチを押してシステムを起動しUEFI BIOSのデフォルト設定をロードしてください。POST でUEFI BIOSがデフォルト設定に復元されたことが表示されます。
- MemOK! 機能をご利用の際は、事前にUEFI BIOSを最新バージョンに更新することをお勧 めします。最新UEFI BIOSはASUSオフィシャルサイトにて公開しております。 (http://www.asus.co.jp)

**Chapter 1**

⊕

ASUS Z97-PRO Series 11-21

#### **4. TPUスイッチ (TPU)**

्ब

TPUスイッチを有効にすると、チップセットを介さずに直接CPUの動作倍率とベースクロッ クを自動で変更し、高速で安定したクロックスピードにオーバークロックします。

⊕

- システムパフォーマンスを最大限に発揮するためには、システム電源がオフの時にスイッ チの操作を行うことを推奨いたします。
	- TPUスイッチを **TPU\_I** 「**Enabled (Boost by CPU Ratio First)**」に設定した場合、パフォーマ ンスを向上するため、システムは自動的にCPU動作倍率のみを調節します。
	- TPUスイッチを **TPU\_II** 「**Enabled (Boost by BCLK First)**」に設定した場合、システムはベ ースクロックを優先的にオーバークロックするために、CPU動作倍率などを調整します。

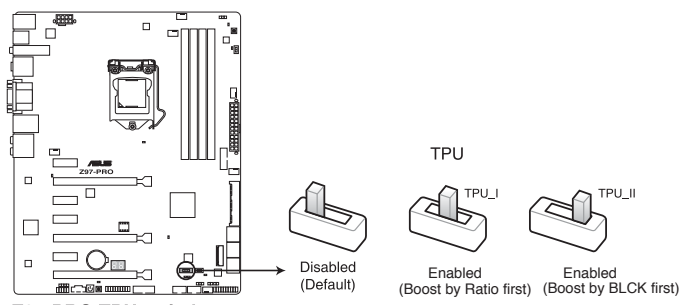

Z97-PRO TPU switch

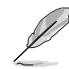

- スイッチの設定を有効にすると、TPUスイッチの側にあるTPU LEDが点灯します。TPU LED の正確な位置は、「**1.2.8 オンボードLED**」をご覧ください。
- Windows® OS 環境下でTPUスイッチを有効に設定した場合、TPU機能は次回システム起 動時に有効になります。
- Windows® OS 環境下のTPUユーティリティ、UEFI BIOS Utilityによるオーバークロック、TPU スイッチ、これら機能は同時に有効に設定することは可能ですが、システムは最後に保存・適 用された設定でのみ動作します。

⊕

#### **5. EPUスイッチ (EPU)**

EPUスイッチを有効にすると、自動的にコンピューターの負荷を探知し、電力消費を抑えます。

⊕

 $\mathscr{A}$ 

EPUのパフォーマンスを最大限に発揮するためには、システム電源がオフの時にスイッチの操 作を行ってください。

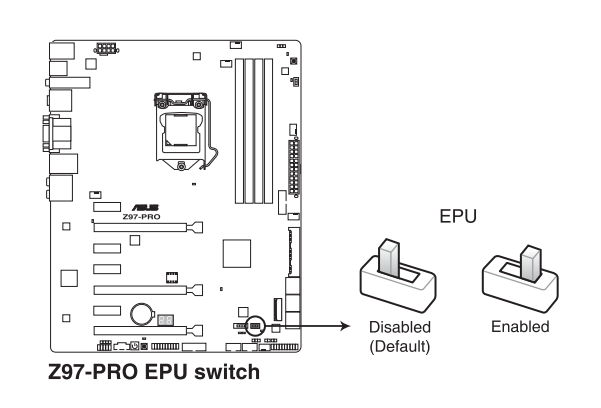

$$
\mathscr{L}
$$

◈

• スイッチの設定を有効にすると、EPUスイッチの側にあるEPU LEDが点灯します。EPU LED の正確な位置は、「**1.2.8 オンボードLED**」をご覧ください。

- Windows® OS 環境下でEPUスイッチを有効に設定した場合、EPU機能は次回システム起 動時に有効になります。
- Windows® OS 環境下のEPU ユーティリティ、UEFI BIOS Utilityによるオーバークロック、 EPUスイッチ、これら機能は同時に有効に設定することは可能ですが、システムは最後に 保存・適用された設定でのみ動作します。

# **1.2.7 ジャンパ**

### **Clear CMOS ジャンパ (3ピン CLRTC)**

このジャンパは、CMOSのリアルタイムクロック(RTC)RAMを消去するためのものです。 CMOS RTC RAMを消去することにより、システム時計、システムパスワード、および設定パラ メータを工場出荷時の状態に戻すことができます。CMOS RTC RAMはマザーボード上のボ タン型電池によって維持されています。

⊕

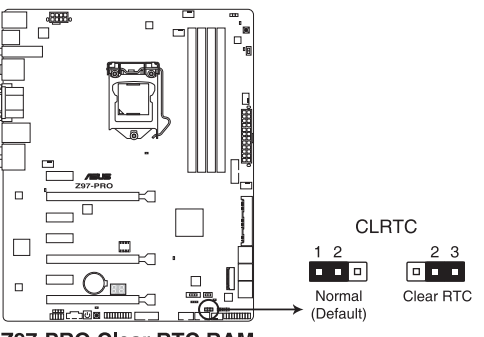

**Z97-PRO Clear RTC RAM** 

#### **CMOS RTC RAMを消去する手順**

- 1. コンピューターの電源をオフにし雷源コードをコンセントから抜きます。
- 2. ジャンパキャップをピン 1-2(初期設定)からピン 2-3 に移動させショートさせま す。5~10秒ほど待ってから、再びピン 1-2にキャップを戻します。
- 3. 電源コードを差し込み、コンピューターの電源をオンにします。
- 4. 起動プロセスの間<F2>または<Delete>を押し、UEFI BIOS Utilityを起動しデータを再 入力します。

CMOS RTC RAMのデータを消去している場合を除き、CLRTCジャンパのキャップは取り外さな いでください。システムの起動エラーの原因となります。

• 上記の手順を踏んでもCMOS RTC RAMのデータが消去できない場合は、マザーボードの ボタン電池を取り外し、ジャンパの設定を行ってください。なお、消去が終了した後は、電池 を元に戻してください。

• オーバークロックによりシステムがハングアップした場合は、C.P.R.(CPU Parameter Recall)機能をご利用いただけます。システムを停止して再起動すると、UEFI BIOSは自動 的にパラメータ設定をデフォルト設定値にリセットします。

**Chapter** 

⊕

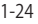

**2. CPU過電圧ジャンパ (3ピン CPU\_OV)**

このジャンパを有効(ピン2-3)に設定することでCPUに高い電圧を供給することが可能とな り、より柔軟なオーバークロック設定を行うことが可能になります。工場出荷時は無効(ピン 1-2)に設定されています。

⊕

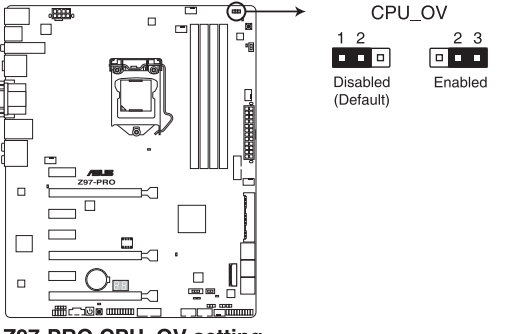

Z97-PRO CPU\_OV setting

 $\bigoplus$ 

### **1.2.8 オンボードLED**

#### **1. POST State LED**

システムは起動時にPOST(Power-on Self Test)と呼ばれる動作チェックを実行します。 POST State LEDはPOST時のキーコンポーネント状態をわかりやすく知らせます。POST State LEDはPOST時に順番で点滅し、キーコンポーネントに不具合が発見されるとエラー が見つかったデバイスのLEDを点灯させます。LEDが点灯している場合、システムは正常に 動作することができません。POST State LEDは、素早くエラー箇所を発見することができる 非常に便利な機能です。

⊕

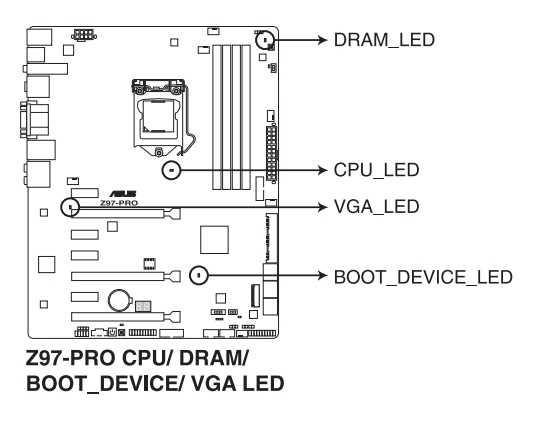

**2. TPU LED (TPU\_LED)**

TPUスイッチを有効にすると、TPU LEDが点灯します。TPU LEDの色はTPUスイッチの状態 によって異なります。

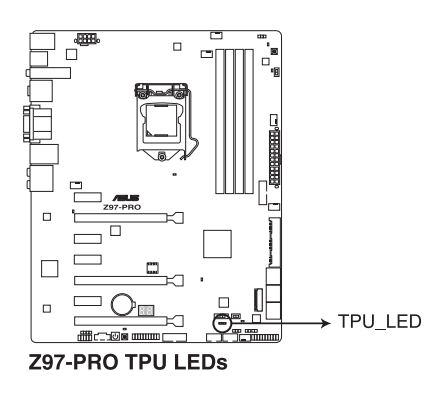

**Chapter 1**

◈

**3. EPU LED (OLED2)**

EPUスイッチを有効にすると、EPU LED(OLED2)が点灯します。

⊕

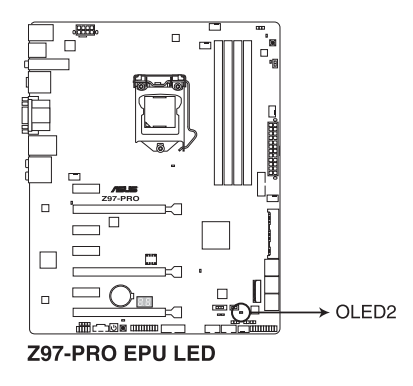

#### **4. USB BIOS Flashback LED (FLBK\_LED)**

USB BIOS Flashback機能の実行中に、USB BIOS Flashback LED (FLBK\_LED)は点滅/点灯 します。

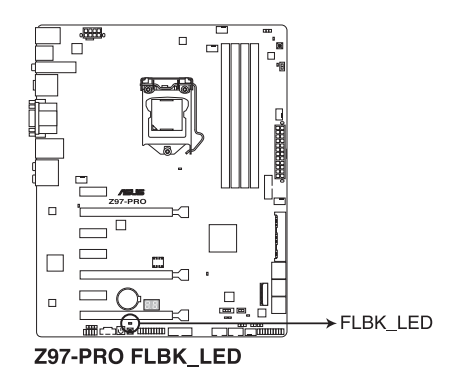

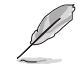

 $\bigoplus$ 

USB BIOS Flashback LEDが5秒ほど点滅したあとで点灯状態となる場合は、USB BIOS Flashback 機能が正常に動作していないことを示しています。

考えられる原因:

1. USBストレージが正しく取り付けられていない。

2. サポート外のファイルシステム、またはファイル名が正しくない。

このようなエラーが発生した場合は、電源装置のスイッチをオフにするなどして一旦システム の電源を完全にオフにした後に再度実行してください。

ASUS Z97-PRO Series 1-27

**Chapter 1**

**5. EZ XMP LED (XLED1)** 

EZ XMP スイッチを有効にすると、 EZ XMP LED (XLED1) が点灯します。

⊕

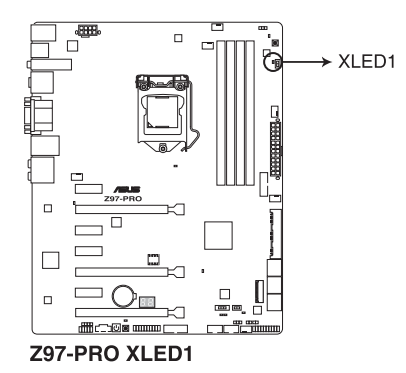

**6. Q-Code LED (Q\_CODE)**

Q-Code LEDは7セグメントLEDディスプレイによってPOSTコードを表示しシステムの状態 を通知します。コードの詳細については、本ページ以降に記載のQ-Code 表をご参照くだ さい。

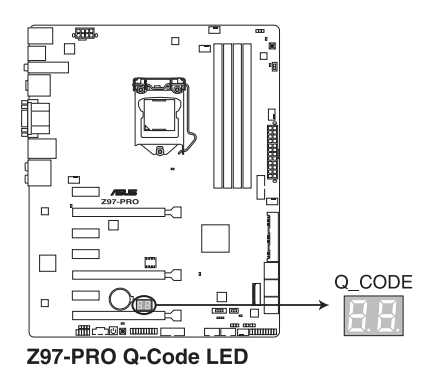

**Chapter**:

 $\bigoplus$ 

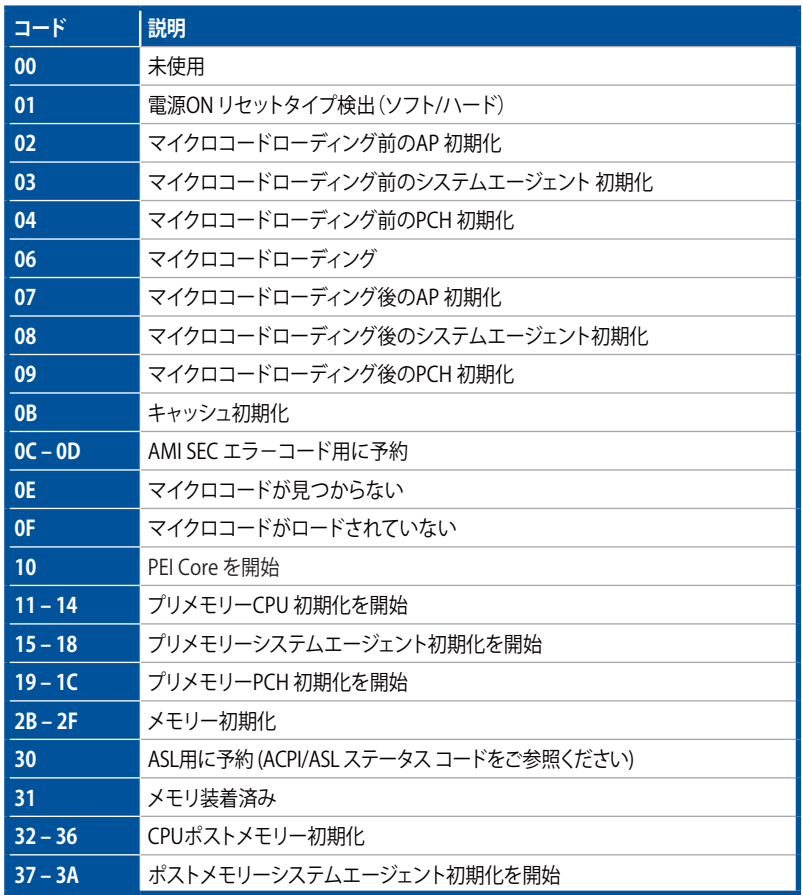

 $\bigoplus$ 

(次項へ)

**Chapter 1**

 $\bigoplus$ 

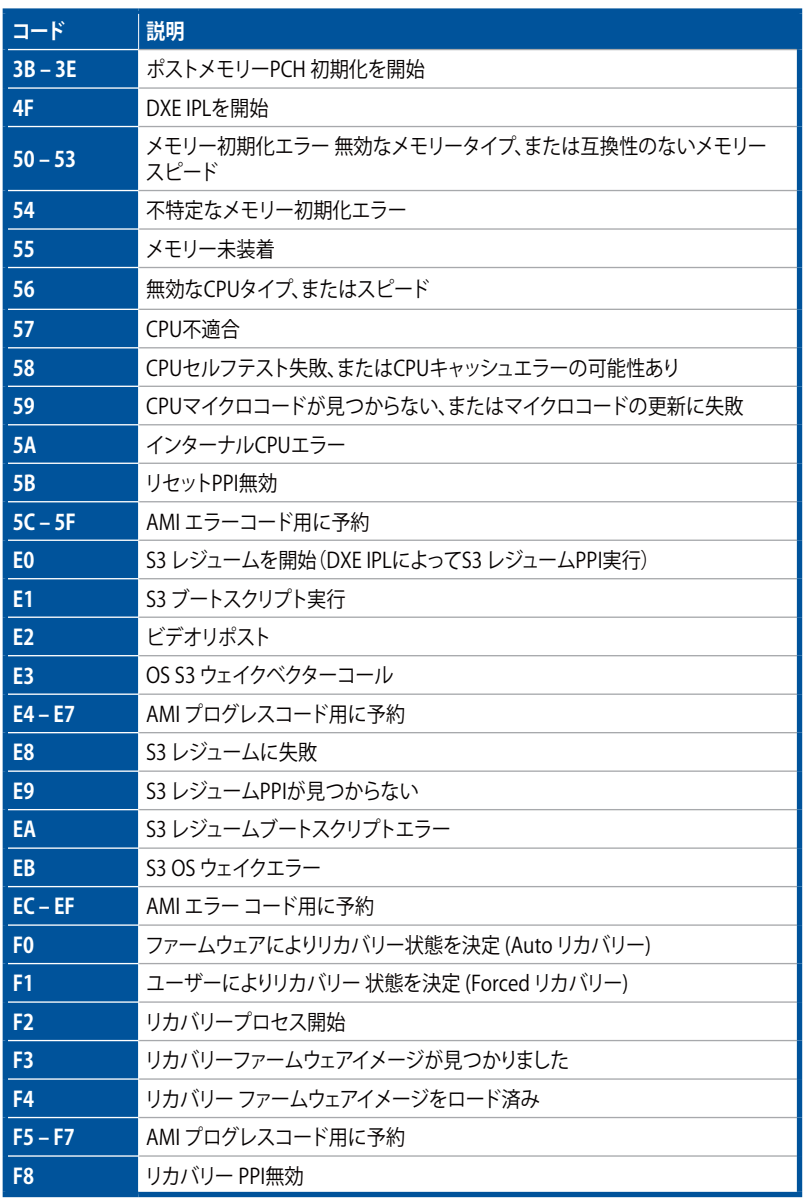

 $\bigoplus$ 

 $\bigoplus$ 

(次項へ)

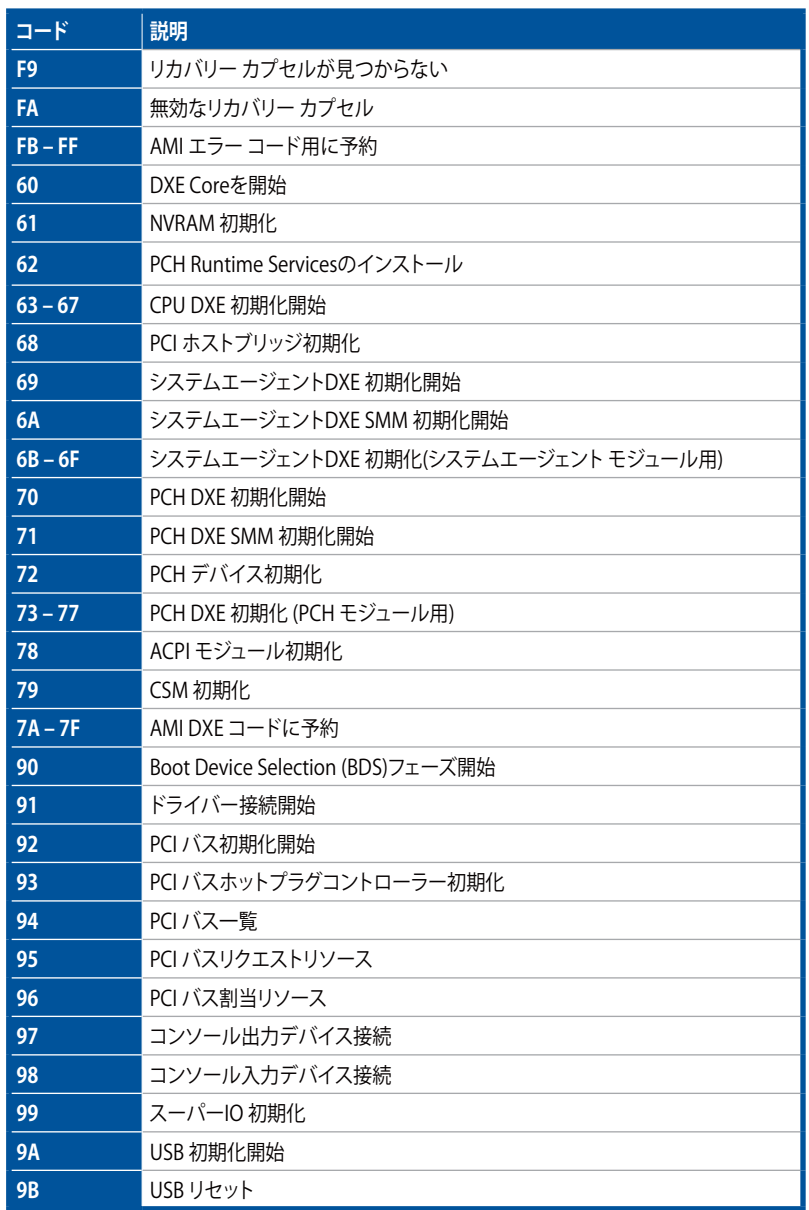

 $\bigoplus$ 

**Chapter 1**

 $\bigoplus$ 

(次項へ)

ASUS Z97-PRO Series 1-31

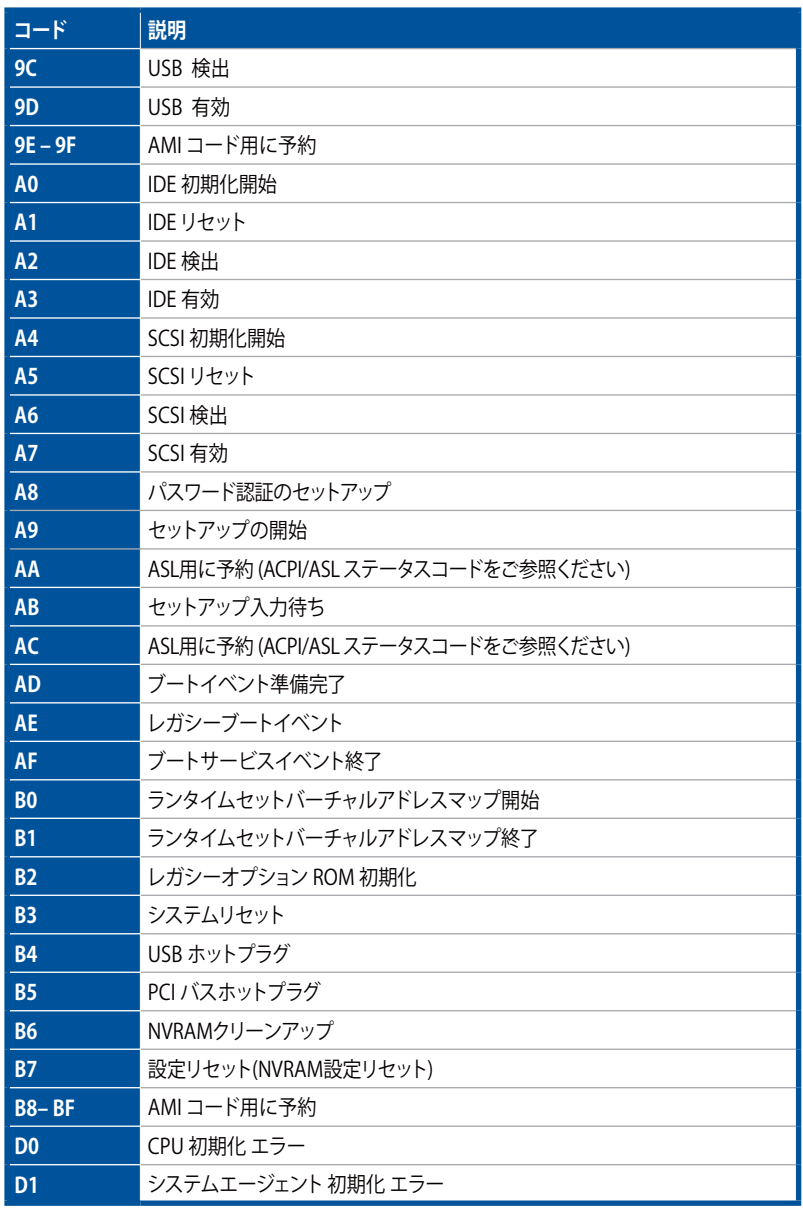

 $\bigoplus$ 

**Chapter 1**

 $\bigoplus$ 

(次項へ)

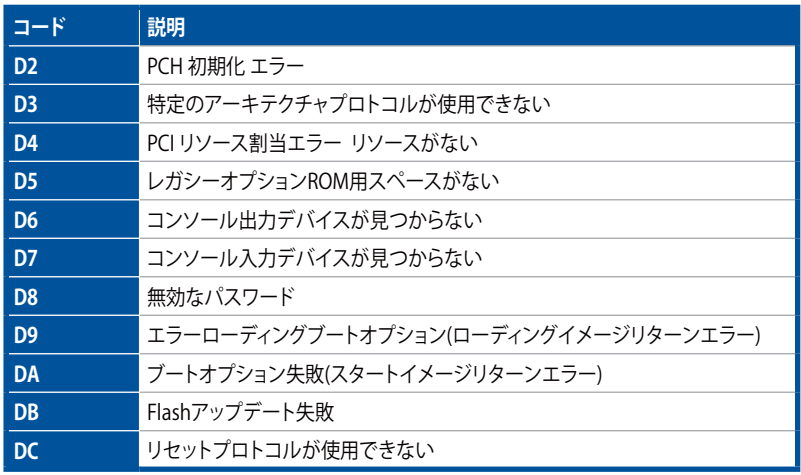

 $\bigoplus$ 

### **ACPI/ASLステータスコード**

 $\bigoplus$ 

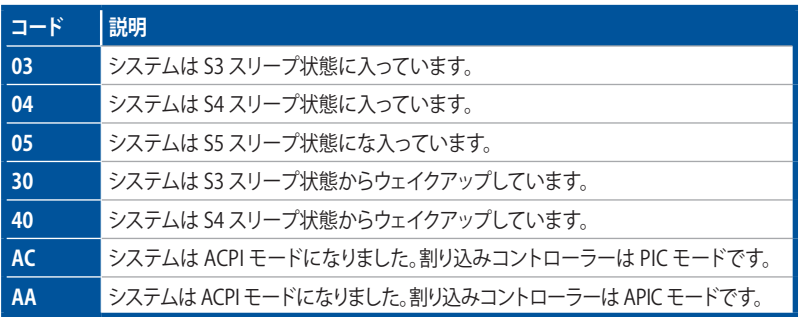

### **1.2.9 内部コネクター/ヘッダー**

#### **1. Intel® Z97 SATA 6 Gb/sポート**

#### **(7-pin SATA6G\_12, SATA6G\_34, SATA6G\_56/SATAEXPRESS)**

SATA 6Gb/s ケーブルを使用し、SATAストレージデバイスや光学ドライブを接続しま す。Intel® チップセットが制御するSATAポートに接続したSATAストレージデバイスを使用 して、RAIDアレイ(0/1/5/10)を構築することが可能です。

⊕

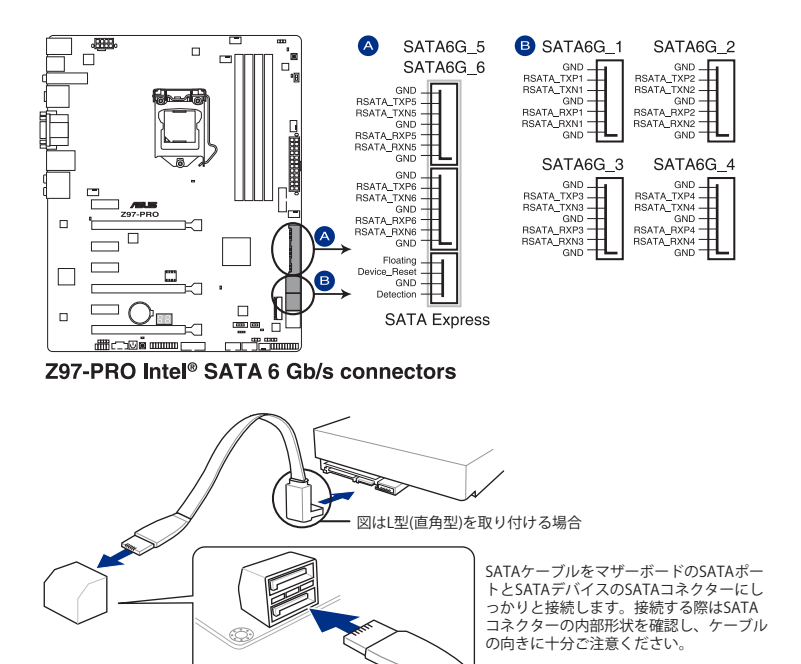

• SATA動作モードはデフォルト設定で [**AHCI**]に設定されています。SATA RAIDを構築する場 合は、UEFI BIOS Utilityで「**SATA Mode Selection**」を「**RAID**」に設定してください。詳細は 「**3.6.3 PCHストレージ設定**」をご参照ください。

- RAIDアレイを構築する前に、本マニュアルのRAIDに関する項目、またはサポートDVDに収 録されているRAIDマニュアルをよくお読みください。
- 

• SATA Expressポート(SATAEXPRESS)はM.2スロットと同じ帯域を使用しています。工場出 荷時、接続されたデバイスは自動的に検出されるよう設定されており、デバイスが同時に 取り付けられている場合、M.2スロットが優先されます。詳しくは「**3.6.3 PCHストレージ設 定**」をご覧ください。

• SATA Expressは従来のSATAと下位互換性があり、SATA 6Gb/sデバイスを2基接続するこ とができます。

⊕

- ⊕
	- **2. ASMedia® SATA 6 Gb/sポート (7ピン SATA6G\_E12)**

SATA 6Gb/s ケーブルを使用し、SATAストレージデバイスを接続します。

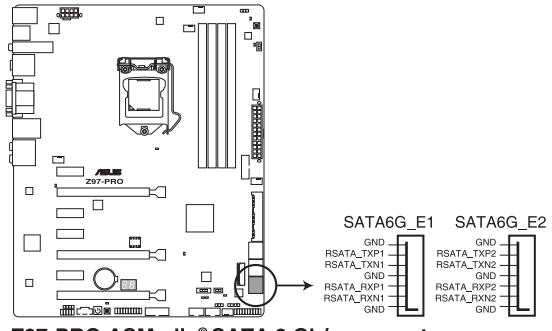

Z97-PRO ASMedia® SATA 6 Gb/s connectors

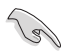

⊕

サードパーティ製コントローラーが制御するSATAポートには、データ用ドライブを接続してくだ さい。また、ATAPIデバイスはサポートしていません。

#### **3. M.2スロット (M.2)**

M.2規格のSSDを取り付けることができます。本製品のM.2スロットは、SATAインターフェー ス、PCIeインターフェース両規格のSSDに対応しています。

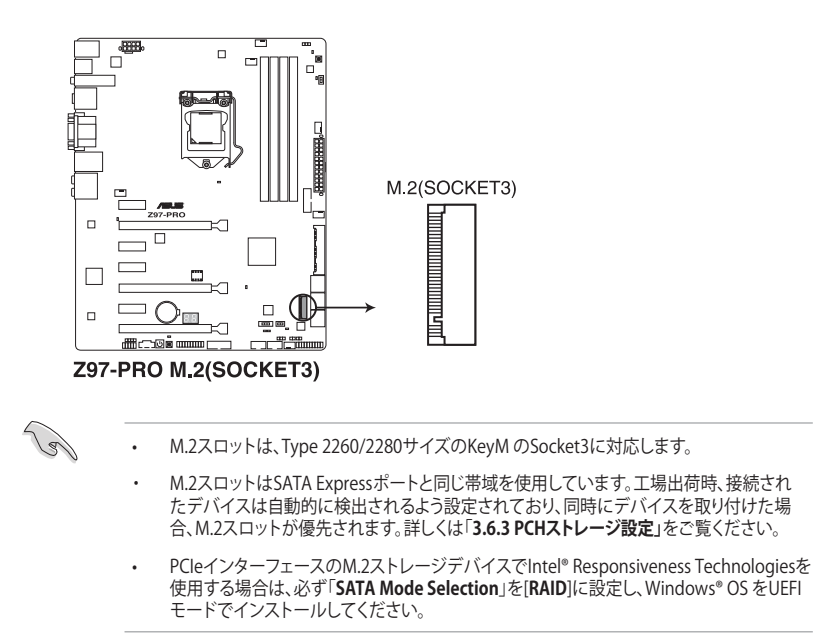

**Chapter 1**

⊕

ASUS Z97-PRO Series 1-35

**4. デジタルオーディオコネクター (4-1ピン SPDIF\_OUT)**

S/PDIFポート追加用のコネクターです。S/PDIF出力モジュールを接続します。S/PDIF出力 モジュールケーブルをこのコネクターに接続し、PCケースの後方にあるスロットにモジュール を設置します。

⊕

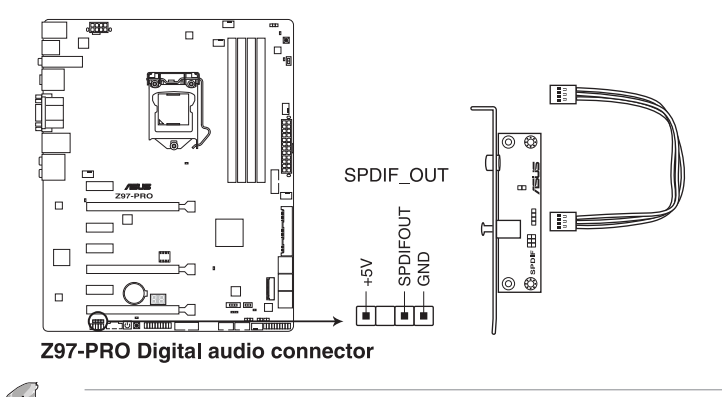

S/PDIF出力モジュール、S/PDIF出力モジュールケーブルは別途お買い求めください。

#### **5. フロントパネルオーディオコネクター (10-1 ピン AAFP)**

PCケースのフロントパネルオーディオI/Oモジュール用コネクターで、HDオーディオ及び AC'97オーディオをサポートしています。オーディオ I/Oモジュールケーブルの一方をこの コネクターに接続します。

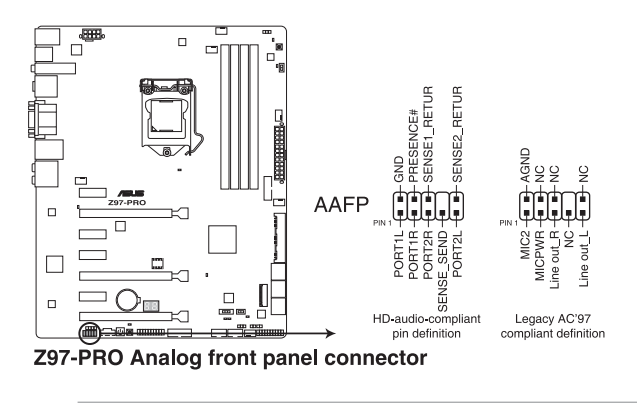

 $\mathcal{S}$ 

**Chapter 1**

⊕

- HDオーディオ機能を最大限に活用するため、HD フロントパネルオーディオモジュールを 接続することをお勧めします。
	- HDフロントパネルオーディオモジュールを接続する場合は、UEFI BIOS Utilityで「**Front Panel Type**」の項目を [**HD Audio**] に設定します。AC'97フロントパネルオーディオモジュ ールを接続する場合は、この項目を [**AC97**] に設定します。デフォルト設定は [**HD Audio**] に設定されています。

1-36 Chapter 1: 製品の概要

#### **6. USB 3.0コネクター (20-1ピン USB3\_12, USB3\_34)**

USB 3.0ポート用コネクターです。USB 3.0の転送速度は理論値でUSB 2.0の約10倍となり、 プラグアンドプレイに対応しているので接続も非常に簡単です。ご利用のPCケースやデバ イスが9ピン+10ピンのピンヘッダーに対応したUSB 3.0 デバイスの場合は、このコネクタ ーに接続して利用することが可能です。

⊕

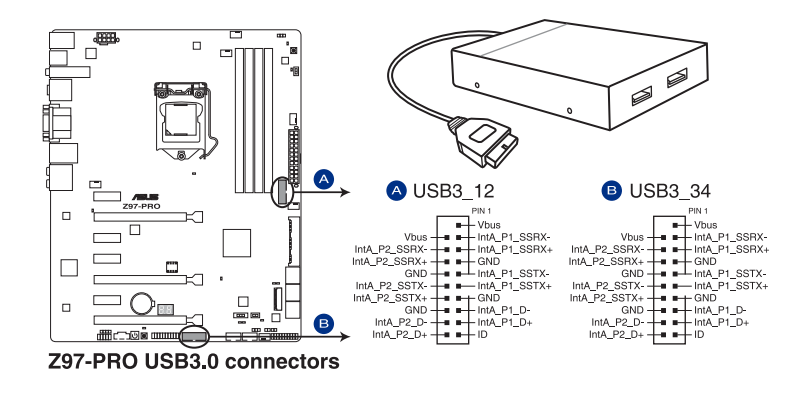

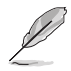

⊕

- USB 3.0 モジュールは別途お買い求めください。
- Windows® 7 環境下では、Intel® チップセットのUSB 3.0ポートはドライバーをインストー ルした場合にのみUSB 3.0として動作します。
- ・ xHCIコントローラーの制御するUSBポートに接続されたUSBデバイスは、UEFI BIOS Utility のIntel xHCI Mode 設定に従いxHCIモードまたはEHCIモードで動作することができます。

#### **7. USB 2.0コネクター (10-1ピン USB1112、 USB1314)**

USB 2.0 ポート用コネクターです。USB 2.0モジュールのケーブルをこれらのコネクターに 接続します。このコネクターは最大 480 Mbps の接続速度を持つUSB 2.0 規格に準拠して います。

⊕

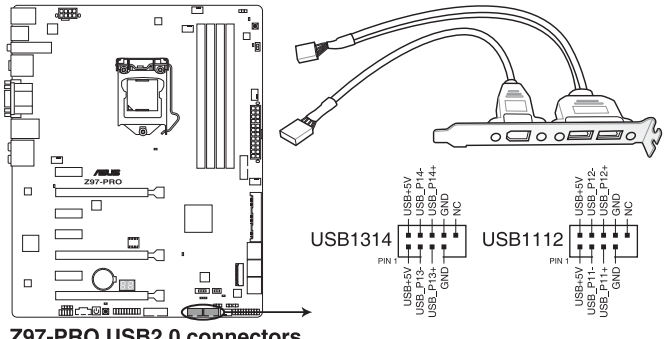

Z97-PRO USB2.0 connectors

IEEE 1394用ケーブルをUSBコネクターに接続しないでください。マザーボードが損傷する原因 となります。

フロントパネルなどのUSBピンヘッダーコネクターが個別に分かれている場合、USBピンヘッダ ーコネクターをQ-Connectorに接続することで脱着を容易にすることができます。

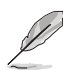

• USB 2.0 モジュールは別途お買い求めください。

- チップセットの制御するUSBポートは、Intel社が策定したeXtensible Host Controller Interface (xHCI) Specification Revision 1.0 に基づいています。Windows® 7 をご利用の 場合は、最適なパフォーマンスが発揮できるよう、チップセットドライバー(INF アップデー トユーティリティー)やxHCI USB Host Controllerドライバーなどの関連するドライバーを インストールしてからご使用になることをお勧めします。
- xHCIコントローラーの制御するUSBポートに接続されたUSBデバイスは、UEFI BIOS Utility のIntel xHCI Mode 設定に従いxHCIモードまたはEHCIモードで動作することができます。

⊕

**8. CPUファン、CPUオプションファン、ケースファンコネクター (4ピン CPU\_FAN、 4ピン CPU\_OPT、 4ピン CHA\_FAN1-4)** CPUクーラーなどの冷却ファンの電源ケーブルを接続します。接続する際は、電源ケーブル のグランドライン(GND)がコネクターのグランドピン(GND)に接続されていることをご確認 ください。

⊕

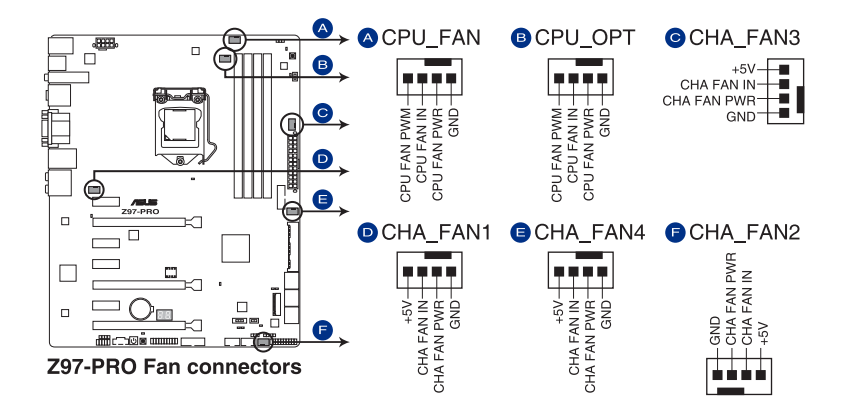

- PCケース内に十分な空気の流れがないと、マザーボードやコンポーネントが損傷する恐れが あります。組み立ての際にはシステムの冷却ファン(吸/排気ファン)を必ず搭載してください。ま た、吸/排気ファンの電源をマザーボードから取得することで、エアフローをマザーボード側で 効果的にコントロールすることができます。また、これはジャンパピンではありません。ファンコ ネクターにジャンパキャップを取り付けないでください。
- 各ファンのケーブルが、コネクターにしっかり接続されていることをご確認ください。

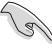

⊕

- CPU\_FAN コネクターは、最大1A(12W)までのCPUファンをサポートます。
- これらのコネクターに取り付けられたファンはFan Xpert3で制御することができます。
- CPUファンコネクターは取り付けられたCPUファンのタイプを検出し、制御方式を自動 的に切り替えます。 CPUファンの制御方式は、UEFI BIOS Utilityの**「Advanced Mode」**→ 「**Monitor**」→「**CPU Q-Fan Control**」で設定することができます。
- ケースファンコネクターは、DC制御とPWM制御をサポートしています。 ケースファンの制 御方式は、UEFI BIOS Utilityの「**Advanced Mode**」→「**Monitor**」→ **「Chassis Fan Q-Fan Control**」で設定することができます。

**Chapter 1**

**9. ATX電源コネクター (24ピン EATXPWR、 8ピンEATX12V)** ATX電源プラグ用のコネクターです。電源プラグは正しい向きでのみ取り付けられるように 設計されています。正しい向きでしっかりと挿し込んでください。

⊕

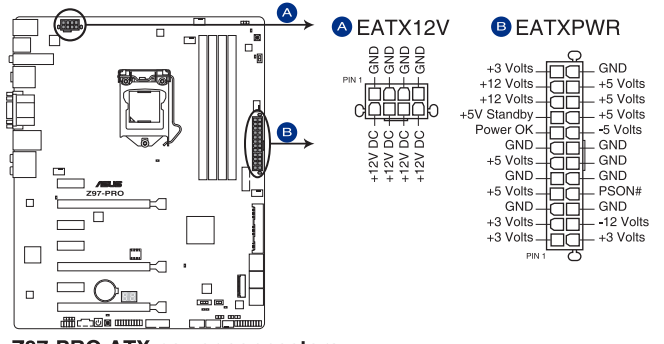

Z97-PRO ATX power connectors

Š

- システムの快適なご利用のために、容量 350W以上のATX 12V バージョン2.4規格以降の 電源ユニットを使用することをお勧めします。
	- 最小構成として、24ピンメイン電源コネクターと4ピンATX12Vコネクターを接続すること でも動作します。
	- CPUへの安定した電流を確保するために8ピンのEPS12Vコネクターを[**EATX12V**]に接続 することを推奨します。8ピンのEPS12Vコネクターの有無は電源ユニットにより異なりま す。電源ユニットの仕様については、電源ユニット各メーカーまたは代理店にお問い合わ せください。
- 大量に電力を消費するデバイスを使用する場合は、高出力の電源ユニットの使用をお勧 めします。電源ユニットの能力が不十分だと、システムが不安定になる、またはシステムが 起動できなくなる等の問題が発生する場合があります。

**Chapter** 

⊕

**10. システムパネルコネクター (20-8ピン PANEL)**

このコネクターはPCケースに付属する各機能に対応しています。

⊕

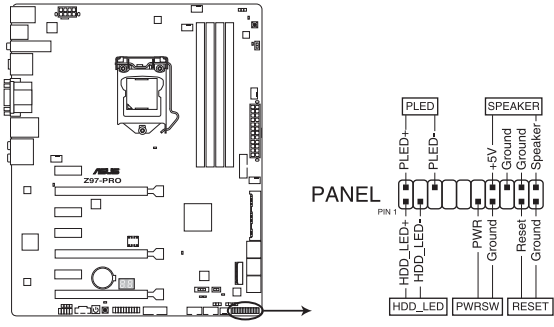

Z97-PRO System panel connector

**• システム電源LED(2ピン PLED)**

システム電源LED用2ピンコネクターです。PCケース電源LEDケーブルを接続してください。 システムの電源LEDはシステムの電源をオンにすると点灯し、システムがスリープモードに 入ると点滅します。

**• ハードディスクドライブアクティビティ LED(2ピン HDD\_LED)**

ハードディスクドライブアクティビティLED用2ピンコネクターです。ハードディスクドライブ アクティビティLEDケーブルを接続してください。ハードディスクアクティビティLEDは、SATA ストレージドライブがデータの読み書きを行っているときに点灯、または点滅します。

**• ビープスピーカー(4ピン SPEAKER)**

システム警告スピーカー用4ピンコネクターです。スピーカーはその鳴り方でシステムの不 具合を報告し、警告を発します。

#### **• 電源ボタン/ソフトオフボタン(2ピン PWRSW)**

システムの電源ボタン用2ピンコネクターです。電源ボタンを押すとシステムの電源がオン になります。OSが起動している状態で、電源スイッチを押してから4秒以内に離すと、シス テムはOSの設定に従いスリープモード、または休止状態、シャットダウンに移行します。電 源スイッチを4秒以上押すと、システムはOSの設定に関わらず強制的にオフになります。

**• リセットボタン(2ピン RESET)** リセットボタン用2ピンコネクターです。システムの電源をオフにせずにシステムを再起動し ます。

**Chapter 1**

⊕

◈

**11. TPMヘッダー (20-1ピン TPM)**

TPM(Trusted Platform Module)を接続することができます。TPMはプラットフォームの監 視やデータの暗号化、電子証明書を保管といった高レベルなセキュリティ機能を備えてい ます。

⊕

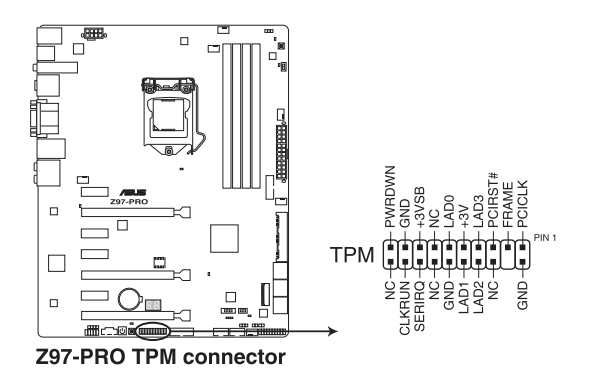

TPMは別途お買い求めください。

#### **12. DirectKeyヘッダー (2ピン DRCT)**

2ピンのケーブルスイッチ、または電源ボタンやリセットボタンを接続します。UEFI BIOS Utilityの「**DirectKey (DRCT)**」を有効に設定した場合、起動時に<**F2**>や<**Delete**>を押す ことなくこのヘッダーに接続したスイッチで直接UEFI BIOS Utilityを起動することが可能に なります。

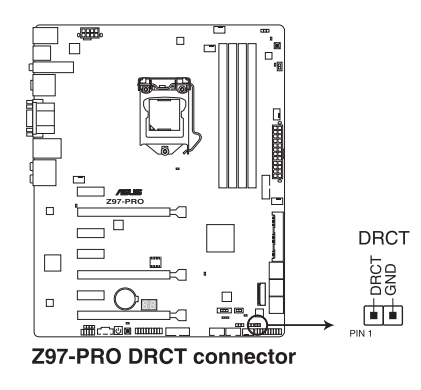

ケーブルスイッチは別途お買い求めください。

**Chapter**:

 $\bigoplus$ 

1-42 Chapter 1: 製品の概要

#### **13. Thunderbolt ヘッダー(5ピン TB\_HEADER)**

ASUS ThunderboltEX II拡張カードを接続する際に使用します。ASUS ThunderboltEX II拡 張カードでは、デイジーチェーン接続により1つのポートで最大6台のThunderbolt™デバイ スと3台のネイティブDisplayPort対応ディスプレイを接続することができます。

⊕

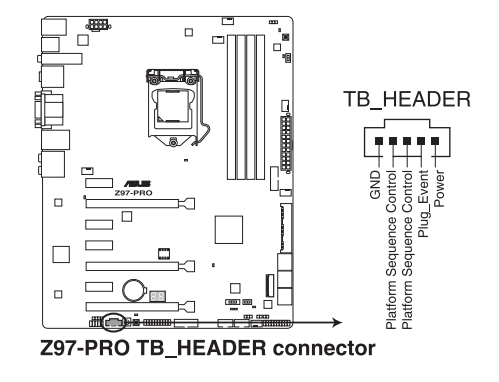

ASUS ThunderboltEX II拡張カードは別途お買い求めください。

#### **14. 温度センサーコネクター (2ピン T\_SENSOR1)**

2ピンタイプのサーミスタケーブルを接続することで、任意の場所やデバイスの温度をモニ タリングすることができます。

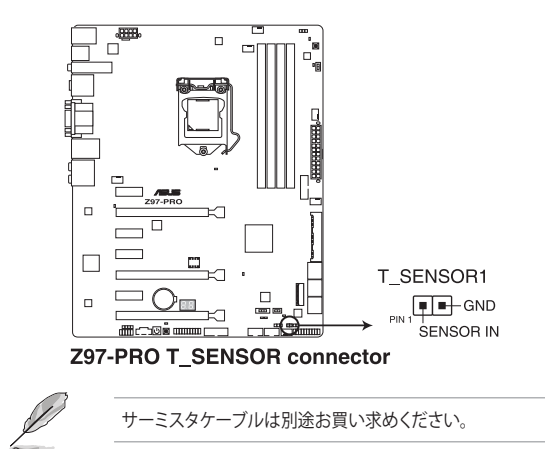

**Chapter 1**

⊕

ASUS Z97-PRO Series 1-43

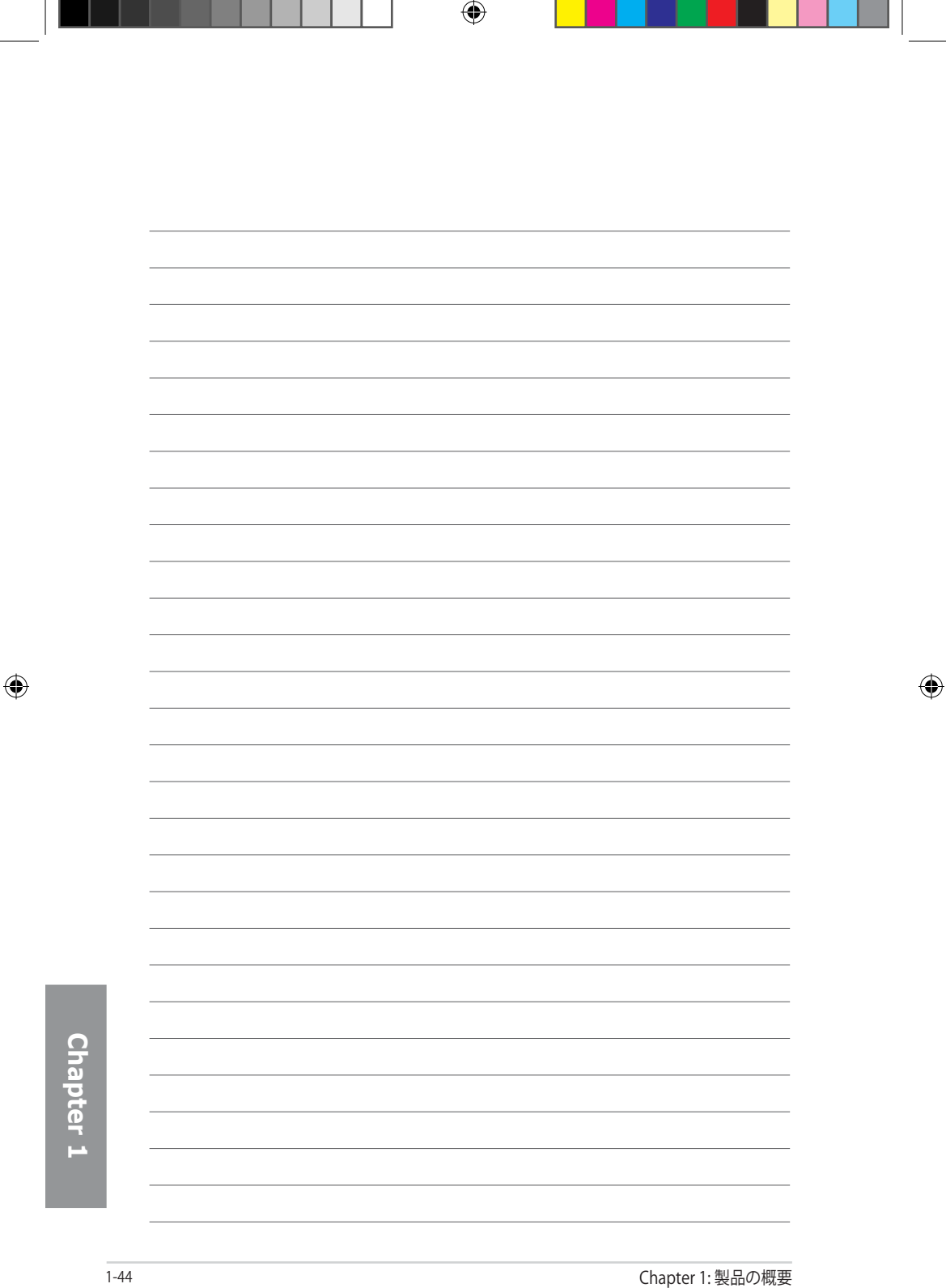

÷

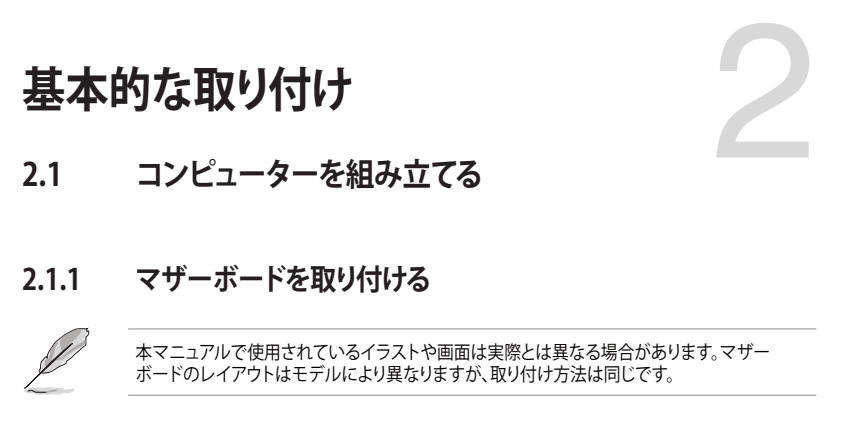

 $\bigoplus$ 

1. PCケースにI/Oシールドとマザーボード設置用のスペーサーを取り付けます。

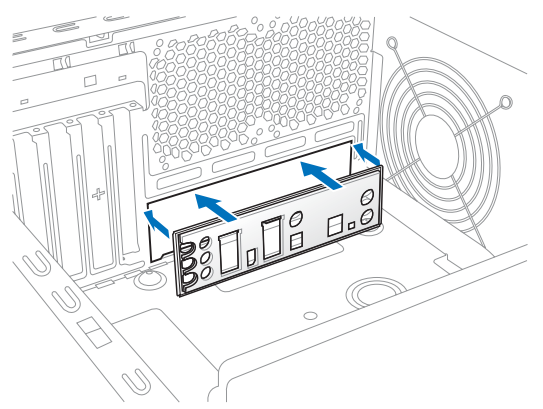

2. I/Oシールドとマザーボードのバックパネルの位置が合っていることを確認し、スペーサー とマザーボードのネジ穴を合わせるように正しい位置に設置します。

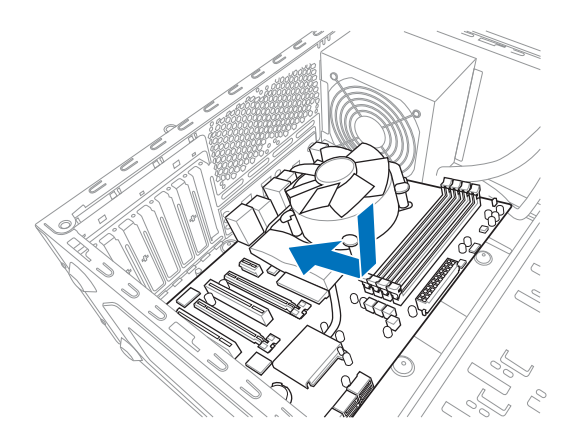

 $\bigoplus$ 

3. 下図を参考に、マザーボードを9か所のネジでケースに固定します。

 $\bigoplus$ 

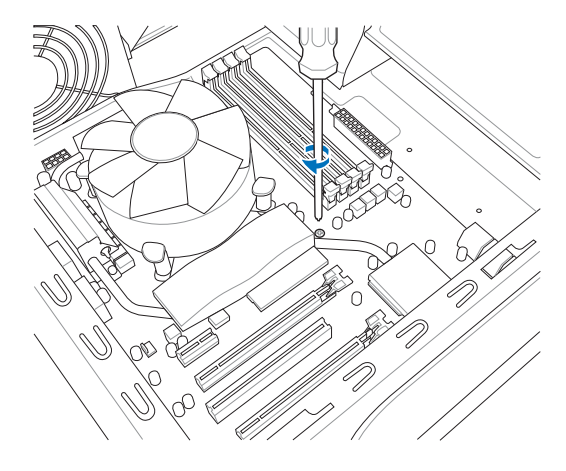

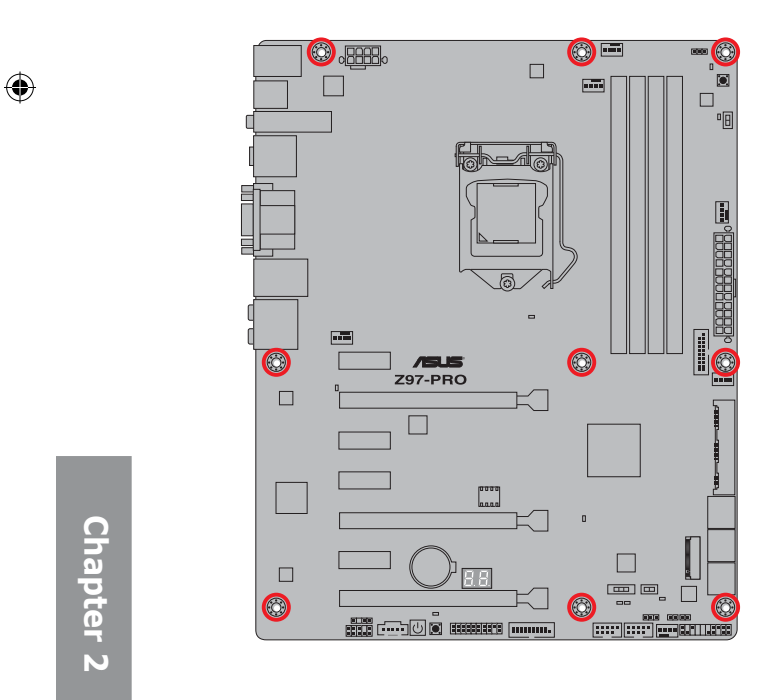

ネジはきつく締めすぎないように注意してください。

2-2 Chapter 2: 基本的な取り付け

## **2.1.2 CPUを取り付ける**

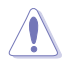

 $\bigoplus$ 

本製品にはLGA1150ハッケーン用CPUソケットか拾載されてます。LGA1150ハッケーン以外の CPUはサポートしておりません。

 $\bigoplus$ 

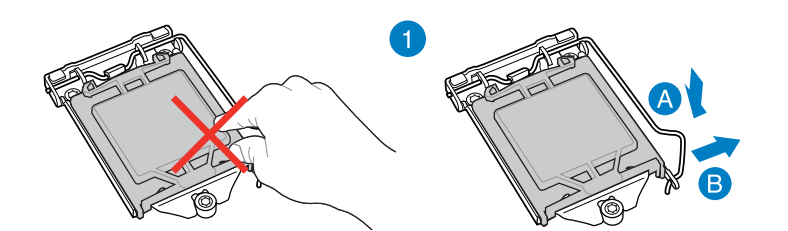

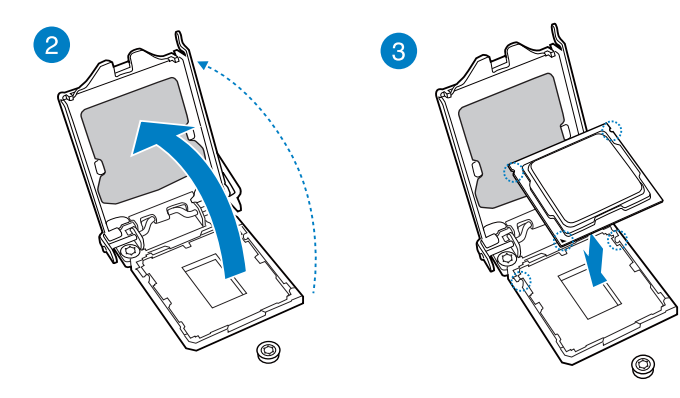

6  $\overline{4}$  $\bullet$  $\sim$ Α Έ

## **2.1.3 CPUクーラーを取り付ける**

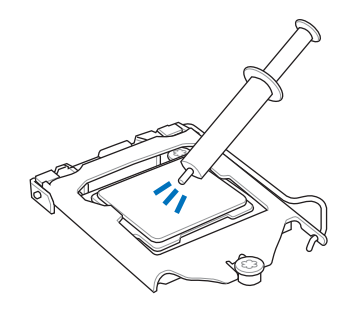

CPUクーラーを取り付ける前に、必ずCPUに サーマルグリス(シリコングリス)を塗布して ください。CPUクーラーによって、サーマルグ リスや熱伝導体シートなどが購入時から塗 付されているものがあります。

**手順**

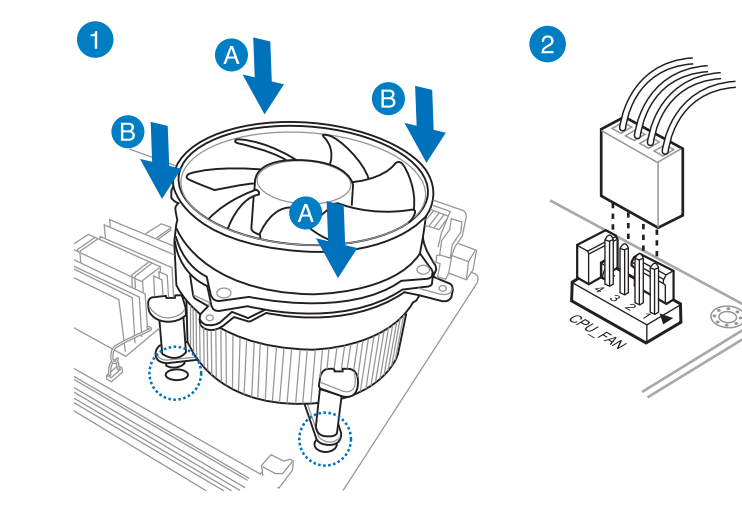

 $\bigoplus$ 

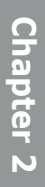

 $\bigoplus$ 

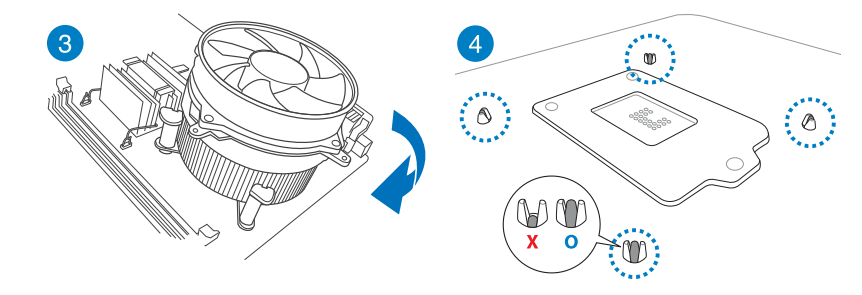

2-4 Chapter 2: 基本的な取り付け

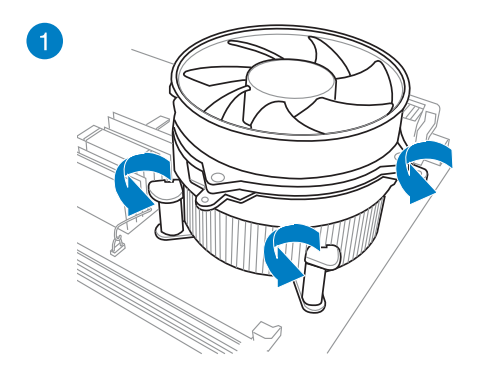

 $\bigoplus$ 

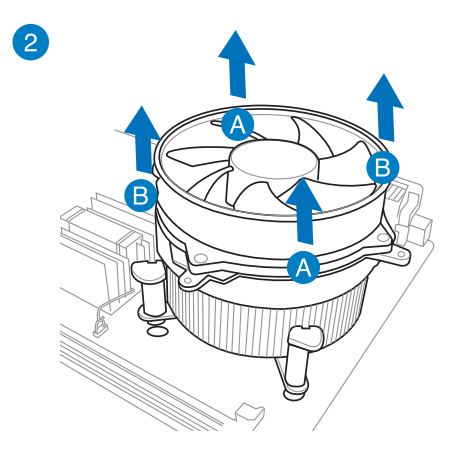

**Chapter 2**

 $\bigoplus$ 

ASUS Z97-PRO Series 2-5

## **2.1.4 メモリーを取り付ける**

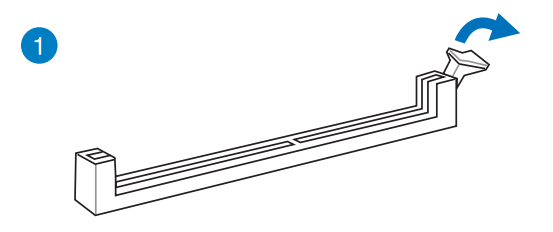

 $\bigoplus$ 

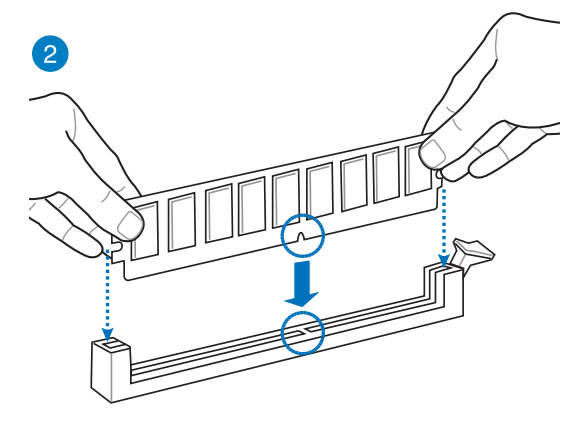

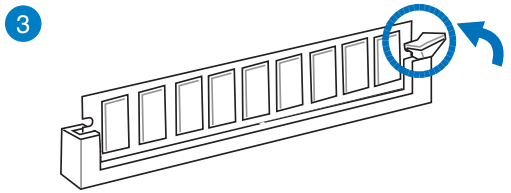

**メモリーを取り外す**

**Chapter 2 Chapter 2**

 $\bigoplus$ 

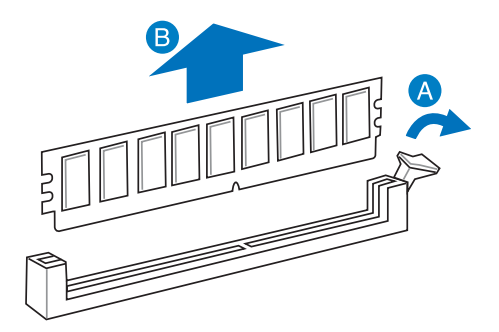

2-6 Chapter 2: 基本的な取り付け

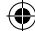

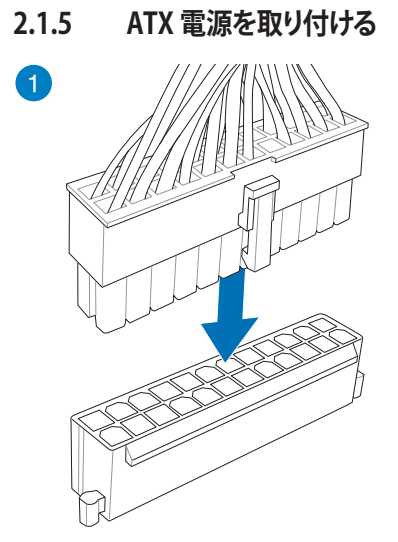

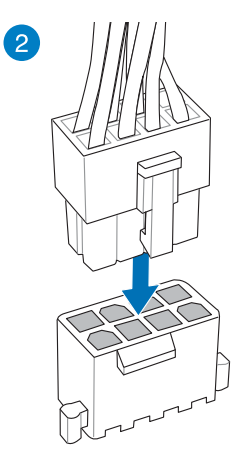

 $\bigoplus$ 

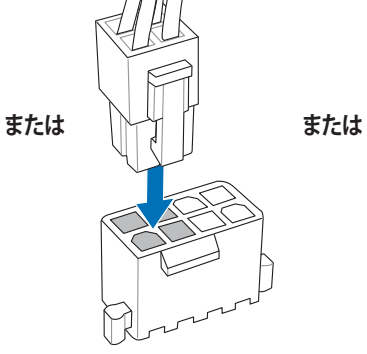

 $\bigoplus$ 

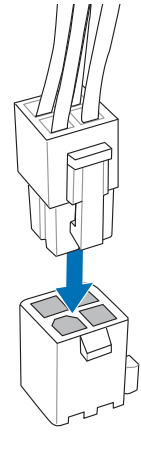

**Chapter 2**

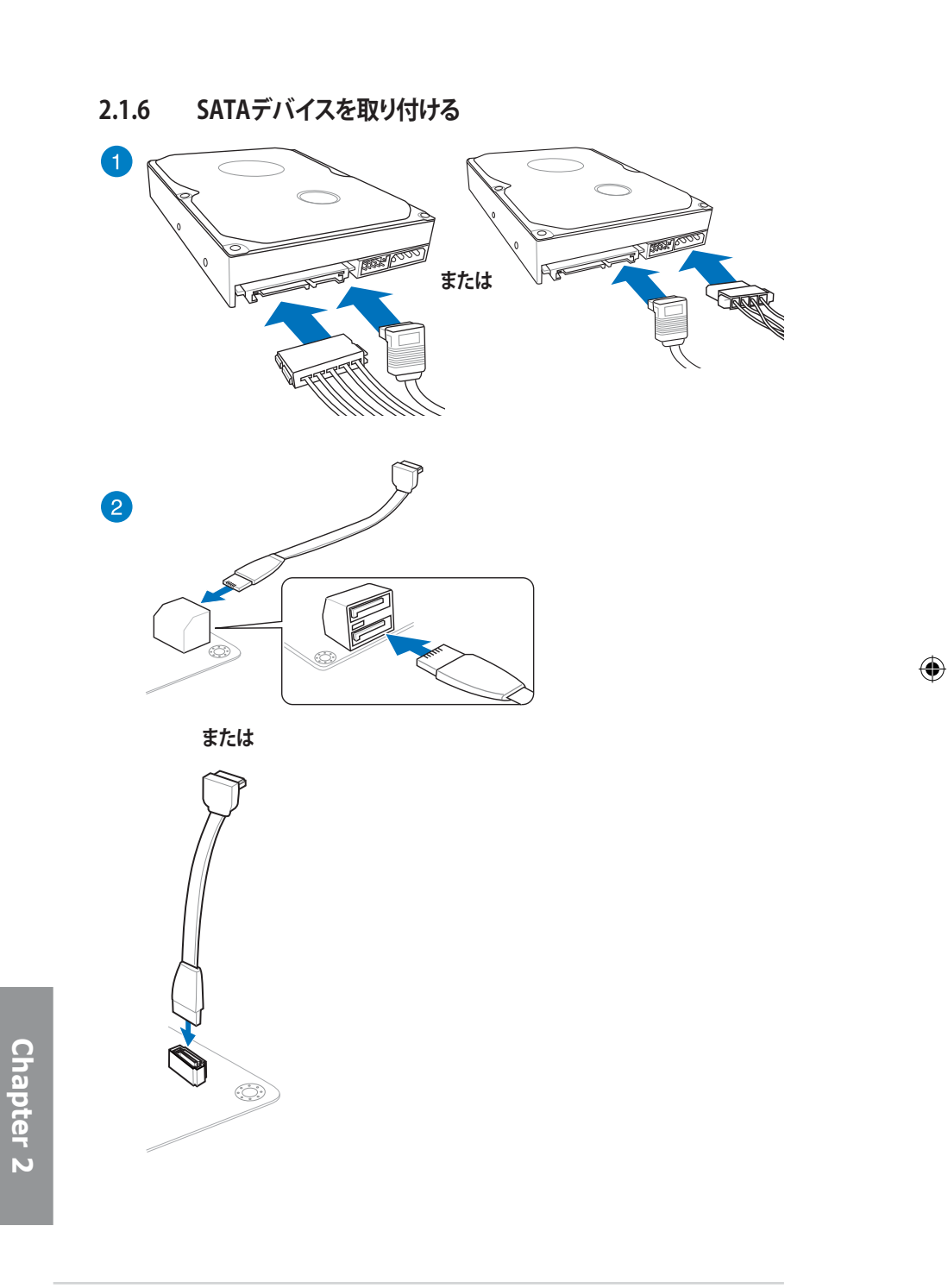

 $\bigoplus$ 

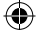

## **2.1.7 フロント I/O コネクターを取り付ける**

⊕

**Q-Connectorを取り付ける**

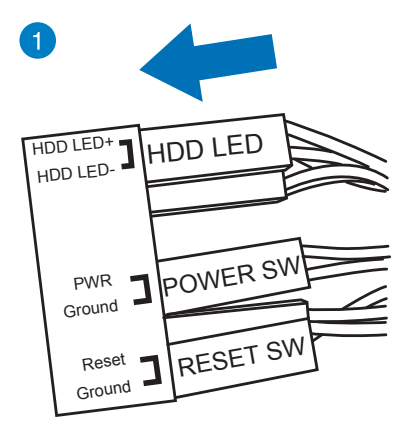

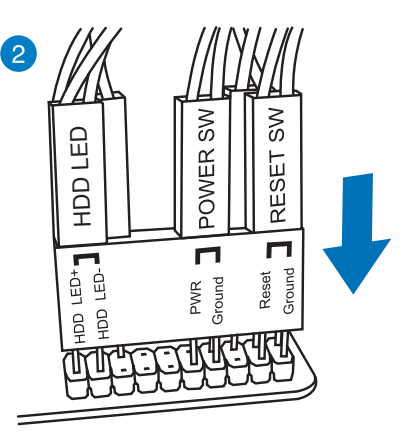

**USB 2.0コネクターを取り付ける フロントパネルオーディオコネクターを取**

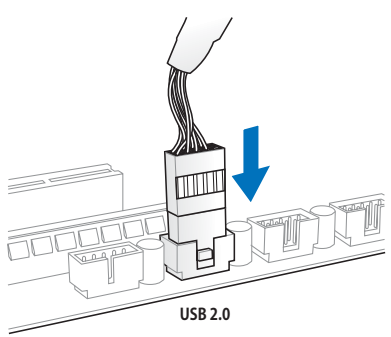

**り付ける** 而 **AAFP**

**USB 3.0 コネクターを取り付ける**

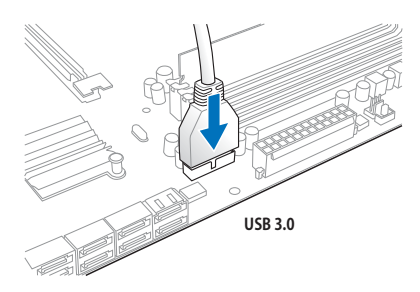

ASUS Z97-PRO Series 2-9

**Chapter 2**

 $\bigcirc$ 

**2.1.8 拡張カードを取り付ける**

 **PCI Express x16 カードを取り付ける**

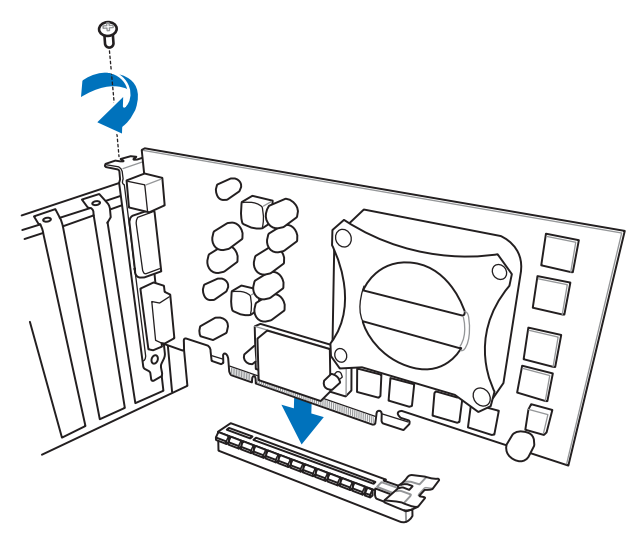

 $\bigoplus$ 

 **PCI Express x1カードを取り付ける**

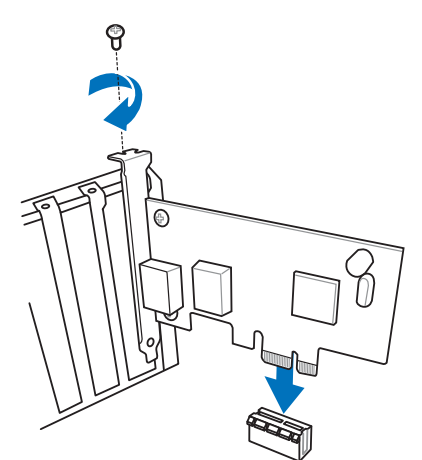

 $\bigoplus$ 

### **2.1.9 Wi-Fi / Bluetooth アンテナを取り付ける(搭載モデルのみ)**

⊕

#### **Wi-Fi / Bluetooth アンテナを取り付ける**

バックパネルのWi-Fi / Bluetooth アンテナ用ポート(SMAタイプ)に付属のWi-Fi / Bluetooth アン テナを接続します。

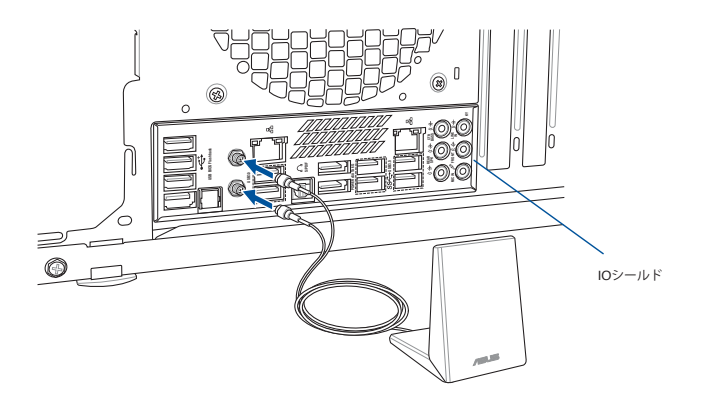

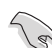

 $\bigoplus$ 

• 使用中にアンテナが外れないよう、しっかりと取り付けてください。

• ASUS Wi-Fi GO! ソフトウェアをインストールする前に、ワイヤレスネットワークドライバ- とBluetoothドライバーをインストールしてください。

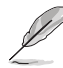

バックパネルのレイアウトはモデルにより異なりますが、アンテナの取り付け手順は同じです。

**Chapter 2**

## **2.2 UEFI BIOSを更新する**

### **USB BIOS Flashback**

USB BIOS FlashbackはこれまでのBIOS更新ツールとはまったく違う、とても便利なBIOS更新手段 です。BIOSやOSを起動することなく、簡単にBIOSを更新することができます。CPUやメモリーの取 り付けは不要で、特定のUSBポートにBIOSファイルを保存したUSBメモリーを接続し、USB BIOS Flashbackボタンを数秒間押すだけで、スタンバイ電源で自動的にBIOSの更新を行なうことがで きます。

⊕

#### **手順:**

- 1. 光学ドライブに付属のサポートDVDを挿入し、USB BIOS Flashback(USB BIOS Flashback Wizard)をインストールします。
- 2. USB BIOS Flashbackに対応するUSBポートにUSBメモリーを接続します。

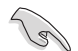

• 安定した動作のために、USB BIOS Flashback機能はUSB 2.0規格のUSBメモリーをご使用 ください。

- USB BIOS Flashbackに対応するUSBポートは「**2.3.1 バックパネルコネクター**」をご覧くだ さい。
- ASUSオフィシャルサイトからBIOSファイルをダウンロードした場合は、ファイル名を 「**Z97P.CAP**」に変更してください。
- 3. インストールしたUSB BIOS Flashback Wizardを起動し、最新のBIOSファイルをダウンロー ドします。
- 4. BIOSファイルのダウンロードが完了したら、コンピューターをシャットダウンします。
- 5. コンピューターが完全にシャットダウンした後、USB BIOS Flashback LEDが点滅をはじめる まで、USB BIOS Flachbackボタンを押し続けます。(約3秒間)

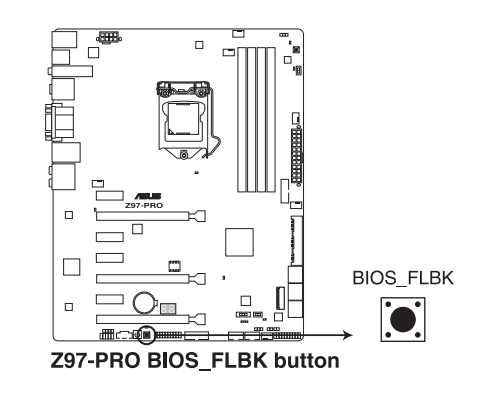

Chapter 2 **Chapter 2**

◈

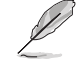

USB BIOS Flashback LEDの位置は、「**1.2.8オンボードLED**」をご覧ください。
6. USB BIOS Flashbackが完了するとLEDは消灯します。LEDが完全に消灯したことを確認して システムを起動し、UEFI BIOS Utilityを確認します。

⊕

UEFI BIOS更新中はUSBメモリーを取り外す、電源プラグを抜く、オンボードスイッチを 押す、ジャンパスイッチの位置を変更するなど一切の行為を行わないようご注意くださ い。BIOS更新中に他の行為を行った場合、UEFI BIOSの更新が中断する可能性があります。 • USB BIOS Flashback LEDが5秒ほど点滅したあとで点灯状態となる場合は、 USB BIOS Flashback 機能が正常に動作していないことを示しています。 **考えられる原因:**  1. USBストレージが正しく取り付けられていない。 2. サポート外のファイルシステム、またはファイル名が正しくない。 このようなエラーが発生した場合は、電源装置のスイッチをOFFにするなどしてシステム の電源を完全にOFFにした後に再度実行してください。 その他のBIOS アップデートユーティリティについては、Chapter 3をご覧ください。

• UEFI BIOSのアップデートにはリスクが伴います。UEFI BIOSのアップデートに失敗する と、UEFI BIOSが破損、損傷しシステムを起動することができなくなる恐れがあります。UEFI BIOSのアップデートに伴う不具合、動作不良、破損等に関しましては保証の対象外となり ます。

◈

- **2.3 バックパネルとオーディオ接続**
- **2.3.1 バックパネルコネクター**

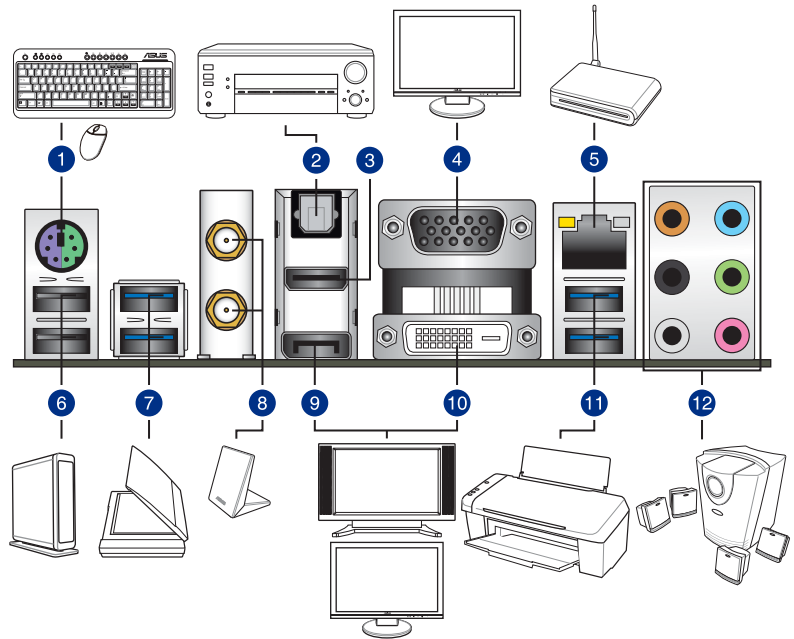

⊕

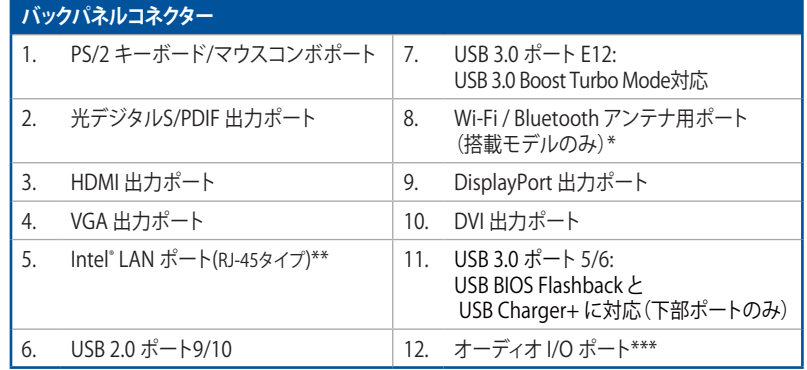

#### **「 \*」 、 「 \*\*」 、「 \*\*\*」: LEDの点灯内容、及びオーディオ I/O ポートの構成は次のページでご確認ください。**

追加USB3.0ポート(USB3\_E12)は、PCI Express 2.0 x16 スロット(PCIEX16\_3)、PCI Express 2.0 x1 第4スロット(PCIEX1\_4)、と同じ帯域を使用しています。詳しくは「**3.6.7 オンボードデバイス設 定**」をご覧ください。

 $\bigoplus$ 

2-14 Chapter 2: 基本的な取り付け

 $\bigcirc$ 

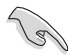

• xHCIコントローラーの制御するUSBポートに接続されたUSBデバイスは、UEFI BIOS Utility のIntel xHCI Mode 設定に従いxHCIモードまたはEHCIモードで動作することができます。

⊕

- USB 3.0 デバイスを最高のパフォーマンスでご使用いただくために、USB 3.0 対応デバイ スはUSB 3.0 ポートに接続してご使用いただくことをおすすめします。
- チップセットの仕様により、Intel® 9 series チップセットの制御するUSBポートに接続され たデバイスは、xHCIコントローラーにより制御されます。レガシーデバイスを接続する場 合、互換性とパフォーマンスを最適化するためにデバイスファームウェアの更新が必要な 場合があります。
- 著作権を保護されたコンテンツ (Blu-ray DiscやDVD-VIDEO、地上デジタル放送の番組な ど)は、HDCP 対応ディスプレイでのみ映像を表示することができます。
- 統合グラフィックスでは、Windows® OS環境下で最大3台、BIOS環境下で最大2台のマルチ ディスプレイ環境をサポートします。DOS環境下では最大1台までのサポートです。
- 統合型グラフィックスプスのディスプレイ・アーキテクチャーがサポートする最大 ピクセルクロックは次のとおりです。
	- DisplayPort 出力ポート : 533MHz
	- HDMI 出力ポート : 300MHz

⊕

# **\* Wi-Fi LED \* Bluetooth LED**

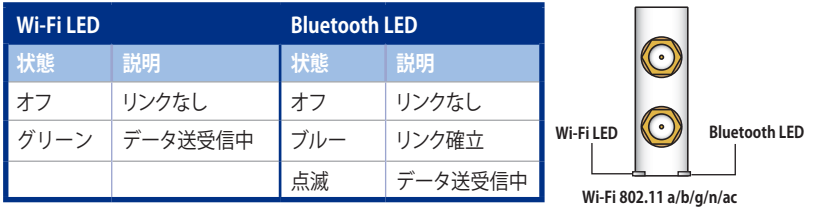

**Bluetooth v4.0**

**\* Bluetooth® ワードマークおよびロゴは、Bluetooth SIG,INC.が所有する登録商標であり、ASUSTeK Computer Inc.はこれら商 標を使用する許可を受けています。他のトレードマークおよび商号は、各所有権者が所有する財産です。**

# **\*\* LAN ポート LED**

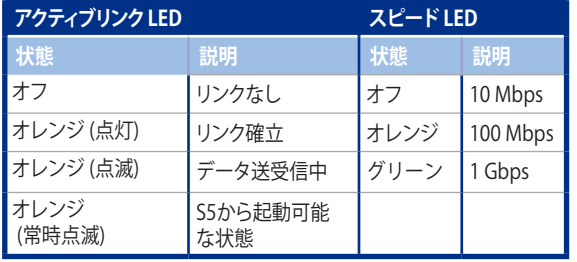

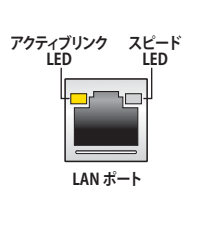

**Chapter 2**

◈

LANコントローラーはUEFI BIOS Utilityで無効にすることができますが、Intel® LAN ポート (LAN1)のLEDは無効状態でも点灯/点滅する場合があります。

ASUS Z97-PRO Series 2-15

**\*\*\* オーディオ構成表**

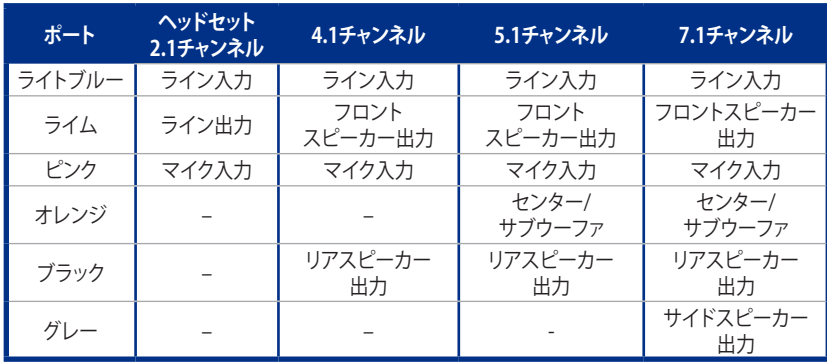

 $\bigoplus$ 

# **2.3.2 オーディオ I/O接続**

**オーディオ I/O ポート** 

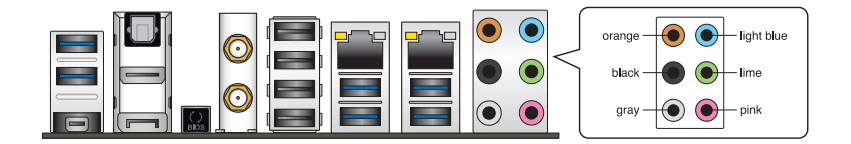

# **ヘッドホンとマイクを接続**

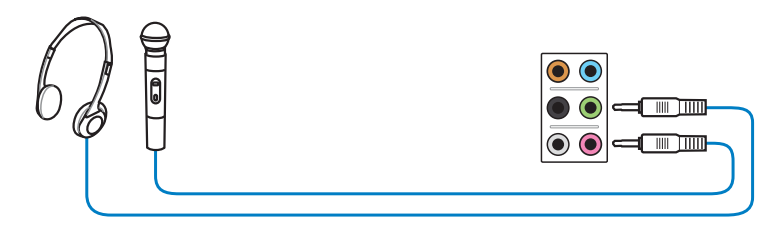

# **ステレオスピーカーに接続**

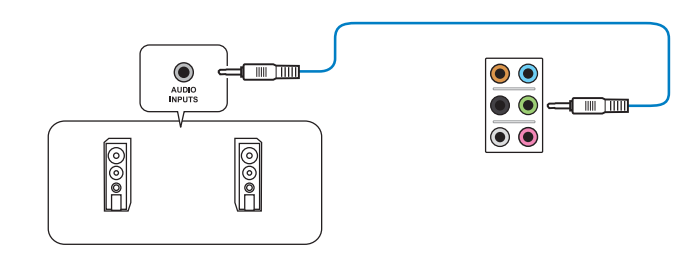

**Chapter 2**

**Chapter 2** 

 $\bigoplus$ 

2-16 Chapter 2: 基本的な取り付け

**2.1チャンネルスピーカーに接続**

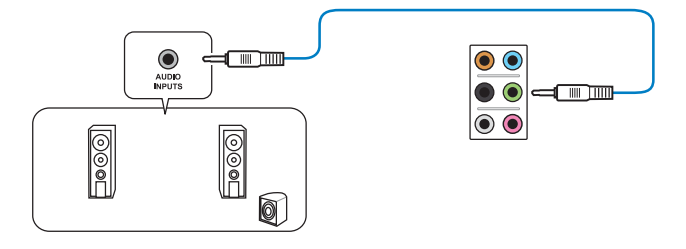

 $\bigoplus$ 

# **4.1チャンネルスピーカーに接続**

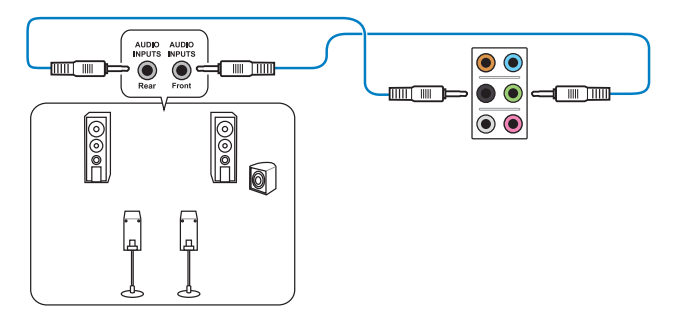

 **5.1チャンネルスピーカーに接続**

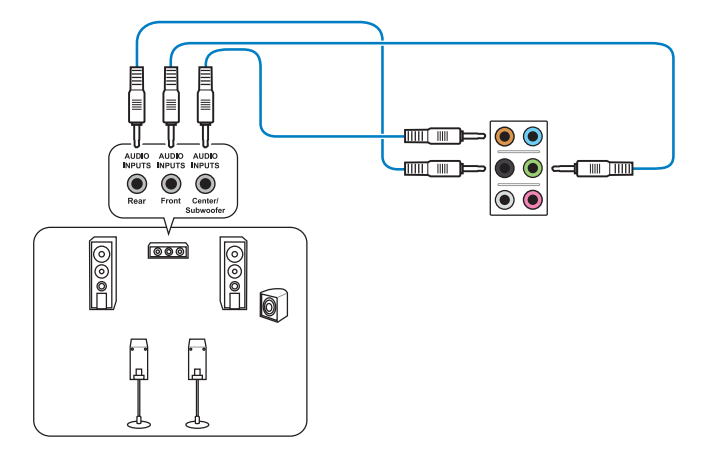

**Chapter 2**

⊕

ASUS Z97-PRO Series 2-17

 $\bigoplus$ 

**7.1チャンネルスピーカーに接続**

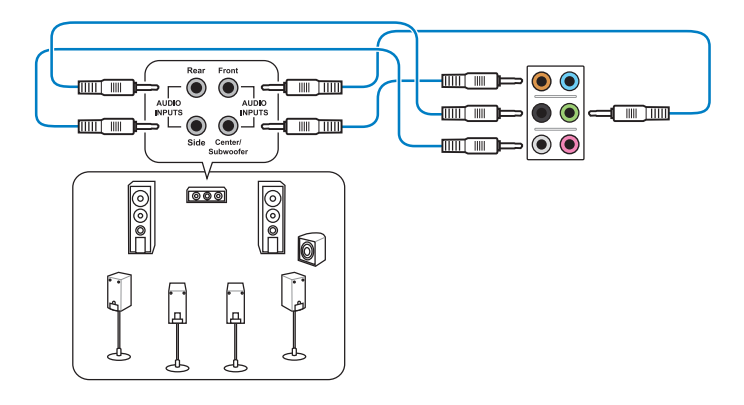

⊕

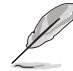

DTS UltraPC II 機能が有効の場合は、リアスピーカー(サラウンドスピーカー)をグ レーのポートに接続してご使用ください。

# **2.4 初めて起動する**

- 1. すべてのコンポーネントやデバイスの接続が終了したら、PCケースのカバーを元に戻して ください。
- 2. すべてのスイッチをオフにしてください。
- 3. 電源コードをPCケース背面の電源ユニットのコネクターに接続します。
- 4. 電源コードをコンセントに接続します。
- 5. 以下の順番でデバイスの電源をオンにします。
	- a. モニター/ディスプレイ
	- b. 外部デバイス類(デイジーチェーンの最後のデバイスから)
	- c. システム電源
- 6. ATX電源のスイッチをオンにし、システムの電源をオンにすると、通常PCケースのシステム 電源LEDが点灯します。モニター/ディスプレイがスタンバイ状態をサポートしている場合 は、システムの電源をオンにすると同時にモニター/ディスプレイは自動的にスタンバイ 状態から復帰します。

次にシステムは、起動時の自己診断テスト (POST) を実行します。テストを実行している間 に問題が確認された場合は、BIOSがビープ音を出すか、画面にメッセージが表示されま す。システムの電源をオンにしてから30秒以上経過しても画面に何も表示されない場合 は、電源オンテストの失敗です。各コンポーネントの設置状態を確認してください。問題が 解決されない場合は、販売店にお問い合わせください。

Chapter 2 **Chapter 2**

◈

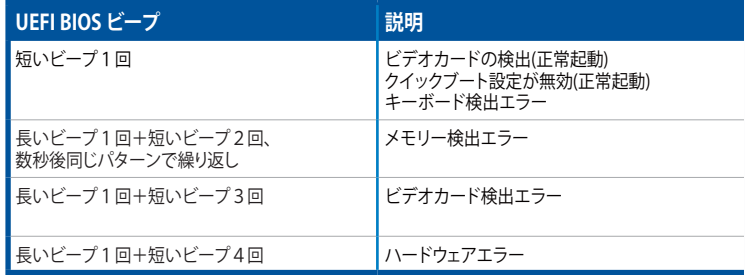

⊕

7. システムの電源をオンにした直後に、<F2>または<Delete>を押すとUEFI BIOS Utility を 起動することができます。UEFI BIOS Utilityの設定についてはChapter 3をご参照ください。

# **2.5 システムの電源をオフにする**

OSが起動している状態で、電源スイッチを押してから4秒以内に離すと、システムはOS の設定に従いスリープモード、または休止状態、シャットダウンに移行します。電源スイッ チを4秒以上押すと、システムはOSの設定に関わらず強制的にオフになります。この機能 は、OSやシステムがハングアップ(ロック)して、通常のシステム終了作業が行えない場合に のみご使用ください。強制終了は各コンポーネントに負担をかけます。万一の場合を除き 頻繁に強制終了をしないようご注意ください。

◈

◈

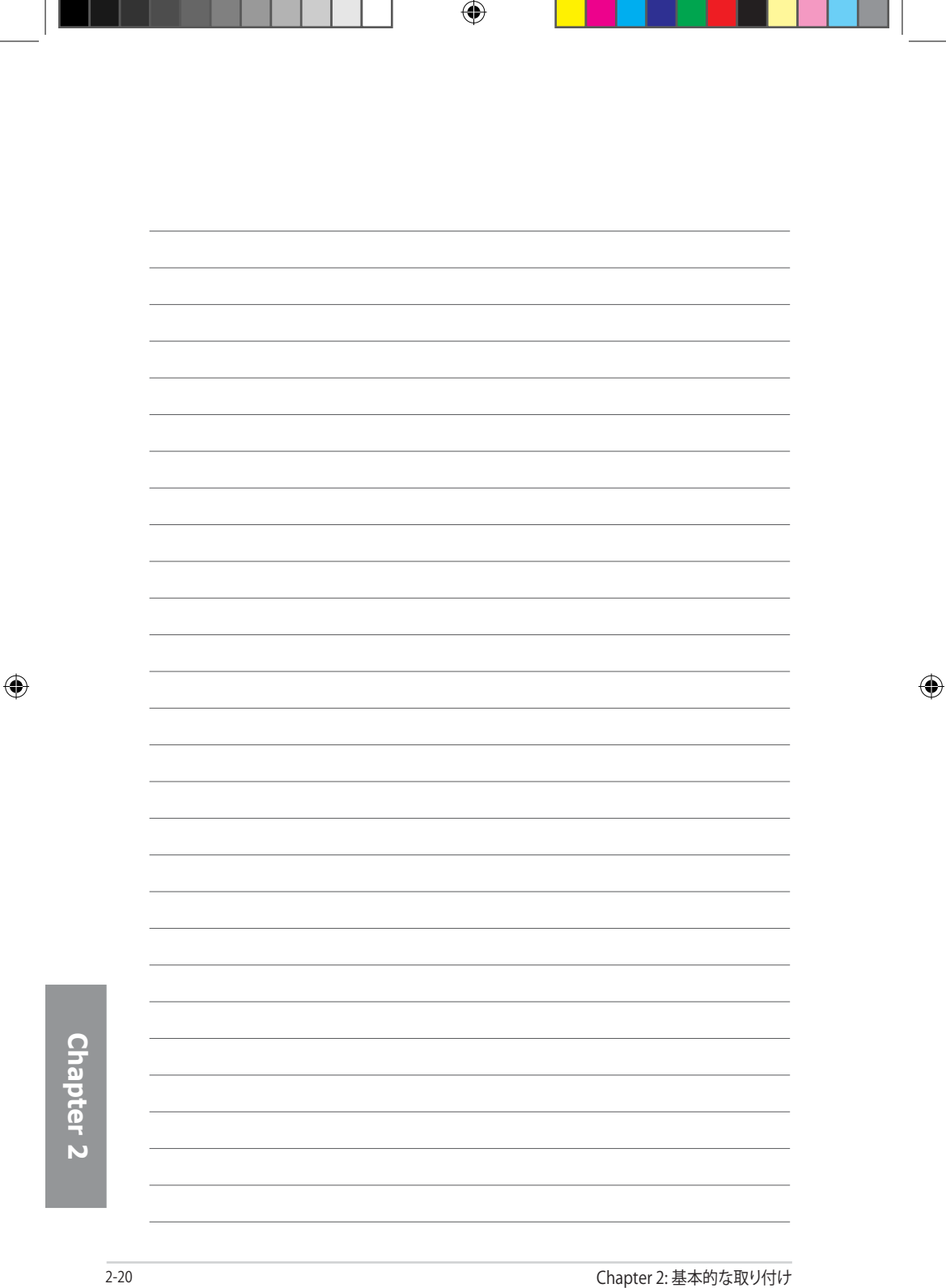

Ļ

# UEFI BIOS設定<br>
3. September 2008<br>
3. September 2008

# **3.1 UEFIとは**

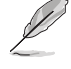

ASUS UEFI BIOSは、従来のキーボード操作だけでなくマウスでの操作も可能となった グラフィカルでユーザーフレンドリーなインターフェースです。OSを使用するのと 同じくらいに簡単に操作することができます。\* EFI(UEFI)が従来のBIOSと同じ機能を 持つことから、ASUSはEFI(UEFI)を「UEFI BIOS」、「BIOS」と表記します。

UEFI(Unified Extensible Firmware Interface)は、Intel 社が提唱している、従来パソコンのハード ウェア制御を担ってきた BIOS に代わる、OS とファームウェアのインターフェース仕様です。UEFI は非常に高機能な最新のファームウェアで従来のBIOSと違い拡張性に富んでいます。UEFIの設 定はマザーボードのCMOS RAM(CMOS)に保存されています。通常、UEFIのデフォルト設定はほ とんどの環境で、最適なパフォーマンスを実現できるように設定されています。以下の状況以外で は、**デフォルト設定のままで使用することをお勧めします。**

⊕

- システム起動中にエラーメッセージが表示され、UEFI BIOS Utility を起動するように指示が あった場合
- UEFI BIOSの設定を必要とするコンポーネントをシステムに取り付けた場合

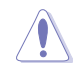

⊕

不適切な設定を行うと、システムが起動しない、または不安定になるといった症状が出ること かあります。設定を変更する際は、専門知識を持った技術者等のアドバイスを受けることを強く **お勧めします。**

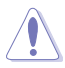

ASUSオフィシャルサイトからダウンロードしたBIOSファイルをUSB BIOS Flashback機能で使用 する場合は、手動でファイル名を「**Z97P.CAP**」に変更してください。

# **3.2 UEFI BIOS Utility**

UEFI BIOS Utilityでは各種パラメーターの調整やオンボード機能の有効/無効、UEFI BIOSの更新 などを行なうことができます。UEFI BIOS Utilityはグラフィカルなユーザーインターフェースを採用 しており、従来のキーボードだけでなくマウスでも操作することができるので、だれでも直感的に 操作することが可能です。

⊕

# **コンピューターの起動時にUEFI BIOS Utilityを起動する**

コンピューターの起動時にASUSロゴが表示されます。ASUSロゴが表示されている間、システム はPOST (Power on self test: 電源投入時の自己診断テスト)を行っています。このPOST中に<F2> または<Delete>を押すことでUEFI BIOS Utilityを起動することができます。

# **POST後にUEFI BIOS Utilityを起動する**

手順

- PCケースまたはマザーボード上のリセットボタンを押す。
- PCケースまたはマザーボード上の電源ボタンを押してシステムをシャットダウンし、再度電 源ボタンを押してシステムをオンにする。

上記のいずれかの方法でコンピューターを再起動した後で、再度POST中に<F2>または <Delete>を繰り返し押します。

• 本マニュアルで使用されているイラストや画面は実際のものと異なる場合があります。

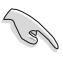

- マウスでUEFI BIOS Utilityの操作を行う場合は、USBマウスをマザーボードに接続して からシステムの電源をオンにしてください。
- 設定を変更した後システムが不安定になる場合は、デフォルト設定をロードしてください。 デフォルト設定に戻すには、 、<F5>を押すか 終了メニューの「**Load Optimized Defaults**」を 選択します。(詳細は「**3.10 終了メニュー**」参照)
- 設定を変更した後システムが起動しなくなった場合は、CMOSクリアを実行し、マザー ボードのリセットを行ってください。Clear CMOSボタンの位置は「**1.2.6 オンボードボタン/ スイッチ**」をご参照ください。
- UEFI BIOS UtilityはBluetooth デバイスには対応していません。
- UEFI BIOS Utility上で、キーボードは英語配列キーボードとして認識されます。
- UEFI BIOS Utility の各項目の名称、設定値、デフォルト設定値は、ご利用のモデルやUEFI BIOS バージョン、取り付けたCPU/メモリーにより異なる場合があります。予めご了承ください。

## **メニュー画面**

UEFI BIOS Utilityには、**EZ Mode** と**Advanced Mode** の2つのモードがあります。モードの切り替 えは<**F7**>を押すか、画面右下の「**Advanced Mode(F7)**」/「**EZ Mode(F7)**」ボタンを押すことで簡 単に切り替えることができます。

**Chapter 3 Chapter 3** 

⊕

# **3.2.1 EZ Mode**

デフォルト設定では、UEFI BIOS Utilityを起動すると、EZ Mode 画面が表示されます。EZ Mode で は、基本的なシステム情報の一覧が表示され、表示言語やシステムパフォーマンスモード、ブート デバイスの優先順位などが設定できます。Advanced Mode へ切り替えるには<**F7**>を押すか、画 面右下の「**Advanced Mode(F7)**」ボタンを押すことで簡単に切り替えることができます。

 $\bigoplus$ 

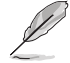

⊕

UEFI BIOS Utility起動時に表示する画面モードは変更することができます。詳細は「**3.8 ブートメ ニュー**」の「**Setup Mode**」をご参照ください。

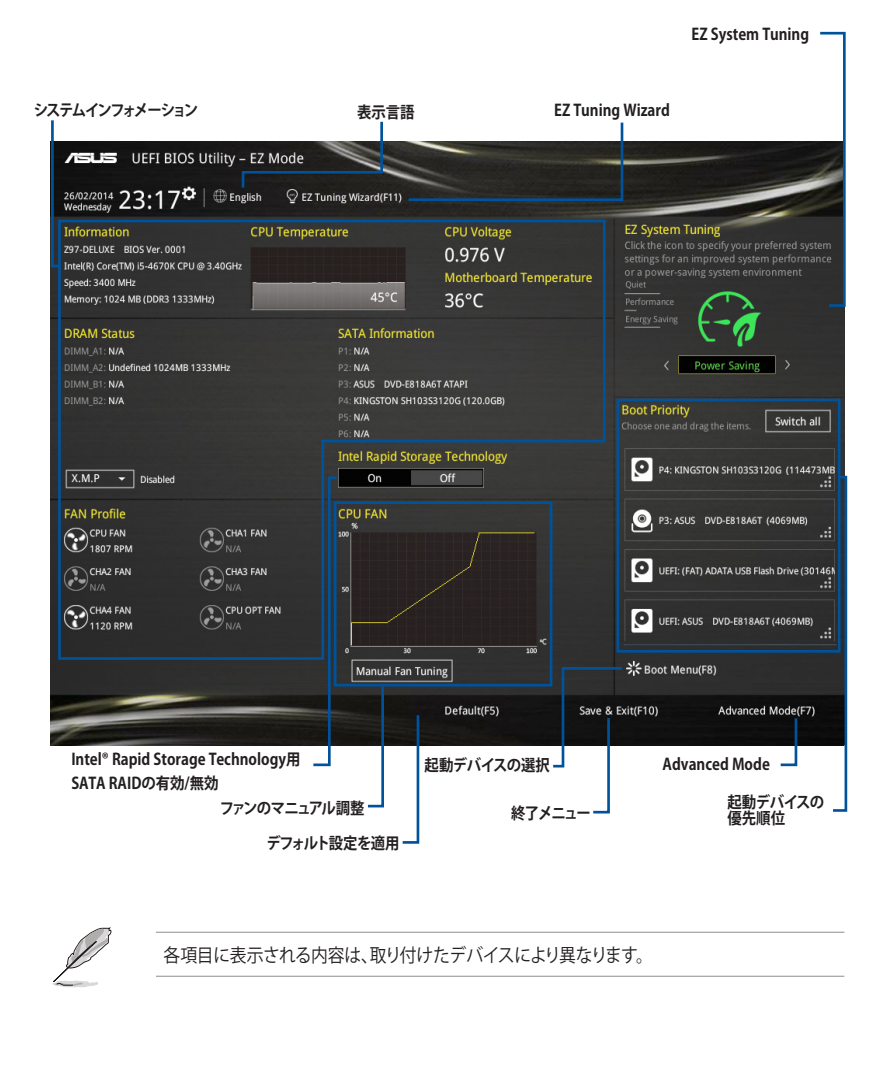

ASUS Z97-PRO Series 3-3

**Chapter 3**

**Chapter 3** 

# **3.2.2 Advanced Mode**

Advanced Modeでは、オーバークロックや各種電圧の調整、オンボード機能の有効/無効など詳 細な設定を行うことができます。Advanced Modeの各項目の詳細については、以降のページをご 覧ください。

⊕

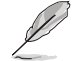

Advanced ModeからEZ Modeへ切り替えるには<**F7**>を押すか、画面右下の「**EZ Mode(F7)**」ボ タンを押すことで簡単に切り替えることができます。

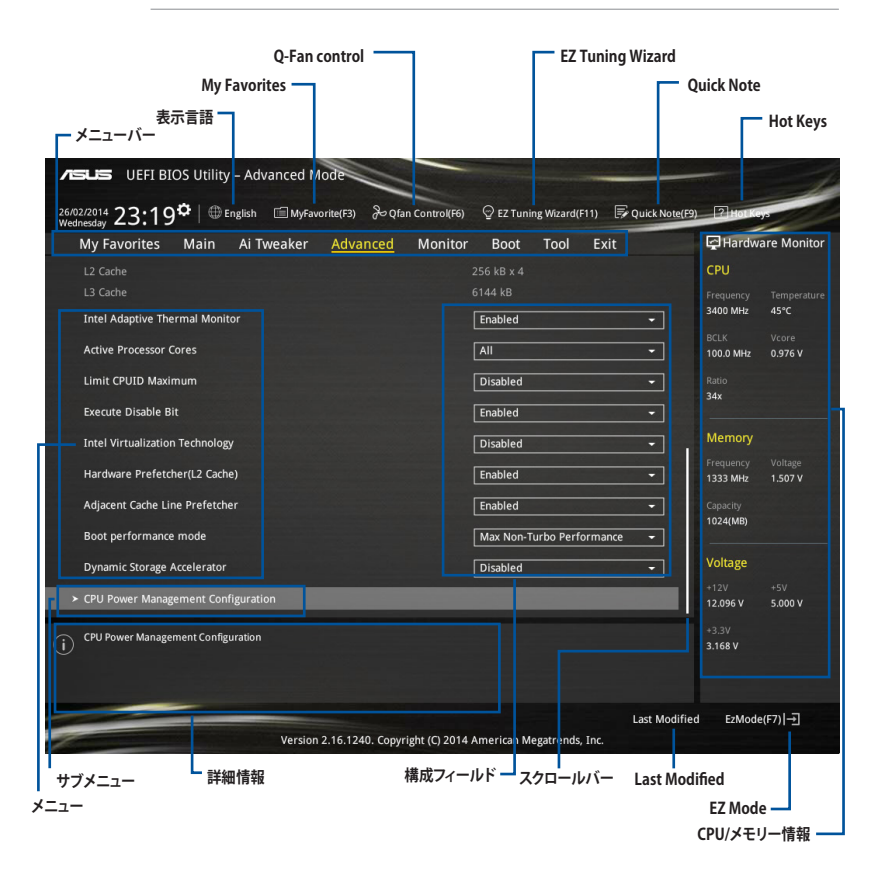

**Chapter 3 Chapter 3**

◈

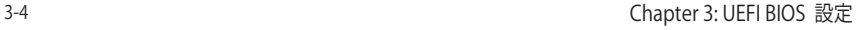

## **メニューバー**

画面上部のメニューバーには次の項目があり、主な設定内容は以下のとおりです。

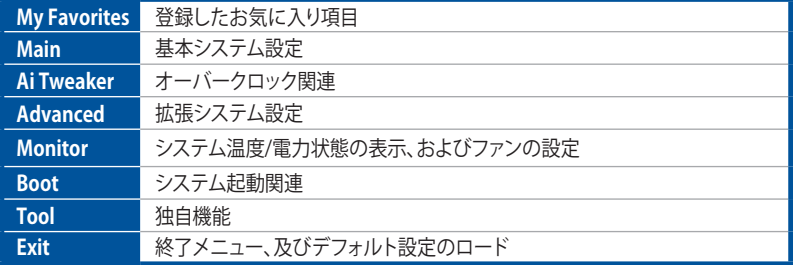

⊕

## **メニュー**

メニューバーの各項目を選択することにより、各項目に応じた設定メニューが表示されます。例え ば、メニューバーで「**Main**」を選択すると、「Main」の設定メニューが画面に表示されます。

メニューバーのMy Favorites、Main、Ai Tweaker、Advanced、Monitor、Boot、Tool、Exitにも、それ ぞれ設定メニューがあります。

# **サブメニュー**

サブメニューが含まれる項目の前には、「>」マークが表示されます。サブメニューを表示するに は、マウスで項目を選択するか、カーソルキーで項目を選択し、<Enter>を押します。

# **表示言語**

↔

UEFI BIOS Utility で表示する言語を選択することができます。

# **My Favorites (F3)**

ツリーマップから頻繁に使用する項目をお気に入りとして登録することで、画面の切り替えなどの 面倒な操作をせずに一画面で各種設定を変更することができるようになります。

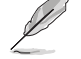

詳細は「**3.3 My Favorites**」をご覧ください。

# **Qfan Control (F6)**

Q-Fan Tuning画面を起動し、Q-Fan Control機能によるファンの調整を行うことができます。

詳細は「**3.2.3 Q-Fan Control**」をご覧ください。

# **EZ Tuning Wizard (F11)**

設定ウィザードを使用して、用途に合わせてシステムを簡単にオーバークロックすることができま す。また、EZ Tuning WizardにはRAIDアレイを構築するための設定ウィザードも備わっています。

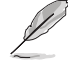

詳細は「**3.2.4 EZ Tuning Wizard**」をご覧ください。

**Chapter 3 Chapter 3**

### **Quick Note(F9)**

簡易メモを表示します。BIOSの設定状況や設定値など、メモを書き込むことができます。

⊕

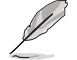

• 次のキーとキーボードショートカットは使用できません: <DEL>キー、切り取り(Ctrl + X)、 コピー(Ctrl + C)、貼り付け(Ctrl + V)

• 使用可能な言語は英語のみです。また、キーボードは英語配列キーボードとして認識され ています。

# **Hot Keys (操作ガイド)**

UEFI BIOS Utilityを操作するためのキーボードの基本操作やショートカットの一覧を表示します。

## **スクロールバー**

設定項目が画面に収まりきらない場合は、スクロールバーがメニュー画面の右側に表示されま す。マウスや カーソルキー、または <Page Up>/<Page Down> で、画面をスクロールすることが できます。

# **詳細情報**

選択した項目に関する詳細な情報を表示します。また、本製品では<F12>を押してUEFI BIOS Utility 画面のスクリーンショットを撮影し、USBメモリーに保存することができます。

#### **構成フィールド**

構成フィールドには各項目の現在設定されている状態や数値が表示されます。ユーザーによる変 更が可能でない項目は、選択することができません。

設定可能なフィールドは選択するとハイライト表示されます。フィールドの値を変更するには、そ のフィルドをマウスで選択するか、表示されるナビゲーションキーに従い数値を変更し、<Enter> を押して決定します。

#### **Last Modified (最終更新内容)**

前回保存したUEFI BIOS Utilityの変更内容を表示します。

**Chapter 3 Chapter 3**

◈

# **3.2.3 Q-Fan Control**

Q-Fan Controlでは、CPU温度にあわせて各ファンの回転数を制御することができます。また、環境 に合わせて既定の動作プロファイルを選択することも可能です。

⊕

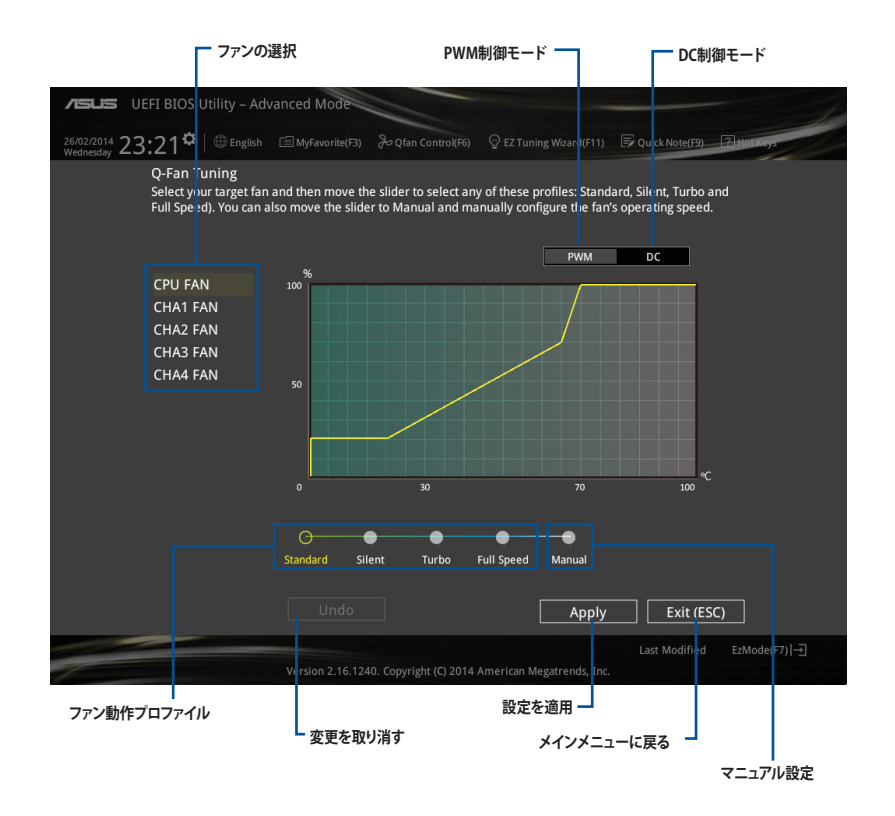

**Chapter 3 Chapter 3** ◈

◈

# **ファンの回転数を手動で設定する**

プロファイルの「**Manual**」を選択することで、ファンの回転数を手動で設定することができます。

⊕

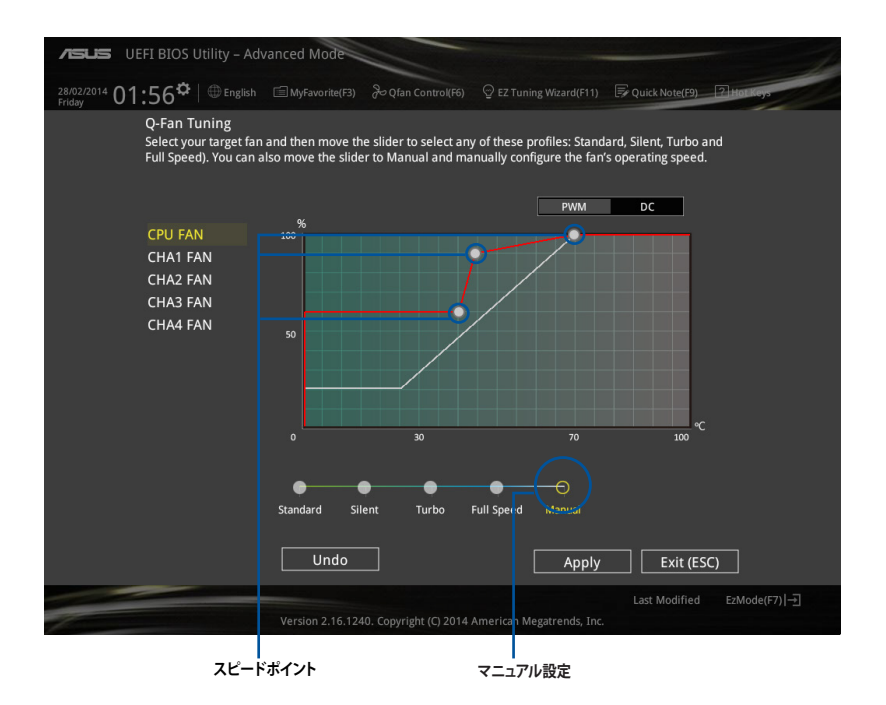

手順

- 1. 設定を変更するファンを選択し、プロファイルの「**Manual**」を選択します。
- 2. スピードポイントをドラッグして、CPU温度に対するファンの回転数を設定します。
- 3. 「**Apply**」をクリックして設定を適用します。メインメニューへ戻るには「**Exit (ESC)**」をクリッ クします。

⊕

◈

# **3.2.4 EZ Tuning Wizard**

設定ウィザードを使用して、用途に合わせてシステムを簡単にオーバークロックすることができま す。また、EZ Tuning WizardにはRAIDアレイを構築するための設定ウィザードも備わっています。

⊕

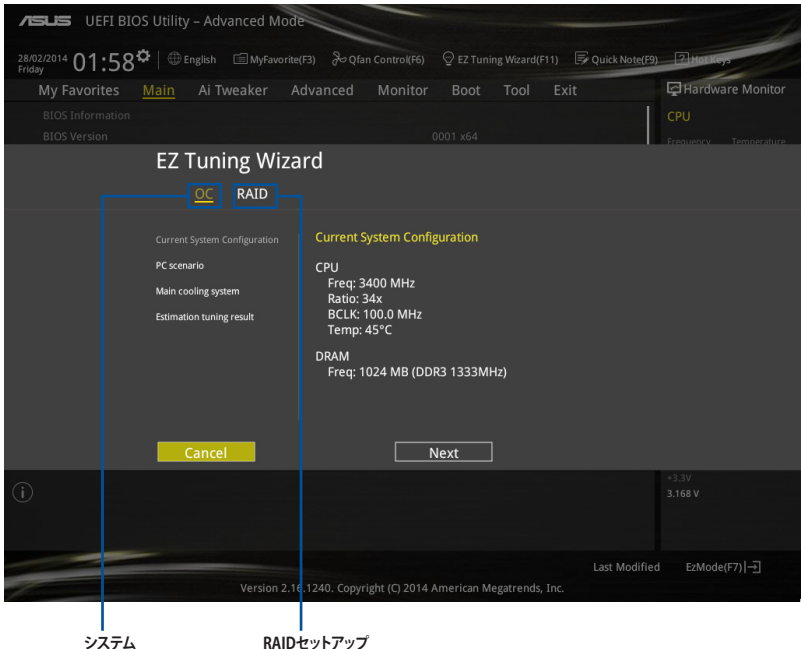

**システム オーバークロック**

# **システム設定の調整**

手順

⊕

- 1. キーボードの<F11>を押すか、Advanced Modeで Q EZ Tuning Wizard(F11) をクリックしEZ Tuning Wizardを起動します。次に、「**OC**」を選択し「**Next**」をクリックします。
- 2. 「**Daily Computing**」、「**Gaming/Media Editing**」のいずれかから、PCの利用環境を選択し、 「**Next**」をクリックします。
- 3. **「Box cooler(リファレンス/ストッククーラー)」「Tower cooler(大型/タワー型クーラー)**」 「**Water cooler(液冷**)」の中から、取り付けられているCPUクーラーのタイプを選択し、 「**Next**」をクリックします。

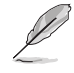

CPUクーラーのタイプが不明な場合は「**I'm not sure(不明)**」を選択してください。システムは自 動的に適切なクーラータイプを検出します。

4. 「**Estimation tuning result**」の内容を確認し問題がなければ「**Next」→「Yes**」の順にクリッ クし自動調整を実行します。

Chapter<sub>3</sub> **Chapter 3** ⊕

ASUS Z97-PRO Series 3-9

# **RAIDアレイの構築**

手順 (SATA Mode SelectionがRAIDに設定されている場合)

1. キーボードの<F11>を押すか、Advanced Modeで ♀ezTuning Wizard(F11) をクリックし、EZ Tuning Wizardを起動します。

⊕

2. 「**RAID**」を選択し「**Next**」をクリックします。

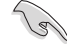

• 取り付けられているSATAストレージデバイスに既存のRAIDボリュームが存在しないこと をご確認ください。

- RAIDアレイを構築するSATAストレージは、Intel® チップセットが制御するSATAポートに接 続してください。
- ・ SATA Mode SelectionがRAID以外に設定されている場合は、EZ Tuning Wizard上で動作 モードを[**RAID**]に変更することができます。
- 3. 「**Easy Backup**」または「**Super Speed」**のいずれかから構築するRAIDアレイのタイプを選 択し、「**Next**」をクリックします。
	- a. Easy Backupを選択した場合 は、「**Easy Backup (RAID1**) 」または「E**asy Backup (RAID10)」**どちらかのRAIDレ ベルを選択します。

Easy Backup (RAID10) は、SATAストレージデバイ スを4台以上接続している場 合にのみ選択することがで きます。

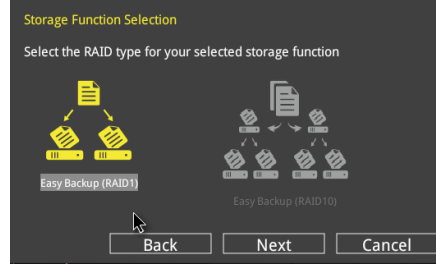

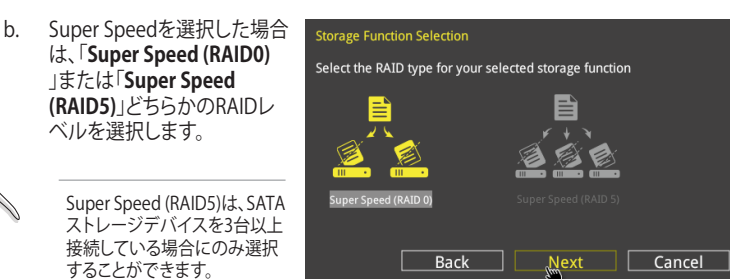

- 4. RAIDレベルを選択したら「**Next**」をクリックします。
- 5. 画面に指示に従いセットアップを完了します。

◈

# **3.3 My Favorites**

頻繁に使用する項目をお気に入りとして登録することで、画面の切り替えなどの面倒な操作をせ ずに一画面で各種設定を変更することができます。

 $\bigoplus$ 

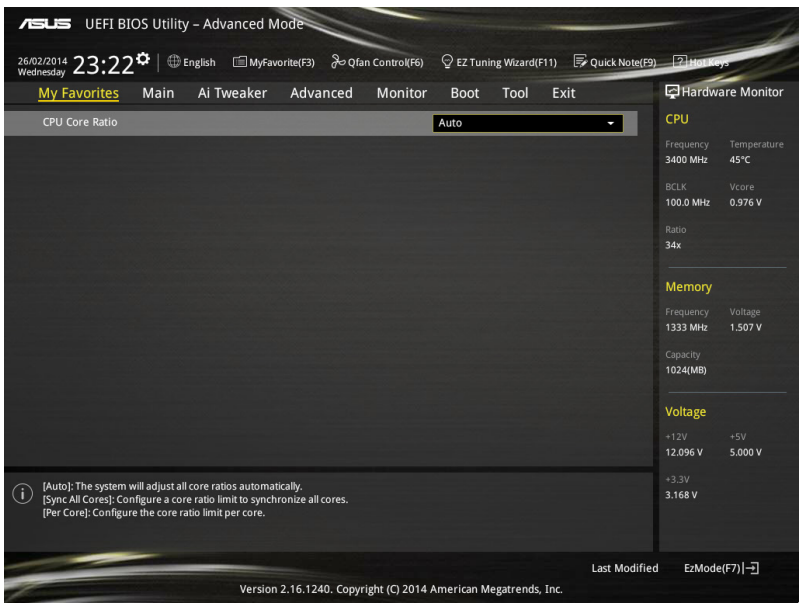

 $\bigoplus$ 

 $\bigoplus$ 

# **お気に入り項目を追加する**

手順

1. キーボードの<F11>を押すか、Advanced Modeで 国(F3)MyFavorite をクリックし、Setup Tree Mapを開きます。

⊕

2. Setup Tree Mapでお気に入りに登録したい項目を選択します。

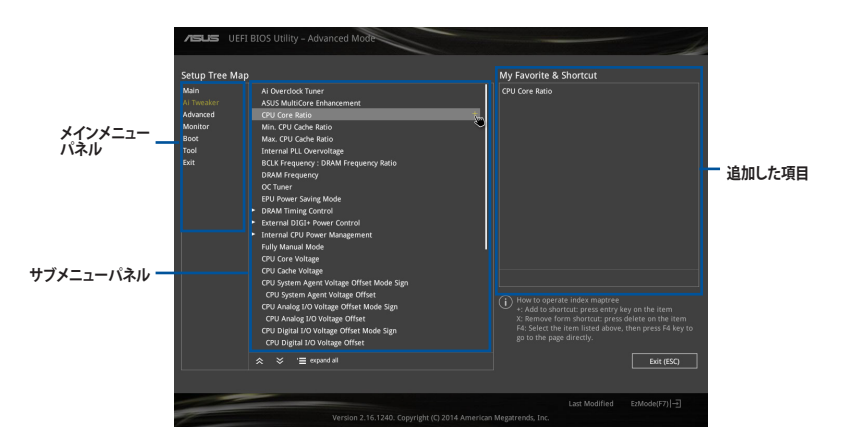

3. まず、メインメニューパネルでカテゴリーを選択し、次にサブメニューパネルでお気に入り に追加したい項目を選択します。お気に入りに追加したい項目で<Enter>を押すか + を クリックして項目を追加します。

次の項目はお気に入りに追加することはできません:

- ・ ユーザー管理項目(システム言語や起動デバイス優先順位など)
- ・ ユーザー設定項目(システム日付や時間など)
- 4. 「**Exit (ESC)**」をクリックするか、<ESC>を押してメインメニューに戻ります。
- 5. 登録した項目はメニューバー「**My Favorites**」から呼び出すことができます。

⊕

# **3.4 メインメニュー**

Advanced Modeのメインメニューでは、マザーボード、CPU、メモリーの基本的な情報を表示す る他に、表示言語やセキュリティの設定を行うことができます。

⊕

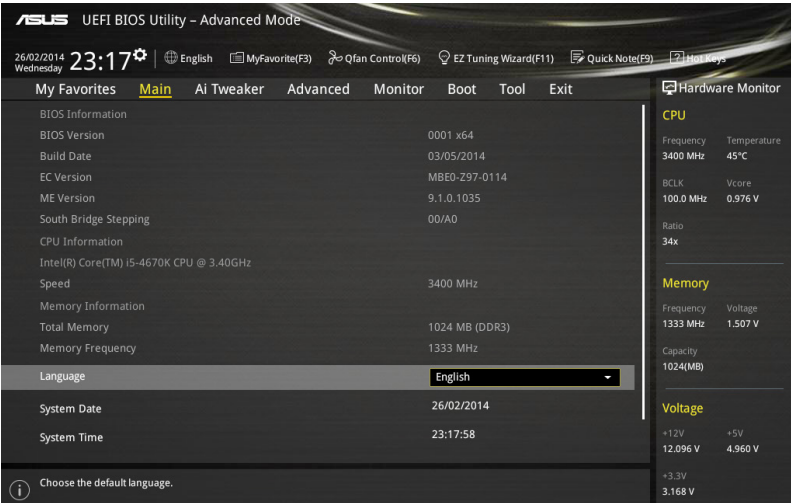

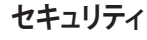

 $\bigoplus$ 

システムセキュリティ設定の変更が可能です。

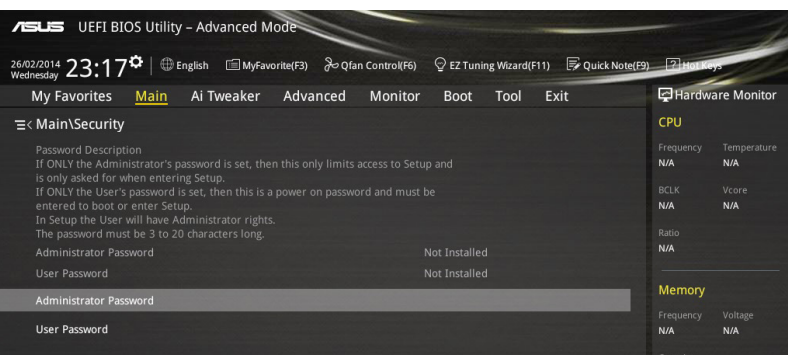

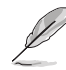

- パスワードを忘れた場合、CMOSクリアを実行しパスワードを削除します。 Clear CMOSボタンの位置は「**1.2.7 ジャンパ**」をご参照ください。
- パスワードを削除すると、画面上の「**Administrator**」または「**User Password**」の項目には デフォルト設定の「**Not Installed**」と表示されます。パスワードを再び設定すると、 「**Installed**」と表示されます。

ASUS Z97-PRO Series 3-13

**Chapter 3**

**Chapter 3** 

◈

## **Administrator Password**

管理者パスワードを設定した場合は、システムにアクセスする際に管理者パスワードの入力を 要求するように設定することをお勧めします。

⊕

# **管理者パスワードの設定手順**

- 1. 「**Administrator Password**」を選択します。
- 2. 「**Create New Password**」ボックスにパスワードを入力し、<Enter>を押します。
- 3. パスワードの確認のため、「**Confirm New Password**」ボックスに先ほど入力したパスワー ドと同じパスワードを入力し、[**OK**]ボタンをクリックします。

#### **管理者パスワードの変更手順**

- 1. 「**Administrator Password**」を選択します。
- 2. 「**Enter Current Password**」ボックスに現在のパスワードを入力し、<Enter>を押します。
- 3. 「**Create New Password**」ボックスに新しいパスワードを入力し、<Enter>を押します。
- 4. パスワードの確認のため、「**Confirm New Password**」ボックスに先ほど入力したパスワー ドと同じパスワードを入力し、[**OK**]ボタンをクリックします。

管理者パスワードの消去も、管理者パスワードの変更時と同じ手順で行いますが、パスワードの 作成/確認を要求された後、なにも入力せずに<Enter>を押します。パスワード消去後は、 「**Administrator Password**」の項目は「**Not Installed**」と表示されます。

#### **User Password**

ユーザーパスワードを設定した場合、システムにアクセスするときにユーザーパスワードを入力 する必要があります。

## **ユーザーパスワードの設定手順**

- 1. 「**User Password**」を選択します。
- 2. 「**Create New Password**」にパスワードを入力し、<Enter>を押します。
- 3. パスワードの確認のため、「**Confirm New Password**」ボックスに先ほど入力したパスワー ドと同じパスワードを入力し、[**OK**]ボタンをクリックします。

#### **ユーザーパスワードの変更手順**

- 1. 「**User Password**」を選択します。
- 2. 「**Enter Current Password**」に現在のパスワードを入力し、<Enter>を押します。
- 3. 「**Create New Password**」に新しいパスワードを入力し、<Enter>を押します。
- 4. パスワードの確認のため、「**Confirm New Password**」ボックスに先ほど入力したパスワー ドと同じパスワードを入力し、[**OK**]ボタンをクリックします。

ユーザーパスワードの消去も、ユーザーパスワードの変更時と同じ手順で行いますが、パスワー ドの作成/確認を要求された後、なにも入力せずに<Enter>を押します。パスワード消去後は、 「**User Password**」の項目は「**Not Installed**」と表示されます。

**Chapter 3 Chapter**  $\omega$ 

◈

♠

# **3.5 Ai Tweaker メニュー**

オーバークロックに関連する設定を行なうことができます。

Ai Tweaker メニューで設定値を変更する際は十分ご注意ください。不適切な値を設定した場 合、システムに誤作動や故障が発生する可能性があります。

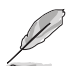

 $\bigoplus$ 

本項目で表示される設定オプションは取り付けたCPUとメモリーにより異なります。

 $\bigodot$ 

# 画面はスクロールすることができます。

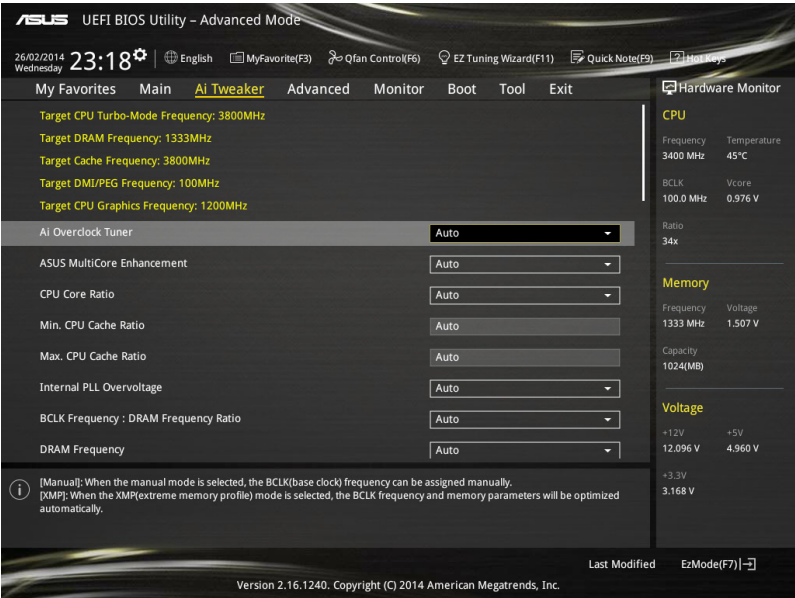

 $\bigoplus$ 

# **Ai Overclock Tuner [Auto]**

CPUのオーバークロックオプションを選択して、CPUのベースクロック(基本動作周波数)などを設 定することができます

⊕

[Auto] 標準ベースクロックで動作

[Manual] ベースクロックを任意に設定可能

[XMP] XMP(eXtreme Memory Profile)対応メモリーのプロファイルに従い動作

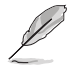

次の項目は「**Ai Overclock Tuner」**の項目を **[Manual]**または**[XMP**] に設定すると表示されます。

## **CPU Strap [Auto]**

ベースクロック (基準動作周波数) を設定します。この項目はデフォルトで[**Auto**]に設定さ れており、UEFI BIOS Utilityの設定をもとにシステムは自動的に最適な値に調整します。 設定オプション: [Auto] [100MHz] [125MHz] [166MHz] [250MHz]

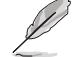

次の項目は「**CPU Strap**」を[**Auto**]以外に設定すると表示されます。

#### **Source Clock Tuner [Auto]**

オーバークロック能力を上げるため、割り当てたCPU Strap(ベースクロック)に 基づき、クロックソース周波数を選択することができます。

設定オプション: [80hm dbl] [70hm dbl] [60hm dbl] [50hm dbl] [4Ohm dbl] [3Ohm dbl] [2Ohm dbl]

## **PLL Selection [Auto]**

使用するPLL(Phase Locked Loop)を選択します。100 MHz を超えるDMI 周波数のオーバ ークロックを行う場合は [**SB PL**] を、ジッターの発生を抑えるには [**LC PLL**] を選択します。 設定オプション: [Auto] [LC PLL] [SB PLL]

#### **Filter PLL [Auto]**

ベースクロック (基準動作周波数) の動作状態に応じて変更を行います。システムを高いベ ースクロックで動作させる場合は[**High BCLK Mode**]、基準値に近いベースクロックで動作 させる場合は[**Low BCLK Mode**]に設定します。

設定オプション: [Auto] [Low BCLK Mode] [High BCLK Mode]

## **BCLK Frequency [100.0]**

ベースクロック (基準動作周波数) を設定します。この項目は、取り付けたCPUの仕様に基 づいて設定することをおすすめします。

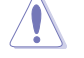

この項目は、取り付けたCPUの仕様に基づいて設定することをお勧めします。

## **Initial BCLK Frequency [Auto]**

オーバークロックを開始する際のイニシャルベースクロックを設定します。システムはオー バークロックを実行する際にこのイニシャルベースクロックから開始し、通常のベースクロ ックへ切り替わります。イニシャルベースクロックは、80.0MHz以下に設定することはでき ません。

↔

# **ASUS MultiCore Enhancement [Auto]**

オーバークロック設定を行った際やメモリーの動作周波数を変更した際などに、自動的にパフォ ーマンスを最適化するASUS MultiCore Enhancement機能の有効/無効を設定します。 設定オプション: [Auto] [Disabled]

⊕

# **CPU Core Ratio [Auto]**

CPUの動作倍率の同期方法を設定します。

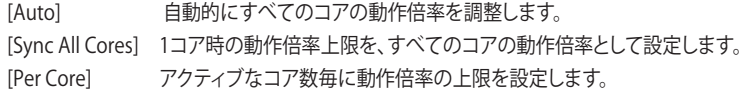

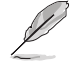

↔

CPU Core Ratioを [**Per Core**] に設定すると、次の項目が表示されます。

#### **1-Core Ratio Limit [Auto]**

1コア時の動作倍率上限を設定します。 [Auto] CPUの既定値を使用します。<br>[Manual] 1コア時の動作倍率上限を手 1コア時の動作倍率上限を手動で設定します。設定値は[2-Core Ratio Limit]と同じか、またはそれ以上で設定する必要があります。

#### **2-Core Ratio Limit [Auto]**

2コア時の動作倍率上限を設定します。<br>「Autol CPUの既定値を使用しま?

CPUの既定値を使用します。

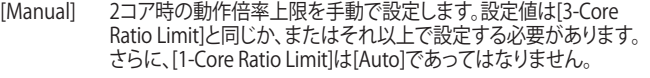

#### **3-Core Ratio Limit [Auto]**

3コア時の動作倍率上限を設定します。<br>[Auto] CPUの既定値を使用します

[Auto] CPUの既定値を使用します。<br>[Manual] 3コア時の動作倍率上限を手 3コア時の動作倍率上限を手動で設定します。設定値は「4-Core Ratio Limit]と同じか、またはそれ以上で設定する必要がありま す。さらに、[1-Core Ratio Limit][2-Core Ratio Limit]は[Auto]であ ってはなりません。

#### **4-Core Ratio Limit [Auto]**

4コア時の動作倍率上限を設定します。<br>「Autol CPUの既定値を使用しま

であってはなりません。

CPUの既定値を使用します。 [Manual] 4コア時の動作倍率上限を手動で設定します。 [1-Core Ratio Limit][2-Core Ratio Limit][3-Core Ratio Limit]は[Auto]

#### **Min. CPU Cache Ratio [Auto]**

CPUキャッシュ(リングバス)の最小作倍率を設定します。 設定範囲は 取り付けたCPUにより異なります。

# **Max. CPU Cache Ratio [Auto]**

CPUキャッシュ(リングバス)の最大動作倍率を設定します。 設定範囲は 取り付けたCPUにより異なります。

**Chapter 3 Chapter 3**

# **Internal PLL Overvoltage [Auto]**

CPU内蔵PLL動作電圧の過電圧サポートを設定します。 設定オプション: [Auto] [Enabled] [Disabled]

# **BCLK Frequency : DRAM Frequency Ratio [Auto]**

CPUの基準動作周波数(ベースクロック)に対するメモリー動作周波数の比率を設定します。

⊕

- [Auto] 自動的に最適な値を割り当てます。
- [100:100] 100:133 の比率で動作させます。
- [100:133] 100:100 の比率で動作させます。

# **DRAM Frequency [Auto]**

メモリーの動作周波数を設定することができます。 設定可能なオプションは、ベースクロック周波 数の設定に応じて変化します。

設定オプション: [DDR3-800MHz] [DDR3-1066MHz] [DDR3-1333MHz] [DDR3-1400MHz] [DDR3-1600MHz] [DDR3-1800MHz] [DDR3-1866MHz] [DDR3-2000MHz] [DDR3-2133MHz] [DDR3-2200MHz] [DDR3-2400MHz] [DDR3-2600MHz] [DDR3-2666MHz] [DDR3-2800MHz] [DDR3-2933MHz] [DDR3-3000MHz] [DDR3-3200MHz] [DDR3-3400MHz] [Auto]

# **Max. CPU Graphics Ratio [Auto]**

CPU統合型グラフィックス(Intel HD Graphics) の最大動作倍率を設定します。

[Auto] CPUが内蔵するGPUの最大動作クロックを、システムの負荷状態に応じて自動 的に最適化します。

[Manual] CPUが内蔵するGPUの最大動作クロックを、手動で設定します。数値の調節は <+> <->で行います。設定範囲は 取り付けたCPUにより異なります。

# **OC Tuner [Keep Current Settings]**

CPUやメモリーの動作周波数、電圧を自動的に調節しオーバークロックします。

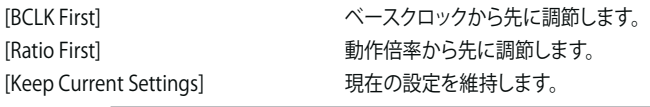

**[BCLK First**][**Ratio First**]を選択する場合は、高負荷に対応するために適切なCPUクーラーを取 り付けてください。また、現在設定しているオーバークロック設定を維持する場合は **[Keep Current Settings]**を選択してください。

# **EPU Power Saving Mode [Disabled]**

省電力機能 EPU (Energy Processing Unit) の有効/無効を設定します。 設定オプション: [Disabled] [Enabled]

# **DRAM Timing Control**

メモリーのアクセスタイミングに関する設定を行うことができます。

デフォルト設定に戻すには、キーボードで [**auto**] と入力し、<Enter> を押します。

メモリーのアクセスタイミングを変更するとシステムが不安定になる場合があります。不安定に なった場合は、デフォルト設定に戻してください。

**Chapter 3**

**Chapter 3** 

↔

♠

## **Primary Timings**

**DRAM CAS# Latency [Auto]** 設定オプション: [Auto] [1] – [31] **DRAM RAS# to CAS# Delay [Auto]** 設定オプション: [Auto] [1] – [31] **DRAM RAS# PRE Time [Auto]** 設定オプション: [Auto] [1] - [31] **DRAM RAS# ACT Time [Auto]** 設定オプション: [Auto] [1] – [63] **DRAM Command Rate [Auto]** 設定オプション: [Auto] [1] – [2]

⊕

#### **Secondary Timings**

**DRAM RAS# to RAS# Delay [Auto]** 設定オプション: [Auto] [1] – [15] **DRAM REF Cycle Time [Auto]** 設定オプション: [Auto] [1] – [511] **DRAM Refresh Interval [Auto]** 設定オプション: [Auto] [1] – [65535] **DRAM WRITE Recovery Time [Auto]** 設定オプション: [Auto] [1] – [16] **DRAM READ to PRE Time [Auto]** 設定オプション: [Auto] [1] – [15] **DRAM FOUR ACT WIN Time [Auto]** 設定オプション: [Auto] [1] - [255] **DRAM WRITE to READ Delay [Auto]** 設定オプション: [Auto] [1] – [15] **DRAM CKE Minimum Pulse Width [Auto]** 設定オプション: [Auto] [1] – [15] **DRAM CAS# Write Latency [Auto]** 設定オプション: [Auto] [1] – [31] **RTL IOL control**

**DRAM RTL Initial Value [Auto]** 設定オプション: [Auto] [1] - [63] **DRAM RTL (CHA\_R0D0) [Auto]**

設定オプション: [Auto] [1] - [63]

**DRAM RTL (CHA\_R0D1) [Auto]** 設定オプション: [Auto] [1] - [63]

Chapter<sub>3</sub> **Chapter 3** ◈

**DRAM RTL (CHA\_R1D0) [Auto]** 設定オプション: [Auto] [1] - [63]

⊕

**DRAM RTL (CHA\_R1D1) [Auto]** 設定オプション: [Auto] [1] - [63]

**DRAM RTL (CHB\_R0D0) [Auto]** 設定オプション: [Auto] [1] - [63]

**DRAM RTL (CHB\_R0D1) [Auto]** 設定オプション: [Auto] [1] - [63]

**DRAM RTL (CHB\_R1D0) [Auto]** 設定オプション: [Auto] [1] - [63] **DRAM RTL (CHB\_R1D1) [Auto]**

設定オプション: [Auto] [1] - [63]

**DRAM IO-L (CHA\_R0D0) [Auto]** 設定オプション: [Auto] [1] - [15]

**DRAM IO-L (CHA\_R0D1) [Auto]** 設定オプション: [Auto] [11 - [15]

**DRAM IO-L (CHA\_R1D0) [Auto]** 設定オプション: [Auto] [1] - [15]

**DRAM IO-L (CHA\_R1D1) [Auto]** 設定オプション: [Auto] [1] - [15] **DRAM IO-L (CHB\_R0D0) [Auto]**

設定オプション: [Auto] [1] - [15]

**DRAM IO-L (CHB\_R0D1) [Auto]** 設定オプション: [Auto] [1] - [15]

**DRAM IO-L (CHB\_R1D0) [Auto]** 設定オプション: [Auto] [1] - [15]

**DRAM IO-L (CHB\_R1D1) [Auto]** 設定オプション: [Auto] [1] - [15]

# **Third Timings**

**tRDRD [Auto]**

設定オプション: [Auto] [1] - [7]

#### **tRDRD\_dr [Auto]**

設定オプション: [Auto] [1] - [15]

#### **tRDRD\_dd [Auto]**

設定オプション: [Auto] [1] - [15]

#### **tWRRD [Auto]**

設定オプション: [Auto] [1] - [63]

#### **tWRRD\_dr [Auto]**

設定オプション: [Auto] [1] - [15]

# **tWRRD\_dd [Auto]**

設定オプション: [Auto] [1] - [15]

⊕

◈

**tWRWR [Auto]** 設定オプション: [Auto] [1] - [7] **tWRWR\_dr [Auto]** 設定オプション: [Auto] [1] - [15] **tWRWR\_dd [Auto]** 設定オプション: [Auto] [1] - [15] **Dec\_WRD [Auto]** 設定オプション: [Auto] [0] [1] **tRDWR [Auto]** 設定オプション: [Auto] [1] - [31] **tRDWR\_dr [Auto]**

設定オプション: [Auto] [1] - [31]

# **tRDWR\_dd [Auto]**

設定オプション: [Auto] [1] - [31]

#### **Misc.**

↔

#### **MRC Fast Boot [Auto]**

起動時にメモリーモジュールの動作チェックをパスし、起動時間を短縮する機能の有効/無 効を設定します。 設定オプション: [Auto] [Enabled] [Disabled]

⊕

#### **DRAM CLK Period [Auto]**

メモリーの動作周波数に合せたメモリーコントローラーの遅延時間を設定します。 設定オプション: [Auto] [1] – [14]

#### **Channel A/B DIMM Control [Enable Both DIMMs]**

メモリースロット(チャンネルA、チャンネルB)の有効/無効を設定します。 設定オプション: [Enable Both DIMMS] [Disable DIMM0] [Disable DIMM1] [Disable Both DIMMS]

## **Scrambler Setting [Optimized (ASUS)]**

スクランブラー(周波数帯変換機)の動作方法を設定します。 設定オプション: [Optimized (ASUS)] [Default (MRC)]

#### **MCH Full Check [Auto]**

メモリーコントローラーの動作チェックに関する厳密さを設定します。この項目を [**Enabled**]に設定するとシステムの安定性が向上し、**[Disabled**]に設定するとオーバークロ ック耐性が向上します。 設定オプション: [Auto] [Enabled] [Disabled]

Chapter<sub>3</sub> **Chapter 3**

#### **Skew Control**

メモリーに関するより詳細な設定を行うことができます。

**Transmitter Rising Slope [Auto]** 設定オプション: [Auto] [0] – [31]

⊕

**Transmitter Falling Slope [Auto]** 設定オプション: [Auto] [0] – [31]

**Transmitter Control Time [Auto]** 設定オプション: [Auto] [0] - [31]

**Receiver Rising Slope [Auto]** 設定オプション: [Auto] [0] – [31]

**Receiver Falling Slope [Auto]** 設定オプション: [Auto] [0] - [31]

**Receiver Control Time [Auto]** 設定オプション: [Auto] [0] – [31]

# **External DIGI+ Power Control**

## **CPU Load-Line Calibration [Auto]**

CPUへの供給電圧を調整します。高い値を設定することでオーバークロックの限界を引き 上げることができますが、CPUとVRMの発熱量は増加します。 設定オプション: [Auto] [Level 1] ~ [Level 9]

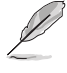

実際のパフォーマンスは取り付けられたCPUの仕様により異なります。

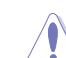

本項目の設定を変更する場合は、必ず適切な冷却装置を取り付けた上で行ってください。

#### **CPU VRM Switching Frequency [Auto]**

CPU用VRMのスイッチング周波数の制御方法を設定します。周波数を高くすることでVRM の過渡応答を高めることができます。 設定オプション: [Auto] [Manual]

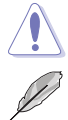

本項目の設定を変更する場合は、必ず適切な冷却装置を取り付けた上で行ってください。

次の項目は「**CPU VRM Switching Frequency**」を [**Manual**] にすると表示されます。

**Fixed CPU VRM Switching Frequency (KHz) [300]** CPU用VRMのスイッチング周波数を設定します。数値の調節は <+> <->で行 います。設定範囲は 300kHz ~ 500kHzで、50kHz刻みで調節します。

**Chapter 3 Chapter 3**

◈

♠

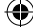

#### **VRM Spread Spectrum [Disabled]**

動作周波数を変調させることで信号伝送時の電磁波を低減させ、通常動作時の動作を安 定させるスペクトラム拡散機能の有効/無効を設定します。 \* オーバークロック時には、この項目を[**Disabled**]設定することで、システムの動作が安定 する場合があります。 設定オプション: [Disabled] [Enabled]

⊕

# **Active Frequency Mode [Disabled]**

CPU用VRMの省電力機能の有効/無効を設定します。 設定オプション: [Disabled] [Enabled]

# **CPU Power Phase Control [Auto]**

CPU用VRMの稼働フェーズ数の制御方法を設定します。<br>[Auto] 自動的に判例

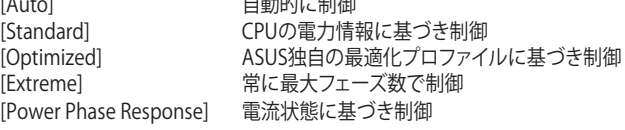

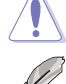

↔

本項目の設定を変更する場合は、必ず適切な冷却装置を取り付けた上で行ってください。

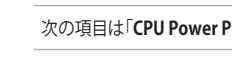

次の項目は「**CPU Power Phase Control**」を [**Power Phase Response**] にすると表示されます。

#### **Power Phase Response [Fast]**

CPU用VRMの応答速度を設定します。[**Ultra Fast**]に設定すると、負荷に対して もっとも鋭敏にフェーズ数を変動させるようになります。 設定オプション: [Ultra Fast] [Fast] [Medium] [Regular]

### **CPU Power Duty Control [T.Probe]**

CPU用VRMの制御方法を設定します。<br>T. Probel VRMの温度バラ [T. Probe] アRMの温度バランスを重視します。<br>[Extreme] VRMの出力雷流バランスを重視し VRMの出力電流バランスを重視します。

この設定を変更する場合は、必ず適切な冷却装置を取り付けた上で行ってください。

#### **CPU Current Capability [Auto]**

CPUに供給する電流の上限値を設定します。オーバークロック時は高い値を設定すること で動作を安定させることができます。ただし、VRMの消費電力が上昇します。 設定オプション: [Auto] [100%] [110%] [120%] [130%] [140%]

#### **CPU Power Thermal Control [120]**

CPU用VRMの許容する上限温度を設定します。CPU用VRMがここで設定した値に達する と、VRMは温度を下げるために自動的にパフォーマンスを低下させます。

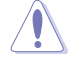

この設定を変更する場合は、必ず適切な冷却装置を取り付けた上で行ってください。

**Chapter 3 Chapter 3** ♠

# **DRAM Current Capability [100%]**

メモリーに供給する電流の上限値を設定します。オーバークロック時は高い値を設定する ことで動作を安定させることができます。ただし、VRMの消費電力が上昇します。 設定オプション: [100%] [110%] [120%] [130%]

⊕

# **DRAM Switching Frequency [Auto]**

メモリー用VRMのスイッチング周波数の制御方法を設定します。スイッチング周波数を高 くすることでVRMの過渡応答を高めることができ、低くすることでシステムの安定性が向上 させることができます。

設定オプション: [Auto] [Manual]

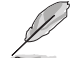

次の項目は「**DRAM Switching Frequency**」を [**Manual**] にすると表示されます。

#### **Fixed DRAM Switching Frequency (KHz) [300]**

メモリー用VRMのスイッチング周波数を設定します。 設定範囲は300kHz~500kHzで、50kHz刻みで調節します。

## **DRAM Power Phase Control [Auto]**

メモリー用VRMの稼働フェーズ数の制御方法を設定します。 [Auto] 自動的に制御 [Optimized] ASUS独自の最適化プロファイルに基づき制御 [Extreme] 常に最大フェーズ数で制御

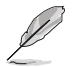

本項目の設定を変更する場合は、必ず適切な冷却装置を取り付けた上で行ってください。

# **Internal CPU Power Management**

CPUの動作倍率やEnhanced Intel SpeedStep®、Turbo Boostの設定をすることができます。

#### **Enhanced Intel SpeedStep Technology [Enabled]**

CPUの負荷に応じて動作周波数や電圧を段階的に変化させることで消費電力と発熱を抑 える、拡張版 Intel SpeedStep テクノロジー(EIST)の有効/無効を設定します。

[Disabled] CPUは定格速度で動作します。 [Enabled] OSが自動的にCPUの電圧とコア周波数を調節します。これにより電力消 費と発熱量を抑えることができます。

## **Turbo Mode [Enabled]**

この設定を有効にすることで、CPUにかかる負荷や発熱の状況に応じて動作クロックを変化 させる、Intel Turbo Boost Technologyを使用することができます。 設定オプション: [Disabled] [Enabled]

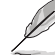

次の項目は「**Turbo Mode**」を [**Enabled**] にすると表示されます。

**Chapter 3 Chapter 3**

◈

◈

#### **Turbo Mode Parameters**

# **Long Duration Package Power Limit [Auto]**

Turbo Boost時に参照するCPUの電力値を設定します。 設定範囲は1 ~ 4096 で、単位はW(ワット)です。

⊕

# **Package Power Time Window [Auto]**

CPUの電力値が設定値を超えた場合の、Turbo Boostによるブースト状態の維 持時間を設定します。 設定範囲は1 ~ 127 で、単位はms(ミリ秒)です。

# **Short Duration Package Power Limit [Auto]**

Turbo Boost時の電力の上限値を設定します。 設定範囲は1 ~ 4096 で、単位はW(ワット)です。

#### **CPU Integrated VR Current Limit [Auto]**

高負荷時の統合VRMの電流上限を設定します。この値を高く設定することで、 オーバークロック時のスロットリングによる周波数と電力の低下を防止するこ とができます。 設定範囲は 0.125 ~ 1023.875 で、0.125刻みで調節します。単位はA(アンペ ア)です。

## **CPU Internal Power Switching Frequency**

#### **Frequency Tuning Mode [Auto]**

統合VRMのスイッチング周波数の制御方法を設定します。[+] または [-]に設定すること で、「**Frequency Tuning Offset**」の項目が表示され、0% ~ 6%の範囲でオフセット調整す ることができます。

# **CPU Internal Power Fault Control**

#### **Thermal Feedback [Auto]**

外部VRMの温度が既定値を超えた場合に、CPUへの供給電力を抑え動作周波数を下げ CPUの故障を防止する機能の有効/無効を設定します。 設定オプション: [Auto] [Disabled] [Enabled]

# **CPU Integrated VR Fault Management [Auto]**

統合VRMが過電圧を検知した際に動作を停止する機能の有効/無効を設定します。オーバ ークロックを行う際は、この機能を無効に設定することをおすすめします。 設定オプション: [Auto] [Disabled] [Enabled]

> **Chapter 3 Chapter 3**

⊕

↔

#### **CPU Internal Power Configuration**

#### **CPU Integrated VR Efficiency Management [Auto]**

CPUが低電力状態にあるときの省電力性能を向上させる機能を設定します。この項目を [**High Performance**]に設定すると、統合電圧レギュレーターは常にCPUが高いパフォーマ ンスを発揮できるよう動作します。 設定オプション: [Auto] [High Performance] [Balanced]

⊕

#### **Power Decay Mode [Auto]**

アイドル時に統合VRMを省電力モードに切り替え、省電力パフォーマンスを向上させる機 能の有効/無効を設定します。 設定オプション: [Auto] [Disabled] [Enabled]

# **Idle Power-in Response [Auto]**

統合VRMのアイドル状態に移行する際のスルーレートを設定します。 設定オプション: [Auto] [Regular] [Fast]

#### **Idle Power-out Response [Auto]**

統合VRMがアイドル状態から復帰する際のスルーレートを設定します。 設定オプション: [Auto] [Regular] [Fast]

#### **Power Current Slope [Auto]**

統合VRMの電流スロープの傾斜レベルを設定します。 設定オプション: [Auto] [LEVEL -4] - [LEVEL 4]

#### **Power Current Offset [Auto]**

CPUが検出する出力電流をオフセット調整します。調整する場合は電流のしきい値を超過 しない範囲で調整します。

設定オプション: [Auto] [100%] [87.5%] [75.0%] [62.5%] [50.0%] [37.5%] [25.0%] [12.5%] [0%] [-12.5%] [-25.0%] [-37.5%] [-50.0%] [-62.5%] [-75.0%] [-87.5%] [-100%]

#### **Power Fast Ramp Response [Auto]**

急激な負荷による変動が生じた際のVRMの応答速度を調整します。数値が大きいほど応 答速度は高速になります。 設定オプション: [Auto] [0.00] - [1.50]

◈

#### **CPU Internal Power Saving Control**

#### **Power Saving Level 1 Threshold [Auto]**

値を低く設定することで、オーバークロックの潜在能力を高めることができます。省電力性 能を高めるには値を高く設定します。数値の調節は <+> <->で行います。 設定範囲は 0A〜80Aで、1A刻みで調節します。

⊕

### **Power Saving Level 2 Threshold [Auto]**

値を低く設定することで、オーバークロックの潜在能力を高めることができます。省電力性 能を高めるには値を高く設定します。数値の調節は <+> <->で行います。 設定範囲は 0A〜 50Aで、1A刻みで調節します。

# **Power Saving Level 3 Threshold [Auto]**

値を低く設定することで、オーバークロックの潜在能力を高めることができます。省電力性 能を高めるには値を高く設定します。数値の調節は <+> <->で行います。 設定範囲は 0A〜30Aで、1A刻みで調節します。

# **Extreme Over-voltage [Disabled]**

CPUに搭載されている過電圧保護回路の保護機能解除の有効/無効を設定します。この項目を [**Enabled**]に設定することで、極限までオーバークロックを行なうことができますが、CPUが破損す る可能性は非常に高くなります。

設定オプション: [Enabled] [Disabled]

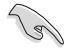

⊕

この項目はCPU過電圧ジャンパ (3ピンCPU\_OV)が有効の場合にのみ設定することができます。 詳しくは「**1.2.7 ジャンパ**」をご覧ください。

# **CPU Core Voltage [Auto]**

CPUコアに供給する電圧の調整方法を設定します。

設定オプション: [Auto] [Manual Mode] [Offset Mode] [Adaptive Mode]

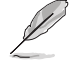

次の項目は「**CPU Core Voltage**」を [**Manual**] にすると表示されます。

#### **CPU Core Voltage Override [Auto]**

CPUコアに供給する電圧を設定します。 設定範囲は 0.001V〜1.920Vで、0.001V刻みで調節します。

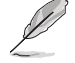

次の項目は「**CPU Core Voltage**」を [**Offset Mode**] にすると表示されます。

#### **Offset Mode Sign [+]**

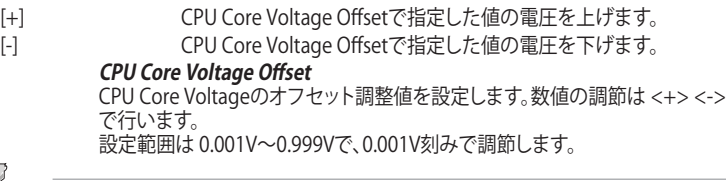

次の項目は「**CPU Core Voltage**」を **[Adaptive Mode**] にすると表示されます。

**Chapter 3 Chapter 3** ⊕

ASUS Z97-PRO Series 3-27

## **Additional Turbo Mode CPU Core Voltage [Auto]**

Turbo Boost時にCPUコアに供給する電圧を設定します。CPUのコア周波数を高く設定 する場合は、この電圧を高く設定します。 数値の調節は <+> <->で行います。設定範囲は 0.001V〜1.920Vで、0.001V刻みで調節します。

⊕

# **Total Adaptive Mode CPU Core Voltage [Auto]**

「**CPU Core Voltage Offset**」と「**Additional Turbo Mode CPU Core Voltage**」の合計値が 表示されます。

# **CPU Cache Voltage [Auto]**

CPUキャッシュ(リングバス) に供給する電圧の制御方法を設定します。 設定オプション: [Auto] [Manual Mode] [Offset Mode] [Adaptive Mode]

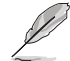

次の項目は「**CPU Cache Voltage**」を [**Manual Mode**] にすると表示されます。

# **CPU Cache Voltage Override [Auto]**

CPU Cache Voltageを手動で設定します。デフォルトでは取り付けたCPUの標準値が設定 されています。数値の調節は <+> <->で行います。 設定範囲は0.001V〜1.920Vで、0.001V刻みで調節します。

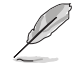

次の項目は「**CPU Cache Voltage**」を [**Offset Mode**] にすると表示されます。

# **Offset Mode Sign [+]**

[+] CPU Cache Voltage Offsetで指定した値の電圧を上げます。

[-] CPU Cache Voltage Offsetで指定した値の電圧を下げます。

#### **CPU Cache Voltage Offset**

CPUキャッシュ(リングバス) に供給する電圧のオフセット調整値を設定します。 設定範囲は 0.001V〜0.999Vで、0.001V刻みで調節します。

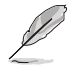

次の項目は「**CPU Cache Voltage**」を **[Adaptive Mode**] にすると表示されます。

## **Additional Turbo Mode CPU Cache Voltage [Auto]**

Turbo Boost時にCPUキャッシュ(リングバス)に供給する電圧を設定します。CPUのコア 周波数を高く設定する場合は、この電圧を高く設定します。設定範囲は 0.001V〜1.920V で、0.001V刻みで調節します。

**Total Adaptive Mode CPU Cache Voltage [Auto]**  「**CPU Cache Voltage Offset**」と「**Additional Turbo Mode CPU Cache Voltage**」の合計 値が表示されます。

◈

♠
# **CPU Graphics Voltage [Auto]**

統合型グラフィックスコアに供給する電圧の制御方法を設定します。 設定オプション: [Auto] [Manual Mode] [Offset Mode] [Adaptive Mode]

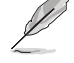

次の項目は「**CPU Graphics Voltage**」を [**Manual**] にすると表示されます。

# **CPU Graphics Voltage Override [Auto]**

統合型グラフィックスコアに供給する電圧を設定します。 設定範囲は0.001V〜1.920Vで、0.001V刻みで調節します。

次の項目は「**CPU Graphics Voltage**」を [**Offset Mode**] にすると表示されます。

# **Offset Mode Sign [+]**

- 
- 

[+] CPU Graphics Voltage Offsetで指定した値の電圧を上げます。 [-] CPU Graphics Voltage Offsetで指定した値の電圧を下げます。

### **CPU Graphics Voltage Offset**

統合型グラフィックスコアに供給する電圧のオフセット調整値を設定します。 設定範囲は 0.001V〜0.999Vで、0.001V刻みで調節します。

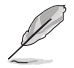

◈

次の項目は「**CPU Graphics Voltage**」を [**Adaptive Mode**] にすると表示されます。

### **Additional Turbo Mode CPU Graphics Voltage [Auto]** Turbo Boost時に統合型グラフィックスコアに供給する電圧を設定します。

設定範囲は 0.001V〜1.920Vで、0.001V刻みで調節します。

**Total Adaptive Mode CPU Graphics Voltage [Auto]** 「**CPU Graphics Voltage Offset**」と「**Additional Turbo Mode CPU Graphics Voltage**」の合計値が表示されます。

# **CPU System Agent Voltage Offset Mode Sign [+]**

- [+] CPU System Agent Voltage Offsetで指定した値の電圧を上げます。
- [–] CPU System Agent Voltage Offsetで指定した値の電圧を下げます。

## **CPU System Agent Voltage Offset [Auto]**

CPUのシステムエージェント部に供給する電圧をオフセット調整します。 設定範囲は 0.001V〜0.999Vで、0.001V刻みで調節します。

# **CPU Analog I/O Voltage Offset Mode Sign [+]**

- [+] CPU Analog I/O Voltage Offsetで指定した値の電圧を上げます。
- [–] CPU Analog I/O Voltage Offsetで指定した値の電圧を下げます。

**Chapter 3 Chapter 3** ♠

## **CPU Analog I/O Voltage Offset [Auto]**

CPUのアナログインターフェース回路に供給する電圧をオフセット調整します。 設定範囲は 0.001V〜0.999Vで、0.001V刻みで調節します。

⊕

# **CPU Digital I/O Voltage Offset Mode Sign [+]**

[+] CPU Digital I/O Voltage Offsetで指定した値の電圧を上げます。

[–] CPU Digital I/O Voltage Offsetで指定した値の電圧を下げます。

# **CPU Digital I/O Voltage Offset [Auto]**

CPUのデジタルインターフェース回路に供給する電圧をオフセット調整します。 設定範囲は 0.001V〜0.999Vで、0.001V刻みで調節します。

# **SVID Support [Auto]**

CPUと電圧レギュレーターコントローラー間での電源管理情報を送信するSVID(Serial Voltage IDentification)の有効/無効を設定します。 設定オプション: [Auto] [Disabled] [Enabled]

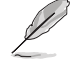

次の項目は「**SVID Support**」を [**Enabled**] にすると表示されます。

## **SVID Voltage Override [Auto]**

SVID電圧を設定します。 設定範囲は 0.001V〜2.440Vで、0.001V刻みで調節します。

# **CPU Input Voltage [Auto]**

外部VRMからCPUに供給する電圧を設定します。 設定範囲は 0.800V〜2.700Vで、0.010V刻みで調節します。

### **DRAM Voltage [Auto]**

メモリーに供給する電圧を設定します。 設定範囲は 1.20V~1.92Vで、0.005V刻みで調節します。

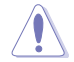

1.65Vを超過する電圧の必要なメモリーを取り付けるとCPUが損傷することがあります。1.65V 未満の電圧を必要とするメモリーを取り付けることをお勧めします。

# **PCH Voltage [Auto]**

チップセット(PCH)に供給する電圧を設定します。 設定範囲は 0.70V〜1.80Vで、0.0125V刻みで調節します。

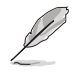

• 各項目の数値はリスクの度合いに応じて色分けして表示されます。

電圧を高く設定する場合は、冷却システムを増強することをお勧めします。

# **PCH VLX Voltage [Auto]**

チップセット内蔵インターフェースに供給する電圧を設定します。 設定範囲は 1.2000V〜2.0000Vで、0.0125V刻みで調節します。

⊕

◈

# **VTTDDR Voltage [Auto]**

メモリーの終端電圧を設定します。 設定範囲は 0.6000V〜1.0000Vで、0.0125V刻みで調節します。

### **DRAM CTRL REF Voltage [Auto]**

メモリーチャンネルごとのデータ信号の基準電圧の倍率を設定します。 設定範囲は0.3950x ~ 0.6300xで、0.0050x刻みで調節します。

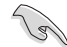

DRAM CTRL REF Voltageを設定する際は、標準値の0.500000xに近い値を設定することをお 勧めします。

⊕

### **DRAM DATA REF Voltage on CHA/CHB [Auto]**

メモリーチャンネルごとのメモリー制御の基準となる電圧の倍率を設定します。 設定範囲は 0.3950x ~ 0.6300xで、0.0050x刻みで調節します。

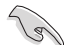

DRAM DATA REF Voltageを設定する際は、標準値の0.500000xに近い値を設定することをお 勧めします。

# **Clock Crossing Boot Voltage[Auto]**

CPUに供給されるベースクロック差動信号(D-)の立ち上がりエッジが、差動信号(D+)の立下りエッ ジと交差する瞬間に供給されるブート電圧の増加量を設定します。 設定範囲は 0.1V〜1.9Vで、0.00625V刻みで調節します。

# **Clock Crossing Reset Voltage [Auto]**

CPUに供給されるベースクロック差動信号(D-)の立ち上がりエッジが、差動信号(D+)の立下りエッ ジと交差する瞬間に供給されるリセット電圧の増加量を設定します。 設定範囲は 0.1V〜1.9Vで、0.00625V刻みで調節します。

# **Clock Crossing Voltage [Auto]**

CPUに供給されるベースクロック差動信号(D-)の立ち上がりエッジが、差動信号(D+)の立下りエッ ジと交差する瞬間に供給される電圧の増加量を設定します。 設定範囲は 0.1V〜1.9Vで、0.00625V刻みで調節します。

# **PLL Termination Voltage [Auto]**

PLL (Phase Locked Loop) の終端電圧を設定します。 設定範囲は1.00000V〜2.50000Vで、0.01250V刻みで調節します。

## **CPU Spread Spectrum [Auto]**

動作周波数を変調させることで信号伝送時の電磁波を低減させ、通常動作時の動作を安定させ るスペクトラム拡散機能の有効/無効を設定します。

\* オーバークロック時には、この項目を[**Disabled**]に設定することで、システムの動作が安定する 場合があります。

[Auto] 自動設定します。

[Disabled] BCLK(ベースクロック)のオーバークロック性能を強化します。

[Enabled] EMI を制御します。

**Chapter 3 Chapter 3** ♠

ASUS Z97-PRO Series 3-31

# **3.6 アドバンスドメニュー**

CPU、チップセット、オンボードデバイスなどの詳細設定の変更ができます。

アドバンスドメニューの設定変更は、システムの誤動作の原因となることがあります。設定の 変更は十分にご注意ください。

 $\bigoplus$ 

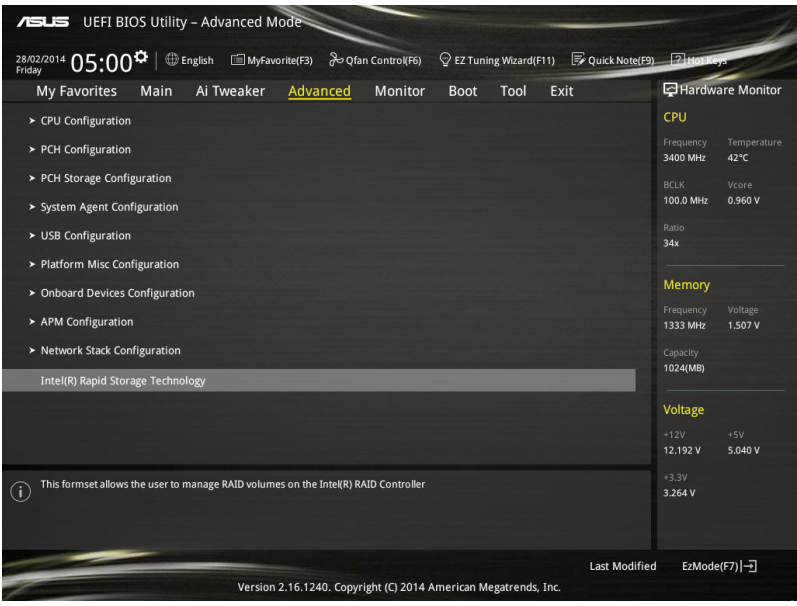

 $\bigoplus$ 

 $\bigoplus$ 

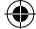

# **3.6.1 CPU設定**

CPUに関する設定をすることができます。

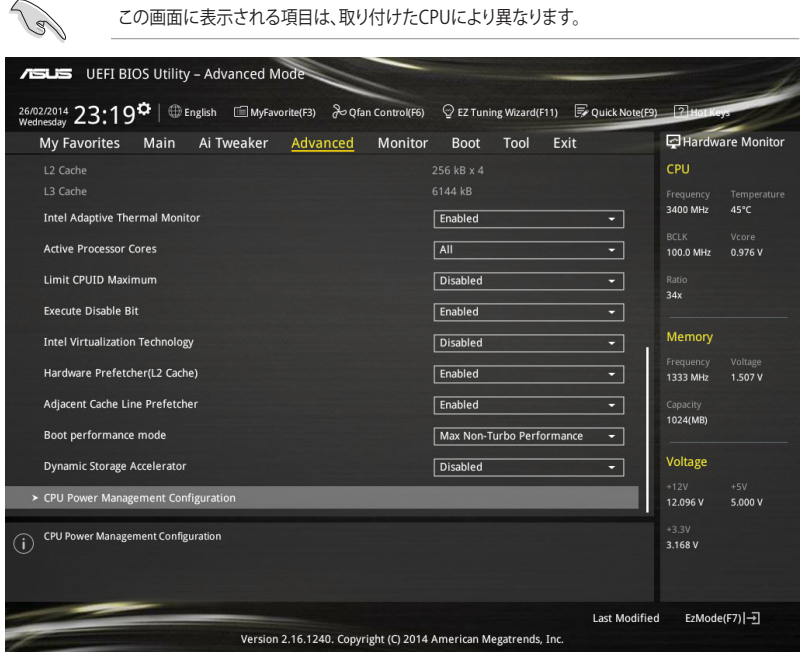

⊕

# **Intel Adaptive Thermal Monitor [Enabled]**

CPUの温度が上がりすぎた場合に自動で動作周波数を下げ故障を防ぐIntel®Adaptive Thermal Monitor機能の有効/無効を設定します。 設定オプション: [Disabled] [Enabled]

# **Hyper-threading [Enabled]**

1つのコアで2つのスレッドを同時に実行することができる、Intel® Hyper-Threading Technology の有効/無効を設定します。

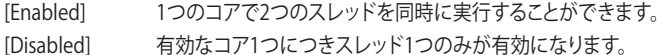

### **Active Processor Cores [All]**

有効にするコア数を設定します。 設定オプション: [All] [1] [2] [3]

### **Limit CPUID Maximum [Disabled]**

古いオペレーティングシステム向けの機能で、CPUID命令に対する戻り値に上限を設けて互換性 を向上させる機能の有効/無効を設定します。 設定オプション: [Disabled] [Enabled]

ASUS Z97-PRO Series 3-33

**Chapter 3**

Chapter<sub>3</sub>

⊕

## **Execute Disable Bit [Enabled]**

不正なメモリ領域を使用して悪意のあるプログラムを実行可能にするバッファ・オーバーフロー 脆弱性を防止するeXecute Disable Bit機能の有効/無効を設定します。 設定オプション: [Disabled] [Enabled]

⊕

# **Intel Virtualization Technology [Disabled]**

CPUによる仮想化支援技術Intel® Virtualization Technologyの有効/無効を設定します。 設定オプション: [Disabled] [Enabled]

### **Hardware Prefetcher(L2 Cache) [Enabled]**

メインメモリーからCPUの2次キャッシュに先読みを行い、効率化を図るハードウェアプリフェッチ 機能の有効/無効を設定します。 設定オプション: [Enabled] [Disabled]

# **Adjacent Cache Line Prefetch [Enabled]**

メインメモリーからCPUの2次キャッシュに先読みを行なう際に、隣接したキャッシュラインのデ ータを先読みを行なう機能の有効/無効を設定します。 設定オプション: [Enabled] [Disabled]

### **Boot Performance Mode [Max Non-Turbo Performance]**

UEFIが起動してからOSに制御が渡されるまでのCPU動作モードを設定します。 [Max Non-Turbo Performance] CPUの仕様に基づき、最大動作倍率で動作します。 [Max Battery] CPUの仕様に基づき、最小大動作倍率で動作します。 [Turbo Performance] CPUは性能を最優先にし動作します。

# **Dynamic Storage Accelerator [Disabled]**

システムの電力管理ポリシーを動的に調整して SSD のパフォーマンスを引き上げることができ る、Dynamic Storage Accelerator機能の有効/無効を設定します。 設定オプション: [Enabled] [Disabled]

### **CPU Power Management Configuration**

CPUの動作倍率やEnhanced Intel SpeedStep®の設定をすることができます。

### **Enhanced Intel SpeedStep Technology [Enabled]**

CPUの負荷に応じて動作周波数や電圧を段階的に変化させることで消費電力と発熱を抑え る、拡張版 Intel SpeedStep テクノロジー(EIST)の有効/無効を設定します。 [Disabled] CPUは定格速度で動作します。

[Enabled] OSが自動的にCPUの電圧とコア周波数を調節します。これにより電 力消費と発熱量を抑えることができます。

### **Turbo Mode [Enabled]**

この設定を有効にすることで、CPUにかかる負荷や発熱の状況に応じて動作クロックを変化 させる、Intel®Turbo Boost Technologyを使用することができます。 [Enabled] CPUにかかる負荷や発熱の状況に応じて動作クロックを変化させ

る、Intel® Turbo Boost Technologyを有効にします。 [Disabled] この機能を無効にします。

⊕

♠

## **CPU C-States [Auto]**

CPUの省電力機能Cステートの設定をします。 設定オプション: [Auto] [Enabled] [Disabled]

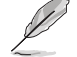

⊕

次の項目は「**CPU C-States**」を [**Enabled**] にすると表示されます。

⊕

#### **Enhanced C1 state [Enabled]**

アイドル状態にあるCPUを休止状態にして電力消費を抑える拡張C1ステート (C1E)の有効/無効を設定します。 設定オプション: [Enabled] [Disabled]

#### **CPU C3 Report [Enabled]**

CPUがアイドル状態にあるときにクロック、バス、内部PLLを停止させディープ スリープ状態に移行するC3ステートの有効/無効を設定します。

設定オプション: [Disabled] [Enabled]

#### **CPU C6 Report [Enabled]**

CPUの1次キャッシュと2次キャッシュの内容をフラッシュし、CPUコア電圧を最 大限まで下げディープスリープ状態に移行するC6ステートの有効/無効を設 定します。

設定オプション: [Disabled] [Enabled]

### **C6 Latency [Short]**

C6ステートのリクエストに対してCPUが応答するまでの遅延時間を設定します。 設定オプション: [Short] [Long]

#### **CPU C7 Report [CPU C7s]**

CPUの1次、2次、3次キャッシュの内容をフラッシュし、CPUコア電圧を最大限 まで下げディープスリープ状態に移行するC7ステートの有効/無効を設定を します。

設定オプション: [Disabled] [CPU C7] [CPU C7s]

#### **C7 Latency [Long]**

C7ステートのリクエストに対してCPUが応答するまでの遅延時間を設定します。 設定オプション: [Short] [Long]

### **Package C-State Support [Auto]**

Intel®が仕様を定める省電力機能パッケージ C ステートの動作方法を設定し ます。

設定オプション: [Auto] [Enabled] [C0/C1] [C2] [C3] [C6] [CPU C7] [CPU C7s]

# **3.6.2 PCH設定**

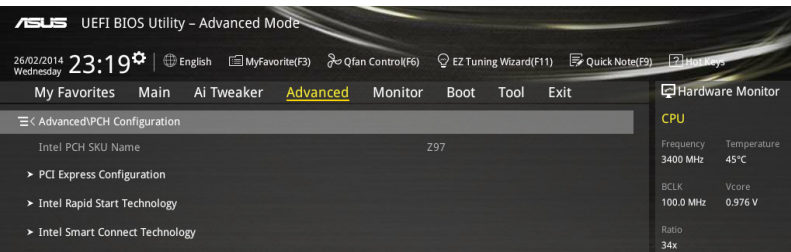

⊕

# **PCI Express Configuration**

PCI Expressスロットに関する設定を行います。

# **PCI-E Speed [Auto]**

PCH側が制御するPCI Express スロットの動作モードを設定します。 設定オプション: [Auto] [Gen1] [Gen2]

# **Intel Rapid Start Technology [Disabled]**

Intel® Rapid Start Technologyの有効/無効を設定します。 設定オプション: [Enabled] [Disabled]

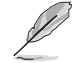

次の項目は「**Intel Rapid Start Technology**」を [**Enabled**] に設定すると表示されます。

## **Entry on S3 RTC Wake [Enabled]**

S3ステート(スリープ) に入った状態からIntel Rapid Start Technology (IRST) の制御する S4ステート(ハイバネート)へ移行する機能の有効/無効を設定します。 設定オプション: [Enabled] [Disabled]

### **Entry After [0]**

S3ステート(スリープ) に入った状態からIntel Rapid Start Technology (IRST) の 制御するS4ステート(ハイバネート)へ移行するまでの待機時間を設定します。 設定範囲は 0〜120分です。

### **Active Page Threshold Support [Enabled]**

Intel® Rapid Start Technologyを動作させるためのパーティションサイズが十分でない場 合に、自動的にスリープモードに移行する機能の有効/無効を設定します。

設定オプション: [Enabled] [Disabled]

#### **Active Memory Threshold [0]**

Intel® Rapid Start Technology (IRST) を実行するために必要なキャッシュ用 パーティションのしきい値を設定します。数値を[0]に設定した場合、システム はIRSTを実行するためのパーティション容量のしきい値を、現在のシステムに 合わせて自動的に適切な値を割り当てます。

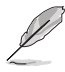

Intel® Rapid Start Technologyを使用するにはキャッシュ用パーティションの容量が搭載メモ リー容量よりも大きい必要があります。

↔

◈

### **Hybrid Hard Disk Support [Disabled]**

ハイブリッドHDDによるIntel® Rapid Start Technologyサポートの有効/無効を設定します。 設定オプション: [Enabled] [Disabled]

⊕

# **Intel Smart Connect Technology**

## **Intel Smart Connect Technology Support [Disabled]**

スケジュールされた時間にシステムを起動してネットワーク接続を再確立し、電子メール、ソー シャルネットワーク、ニュースなどのクラウドコンテンツを自動更新する、Intel Smart Connect Technologyの有効/無効を設定します。 設定オプション: [Enabled] [Disabled]

# **3.6.3 PCHストレージ設定**

UEFI BIOS Utilityの起動中は、UEFI BIOSは自動的にシステムに取り付けられたSATAストレージ デバイスを検出します。SATAストレージデバイスが取り付けられていない場合はポート名の横に 「**Empty**」と表示されます。

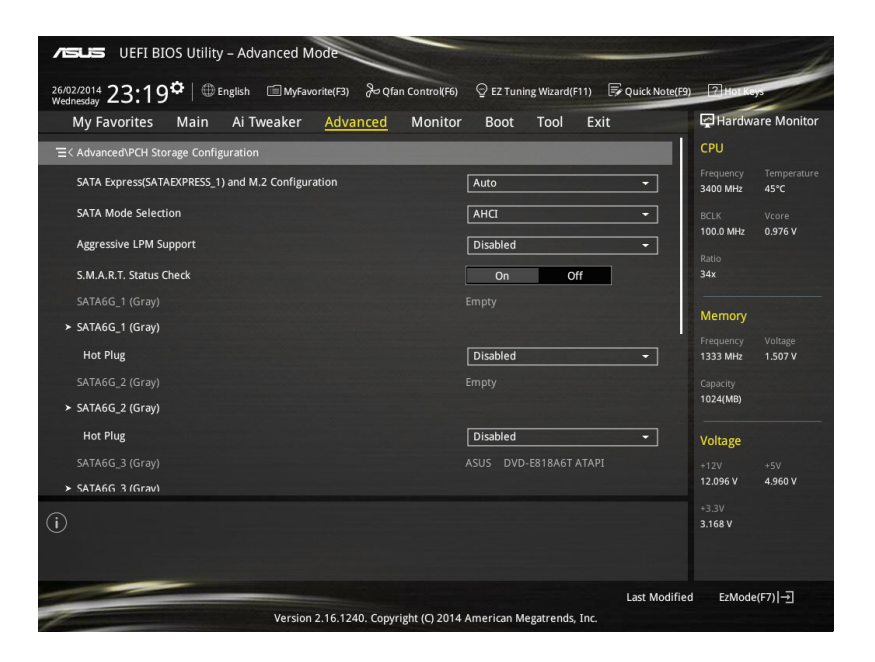

Chapter<sub>3</sub> **Chapter 3** ⊕

◈

# **SATA Express(SATAEXPRESS) and M.2 Configuration [Auto]**

SATA ExpressポートとM.2スロットの優先順位を設定します。

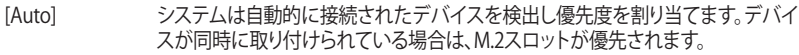

⊕

[SATA Express] SATA Expressポートを有効にします。M.2スロットは無効になります。

[M.2] M.2スロットを有効にします。SATA Expressポートは無効になります。

本製品は次の順番でデバイスを検出します。

M.2 (PCI-E Mode) → M.2 (SATA Mode) → SATA Express (PCI-E Mode) → SATA Express (SATA Mode) → Serial ATA

## **SATAExpress\_1 SRIS Support [Auto]**

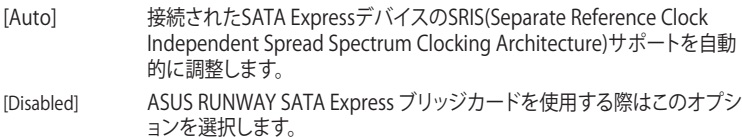

# **SATA Mode Selection [AHCI]**

Serial ATAインターフェースの動作モードを設定します。

- [Disabled] PCHのSATAコントローラーを無効にします。
- [IDE] SATAデバイスをIDEデバイスとして認識させます。
- [AHCI] SATAデバイス本来の性能を発揮させます。このモードを選択することによりホ ットプラグ機能とネイティブ・コマンド・キューイング (NCQ) をサポートするこ とができます。

[RAID] SATAデバイスでRAIDアレイを構築することができます。

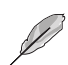

次の項目は「**SATA Mode Selection**」を [**RAID**] に設定すると表示されます。

# **Pcie Nand Configuration [Auto]**

PCIe SSDによるIntel® Rapid Storage Technologyサポートの有効/無効を設定します。 設定オプション: [Auto] [Disabled] [Enabled]

# **Aggressive LPM Support [Disabled]**

アイドル時にSATA信号ケーブルを流れる電流を抑制し、消費電力を抑えるAggressive Link Power Management(ALPM) 機能の有効/無効を設定します。 設定オプション: [Disabled] [Enabled]

# **S.M.A.R.T. Status Check [Enabled]**

SSDやHDDなどの自己診断機能S.M.A.R.T. (Self-Monitoring Analysis and Reporting Technology) の有効/無効を設定します。SATAストレージドライブで読み込み/書き込みエラーが 発生すると、POST実行中に警告メッセージが表示されます。 設定オプション: [Enabled] [Disabled]

# **Hot Plug [Disabled] (SATA6G\_1 - SATA6G\_6)**

この項目はSATA Mode Selectionを[**AHCI**]または[**RAID**]に設定すると表示されます。SATAポート のホットプラグ機能の有効/無効を設定することができます。 設定オプション: [Disabled] [Enabled]

**Chapter 3**

**Chapter 3** 

↔

♠

# **3.6.4 システムエージェント設定**

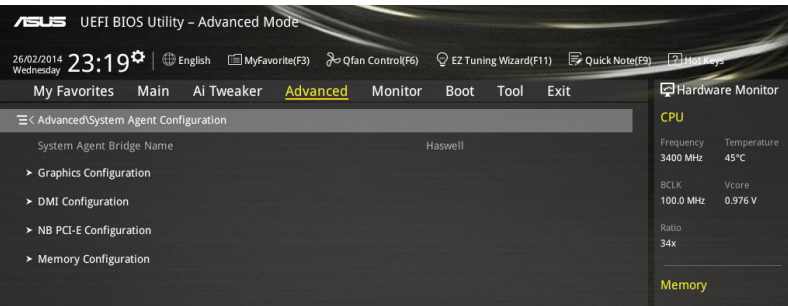

⊕

# **CPU Display Audio [Enabled]**

CPUが内蔵するオーディオ機能の有効/無効を設定します。 設定オプション: [Enabled] [Disabled]

# **DVI Port Audio [Disabled]**

DVIポートのオーディオ機能の有効/無効を設定します。 設定オプション: [Enabled] [Disabled]

### **Graphics Configuration**

◈

統合型グラフィックス (iGPU) に関する設定をします。

### **Primary Display [Auto]**

画面出力を行うデバイスの優先順位を設定します。 設定オプション: [Auto] [CPU Graphics] [PCIE]

### **CPU Graphics Memory [Auto]**

統合型グラフィックスがメインメモリー上で確保するビデオメモリーの容量を設定します。 設定オプション: [Auto] [32M] ~ [512M]

### **Render Standby [Auto]**

統合グラフィックスの負荷状態に応じて自動的に節電モードへと移行し、消費電力を抑制さ せることができるIntel® Graphics Render Standby Technologyの有効/無効を設定します。 設定オプション: [Auto] [Disabled] [Enabled]

### **CPU Graphics Multi-Monitor [Disabled]**

CPU統合グラフィックスのマルチディスプレイ機能の有効/無効を設定します。統合型グラフ ィックスとビデオカードによるマルチディスプレイシステムを構築する場合は、この項目を[ 有効]に設定します。この設定を[Enabled]にした場合、統合型グラフィックスのメモリーサイ ズは64MBに固定されます。設定オプション: [Disabled] [Enabled]

# **DMI Configuration**

DMI (direct media interface) に関する設定をします。

## **DMI Gen 2 [Enabled]**

DMIの速度を設定します。PCI Express 2.0ベースの速度で動作させるには、この項目を有効 に設定します。 設定オプション: [Enabled] [Disabled]

**Chapter 3 Chapter 3**

### **NB PCI-E Configuration**

PCI Expressインターフェースに関する設定をします。

### **PCI-EX16\_1/2 Link Speed [Auto]**

CPUに接続されているPCIEX16\_1/2 スロットの動作モードを設定します。 設定オプション: [Auto] [Gen1] [Gen2] [Gen3]

⊕

# **Memory Configuration**

メモリーに関する設定をします。

**Memory Scrambler [Enabled]**

動作周波数の高いメモリーにおける安定性を向上させることができる、メモリースクランブ ラー機能の有効/無効を設定します。 設定オプション: [Enabled] [Disabled]

# **Memory Remap [Enabled]**

64bit オペレーティングシステムにおいて4GB以上のアドレス空間を再割り当て(リマッピン グ)する機能の有効/無効を設定します。 設定オプション: [Enabled] [Disabled]

# **3.6.5 USB 設定**

USB関連の機能を変更することができます。

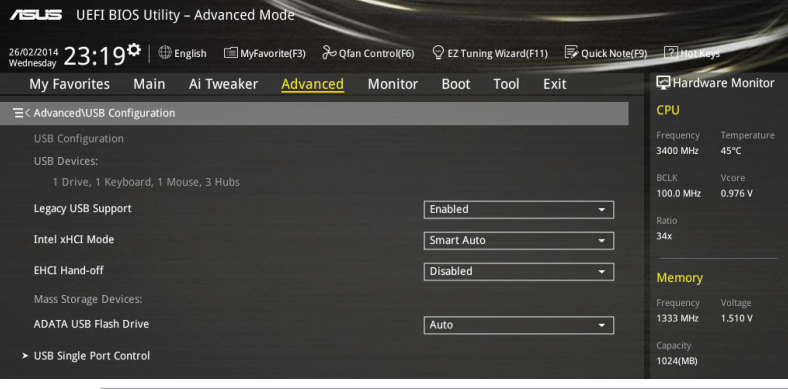

「**Mass Storage Devices**」の項目は、USBストレージデバイスが接続されている場 合にのみ表示されます。

## **Legacy USB Support [Enabled]**

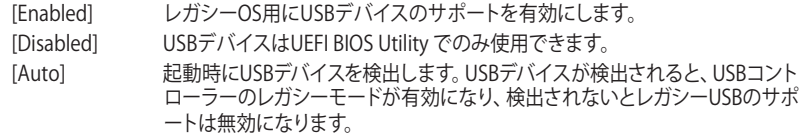

⊕

# **Intel xHCI Mode [Smart Auto]**

チップセットのxHCIコントローラーが制御するUSBポートの動作モードを設定します。

[Smart Auto] 動作モードを自動的に切り替えます。

[Auto] DOS上で常にEHCIとして動作します。ただし、OS上ではxHCIとして動作します。

⊕

[Enabled] 常にxHClとして動作します。

[Disabled] 常にEHCIとして動作します。

### **EHCI Hand-off [Disabled]**

[Enabled] EHCI ハンドオフ機能に対応していないOSでも問題なく動作させることができ ます。

[Disabled] この機能を無効にします。

# **Mass Storage Devices [Auto]**

接続されたUSBデバイスのエミュレーションモードを設定します。 設定オプション: [Auto] [Floppy] [Forced FDD] [Hard Disk] [CD-ROM]

# **USB Single Port Control**

個々にUSBポートの有効/無効を設定することができます。

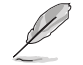

⊕

USBポートの位置は「**1.2.2 マザーボードのレイアウト**」をご参照ください。

# **3.6.6 プラットフォーム関連設定**

PCH (Platform Controller Hub) に関する設定をすることができます。

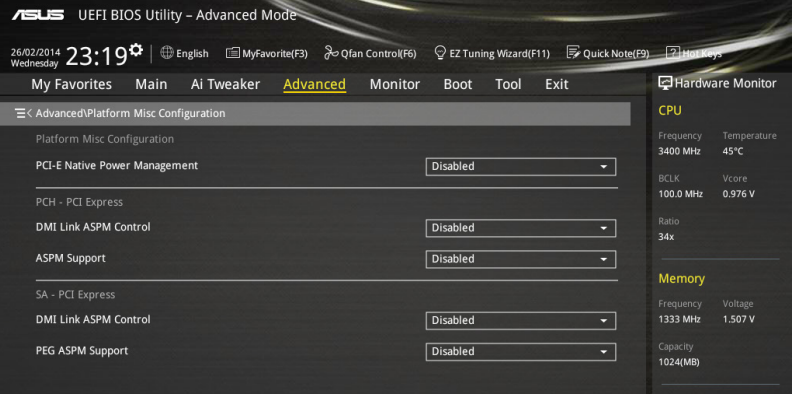

⊕

ASUS Z97-PRO Series 3-41

# **PCI-E Native Power Management [Disabled]**

この項目を有効に設定することで、PCI Expressの省電力機能を強化し、OS環境下でASPMを実行 することが可能になります。 設定オプション: [Disabled] [Enabled]

⊕

次の項目は「**PCI-E Native Power Management」**を [**Enabled**] に設定すると表示されます。

### **Native ASPM [Disabled]**

[Enabled] ACPI 3.0 準拠のOSで、デバイスのASPMサポートを制御します。 [Disabled] BIOSでのみ、デバイスのASPMサポートを制御します。

# **PCH - PCI Express**

# **DMI Link ASPM Control [Disabled]**

システムエージェントおよびチップセット(PCH) に適用するASPM (Active State Power Management) レベルを設定します。 設定オプション: [Disabled] [Enabled]

# **ASPM Support [Disabled]**

省電力機能Active State Power Management(ASPM)の有効/無効を設定します。 設定オプション: [Disabled] [L0s] [L1] [L0sL1] [Auto]

# **SA - PCI Express**

## **DMI Link ASPM Control [Disabled]**

システムエージェントおよびチップセット(PCH) に適用するASPM (Active State Power Management) レベルを設定します。ASPMによる制御を行うには、CPU側とチップセット側の両方 でASPM機能を有効に設定する必要があります。

設定オプション: [Disabled] [L0s] [L1] [L0sL1]

# **PEG ASPM Support [Disabled]**

PCI Express接続のビデオカードに対する省電力機能「ASPM(Active State Power Management) 」を設定します。 設定オプション: [Disabled] [L0s] [L1] [L0sL1] [Auto]

↔

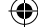

# **3.6.7 オンボードデバイス設定**

オンボードデバイスに関する設定をすることができます。

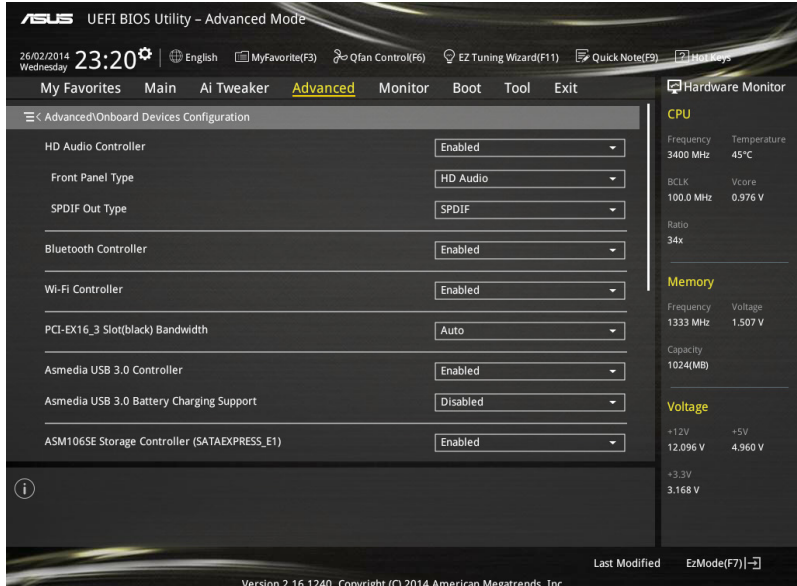

⊕

# **HD Audio Controller [Enabled]**

[Enabled] オンボードサウンド機能を有効にします。 [Disabled] コントローラーを無効にします。

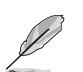

 $\bigoplus$ 

次の項目は「**HD Audio Controller**」の項目を [**Enabled**] にすると表示されます。

# **Front Panel Type [HD Audio]**

フロントパネル用音声入出力端子の動作モードを選択します。

[HD Audio] HDモードで動作します。

[AC97] AC'97モードで動作します。

# **SPDIF Out Type [SPDIF]**

S/PDIF端子からの出力信号タイプを設定します。

- [SPDIF] S/PDIFモードで出力します。
- [HDMI] HDMIモードで出力します。

Chapter<sub>3</sub> **Chapter 3**

# **Bluetooth Controller [Enabled]**

オンボードBluetooth コントローラーの有効/無効を設定します。 設定オプション: [Disabled] [Enabled]

# **Wi-Fi Controller [Enabled]**

オンボードWi-Fi コントローラーの有効/無効を設定します。 設定オプション: [Disabled] [Enabled]

# **ASMedia USB 3.0 Controller [Enabled]**

ASMedia® USB 3.0 コントローラーの有効/無効を設定します。 設定オプション: [Disabled] [Enabled]

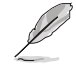

次の項目は「**ASMedia USB 3.0 Controller** 」の項目を [**Enabled**] にすると表示されます。

⇔

# **ASMedia USB 3.0 Battery Charging Support [Disabled]**

ASMedia® USB 3.0 充電機能の有効/無効を設定します。この設定を有効にすることで、コ ンピューターがオフ状態(スタンバイ、休止状態、シャットダウン)でもASMedia USB 3.0 コ ントローラーの制御するUSB 3.0 ポートに電力を供給しUSBデバイスを充電をすることが できます。 設定オプション: [Disabled] [Enabled]

# **ASMedia Storage Controller (SATA6G\_E12) [Enabled]**

ASMedia® ストレージコントローラーの有効/無効を設定します。

設定オプション: [Disabled] [Enabled]

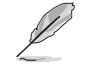

次の項目は「**ASMedia Storage Controller**」の項目を [**Enabled**] にすると表示されます。

### **Windows Hot-plug Notification [Disabled]**

Windows® OS上でのホットプラグ通知機能の有効/無効を設定します。 設定オプション: [Disabled] [Enabled]

### **ASPM Support [Disabled]**

省電力機能Active State Power Management(ASPM)の有効/無効を設定します。 設定オプション: [Disabled] [Enabled]

# **PCI-EX16\_3 Slot (black) Bandwidth [Auto]**

PCI Express 2.0 x16 スロット(PCIEX16\_3)の動作モードを設定します。

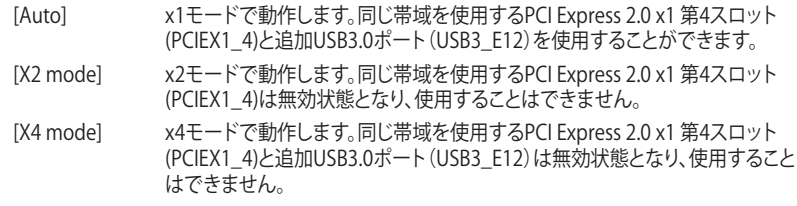

↔

# **PCI-EX1\_2 and X1\_3 Slot(black) Configuration [PCI-EX1\_3 Slot]**

有効にするPCI Express x1 スロット(PCIEX1\_2/PCIEX1\_3)を選択します。この2つのスロットは同じ 帯域を使用しているため、同時に使用することはできません。

⊕

[PCI-EX1\_2 Slot] PCIEX1\_2スロットを有効にします。 [PCI-EX1\_3 Slot] PCIEX1\_3スロットを有効にします。

# **Intel LAN Controller [Enabled]**

Intel® LAN コントローラーの有効/無効を設定します。 設定オプション: [Disabled] [Enabled]

↔

次の項目は「**Intel LAN Controller**」の項目を [**Enabled**] にすると表示されます。

### **Intel LAN PXE Option ROM [Disabled]**

Intel® LAN コントローラーのオプションROMによるPXE(Pre Boot eXecution Environment)ネットワークブートの有効/無効を設定します。 設定オプション: [Enabled] [Disabled]

# **3.6.8 APM設定**

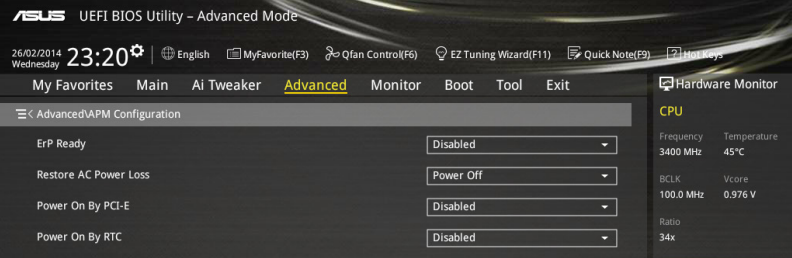

# **ErP Ready [Disabled]**

ErP(Energy-related Products)の条件を満たすよう、S5状態になるとBIOSが特定の電源 をOFFにすることを許可します。この項目を有効に設定すると、、他のすべてのPME(Power ManagementEvent)オプションは無効になります。

設定オプション: [Disabled] [Enabled (S4+S5] [Enabled (S5)]

**Chapter 3 Chapter 3**

# **Restore AC Power Loss [Power Off]**

停電などにより、コンピューターへの電力が突然遮断されたしまった場合、再度通電した際の動 作を設定します。 [Power On] 電源オンにします。

 $\bigcirc$ 

- 
- [Power Off] 電源オフの状態を維持します。
- [Last State] 電源遮断時の状態に戻します。

# **Power On By PCI-E [Disabled]**

- [Disabled] この機能を無効にします。
- [Enabled] オンボードLANデバイスおよびPCI/PCI Expressデバイスで起動信号を受信し た際のWake-On-LAN機能を有効にします。

# **Power On By RTC [Disabled]**

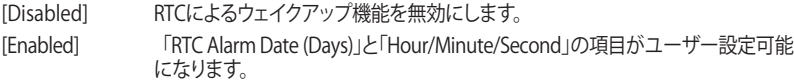

# **3.6.9 Network Stack設定**

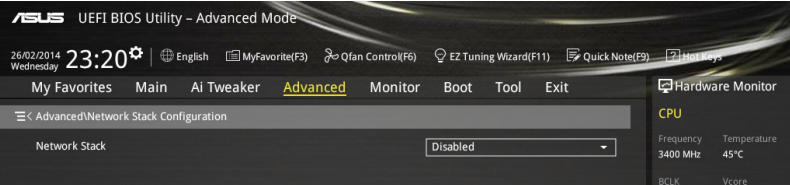

# **Network Stack [Disable]**

PXE(Pre-Boot eXecution Environment) によるUEFI ネットワーク・スタックの有効/無効を設定し ます。

設定オプション: [Disable] [Enable]

次の項目は「**Network Stack**」の項目を [**Enabled**] にすると表示されます。

# **Ipv4/Ipv6 PXE Support [Enabled]**

IPv4/IPv6を使用したPXEによるネットワークブートの有効/無効を設定します。 設定オプション: [Disabled] [Enabled]

⊕

◈

# **3.6.10 Intel(R) Rapid Storage Technology**

Intel® Rapid Storage TechnologyによるRAIDの設定を行うことができます。この項目は 「**SATA Mode Selection**」を[**RAID**]に、「**Boot from Storage Devices**」を[**UEFI driver first**]に設 定することで表示されます。

⊕

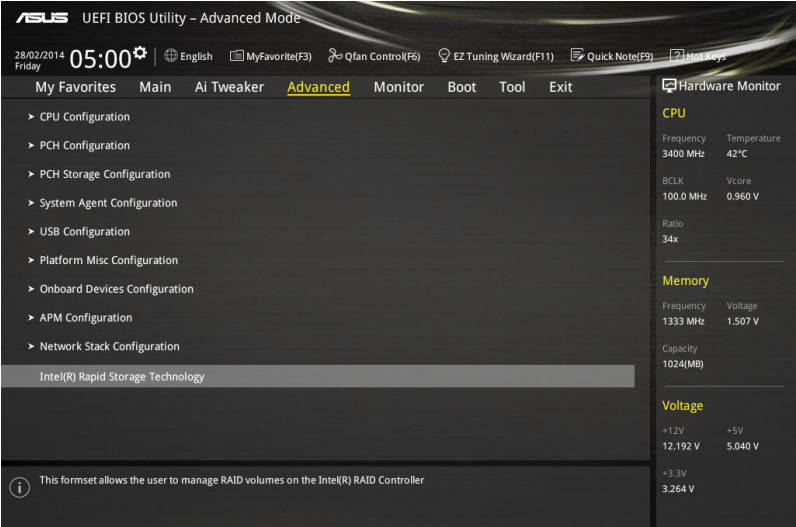

# **Create RAID Volume**

RAIDボリュームを作成することができます。

⊕

この項目は、少なくとも2台以上のSATAストレージデバイスがIntel® SATAポートに接続されて いる場合にのみ表示されます。

### **Name [Volume1]**

RAIDのボリューム名を入力します。

 $\sqrt{2}$ 

RAIDボリュームの名前は半角英数字のみを使用します。 16文字以下で作成します。

# **RAID Level [RAID0(Stripe)]**

RAIDレベルを選択することができます。 設定オプション: [RAID0(Stripe] [RAID1(Mirror)] [RAID5(Parity)] [Recovery]

# **Select Disks**

RAIDアレイを構築するSATAストレージデバイスを選択します。使用するデバイスのドロッ プダウンリストで[X]を選択します。

#### **Strip Size: [16KB]**

RAIDアレイのストライプサイズを選択します。 設定オプション: [4KB] [8KB] [16KB] [32KB] [64KB] [128KB]

### **Capacity (MB): [0]**

RAIDアレイの容量を設定します。

ASUS Z97-PRO Series 3-47

# **3.7 モニターメニュー**

システムの温度、電源状態、ファン回転数を確認することができます。また、この項目では取り付け られたファンの制御を行なうことができます。

⊕

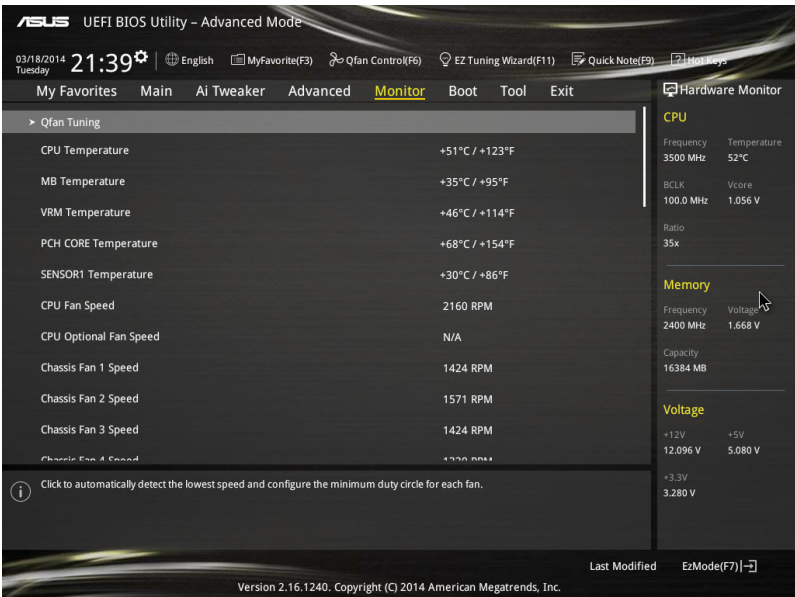

## **Qfan Tuning**

マザーボードに取り付けられたファンの最低回転数を計測し、各ファンの最小デューティサイクル を自動で設定します。

# **CPU / MB / VRM / PCH CORE / SENSOR1 Temperature [xxx°C/xxx°F]**

オンボードハードウェアモニターはシステムの温度を自動検出し摂氏/華氏で表示します。温度の 検出を停止する場合は[**Ignore**]に設定します。

# **CPU / CPU Optional / Chassis Fan Speed [xxxx RPM]**

オンボードハードウェアモニターは各ファンのスピードを自動検出し、RPMの単位で表示します。 マザーボードにファンが接続されていない場合は、[**N/A**] と表示されます。回転数の検出を停止す る場合は[**Ignore**]に設定します。

# **CPU Core / 3.3V / 5V / 12V Voltage**

オンボードハードウェアモニターは電圧レギュレータを介して電圧出力を自動検出しその値を表 示します。電圧の検出を停止する場合は[**Ignore**]に設定します。

⊕

# **CPU Q-Fan Control [Auto]**

CPUファンの制御方法を選択します。

[Auto] 接続されているファンを検出し、自動的に最適な動作モードに切り替えます。

⊕

[PWM Mode] 4ピンタイプのCPUファンをPWM制御します。

[DC Mode] 3ピンタイプのCPUファンをDC制御します。

[Disabled] この機能を無効にします。

### **CPU Fan Speed Low Limit [300 RPM]**

CPUファンの最低回転数を設定します。CPUファンの回転数がこの値を下回ると警告が発 せられます。

設定オプション: [Ignore] [200 RPM] [300 RPM] [400 RPM] [500 RPM] [600 RPM]

### **CPU Fan Profile [Standard]**

CPUファンの動作モードを設定します。

[Standard] 温度により自動調整します。

[Silent] 常時低速回転で動作します。

[Turbo] 常時最高速回転で動作します。

[Manual] 温度とデューティサイクルを手動で設定します。

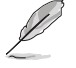

◈

次の項目は「**CPU Fan Profile**」を [**Manual**] にすると表示されます。

#### **CPU Upper Temperature [70]**

CPU温度の上限温度を設定します。CPU温度がこの上限値に達すると、CPUフ ァンはデューティサイクルの最大値で動作します。 設定範囲は20℃~75℃です。

#### **CPU Fan Max. Duty Cycle(%) [100]**

CPUファンのデューティサイクルの最大値を設定します。設定値は中間デュー ティサイクル以上である必要があります。設定可能な範囲はQfan Tuningの結 果により異なります。

#### **CPU Middle Temperature [25]**

CPU温度の中間温度を設定します。CPU温度がこの温度に達すると、CPUファ ンは中間デューティサイクルで動作します。

### **CPU Fan Middle Duty Cycle(%) [20]**

CPUファンの中間デューティサイクルを設定します。設定値は、最小デューティ サイクル以上である必要があります。設定可能な範囲はQfan Tuningの結果に より異なります。

### **CPU Lower Temperature [20]**

CPU温度の下限温度を設定します。CPU温度がこの下限値を下回ると、CPUフ ァンはデューティサイクルの最小値で動作します。設定値はCPU温度の中間温 度以下である必要があります。

設定範囲は 20℃~75℃です。

### **CPU Fan Min. Duty Cycle(%) [20]**

CPUファンのデューティサイクルの最小値を設定します。設定値は中間デュー ティサイクル以下である必要があります。設定可能な範囲はQfan Tuningの結 果により異なります。

**Chapter 3 Chapter 3** ♠

# **Chassis Fan Q-Fan Control [DC Mode]**

ケースファンの制御方法を選択します。 設定オプション: [Disabled] [DC Mode] [PWM Mode]

## **Chassis Fan Q-Fan Source [CPU]**

選択した熱源の温度状態によりファンを制御します。 設定オプション: [CPU] [MB] [VRM] [PCH Core] [T\_SENSOR1]

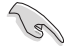

[**T\_SENSOR1**]を選択する場合は、温度センサーコネクター(2ピン T\_SENSOR1)にサーミスタケ ーブルを接続し、監視したい熱源に設置してください。

### **Chassis Fan Speed Low Limit [300 RPM]**

ケースファンの最低回転数を設定します。ケースファンの回転数がこの値を下回ると警告 が発せられます。

⊕

設定オプション: [Ignore] [200 RPM] [300 RPM] [400 RPM] [500 RPM] [600 RPM]

### **Chassis Fan Profile [Standard]**

ケースファンの動作モードを設定します。

[Standard] 温度により自動調整します。

- [Silent] 常時低速回転で動作します。
- [Turbo] 常時最高速回転で動作します。

[Manual] 温度とデューティサイクルを手動で設定します。

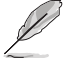

次の項目は「**Chassis Fan Profile**」を [**Manual**] にすると表示されます。

#### **Chassis Fan Upper Temperature [70]**

熱源温度の上限温度を設定します。熱源温度がこの上限値に達すると、ケースフ ァンはデューティサイクルの最大値で動作します。 設定範囲は40℃~75℃です。

### **Chassis Fan Max. Duty Cycle(%) [100]**

ケースファンのデューティサイクルの最大値を設定します。設定値は中間デュー ティサイクル以上である必要があります。設定可能な範囲はQfan Tuningの結果 により異なります。

### **Chassis Fan Middle Temperature [45]**

熱源温度の中間温度を設定します。熱源温度がこの温度に達すると、ケースフ ァンは中間デューティサイクルで動作します。

### **Chassis Fan Middle Duty Cycle(%) [60]**

ケースファンの中間デューティサイクルを設定します。設定値は、最小デューテ ィサイクル以上である必要があります。設定可能な範囲はQfan Tuningの結果 により異なります。

# **Chassis Fan Lower Temperature [40]**

熱源温度の下限温度を設定します。熱源温度がこの下限値になると、ケースファ ンはデューティーサイクルの最小値で動作します。設定値は熱源温度の中間温度 以下である必要があります。

### **Chassis Fan Min. Duty Cycle(%) [60]**

ケースファンのデューティサイクルの最小値を設定します。設定値は中間デュ ーティサイクル以下である必要があります。 設定可能な範囲はQfan Tuningの 結果により異なります。

↔

♠

# **Allow Fan Stop [Disabled]**

熱源温度が下限温度を下回った場合にファンを停止する機能の有効/無効を設定します。 設定オプション: [Disabled] [Enabled]

# **Anti Surge Support [Enabled]**

落雷などにより瞬間的に異常電圧(サージ電圧)が発生した場合に、回路を保護する機能の有効/ 無効を設定します。 設定オプション: [Disabled] [Enabled]

⊕

# **3.8 ブートメニュー**

システム起動に関する設定を行うことができます。

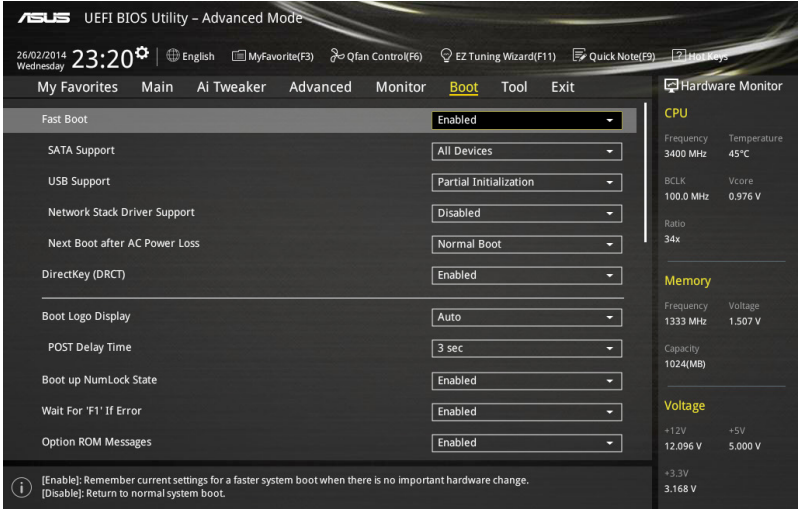

## **Fast Boot [Enabled]**

[Enable] 起動時の初期化作業を短縮し、システムを素早く起動します。 通常のブートプロセスを実行します。

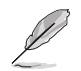

◈

次の項目は、「**Fast Boot**」を[**Enabled**]に設定することで表示されます。

Chapter<sub>3</sub> **Chapter 3**

### **SATA Support [All Devices]**

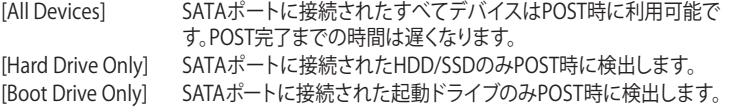

⊕

#### **USB Support [Partial Initialization]**

[Disabled] すべてのUSBデバイスはOSが実行されるまで無効状態になります。 最も早くPOSTを完了することが可能です。

[Full Initialization] すべてのUSBデバイスはシステム起動時から利用可能です。POST完 了までの時間は遅くなります。

[Partial Initialization] POST時間を短縮するためにキーボードとマウスを接続したUSBポー トのみをPOSTで検出します。

# **PS/2 Keyboard and Mouse Support [Auto]**

Fast Bootを有効に設定した場合のPOST時のPS/2キーボードとマウスの動作を設定します。 [Auto] 起動時に接続されているPS/2デバイスをNVRAMに記憶し、起動時 間を早くします。 [Full Initialization] PS/2デバイスはシステム起動時からに利用可能となり、システムを 完全にコントロールすることができます。この設定はPOSTに時間が かかります。 [Disabled] オペレーティングシステムが実行されるまでPS/2デバイスを無効状 態にします。PS/2デバイスでUEFI BIOS Utilityを起動または操作する ことはできません。

### **Network Stack Driver Support [Disabled]**

[Disabled] この機能を無効にします。 [Enabled] システム起動時にネットワーク・スタック用ドライバーを読み込みます。

### **Next Boot after AC Power Loss [Normal Boot]**

停電などでシステムが不正終了した場合、次回の起動方法を設定します。

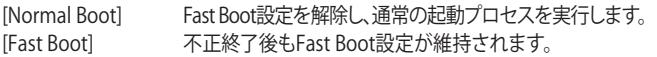

**Chapter 3 Chapter 3**

⊕

# **DirectKey (DRCT) [Enabled]**

DirectKey機能の動作を選択します。

[Disabled] DirectKey機能を無効にします。スイッチはシステムの電源ボタンとしてのみ動 作します。

⇔

[Enabled] スイッチを押すだけで簡単にUEFI BIOS Utilityを起動させることができます。 この機能を使用するには、DirectKeyヘッダーに2ピンのケーブルスイッチを 接続する必要があります。

# **Boot Logo Display [Auto]**

起動ロゴの表示方法を設定します。

[Auto] Windows®の要件を満たすよう起動ロゴのサイズを自動調整する。

[Full Screen] 常に起動ロゴを最大サイズで表示する。

[Disabled] 起動ロゴを表示しない。

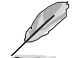

次の項目は、「**Boot Logo Display**」を[**Auto**]または**[Full Screen**]に設定することで表示されます。

# **Post Delay Time [3 sec]**

指定した秒数をPOSTプロセスに追加し、UEFI BIOS Utilityの起動受付時間を延長します。 設定オプション: [0 sec] - [10 sec]

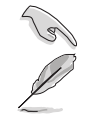

⊕

この機能は通常の起動時のみ利用することができます。

次の項目は、「**Boot Logo Display**」を[**Disabled**]に設定することで表示されます。

## **Post Report [5 sec]**

POST画面を表示する時間を設定します。[Until Press ESC]に設定した場合、<ESC>キーを 押すまでPOST画面で停止します。 設定オプション: [1 sec] - [10 sec] [Until Press ESC]

# **Bootup NumLock State [Enabled]**

システム起動時、キーボードのNumLock 機能の有効/無効を設定します。 設定オプション: [Disabled] [Enabled]

# **Wait For 'F1' If Error [Enabled]**

POSTプロセス中にエラーが発生した際、<F1>キーを押すまでシステムを待機させる機能の有 効/無効を設定します。 設定オプション: [Disabled] [Enabled]

> **Chapter 3 Chapter 3**

♠

# **Option ROM Messages [Enabled]**

[Enabled] サードパーティのROMメッセージをブートシーケンス時に強制的に表示させ ます。 [Disabled] アドオンデバイスの設定に従い、サードパーティROMメッセージを表示させます。

⊕

# **Interrupt 19 Capture [Disabled]**

RAIDやSCSIカードなど、複数の拡張カードにオプションROMが搭載されている場合、この項目を 有効に設定することで拡張カードに接続したドライブから起動することができます。 設定オプション: [Disabled] [Enabled]

## **Above 4G Decoding [Disabled]**

64bit 対応デバイスで4GBを超えるアドレス空間へデコードする機能の有効/無効を設定します。 システムが64bit PCI デコーディングをサポートしている場合のみ、この設定を利用することがで きます。 設定オプション: [Disabled] [Enabled]

## **Setup Mode [EZ Mode]**

UEFI BIOS Utility起動時の初期動作モードを選択します。 設定オプション: [Advanced Mode] [EZ Mode]

### **CSM (Compatibility Support Module)**

CSM (Compatibility Support Module)のパラメータ設定です。この設定によってUEFIドライバー を持たないデバイスとの互換性を向上することが可能です。

### **Launch CSM [Enabled]**

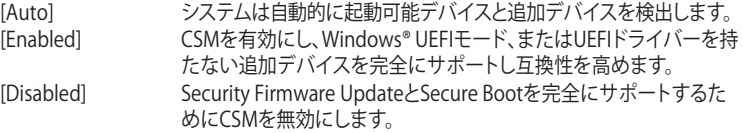

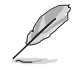

次の項目は、「**Launch CSM**」を[**Enabled**]に設定することで表示されます。

### **Boot Devices Control [UEFI and Legacy OPROM]**

起動を許可するデバイスタイプを選択します。 設定オプション: [UEFI and Legacy OPROM] [Legacy OPROM only] [UEFI only]

#### **Boot from Network Devices [Legacy OPROM first]**

起動に使用するネットワークデバイスの優先タイプを選択します。起動時間を 短縮する場合は[**Ignore**] を選択します。 設定オプション: [Legacy OPROM first] [UEFI driver first] [Ignore]

**Boot from Storage Devices [Legacy OPROM first]** 起動に使用するストレージデバイスの優先タイプを選択します。起動時間を短 縮する場合は[**Ignore**] を選択します。 設定オプション: [Both, Legacy OPROM first] [Both, UEFI first] [Legacy OPROM first] [UEFI driver first] [Ignore]

**Boot from PCI-E/PCIExpansion Devices [Legacy OPROM first]** 起動に使用するPCI Express/PCI 拡張デバイスの優先タイプを選択します。 設定オプション: [Legacy OPROM first] [UEFI driver first]

↔

◈

### **Secure Boot**

システム起動時に許可されていないファームウェア、オペレーティングシステム、UEFIドライバー (オプションROM)が実行されないようにするWindows® のSecure Bootに関する設定を行うこ とができます。

⊕

### **OS Type [Windows UEFI mode]**

セキュアブートの動作モードを設定します。 [Windows UEFI mode] セキュアブートによる署名チェックを実行します。Windows® UEFIモ ード、またはMicrosoft® Secure Bootに対応するOSの場合はこのオ プションを選択します。 [Other OS] 非UEFIモード、またはMicrosoft® Secure Bootに対応していないOS を使用する場合は、このオプションを選択することで機能を最適化し ます。

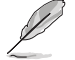

⊕

次の項目は、「**OS Type**」を[**Windows UEFI mode**]に設定することで表示されます。

### **Key Management**

Secure Bootキーの管理を行います。

### **Install Default Secure Boot keys**

プラットフォームキー (PK)、キー交換キーデータベース (KEK)、署名データベー ス (db)、失効した署名データベース (dbx)、すべてのセキュアブートの規定値 を読み込みます。すべてのセキュアブートキーの状態は未読み込みとなり、設 定はシステムの再起動後に適用されます。

#### **Clear Secure Boot keys**

すべてのセキュアブートキーを削除します。すべてのセキュアブートキーの状 態は未読み込みとなり、設定はシステムの再起動後に適用されます。

#### **Save Secure Boot Keys**

すべてのセキュアブートキーをUSBストレージデバイスに保存します。

### **PK Management**

プラットフォームキー (PK) は、許可されていないファームウェアの変更からコンピューター を保護します。コンピューターがOSを起動する前にシステムはPKを確認します。

#### **Delete PK**

プラットフォームキー (PK) を削除します。PKを削除した場合、Secure Bootは利 用できません。

設定オプション: [Yes] [No]

#### **Load Default PK**

システムにPKをロードします。[Yes]を選択すると、システムのデフォルトのPK がロードされます。 特定のカスタマイズされたUEFI実行ファイルの実行を禁止するため、USBスト

レージデバイスからPKをロードするには[No]を選択します。

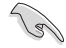

ロードするファイルは時間ベース認証変数を使用するUEFI可変構造でフォーマットされている 必要があります。

**Chapter 3 Chapter 3**

#### **KEK Management**

KEK(キー交換キーデータベース、またはキー登録キーデータベース)は、署名データベース (db) と失効した署名データベース (dbx) の更新に使用されます。

⊕

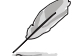

キー父換キーテータベース (KEK) はMicrosoft゙キー登録キーテータベース (KEK) を示します。

#### **Delete the KEK**

キー交換キーデータベース (KEK) を削除します。

設定オプション: [Yes] [No]

**Load Default KEK**

システムにKEKをロードします。[Yes]を選択すると、システムのデフォルトのKEK がロードされます。 特定のカスタマイズされたKEKをUSBストレージデバイスからロードするには [No]を選択します。

#### **Append Default KEK**

システムにKEKを追加します。[Yes]を選択すると、システムのデフォルトのKEKが 追加されます。 db/dbxの管理用にUSBストレージデバイスからKEKを追加するには[No]を選 択します。

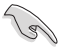

ロードするファイルは時間ベース認証変数を使用するUEFI可変構造でフォーマットされている 必要があります。

#### **DB Management**

署名データベース (db) は、署名者、または個別のコンピューター上で読み込みが許可され る UEFI アプリケーション、オペレーティング システム ローダー、UEFI ドライバーのイメー ジ ハッシュが登録されています。

### **Delete the db**

署名データベース (db) を削除します。 設定オプション: [Yes] [No]

#### **Load Default db**

システムにdbをロードします。[Yes]を選択すると、システムのデフォルトのdb がロードされます。特定のカスタマイズされたdbをUSBストレージデバイスか らロードするには[No]を選択します。

#### **Append Default db**

システムにdbを追加します。[Yes]を選択すると、システムのデフォルトのdbが 追加されます。特定のカスタマイズされたdbをUSBストレージデバイスから追 加するには[No]を選択します。

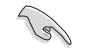

ロードするファイルは時間ベース認証変数を使用するUEFI可変構造でフォーマットされている 必要があります。

◈

### **DBX Management**

失効した署名データベース (dbx) は、信頼されなくなったために読み込みが許可されない アイテムの、失効したイメージが登録されています。

⊕

# **Delete the dbx**

失効した署名データベース (dbx) を削除します。

#### **Load Default dbx**

システムにdbxをロードします。[Yes]を選択すると、システムのデフォルトのdbx がロードされます。特定のカスタマイズされたdbxをUSBストレージデバイスか らロードするには[No]を選択します。

### **Append Default dbx**

システムにdbxを追加します。[Yes]を選択すると、システムのデフォルトのdbx が追加されます。特定のカスタマイズされたdbxをUSBストレージデバイスか ら追加するには[No]を選択します。

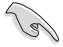

ロードするファイルは時間ベース認証変数を使用するUEFI可変構造でフォーマットされている 必要があります。

## **Boot Option Priorities**

使用可能なデバイスから、起動デバイスの起動優先順位を指定します。画面に表示される デバイスの数は、起動可能なデバイスの数に依存します。

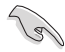

⊕

• システム起動中に起動デバイスを選択するには、POST時に<F8>を押します。

- Windows ® 7をセーフモードで起動するには、POSTの後に<F8>を押します。起動デバイ スの選択画面が表示されてしまう場合は、ブートデバイスの選択画面で<ESC>を押した後 。<br>こすばや<F8>を押すことで詳細ブート オプションを起動することが可能です。
- ・ Windows® 8/8.1 をセーフモードで起動するには、<**Shift**>を押しながら再起動をクリック し、「**トラブルシューティング**」→「**詳細オプション**」→「**スタートアップ設定**」→「**再起動**」の順 にクリックしシステムを再起動します。次に、数字キーの<**4**>を押しセーフモードを有効に します。

### **Boot Override**

起動デバイスを選択し起動します。画面に表示されるデバイスの項目の数は、システムに接続さ れたデバイスの数により異なります。項目(デバイス)を選択すると、選択したデバイスからシステ ムを起動します。

> **Chapter 3 Chapter 3**

# **3.9 ツールメニュー**

ASUS独自機能の設定をします。マウスで項目を選択するか、キーボードのカーソルキーで項目を 選択し、<Enter>を押して各機能を起動することができます。

⊕

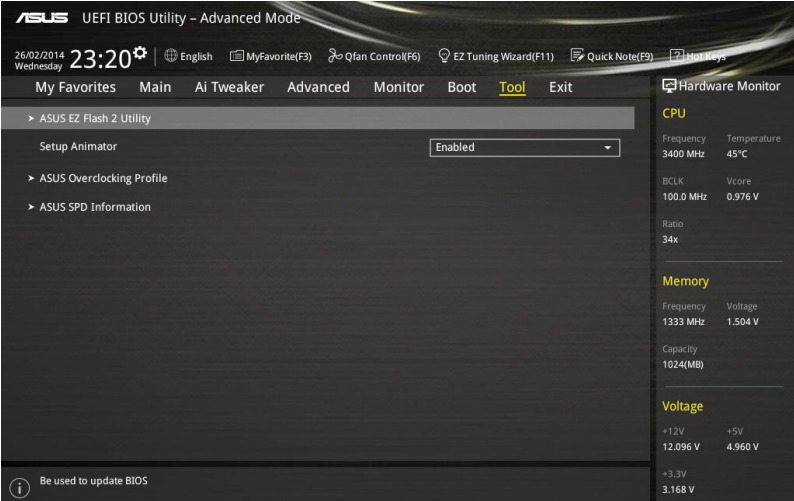

# **Setup Animator [Enabled]**

UEFI BIOS Utilityの画面切り替えアニメーション効果の有効/無効を設定します。 設定オプション: [Disabled] [Enabled]

# **3.9.1 ASUS EZ Flash 2 Utility**

UEFI BIOS更新ツール「ASUS EZ Flash 2 Utility」を起動します。このユーティリティはカーソル キーと<Enter>を使用して操作します。

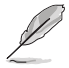

詳細は「**3.11.2 ASUS EZ Flash 2」**をご参照ください。

**Chapter 3 Chapter 3**

 $\bigoplus$ 

# **3.9.2 ASUS Overclocking Profile**

ASUS Overclocking Profileでは、設定をプロファイルとして複数保存することができ、呼び出すこ とができます。

⊕

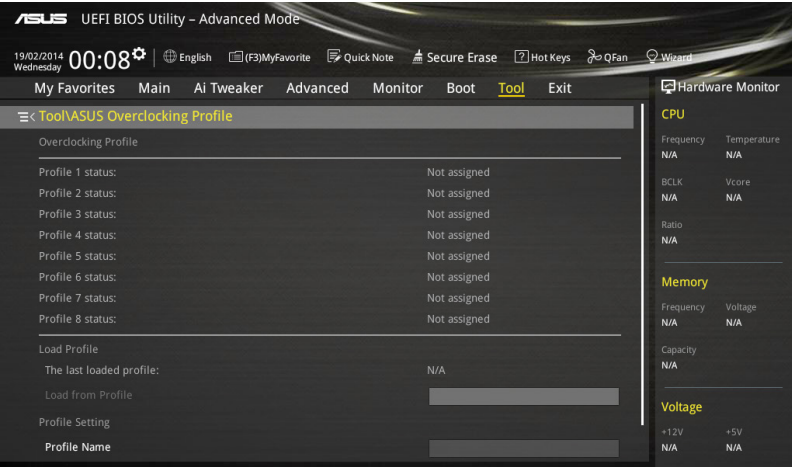

### **Profile Name**

◈

プロファイル名を入力します。設定したプロファイルが分かりやすいように、ご希望の名前を英数 字で入力してください。

# **Save to Profile**

現在の設定をプロファイルとして保存します。キーボードで1から8の数字を入力しプロファイル番 号を割り当て、<Enter>を押し「**Yes**」を選択します。

# **Load from Profile**

保存したプロファイルから設定を読み込みます。プロファイルの番号をキーボードで入力し、 <Enter>を押し「**Yes**」を選択します。

# **Load/Save CMOS Profile From/to USB drive**

USBストレージデバイスを使用して、UEFI BIOS設定のインポート/エクスポートをすることができ ます。

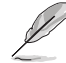

• 設定をロード中はシステムのシャットダウンやリセットを行わないでください。システム 起動エラーの原因となります。

• 設定をロードする場合は、保存された設定の構成時と同一のハードウェア(CPU、メモリーな ど)とUEFI BIOSバージョンでのご使用をお勧めします。異なったハードウェアやBIOSバージョン 設定をロードすると、システム起動エラーやハードウェアが故障する可能性がございます。

**Chapter 3 Chapter 3**

# **3.9.3 ASUS SPD Information**

メモリースロットに設置されたメモリーモジュールのSPD (Serial Presence Detect) 情報を読み出 して表示します。

 $\bigoplus$ 

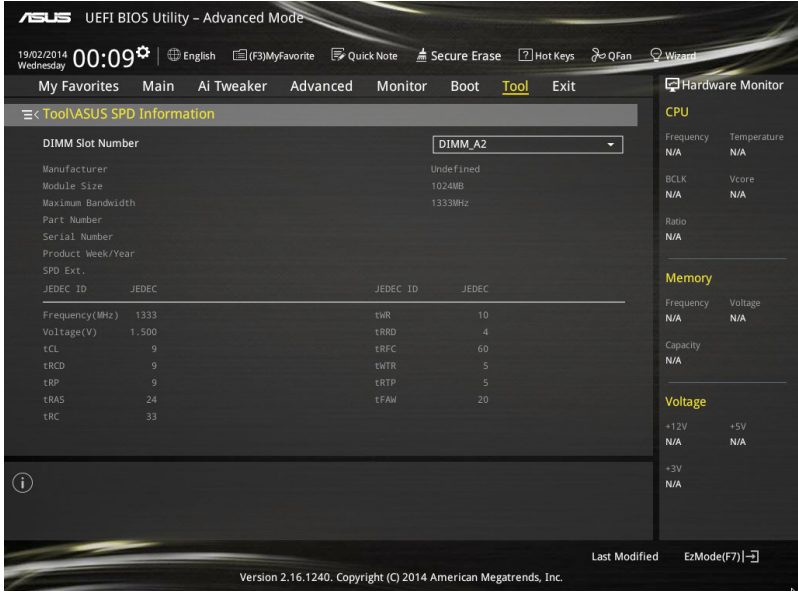

Chapter 3 **Chapter 3**

 $\bigoplus$ 

 $\bigoplus$ 

# **3.10 終了メニュー**

設定の保存や取り消しのほか、デフォルト設定の読み込みを行います。

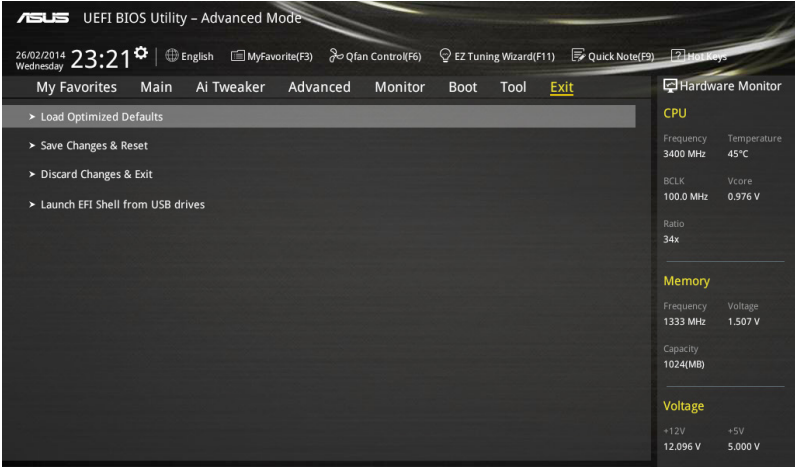

⊕

# **Load Optimized Defaults**

すべての設定を初期設定値に戻します。<**F5**>を押すことで同じ動作を行なうことができます。

## **Save Changes & Reset**

⊕

設定した変更を保存し、セットアップを終了します。再起動後、設定した値が適用されます。<**F10**> を押すことで同じ動作を行なうことができます。

# **Discard Changes & Exit**

設定した変更を保存せず、セットアップを終了します。再起動後、設定は変更前の状態に戻ります。

# **Launch EFI Shell from USB drives**

EFI Shell アプリケーション (shellx64.efiなど) を保存したUSBメモリーから、EFI Shellを起動し ます。

# **3.11 UEFI BIOS更新**

ASUSオフィシャルサイトでは、最新のUEFI BIOSバージョンを公開しております。UEFI BIOSを更新 することで、システムの安定性や互換性、パフォーマンスが上がる場合があります。ただし、UEFI BIOSの更新にはリスクが伴います。現在のバージョンで問題がない場合は、**UEFI BIOSの更新を 行わないでください。**不適切な更新は、システム起動エラーの原因となります。更新は必要な場合 のみ行い、更新の際は次の手順に従い慎重に行ってください。

⊕

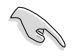

最新バージョンのBIOSファイルは、ASUSオフィシャルサイトからダウンロードしていただくことが できます。(http://www.asus.co.jp)

本製品では、次の機能を使用してUEFI BIOSの更新と管理を行なうことができます。

- 1. **EZ Update:** Windows® 環境でUEFI BIOSの更新を行います。
- 2. **ASUS EZ Flash 2:** USBメモリーを使用してUEFI BIOS UtilityからUEFI BIOSの更新を行います。
- 3. **ASUS CrashFree BIOS 3:** UEFI BIOSが破損した場合、サポートDVDまたはUSBメモリーを使 用して、UEFI BIOSの復旧を行います。
- 4. **ASUS BIOS Updater:** DOS環境でサポートDVDまたはUSBメモリーを使用してUEFI BIOSの 更新を行います。

各ユーティリティの詳細については、本項以降の説明をご参照ください。

# **3.11.1 EZ Update**

EZ Updateは、Windows® 環境でUEFI BIOSの更新を行なうことができるユーティリティです。オンラ インでUEFI BIOSや各種ユーティリティを更新することができます。

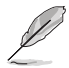

- EZ Update を使用するには、インターネット接続が必要です。
- ・ このユーティリティはサポートDVDからインストールすることで利用することができます。
- **詳細は「 4.4.3 EZ Update」をご覧ください。**

◈

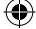

# **3.11.2 ASUS EZ Flash 2**

ASUS EZ Flash 2 は、OSベースのユーティリティを起動することなくUEFI BIOSを短時間で更新す ることができます。

 $\bigoplus$ 

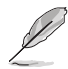

⊕

このユーティリティをご利用になる前に、最新のUEFI BIOSをASUSのサイトからダウンロード してください。(http://www.asus.co.jp)

# **ASUS EZ Flash 2を使用してUEFI BIOSを更新する手順**

- 1. 最新のBIOSファイルを保存したUSBメモリーをシステムにセットします。
- 2. UEFI BIOS UtilityのAdvanced Mode を起動し、**Tool** メニューから「**ASUS EZ Flash 2 Utility**」を起動します。

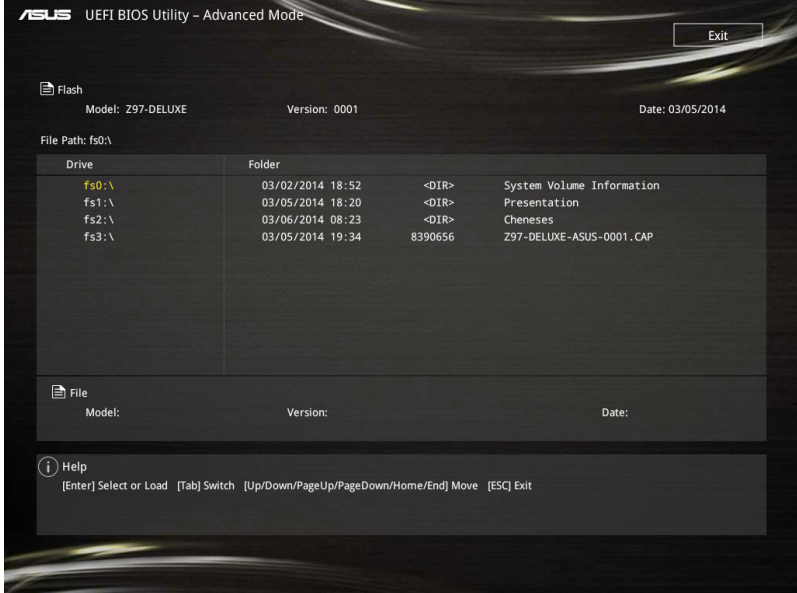

- 3. Driverフィールドで最新のBIOSファイルが保存されているUSBメモリーを選択し<**Enter**> を押します。
- 4. Folderフィールドで更新に使用するBIOSファイルを選択し<Enter>を押します。
- 5. 読み込まれたBIOSファイルが正しいことを確認し、UEFI BIOSの更新を開始します。
- 6. UEFI BIOSの更新が完了したら、「**OK**」ボタンを押してシステムを再起動します。

Chapter<sub>3</sub> **Chapter 3**

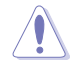

• FAT32/16 ファイルシステムをもつ、シングルパーティションのUSBフラッシュメモリーのみ サポートします。

⊕

UEFI BIOS更新中にシステムのシャットダウンやリセットを行わないでくださ い。UEFI BIOSが破損、損傷しシステムを起動することができなくなるおそれがあり ます。UEFI BIOSアップデートに伴う不具合、動作不良、破損等に関しましては保証 の対象外となります。

S

UEFI BIOS更新後はシステムの互換性/安定性の観点から、必ずUEFI BIOSの初期設定値をロー ドすることをおすすめします。初期設定値のロードについて、詳しくは「**3.10 終了メニュー**」をご 覧ください。

# **3.11.3 ASUS CrashFree BIOS 3**

ASUS CrashFree BIOS 3 はUEFI BIOSの自動復旧ツールで、更新時に障害を起こした場合や破損 したUEFI BIOSを復旧します。破損したUEFI BIOSはサポートDVD、またはBIOSファイルを保存した USBメモリーを使用して復旧することができます。

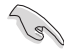

- サポートDVDに収録されているBIOSファイルは最新のものではない場合があります。最新 バージョンのBIOSファイルは弊社サイトで公開しております。(http://www.asus.co.jp)
- 本機能を使用する前にUSBメモリーに保存したBIOSファイルの名前を「**Z97P.CAP**」に変更 してください。

# **UEFI BIOSを復旧する**

手順

- 1. システムの電源をONにします。
- 2. BIOSファイルを保存したUSBメモリーまたはサポートDVDをシステムにセットします。
- 3. USBメモリーまたはサポートDVDが正しく検出されると、BIOSファイルを読み込み、ASUS EZ Flash 2 が自動的に起動します。
- 4. UEFI BIOS Utility で初期設定値をロードするように指示が表示されます。UEFI BIOS Utility を起動し、初期設定値をロードして保存します。初期設定値のロードについて、詳しくは 「**3.10 終了メニュー**」をご覧ください。

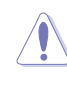

UEFI BIOS更新中にシステムのシャットダウンやリセットを行わないでください。 UEFI BIOSが破損、損傷しシステムを起動することができなくなるおそれがあります。 UEFI BIOSアップデートに伴う不具合、動作不良、破損等に関しましては保証の対象外となり ます。

**Chapter Chapter 3**

⊕
# **3.11.4 ASUS BIOS Updater**

ASUS BIOS Updater は、DOS環境でUEFI BIOSファイルを更新するツールです。

本マニュアルで使用されているイラストや画面は実際とは異なる場合があります。

#### **更新の前に**

1. サポートDVDとFAT32/16 ファイルシステムをもつ、シングルパーティションのUSBメモリー を手元に準備します。

⊕

2. 最新のBIOSファイルとBIOS Updater をASUSオフィシャルサイトからダウンロードし、USBメモリーに 保存します。(http://www.asus.co.jp)

⊕

• DOS環境ではNTFSはサポートしていません。BIOSファイルとBIOS Updaterは、必ずFAT32/16 ファイルシステムのUSBメモリーに保存してください。

- DOS環境では、マウス操作を行なうことはできません。キーボードをご使用ください。
- 3. コンピューターをシャットダウンします。
- 4. コンピューターに光学ドライブを接続します。

#### **DOS環境でシステムを起動する**

- 1. 最新のBIOSファイルとBIOS Updater を保存したUSBメモリーをUSBポートに接続します。
- 2. コンピューターを起動し、POST中に <**F8**> を押します。続いてBoot Device Select Menu が 表示されたらサポートDVDを光学ドライブに挿入し、カーソルキーで光学ドライブを選択 し<**Enter**>を押します。

**Please select boot device:** E1: ASUS DVD-E818A6T (4069MB) USB DISK 2.0 (3824MB) UEFI: (FAT) USB DISK 2.0 (3824MB) Enter Setup  $\uparrow$  and  $\downarrow$  to move selection ENTER to select boot device ESC to boot using defaults

**Chapter 3 Chapter 3** ◈

ASUS Z97-PRO Series 3-65

3. 画面に次のようなメッセージが表示されたら、5秒以内に<**Enter**>を押しFreeDOSを起動し ます。

⊕

**ISOLINUX 3.20 2006-08-26 Copyright (C) 1994-2005 H. Peter Anvin A Bootable DVD/CD is detected. Press ENTER to boot from the DVD/CD. If no key is pressed within 5 seconds, the system will boot next priority device automatically. boot:**

4. FreeDOSプロンプトで「**d:**」と入力し、<**Enter**> を押してドライブをDrive C(光学ドライブ) からDrive D(USBメモリー)に切り替えます。他のSATAストレージデバイスを接続している 場合ドライブパスが異なる場合があります。

```
Welcome to FreeDOS (http://www.freedos.org)!
C:\>d:
D:\>
```
#### **UEFI BIOSを更新する**

手順

1. FreeDOSプロンプトで、「**bupdater /pc /g**」と入力し、<**Enter**>を押します。

**D:\>bupdater /pc /g**

2. BIOS Updaterが起動し、次のような画面が表示されます。

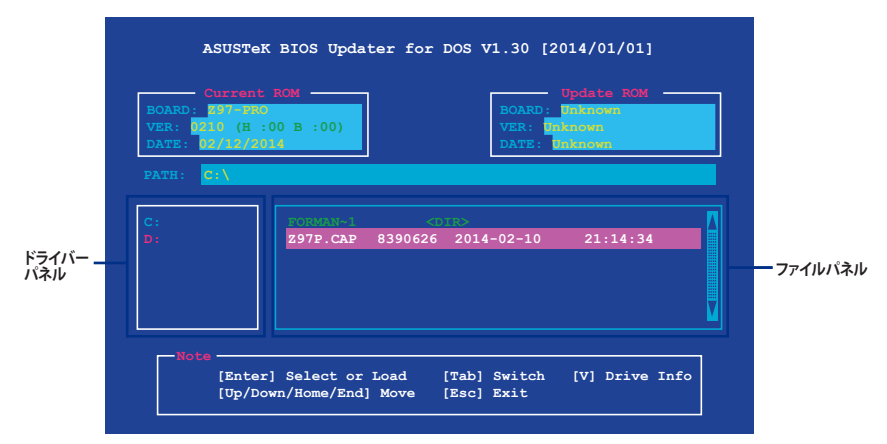

**Chapter 3 Chapter 3**

⊕

3. <**Tab**>でパネルを切り替え、BIOSファイルの保存されたUSBフラッシュメモリードライブを 選択し<**Enter**>を押します。次に、カーソルキーで更新に使用するBIOSファイルを選択して <**Enter**>を押します。BIOS Updater は選択したBIOSファイルをチェックし、次のような確認 画面が表示されます。

4. BIOS Updater は選択したBIOSファイルをチェックします。正しいBIOSファイルが選択されると次 のような確認画面が表示されます。

⊕

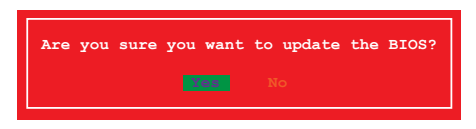

**Compartire** 

UEFIプラットフォームのBIOS(UEFI BIOS)には、Windows® セキュアブートのためのデジタル署 名が含まれています。セキュリティの関係上、このデジタル署名を含むUEFI BIOSはバックアップ することができません。

- 5. 更新を実行するには「**Yes**」を選択し<**Enter**>を押します。
- 6. UEFI BIOSの更新が完了したら<ESC>を押してBIOS Updater を終了します。続いてコンピュータ ーを再起動します。

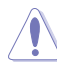

UEFI BIOS更新中にシステムのシャットダウンやリセットを行わないでください。UEFI BIOSが 破損、損傷しシステムを起動することができなくなるおそれがあります。UEFI BIOSアップデー トに伴う不具合、動作不良、破損等に関しましては保証の対象外となります。

 $\overline{\mathcal{S}}$ 

⊕

互換性と安定性の観点から、UEFI BIOSの更新後はUEFI BIOS Utilityの初期設定値をロードす ることをおすすめします。初期設定値のロードについて、詳しくは「**3.10 終了メニュー**」をご覧く ださい。

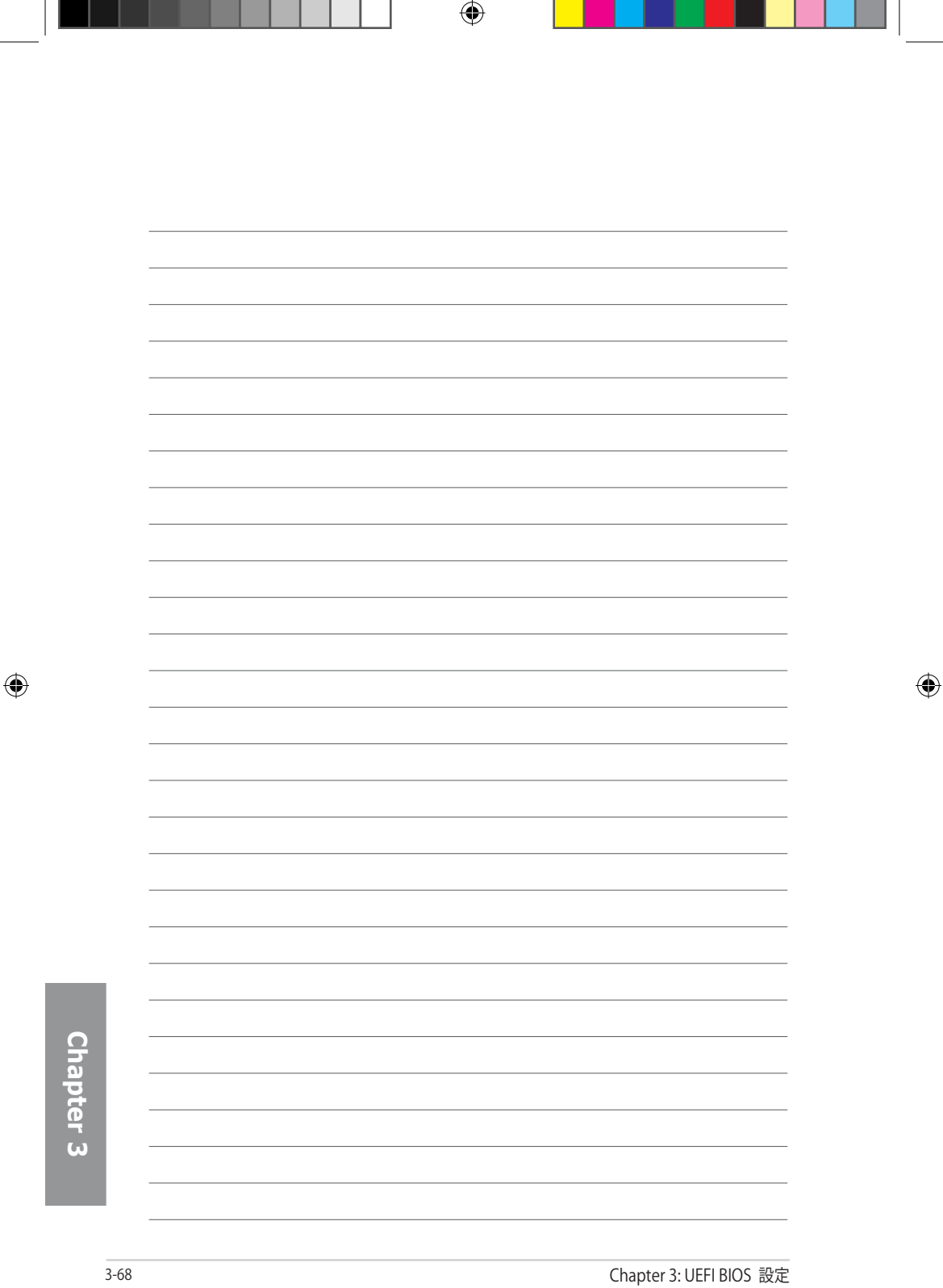

# **4.1 OSをインストールする**

**ソフトウェア**<br>4.1 0Sをインストールする<br>本製品は、Windows® 7、Windows® 8、 Windows® 8.1オペレーティングシステムをサポートして います。ハードウェアの機能を最大限に活用するために、OSは定期的にアップデートを実行する ことをおすすめします。

⊕

• 本マニュアルで使用されているイラストや画面は実際とは異なる場合があります。

操作方法や設定方法はご使用のオペレーティングシステムにより異なる場合があります。 詳しい操作方法などは、ご利用のオペレーティングシステムマニュアルをご覧ください。

# **4.2 サポートDVD情報**

マザーボードに付属のサポートDVDには、マザーボードを利用するために必要なドライバー、ア プリケーション、ユーティリティが収録されています。

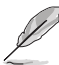

サポートDVDの内容は、予告なしに変更する場合があります。最新のドライバーやユーティリテ ィなどは、ASUSオフィシャルサイトをご覧ください。(http://www.asus.co.jp)

# **4.2.1 サポートDVDを実行する**

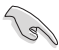

◈

サポートDVDに収録のプログラムおよびインストールプログラムを実行するには、管理者権限 が必要です。

手順

- 1. サポートDVDを光学ドライブに挿入します。
- 2. 自動実行機能(オートラン)が有効の場合は、自動再生ウィンドウの「**ASSETUP.exe の実行**」をクリックし、メインメニューを起動します。

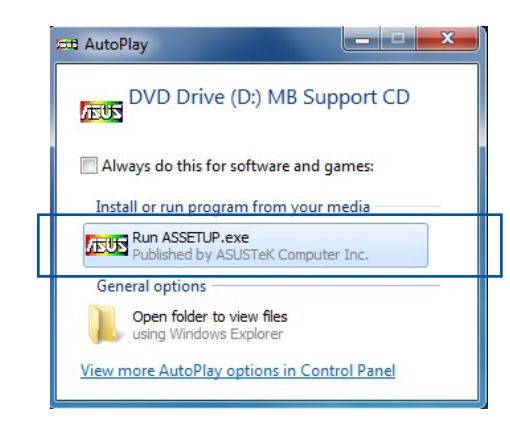

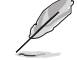

自動実行機能が有効でない場合は、サポートDVDのルートディレクトリーで「**Setup.exe**」を実行 してください。「**Setup.exe**」を実行することで、メニューウィンドウが表示されます。

ASUS Z97-PRO Series 4-1

# **サポートDVDメニュー**

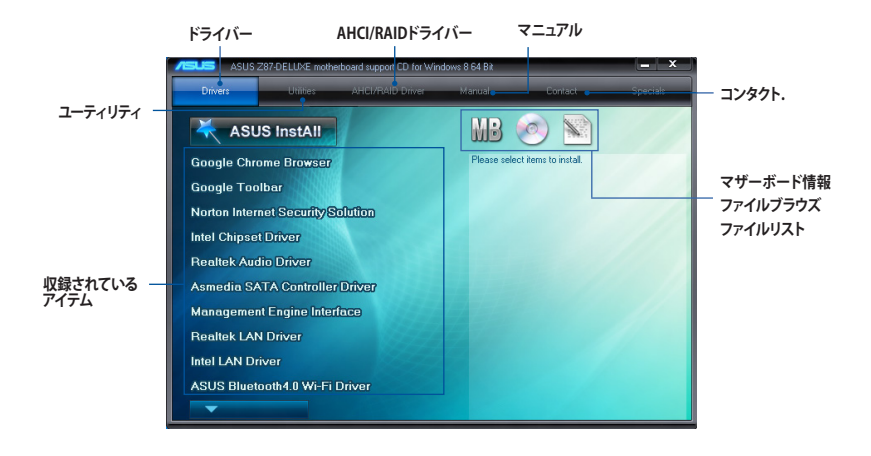

 $\bigoplus$ 

**Chapter 4**

 $\bigoplus$ 

 $\bigoplus$ 

# **4.2.2 ソフトウェアのユーザーマニュアルを閲覧する**

各ソフトウェアのユーザーマニュアルはサポートDVDに収録されています。次の手順に従って、 各マニュアルをご参照ください。

 $\bigoplus$ 

⊕

ユーザーマニュアルはPDFファイルで収録されています。PDFファイルを開くには、Adobe® Readerをインストールしてください。

1. 「**マニュアル**」タブをクリックし、左の リストから「**ASUSマザーボード ユーティリティガイド**」をクリックし ます。

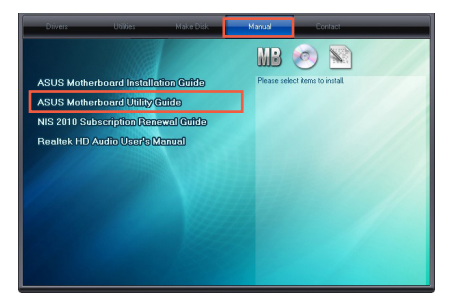

2. サポートDVDのユーティリティ用 マニュアルフォルダーが表示されま す。マニュアルを確認したいソフトウェ アのフォルダをダブルクリックします。

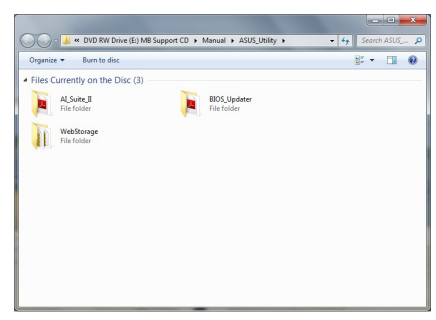

3. ソフトウェアによっては、複数言語の マニュアルが用意されている場合があ ります。

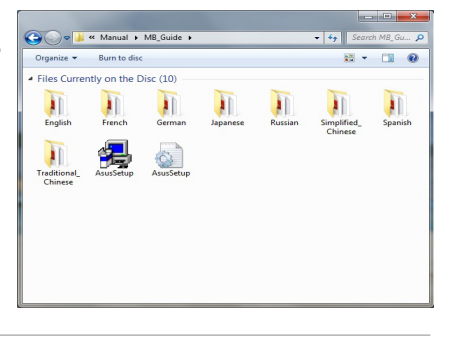

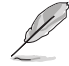

本マニュアルで使用されているイラストや画面は実際とは異なる場合があります。 予めご了承ください。

ASUS Z97-PRO Series 4-3

**Chapter 4**

**Chapter 4** 

# **4.3 ソフトウェア情報**

ASUS独自のユーティリティや付属のソフトウェアは、サポートDVDのインストールウィザード (InstAll)を使用することで簡単にインストールすることができます。ユーティリティやソフトウェ アの詳細については、サポートDVDに収録されているマニュアルまたはASUSオフィシャルサイト をご参照ください。

⊕

# **4.4 AI Suite 3**

AI Suite 3 は、マザーボードが搭載する各種独自機能を1つにまとめた統合管理ソフトです。従来 は搭載機能ごとに専用ソフトウェアを起動する必要があったり、機能によって設定画面のデザイ ンがまったく異なったりしていましたが、AI Suite 3ではすべての機能を1つにまとめることで、簡 単に直感的に各種設定を行えるようになりました。

#### **AI Suite 3 をインストールする**

**Contract Contract Contract Contract Contract Contract Contract Contract Contract Contract Contract Contract C** AI Suite 3のインストールを実行するには、管理者権限が必要です。 ・ Wi-Fi / Bluetooth モジュール搭載モデルをご利用の場合は、AI Suite 3 のWi-Fi / Bluetooth 機能に関連するソフトウェアをインストールする前に、サポートDVDから Bluetooth 4.0 / Wi-Fi ドライバーをインストールしてください。

手順

- 1. サポートDVDを光学ドライブに挿入します。
- 2. 自動実行機能が有効の場合は、自動再生ウィンドウの「**ASSETUP.exeの実行**」をクリックし、 メインメニューを起動します。

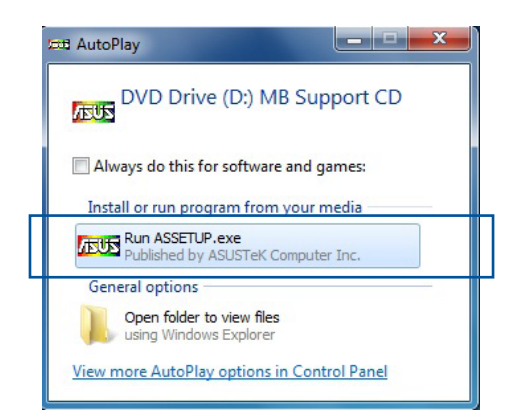

3. 「**ユーティリティ**」タブ→「**ASUS AI Suite 3**」の順にクリックし、 画面の指示に従ってインスト ールを実行します。

**Chapter 4**

⊕

#### **自動実行機能が無効の場合**

 光学ドライブにサポートDVDを挿入してもサポートDVDメニューが表示されない場合は、 次の手順でメニューを起動します。

⊕

#### **Windows® 7 の場合**

- 1. 「**スタート**」ボタンをクリックし、「**コンピューター**」をクリックします。
- 2. 光学ドライブ(MB Support CD)をダブルクリックして開きます。
- 3. サポートDVDのルートディレクトリーにある「**Setup.exe**」を実行します。

#### **Windows® 8/8.1 の場合**

- 1. 「**スタート**」画面で「**デスクトップ**」タイルをクリックします。
- 2. タスクバーのフォルダーアイコンをクリックして、コンピューターを開きます。
- 3. 光学ドライブ(MB Support CD)をダブルクリックして開きます。
- 4. サポートDVDのルートディレクトリーにある「**Setup.exe**」を実行します。

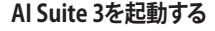

#### **Windows® 7 の場合**

⊕

「**スタート**」ボタンをクリックし、「**すべてのプログラム**」→「**ASUS**」→「**AI Suite 3**」の順にクリックし ます。

または、タスクトレイの ※ アイコンをクリックすることでもメイン画面を起動することができます。

#### **Windows® 8 / Windows® 8.1 の場合**

スタート画面の「**AI Suite 3**」アイコンをクリックします。

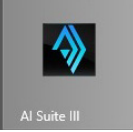

#### **AI Suite 3メイン画面**

AI Suite 3 のメイン画面から、各機能やアプリケーションを起動することができます。画面には常 に動作周波数、各電圧や温度などが表示されているので、モニタリングしながらの細かい調整を 行うことが可能です。

⊕

ユーティリティを切り替えるためにメニューバーを表示するには、ウィンドウ上部タイトルバーの ■■ をクリックします。

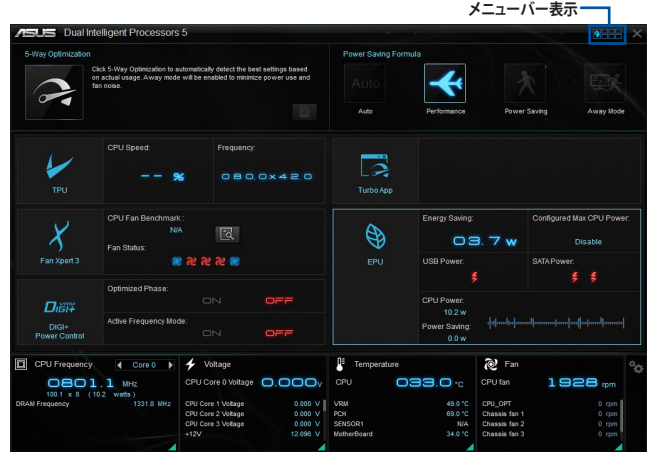

本マニュアルで使用されているイラストや画面は実際とは異なる場合があります。

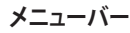

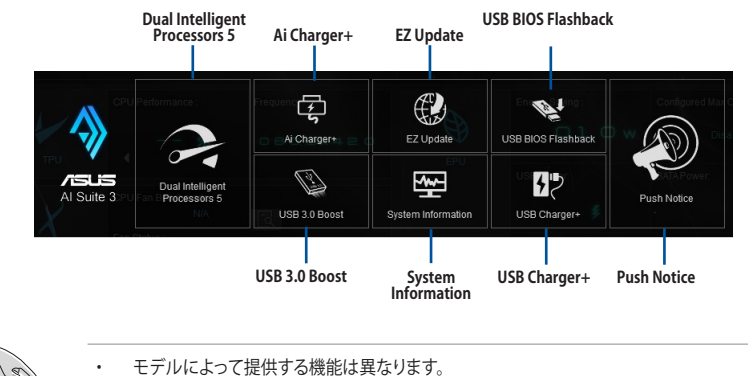

 $\sqrt{g}$ 

• 本マニュアルで使用されているイラストや画面は実際とは異なる場合があります。

• ソフトウェアの詳細は、サポートDVDに収録のユーザーマニュアル、またはASUSオフィ シャルサイトをご参照ください。(http://www.asus.co.jp)

**Chapter 4**

◈

# **4.4.1 Ai Charger+**

Ai Chager+は、ASMedia®SB 3.0 コントローラーでiPod/iPhone/iPadやBC 1.1対応デバイスを標 準のUSBデバイスと比較して約3倍の速度で充電することができます。Battery Charging Version 1.1 (BC 1.1) は、USB Implementers Forum (USB-IF) が認定するUSB充電機能で、USBデバイスの 充電速度を標準的なUSBデバイスよりも高速化することを目的に開発されました。

⊕

お使いのUSBデバイスがこのBC 1.1機能をサポートしている場合、USBデバイスをシステムに接 続すると自動的にそのUSBデバイスを検出し、USB高速充電を行います。また、システムがONの 状態で充電を開始しておけば、システムがOFF状態(スタンバイ、休止状態、シャットダウン)でも ASMedia®USB 3.0 コントローラーの制御するUSB 3 .0ポートにバスパワーを供給し充電をするこ とが可能です。

#### **Ai Charger+を起動する**

メニューバーで、「**Ai Charger+**」をクリックします。

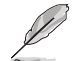

⊕

モデルによって提供する機能は異なります。

#### **Ai Charger+画面**

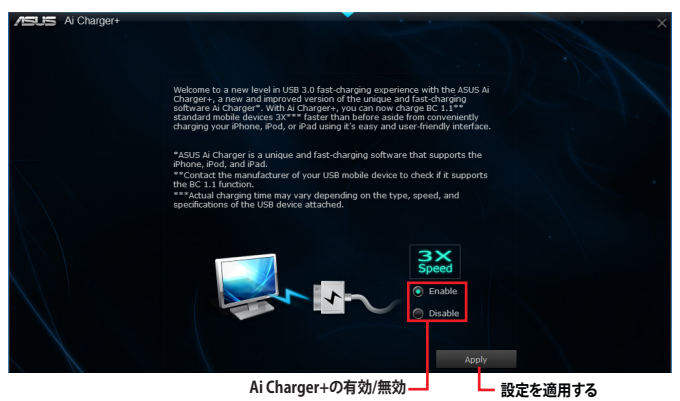

• BC1.1 規格の対応については、お使いのデバイスの製造元にご確認ください。

- 実際の充電速度はデバイスのタイプや仕様などの条件により異なります。
- Ai Charger+の設定を変更した場合は、デバイスを正常に使用するためにUSBデバイスを 一度取り外した後、再度接続しなおしてください。
- Ai Charger+は、ハブ、延長ケーブル、汎用USBケーブルをサポートしていません。

# **4.4.2 USB 3.0 Boost**

ASUS USB 3.0 Boostは、USB 3.0の転送速度を最高170%高速化する機能です。最新プロトコルの UASP(USB Attached SCSI Protocol)に対応しており、UASP対応チップを搭載するUSBデバイスと の高速なデータ転送を実現します。また、通常のUSBデバイスの場合にも独自の最適化によってデ ータ転送の高速化を行います。

⊕

#### **USB 3.0 Boots を起動する**

メニューバーで、「**USB 3.0 Boost**」をクリックします。

#### **USB 3.0 Boost を使用する**

- 1. USB ストレージデバイスをUSB ポートに接続します。
- 2. USB 3.0 Boost の設定を行うデバイスを選択します。
- 3. 「**USAP**」または「**Turbo**」ボタンをクリックし動作モードを切り替えます。通常の転送速度に 戻す場合は「**Normal**」ボタンをクリックします。

#### **USB 3.0 Boost 画面**

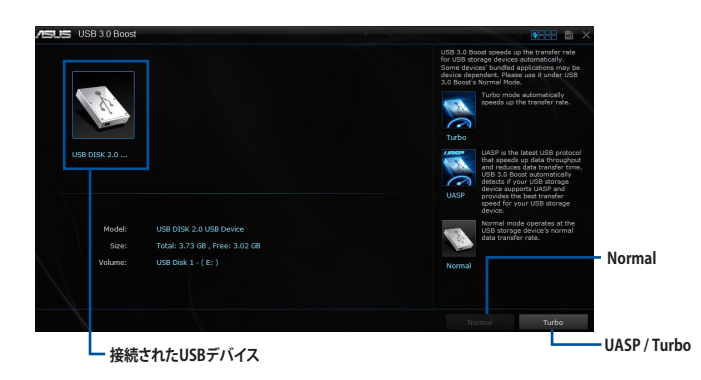

USB 3.0 Boost は自動的に接続されたデバイスを検出し、TurboモードとUASPモードを切 り替えます。UASPモードはUASP対応デバイスを接続した場合にのみ選択されます。

USB 3.0 Boostで向上するパフォーマンスは、取り付けられたUSB ストレージデバイスに よって異なります。

⊕

# **4.4.3 EZ Update**

EZ Update は、あなたのシステム更新をサポートします。このユーティリティを使用することで、ご 使用のマザーボードに対応した、ドライバー、ソフトウェア、UEFI BIOSの更新情報を確認し、簡単 にアップデートすることができます。また、保存されたBIOSファイルを使用して、ファイルから直接 UEFI BIOSを更新したり、起動画面を変更することも可能です。

⊕

### **EZ Updateを起動する**

メニューバーで、「**EZ Update**」をクリックします。

#### **EZ Update 画面**

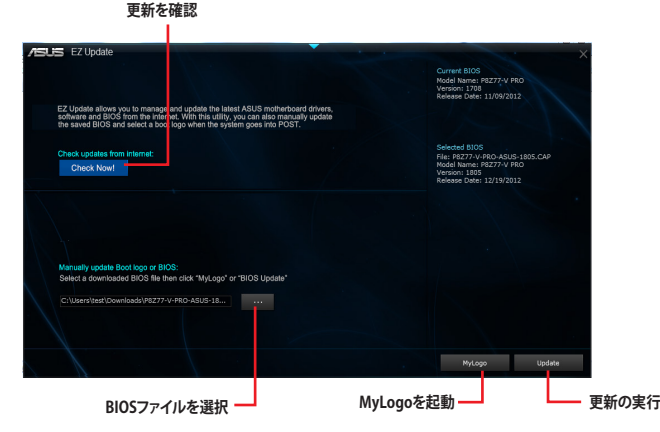

 $\bigoplus$ 

EZ Updateのオンラインチェック機能を使用するには、インターネット接続が必要です。

#### **MyLogoで起動ロゴを変更する**

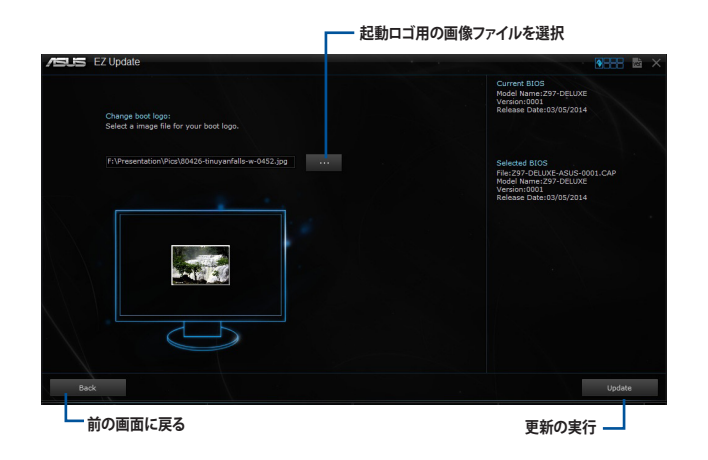

⊕

手順

- 1. EZ Update 画面で手動でUEFI BIOSを更新するために、BIOSファイルを選択します。
- 2. 「**MyLogo**」ボタンをクリックします。
- 3. 起動ロゴに使用する画像を選択します。
- 4. 「**更新**」ボタンをクリックしてBIOSファイルの起動ロゴを変更します。
- 5. 「**実行**」ボタンをクリックし、UEFI BIOSの更新を実行します。
- 6. UEFI BIOSの更新完了後、「**OK**」ボタンをクリックしてコンピューターを再起動します。

**Chapter 4**

 $\bigoplus$ 

 $\bigoplus$ 

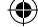

# **4.4.4 USB BIOS Flashback**

USB BIOS Flashback Wizardを使用することで、最新UEFI BIOSの確認とダウンロードを自動で 実行して、どなたでも簡単にUSB BIOS Flashback 機能用のUSBメモリーを作成することができ ます。

⊕

### **USB BIOS Flashback を起動する**

メニューバーで、「**USB BIOS Flashback** 」をクリックします。

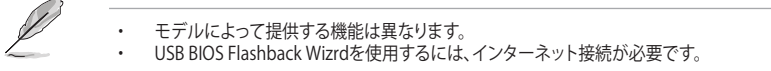

### **USB BIOS Flashback Wizard 画面**

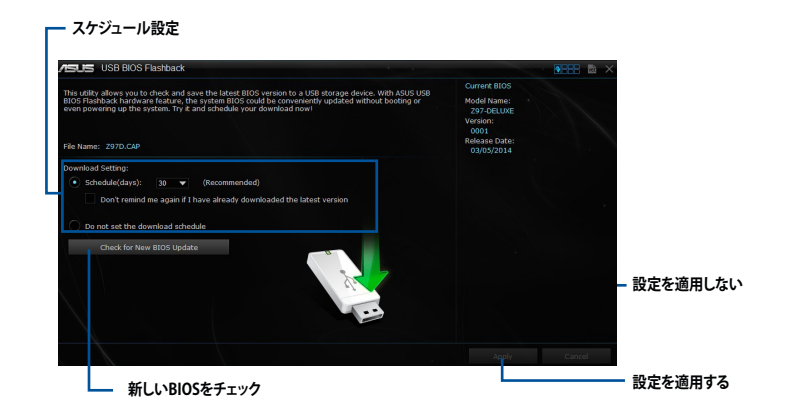

#### **BIOS更新確認スケジュールを設定する**

- 1. 更新スケジュール設定のプルダウンメニューで、更新状況のチェック間隔を設定します。
- 2. 「**適用**」をクリックして設定を保存します。「**キャンセル**」をクリックすると、設定は変更前の状 態に戻ります。

◈

#### **最新のBIOSファイルをダウンロードする**

ダウンロードを開始する前にUSBポートにUSBストレージデバイスを接続してください。

⊕

手順

1. 「**今すぐBIOSの更新を確認**」ボタンをクリ ックしBIOSファイルの更新チェックを開始し ます。

> システムが最新のBIOSファイルをチェック するのを待ちます。

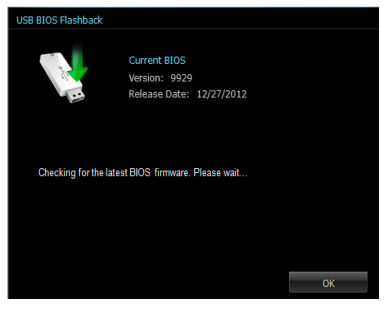

2. 新しいBIOSファイルが検出された場合は、 「**保存**」ボタンをクリックして、BIOSファイル を保存するUSBストレージデバイスを指定し、 「**ダウンロード**」をクリックします。

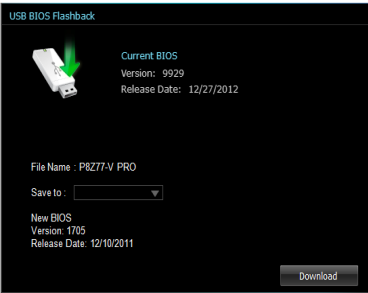

3. ダウンロードが完了したら「**OK**」ボタン をク リックします。

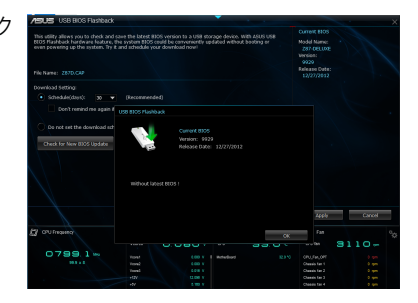

**Chapter 4**

 $\bigoplus$ 

4-12 Chapter 4: ソフトウェア

# **4.4.5 USB Charger+**

USB Charger+は、特定のUSBポートに接続したすべてのUSBデバイスを標準USBデバイスと比 較して約3倍の速さで充電することができる機能です。この機能を有効に設定することで、コンピ ューターがシャットダウンされている状態でもスタンバイ電源でUSB機器を充電することができ ます。

⊕

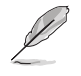

USB Charger+を使用する際は、事前にUEFI BIOS Utilityで 「**「Advanced Mode」→「APM Configuration」**の順に進み、**「ErP Ready」**を**[Disabled]**に設定してください。

#### **USB Charger+を起動する**

メニューバーで、「**USB Charger+**」をクリックします。

#### **USB Charger+ 画面**

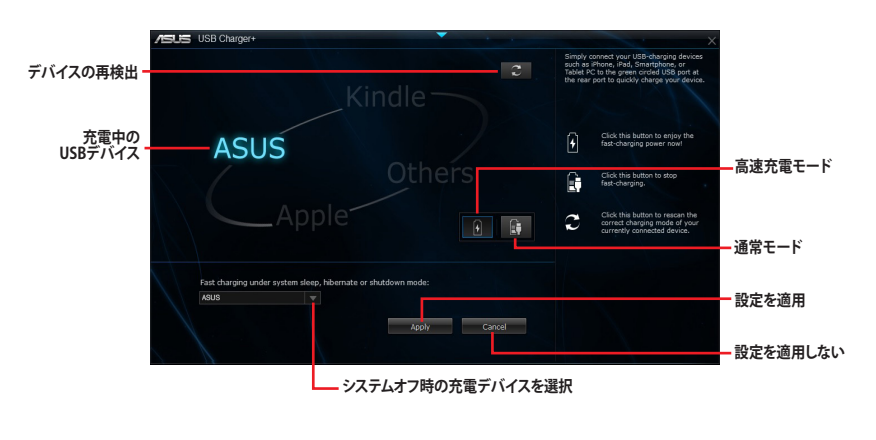

充電を行なうUSBデバイスは、USB Charger+をサポートするUSBポートに接続してくださ い。USB Charger+をサポートするUSBポートについては、「**2.3.1 バックパネルコネクター**」をご 参照ください。

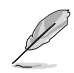

⊕

USB Charger+は、ハブ、延長ケーブル、汎用USBケーブルをサポートしていません。

- ・ USBデバイスすべての動作を保証するものではありません。一部のASUS製品は、その特 別な設計のためにUSB Charger+で認識できない場合があります。
- ・ 高速充電中、対象のデバイスは使用することができません。

**Chapter 4 Chapter 4**

# **4.4.6 Push Notice**

Push Noticeは、お使いのコンピューターのオペレーションや状態を同一ネットワーク上のスマー トデバイスに通知することができます。

⊕

$$
\begin{array}{cc} \mathbf{1} & \mathbf{1} & \mathbf{1} \\ \mathbf{1} & \mathbf{1} & \mathbf{1} \\ \mathbf{1} & \mathbf{1} & \mathbf{
$$

本機能を使用するには、スマートデバイスとコンピューターをペアリングする必要があります。

### **コンピューターでPush Noticeを起動する**

メニューバーで「**Push Notice**」をクリックします。

**Push Notice画面**

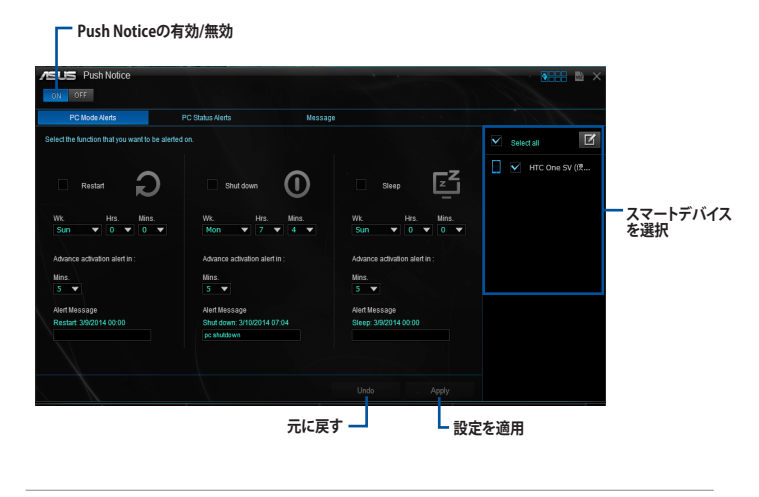

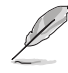

画面右下に表示されるAI Suite 3 ミニメニューバーからも、Push Noticeの有効/無効を切り替え ることができます。 ミニメニューバーを開き ■ → ■ の順にクリックします。

### **コンピューターとスマートデバイスをペアリングする**

手順

**Chapter 4**

⊕

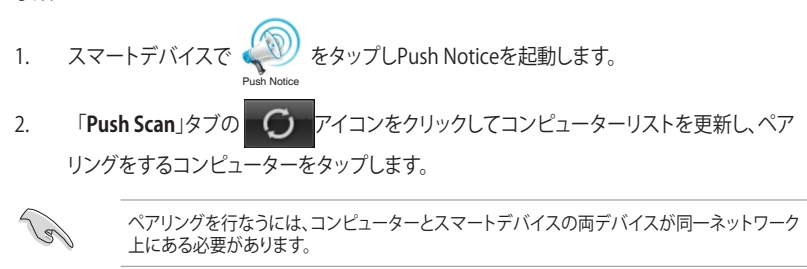

4-14 Chapter 4: ソフトウェア

#### **オペレーション通知の設定**

コンピューターを再起動、シャットダウン、スリープモードに移行することができます。また、これら のオペレーションの実行前にあなたのスマートデバイスへ事前通知を行なうこともできます。

⊕

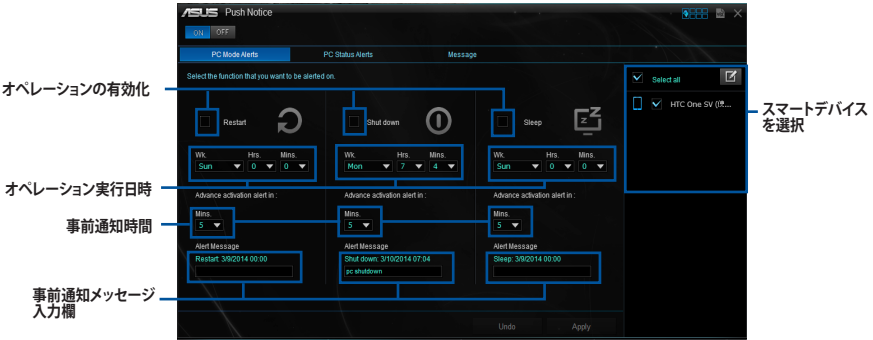

#### **ステータス通知の設定**

 $\bigoplus$ 

コンピューターの電圧、温度、ファンの設定に異常が検出された場合、スマートデバイスにメッセ ージを送信することができます。

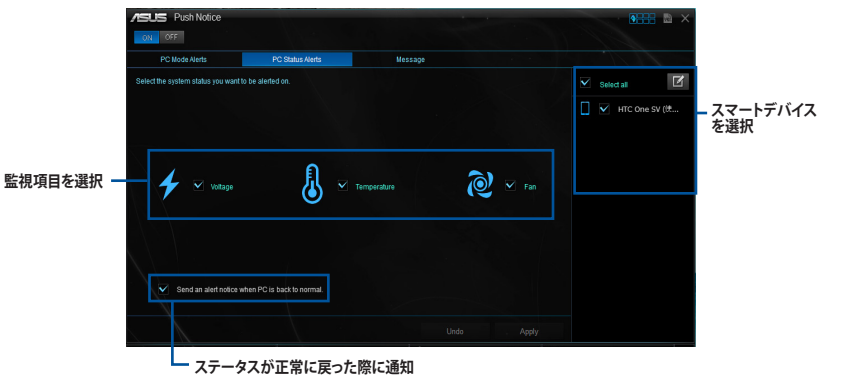

 $\bigoplus$ 

#### **スマートデバイスにメッセージを送信する**

ペアリングしたスマートデバイスにメッセージを送信することができます。

画面右下に表示されるAI Suite 3 ミニメニューバーからも、メッセージを送信することができま す。ミニメニューバーを開き ■ → <del>回</del>の順にクリックします。

⊕

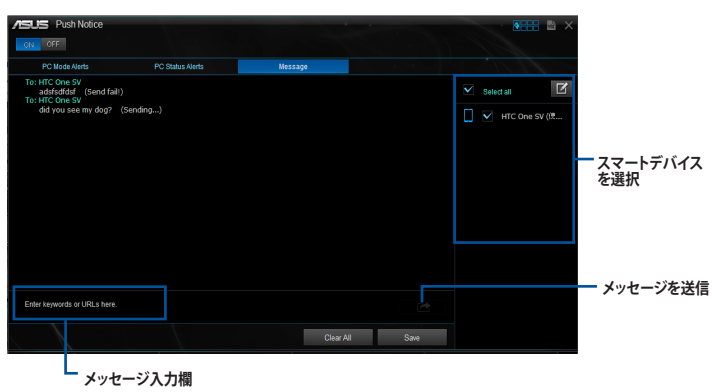

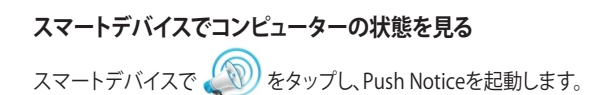

Push Notice

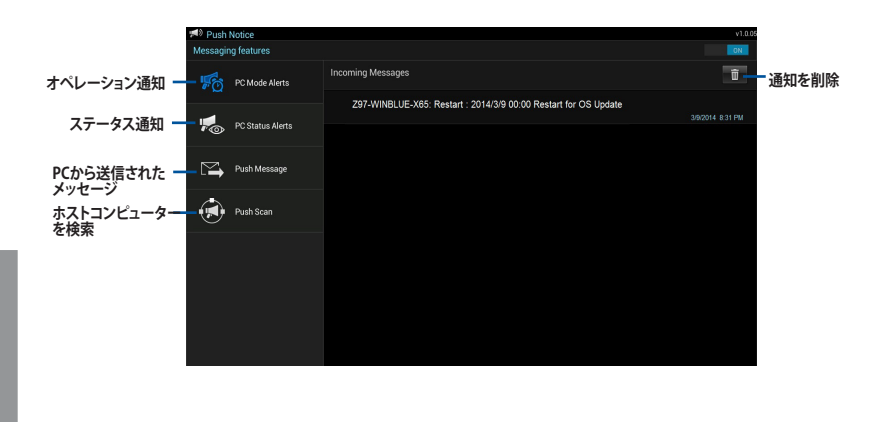

**Chapter 4**

 $\bigoplus$ 

# **4.4.7 System Information**

マザーボード、CPU、メモリーに関する情報を表示します。

### **System Informationを起動する**

メニューバーで「**System Information**」をクリックします。

#### **MB**

マザーボードのメーカーやモデル、UEFI BIOSのバージョンや作成日などの情報が表示されます。

⊕

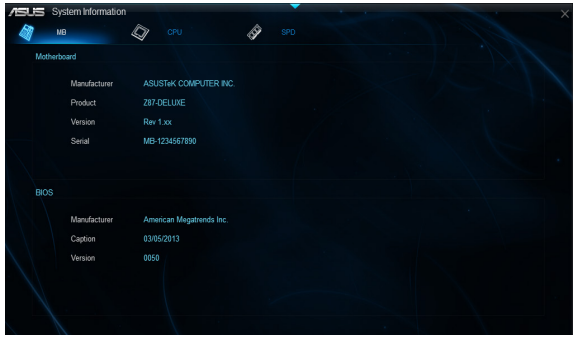

### **CPU**

 $\bigoplus$ 

CPUの製品名、パッケージタイプ、キャッシュなどの情報が表示されます。

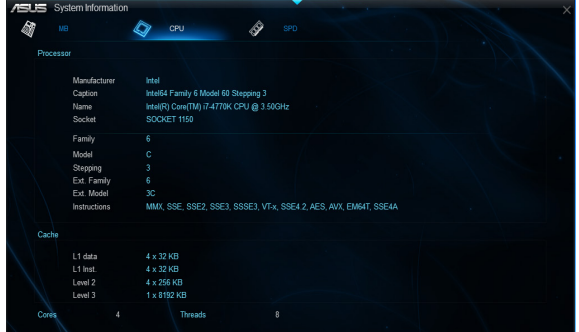

**Chapter 4 Chapter 4**

#### **SPD**

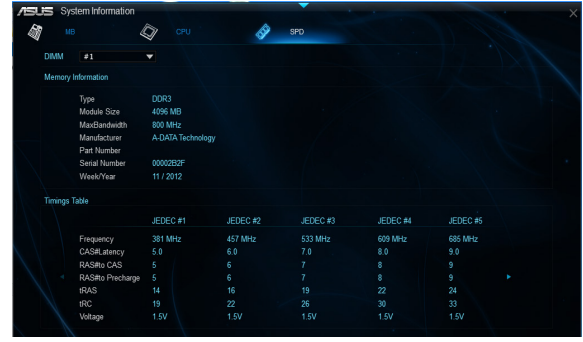

メモリースロットに取り付けられているモジュールのメーカー、容量、最大帯域幅などの情報が表 示されます。

⊕

# **4.5 オーディオ構成**

Realtek® オーディオコーデックは7.1チャンネルオーディオ出力をサポートしています。またソフトウ ェアにより、ジャック検出機能、S/PDIF出力サポート、割り込み機能に対応しています。このコーデッ クはRealtek® 開発の UAJ® (Universal Audio Jack) テクノロジーを採用しており、全てのオーディオポ ートでこのテクノロジーをサポートしていますので、ケーブル接続エラーを未然に防ぎ、プラグアン ドプレイ対応で簡単に機器を接続することができます。

Realtek® オーディオコーデックの各機能を使用するには、マザーボードに付属のサポートDVDから Realtek® オーディオドライバーをインストールする必要があります。

Realtek® オーディオソフトウェアがインストールされると、タスクトレイに Realtek® HD オーディオマ ネージャのアイコンが表示されます。アイコンをダ P<sub>P</sub> ÷, **图 第 副 的** ブルクリックすることで、Realtek® HD オーディオマ 國 AG.

ネージャが起動します。

**Realtek® HD オーディオマネージャ**

**Chapter 4**

⊕

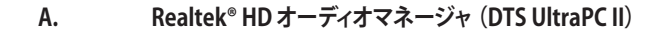

 $\bigoplus$ 

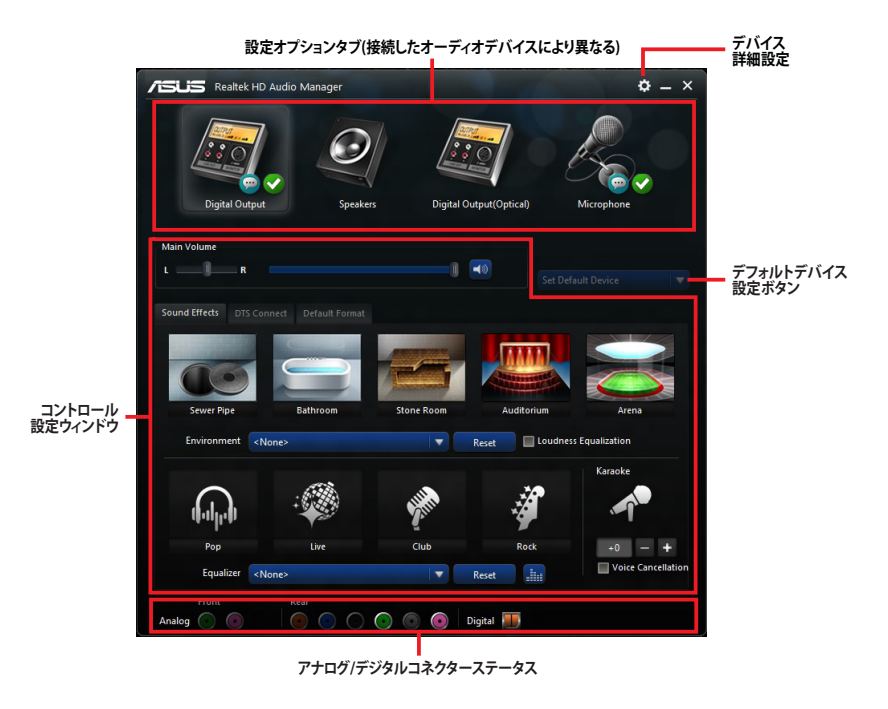

 $\bigoplus$ 

 $\bigoplus$ 

#### **オーディオ出力を選択する**

Realtek® HD オーディオマネージャを使用することで、出力デバイスに応じて音声出力の対応を 選択することができます。

 $\bigoplus$ 

手順

- 1. スピーカーやヘッドフォンなどの出力サウンドデバイスをライン出力端子(ライム)に接続し Realtek® HD オーディオマネージャを起動します。次に、Realtek® HD オーディオマネージャ 下部のアナログ/デジタルコネクターステータスに表示されるアイコン ● をクリックして 設定画面を表示します。
- 2. 接続しているデバイスを選択し、 「**次へ**」をクリックします。

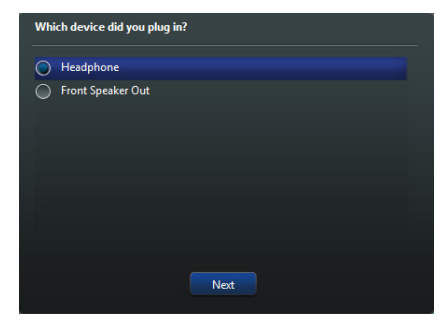

a. 「**ヘッドフォン**」を選択した場 合は、接続しているヘッドフォ ンのタイプを選択し「**OK**」をク リックします。

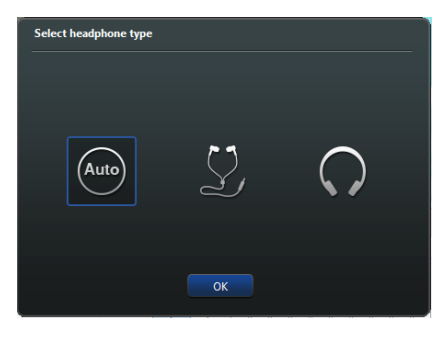

b. 「**フロントスピーカー出力」**を 選択した場合は、接続してい るスピーカーのタイプを選択し **「OK」**をクリックします。

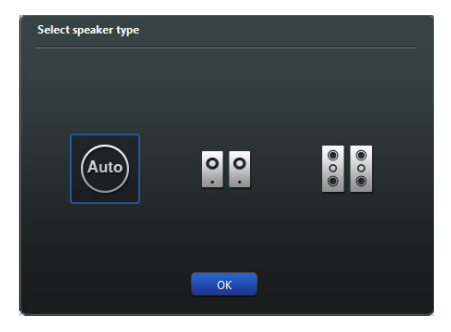

**Chapter 4**

⊕

4-20 Chapter 4: ソフトウェア

**Cardinal** 

# **5.1 RAID設定**

**RAID**<br>5.1 RAID設定<br><sub>本製品は、次のSATA RAID ソリューションをサポートします。</sub> 本製品は、次のSATA RAID ソリューションをサポートします。

• Intel® Rapid Storage Technology によるRAIDアレイ 0/1/5/10

RAIDアレイに組み込まれたSATAストレーシテハイスにWindows OSをインストールする場 合、RAIDドライバーディスクを作成し、OSのインストール時にRAIDドライバーをインストールす る必要があります。詳細は「**5.2 RAIDドライバーをインストールする**」をご参照ください。

## **5.1.1 RAID定義**

#### **RAID 0 (データストライピング):**

SATAストレージデバイスに対しパラレル方式でデータを読み/書きします。それぞれのSATAスト レージデバイスの役割はシングルドライブと同じですが、転送率はアレイに参加している台数倍 に上り、データへのアクセス速度を向上させます。セットアップには、最低2台のSATAストレージ デバイス (同じモデル、同容量) が必要です。

⊕

#### **RAID 1 (データミラーリング):**

1台目のドライブから、2台目のドライブに、同じデータイメージをコピーし保存します。ドライブ が1台破損しても、ディスクアレイマネジメントソフトウェアが、アプリケーションを正常なドライ ブに移動することによって、完全なコピーとして残ります。システム全体のデータプロテクションと フォールト・トレランスを向上させます。セットアップには、最低2台の新しいSATAストレージデバ イス、または、既存のドライブと新しいドライブが必要です。既存のドライブを使う場合、新しい ドライブは既存のものと同じサイズかそれ以上である必要があります。

#### **RAID 5:**

◈

3台以上のSATAストレージデバイス間のデータと パリティ情報をストライピングします。利点 は、SATAストレージデバイス のパフォーマンスの向上、フォールト・トレランス、記憶容量の増加 です。データのやり取り、相関的なデータベースのアプリケーション、企業内のリソース作成など、 ビジネスにおけるシステムの構築に最適です。セットアップには最低3台の同じSATAストレージ デバイスが必要です。

#### **RAID 10:**

データストライピングとデータミラーリングをパリティ(冗長データ)なしで結合したもの。RAID 0とRAID1構成のすべての利点が得られます。セットアップには、最低4台のSATAストレージデバイ スが必要です。

# **5.1.2 SATAストレージデバイスを取り付ける**

本製品は、SATAストレージデバイスをサポートします。最適なパフォーマンスのため、ディスクアレ イを作成する場合は、モデル、容量が同じストレージデバイスをご使用ください。 手順

⊕

- 1. SATAストレージデバイスをドライブベイに取り付けます。
- 2. SATA信号ケーブルを接続します。
- 3. SATA電源ケーブルを各ドライブの電源コネクターに接続します。

# **5.1.3 UEFI BIOSでRAIDを設定する**

RAIDを作成する前に、UEFI BIOS Utility でRAIDを設定してください。

- 1. POST実行中にUEFI BIOS Utility を起動します。
- 2. Advanced Modeに切り替え、「**Advanced**」→「**PCH Storage Configuration**」の順に進 みます。
- 3. 「**SATA Mode Selection**」を [**RAID**] に設定します。
- 4. 設定の変更を保存し、UEFI BIOS Utilityを終了します。

UEFI BIOSUtility の起動方法、設定方法は Chapter 3 をご参照ください。

チップセットの制限により、SATAポートの動作モードを個別に設定することはできません。

**Chapter 5**

⊕

# **5.1.4 Intel® Rapid Storage Technology Option ROM ユーティリティ**

⊕

Intel® Rapid Storage Technology Option ROMユーティリティを開く

- 1. システムの電源をオンにします。
- 2. POST時に<Ctrl + I> を押し、メインメニューを開きます。

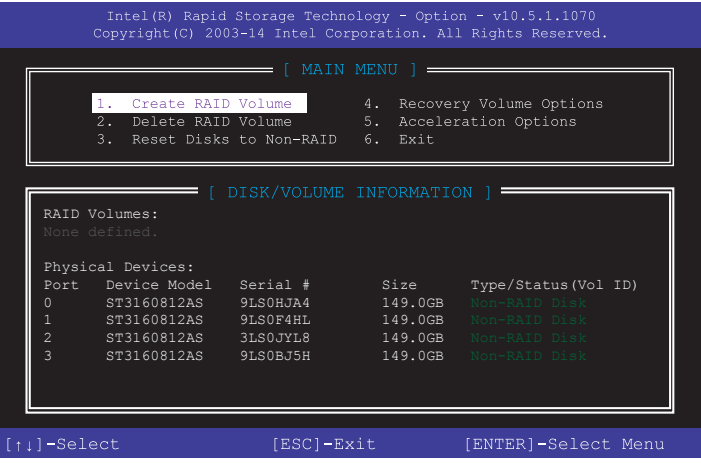

メニューを選択する際は画面の下に表示されるナビゲーションキーを使用します。

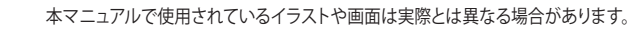

本ユーティリティはRAID設定として最大4台のSATAストレージデバイスをサポートします。

◈

 $\bigoplus$ 

### **RAIDボリュームをA作成する**

RAIDセットを作成する

1. ユーティリティメニューから「**1. Create RAID Volume**」を選択し、<Enter>を押します。 次のような画面が表示されます。

⊕

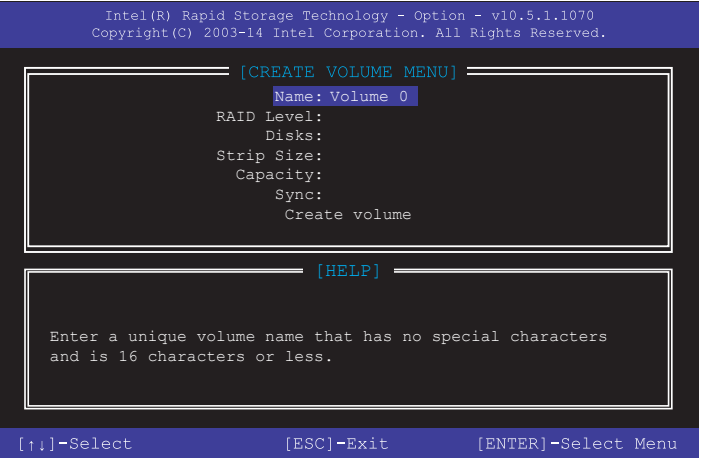

- 2. RAIDボリュームを入力し、<Enter>を押します。
- 3. 「**RAID Level**」の項目がハイライト表示されたら、カーソルキーで作成するRAIDモードを 選択し、<Enter>を押します。
- 4. 「**Disks**」 の項目がハイライト表示されたら<Enter> を押し、RAIDに使用する SATA ストレ ージデバイスを選択します。選択すると次のような画面が表示されます。

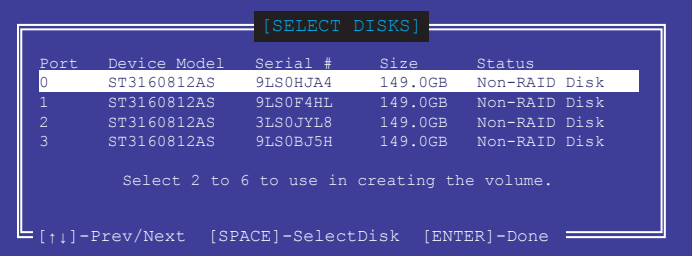

 $\bigoplus$ 

5. カーソルキーでドライブをハイライト表示させ、<Space> を押して選択します。小さな三角 のマークが選択したドライブを表示しています。設定を確認したら<Enter>を押します。

 $\bigcirc$ 

6. RAID 0/10/5のいずれかを構築した場合は、カーソルキーでRAIDアレイのストライプのサイ ズを選択し、<Enter>を押します。設定可能な値は 4 KB から 128 KB です。次の数値は各 アレイの一般的な数値です。

RAID 0: 128KB RAID 10: 64KB RAID 5: 64KB

◈

サーバーには低めの値、オーディオ、サウンドなどの編集用のマルチメディアコンピュータ システムには高めの値をお勧めします。

- 7. **Capacity** 項目を選択し、希望のRAIDボリューム容量を入力し <Enter> を押します。 デフォルト設定値は許容最大値です。
- 8. **Create Volume** 項目を選択し、<Enter> を押します。続いて次のような警告メッセージが 表示されます。

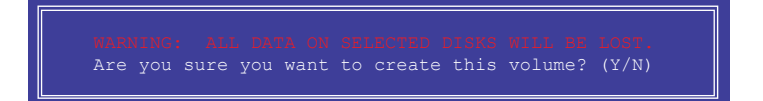

9. RAID ボリュームを作成し、メインメニューに戻る場合は <Y> を、**CREATE VOLUME** メニューに戻る場合は <N> を押してください。

#### **RAIDボリュームを削除する**

RAIDセットを削除するとストレージデバイス内のデータは全て削除されます。ご注意ください。 手順

⊕

1. ユーティリティメニューから「**2. Delete RAID Volume**」を選択し <Enter> を押します。 続いて次のような画面が表示されます。

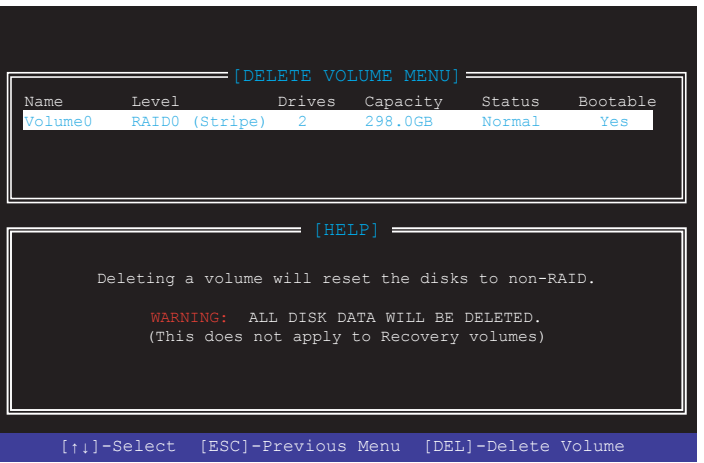

2. カーソルキーで削除するRAIDボリュームを選択し、<Delete> を押します。続いて次のよう な警告メッセージが表示されます。

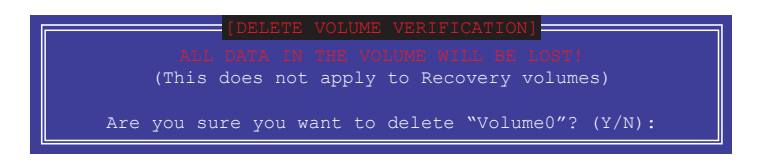

3. RAID ボリュームを削除し、メインメニューに戻る場合は <Y> を、**DELETE VOLUME**に戻る 場合は <N> を押してください。

5-6 Chapter 5: RAID 設定

 $\bigoplus$ 

#### **Intel® Rapid Storage Technology Option ROM ユーティリティを閉じる**

手順

1. ユーティリティメニューから「**6. Exit**」を選択し <Enter> を押します。続いて次のような警告 メッセージが表示されます。

⊕

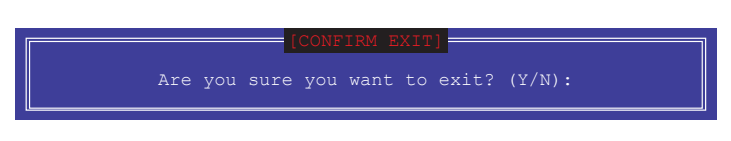

2. ユーティリティを閉じるには <Y> を、ユーティリティメニューに戻るには<N> を押します。

# **5.2 RAIDドライバーをインストールする**

RAIDアレイにWindows® OSをインストールするには、OSのインストール作業時にRAIDドライバ ーを読み込む必要があります。

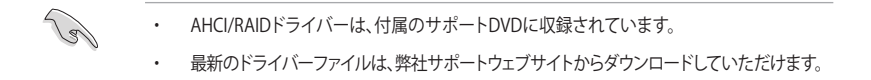

# **5.2.1 Windows® OSインストール時にRAIDドライバーをインストールする**

Windows® 7 / 8 / 8.1にRAIDドライバーをインストールする

- 1. OSのインストール中にRAIDドライバーを含んでいるメディアの読み込みを可能にするた めに、「**ドライバの読み込み**」を選択します。
- 2. RAIDドライバーを保存した USBメモリー、またはサポートDVDをセットし、「**参照**」をクリッ クします。
- 3. RAIDドライバーの保存されたパスを指定し「**OK**」をクリックします。
- 4. 画面の指示に従い、インストールを完了させます。

◈

USBメモリーからRAIDドライバーを読み込む場合、別のコンピューターなどでサポートDVDか らRAIDドライバーをコピーする必要があります。

古い光学ドライブの中にはUEFIネイティブインストールに対応していないものがあります。UEFI モードでWindows® OSをインストールする際は、光学ドライブがUEFIネイティブインストールに 対応していること、UEFIドライバーが読み込まれていることをご確認ください。

Chapter 5 **Chapter 5**

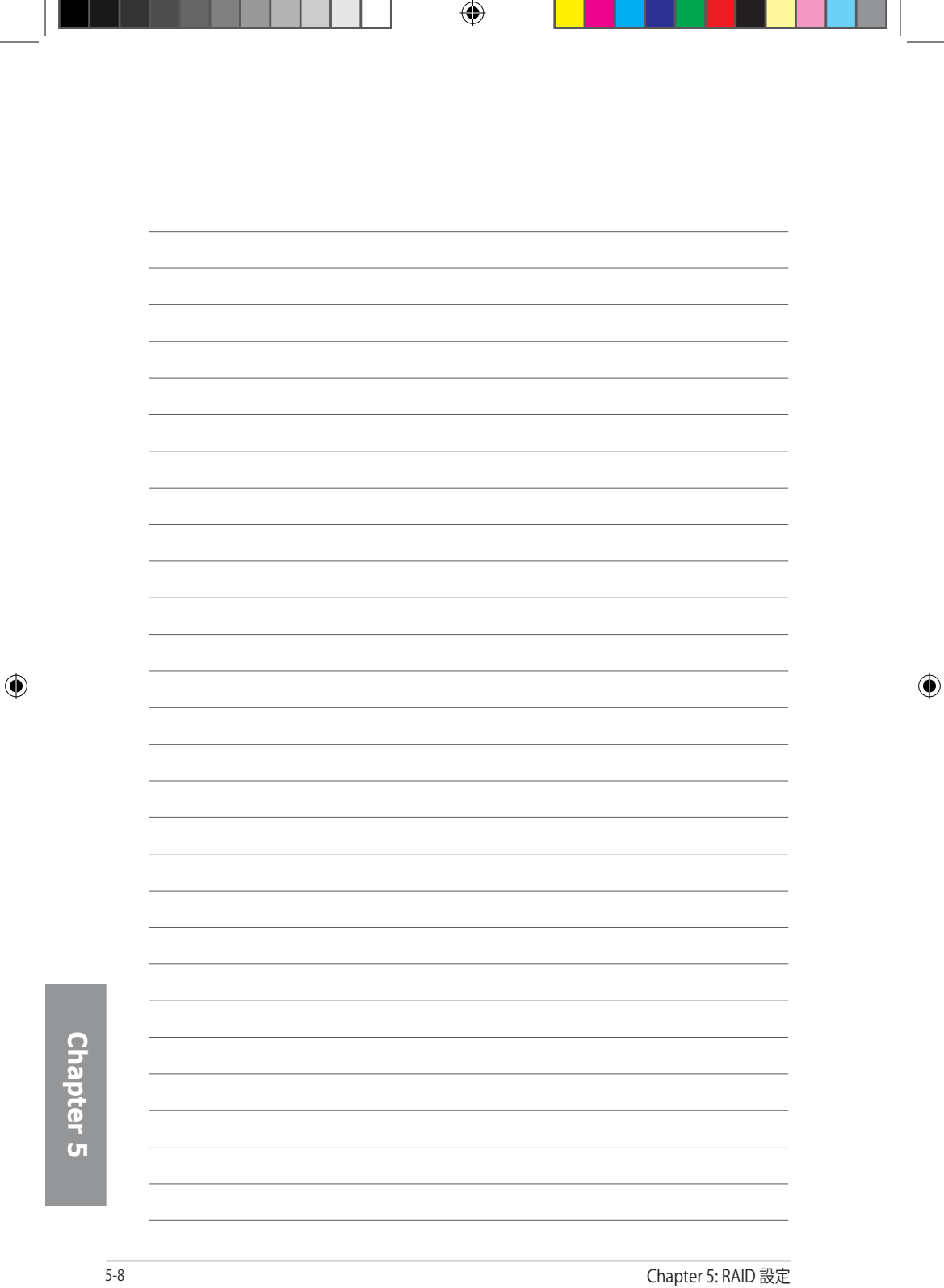

Ļ

# **付録**

# **で注音**

# **Federal Communications Commission Statement**

This device complies with Part 15 of the FCC Rules. Operation is subject to the following two conditions:

- This device may not cause harmful interference.
- This device must accept any interference received including interference that may cause undesired operation.

This equipment has been tested and found to comply with the limits for a Class B digital device, pursuant to Part 15 of the FCC Rules. These limits are designed to provide reasonable protection against harmful interference in a residential installation. This equipment generates, uses and can radiate radio frequency energy and, if not installed and used in accordance with manufacturer's instructions, may cause harmful interference to radio communications. However, there is no guarantee that interference will not occur in a particular installation. If this equipment does cause harmful interference to radio or television reception, which can be determined by turning the equipment off and on, the user is encouraged to try to correct the interference by one or more of the following measures:

- Reorient or relocate the receiving antenna.
- Increase the separation between the equipment and receiver.
- Connect the equipment to an outlet on a circuit different from that to which the receiver is connected.
- Consult the dealer or an experienced radio/TV technician for help.

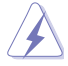

⊕

The use of shielded cables for connection of the monitor to the graphics card is required to assure compliance with FCC regulations. Changes or modifications to this unit not expressly approved by the party responsible for compliance could void the user's authority to operate this equipment.

♠

6

### **IC: Canadian Compliance Statement**

Complies with the Canadian ICES-003 Class B specifications. This device complies with RSS 210 of Industry Canada. This Class B device meets all the requirements of the Canadian interference-causing equipment regulations.

⊕

This device complies with Industry Canada license exempt RSS standard(s). Operation is subject to the following two conditions: (1) this device may not cause interference, and (2) this device must accept any interference, including interference that may cause undesired operation of the device.

Cut appareil numérique de la Classe B est conforme à la norme NMB-003 du Canada. Cet appareil numérique de la Classe B respecte toutes les exigences du Règlement sur le matériel brouilleur du Canada.

Cet appareil est conforme aux normes CNR exemptes de licence d'Industrie Canada. Le fonctionnement est soumis aux deux conditions suivantes :

(1) cet appareil ne doit pas provoquer d'interférences et

(2) cet appareil doit accepter toute interférence, y compris celles susceptibles de provoquer un fonctionnement non souhaité de l'appareil.

#### **Canadian Department of Communications Statement**

This digital apparatus does not exceed the Class B limits for radio noise emissions from digital apparatus set out in the Radio Interference Regulations of the Canadian Department of Communications.

This class B digital apparatus complies with Canadian ICES-003.

#### **VCCI: Japan Compliance Statement**

この装置は、クラスB情報技術装置です。この装置は、家庭環境で使用することを 目的としていますが、この装置がラジオやテレビジョン受信機に近接して使用される と、受信障害を引き起こすことがあります。 取扱説明書に従って正しい取り扱いをして下さい。  $VCC I - B$ 

#### **KC: Korea Warning Statement**

B급 기기 (가정용 방송통신기자재) 이 기기는 가정용(B급) 전자파적합기기로서 주로 가정에서 사용하는 것을 목적으로 하며, 모든 지역에서 사용할 수 있습니다.

\*당해 무선설비는 전파혼신 가능성이 있으므로 인명안전과 관련된 서비스는 할 수 없습 니다.

♠

### **REACH**

Complying with the REACH (Registration, Evaluation, Authorisation, and Restriction of Chemicals) regulatory framework, we published the chemical substances in our products at ASUS REACH website at http://csr.asus.com/english/REACH.htm.

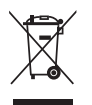

DO NOT throw the motherboard in municipal waste. This product has been designed to enable proper reuse of parts and recycling. This symbol of the crossed out wheeled bin indicates that the product (electrical and electronic equipment) should not be placed in municipal waste. Check local regulations for disposal of electronic products.

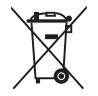

⊕

DO NOT throw the mercury-containing button cell battery in municipal waste. This symbol of the crossed out wheeled bin indicates that the battery should not be placed in municipal waste.

# **ASUS Recycling/Takeback Services**

ASUS recycling and takeback programs come from our commitment to the highest standards for protecting our environment. We believe in providing solutions for you to be able to responsibly recycle our products, batteries, other components as well as the packaging materials. Please go to http://csr.asus.com/english/Takeback.htm for detailed recycling information in different regions.

# **RF Equipment Notices**

# **CE: European Community Compliance Statement**

The equipment complies with the RF Exposure Requirement 1999/519/EC, Council Recommendation of 12 July 1999 on the limitation of exposure of the general public to electromagnetic fields (0–300 GHz). This wireless device complies with the R&TTE Directive.

### **Wireless Radio Use**

This device is restricted to indoor use when operating in the 5.15 to 5.25 GHz frequency band.

# **Exposure to Radio Frequency Energy**

The radiated output power of the Wi-Fi technology is below the FCC radio frequency exposure limits. Nevertheless, it is advised to use the wireless equipment in such a manner that the potential for human contact during normal operation is minimized.

# **FCC Bluetooth Wireless Compliance**

The antenna used with this transmitter must not be colocated or operated in conjunction with any other antenna or transmitter subject to the conditions of the FCC Grant.

**付 録** ♠

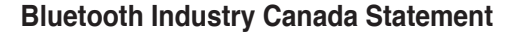

This Class B device meets all requirements of the Canadian interference-causing equipment regulations.

⊕

Cet appareil numérique de la Class B respecte toutes les exigences du Règlement sur le matériel brouilleur du Canada.

### **NCC: Taiwan Wireless Statement**

```
無線設備的警告聲明
大功率或變更原設計之特性及功能。低功率射頻電機之使用不得影響飛航安全及干擾合法通信;
法規定作業之無線通信。低功率射頻電機須忍受合法通信或工業、科學及醫療用電波輻射性電
機設備之干擾。
```
於 5.25GHz 至 5.35GHz 區域內操作之 無線設備的警告聲明

工作頻率 5.250 ~ 5.350GHz 該頻段限於室內使用。

### **Japan RF Equipment Statement**

#### **屋外での使用について**

本製品は、5GHz 帯域での通信に対応しています。電波法の定めにより5.2GHz、5.3GHz 帯域 の電波は屋外で使用が禁じられています。

#### **法律および規制遵守**

本製品は電波法及びこれに基づく命令の定めるところに従い使用してください。日本国外で は、その国の法律または規制により、本製品を使用ができないことがあります。このような国で は、本製品を運用した結果、罰せられることがありますが、当社は一切責任を負いかねますの でご了承ください。

#### **KC (RF Equipment)**

대한민국 규정 및 준수 방통위고시에 따른 고지사항 해당 무선설비는 운용 중 전파혼신 가능성이 있음, 이 기기는 인명안전과 관련된 서비스에 사용할 수 없습니다.

**付 録**

⊕
#### **ASUSコンタクトインフォメーション**

## **ASUSTeK COMPUTER INC.**

ファックス(代表): +886-2-2890-7798 電子メール(代表): info@asus.com.tw<br>Webサイト: www.asus.com.com

住所: 15 Li-Te Road, Beitou, Taipei, Taiwan 11259<br>電話(代表): 1886-2-2894-3447 +886-2-2894-3447<br>+886-2-2890-7798 www.asus.com.com/

⊕

#### **テクニカルサポート**

電話: +86-21-3842-9911 ファックス: +86-21-5866-8722, ext. 9101#<br>オンラインサポート: http://www.asus.com/tw/suppor http://www.asus.com/tw/support/

## **ASUS COMPUTER INTERNATIONAL (アメリカ)**<br>住所: 800 Corporate Wav. Fremont. CA 9

⊕

住所: 800 Corporate Way, Fremont, CA 94539, USA 電話: +1-510-739-3777<br>ファックス: +1-510-608-4555 ファックス: +1-510-608-4555<br>Webサイト: http://www.asus.c http://www.asus.com/us/

#### **テクニカルサポート**

電話: +1-812-282-2787<br>サポートファックス: +1-812-284-0883 サポートファックス:<br>オンラインサポート: http://www.service.asus.com/

# **ASUS COMPUTER GmbH (ドイツ・オーストリア)**<br>住所: Harkort Str. 21-23, D-40880 Ratinge

住所: Harkort Str. 21-23, D-40880 Ratingen, Germany ファックス: +49-2102-959911<br>Webサイト: http://www.asus.com Webサイト: http://www.asus.com/de<br>オンラインコンタクト: http://eu-rma.asus.com/ http://eu-rma.asus.com/sales

### **テクニカルサポート**

電話: +49-1805-010923\*<br>サポートファックス: +49-2102-9599-11 サポートファックス: +49-2102-9599-11\* オンラインサポート: http://www.asus.com/de/support/

\* ドイツ国内の固定電話からは0.14ユーロ/分、携帯電話からは 0.42ユーロ/分の通話料がかか ります。

> **付 録**

⊕

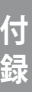

 $\bigoplus$ 

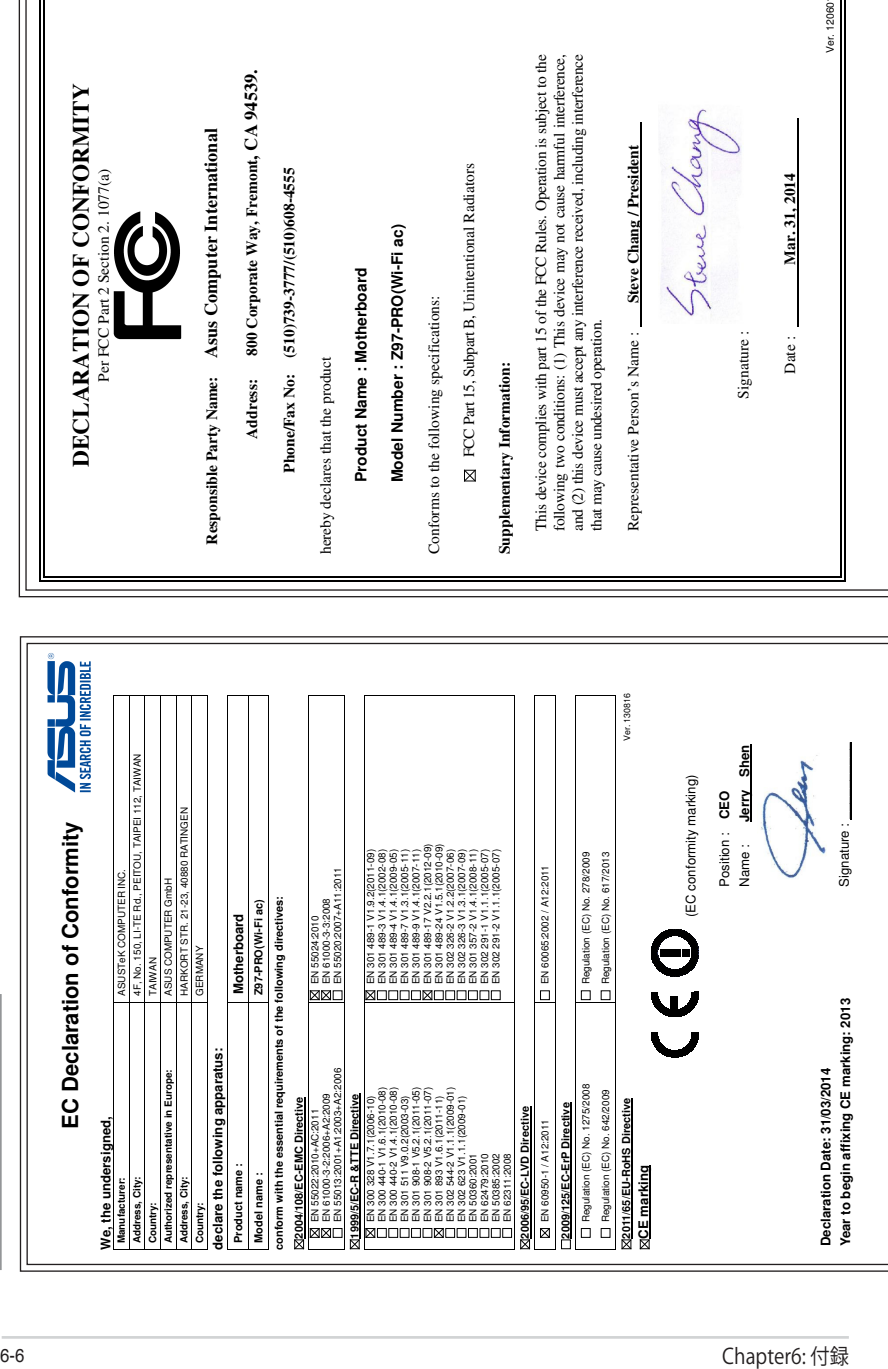

 $\bigoplus$ 

 $\bigoplus$